### **Oracle® WebLogic Integration**

Using Integration Controls 10*g* Release 3 (10.3)

November 2008

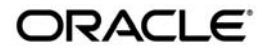

Oracle WebLogic Integration Using Integration Controls, 10*g* Release 3 (10.3)

Copyright © 2007, 2008, Oracle and/or its affiliates. All rights reserved.

This software and related documentation are provided under a license agreement containing restrictions on use and disclosure and are protected by intellectual property laws. Except as expressly permitted in your license agreement or allowed by law, you may not use, copy, reproduce, translate, broadcast, modify, license, transmit, distribute, exhibit, perform, publish, or display any part, in any form, or by any means. Reverse engineering, disassembly, or decompilation of this software, unless required by law for interoperability, is prohibited.

The information contained herein is subject to change without notice and is not warranted to be error-free. If you find any errors, please report them to us in writing.

If this software or related documentation is delivered to the U.S. Government or anyone licensing it on behalf of the U.S. Government, the following notice is applicable:

U.S. GOVERNMENT RIGHTS Programs, software, databases, and related documentation and technical data delivered to U.S. Government customers are "commercial computer software" or "commercial technical data" pursuant to the applicable Federal Acquisition Regulation and agency-specific supplemental regulations. As such, the use, duplication, disclosure, modification, and adaptation shall be subject to the restrictions and license terms set forth in the applicable Government contract, and, to the extent applicable by the terms of the Government contract, the additional rights set forth in FAR 52.227-19, Commercial Computer Software License (December 2007). Oracle USA, Inc., 500 Oracle Parkway, Redwood City, CA 94065.

This software is developed for general use in a variety of information management applications. It is not developed or intended for use in any inherently dangerous applications, including applications which may create a risk of personal injury. If you use this software in dangerous applications, then you shall be responsible to take all appropriate fail-safe, backup, redundancy, and other measures to ensure the safe use of this software. Oracle Corporation and its affiliates disclaim any liability for any damages caused by use of this software in dangerous applications.

Oracle is a registered trademark of Oracle Corporation and/or its affiliates. Other names may be trademarks of their respective owners.

This software and documentation may provide access to or information on content, products and services from third parties. Oracle Corporation and its affiliates are not responsible for and expressly disclaim all warranties of any kind with respect to third-party content, products, and services. Oracle Corporation and its affiliates will not be responsible for any loss, costs, or damages incurred due to your access to or use of third-party content, products, or services.

# **Contents**

### [Using Controls in Business Processes](#page-8-0)

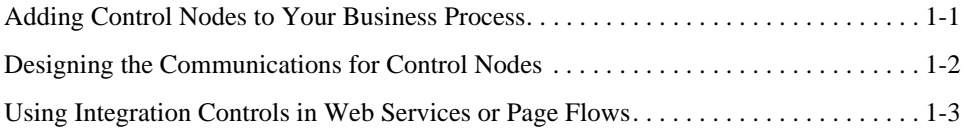

### [Controls and Transactions](#page-12-0)

### [Dynamic Transformation Control](#page-16-0)

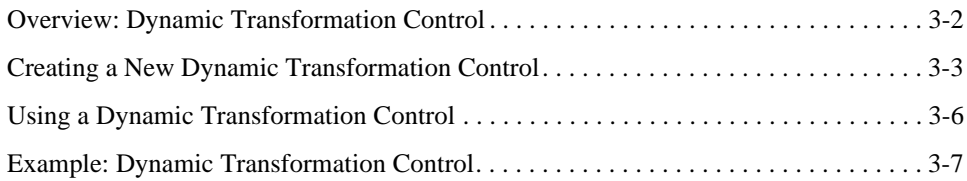

### [ebXML Control](#page-24-0)

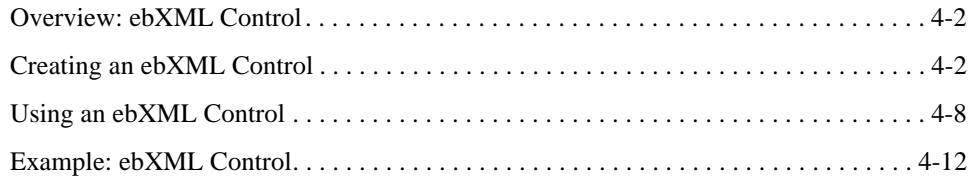

### [Email Control](#page-38-0)

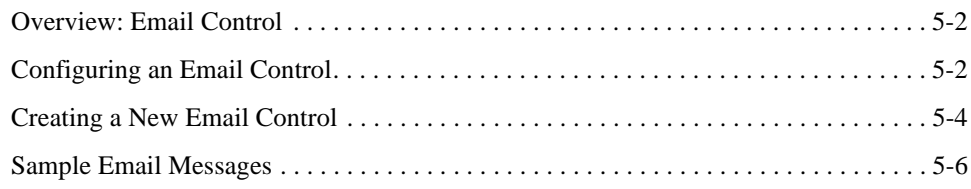

### [File Control](#page-48-0)

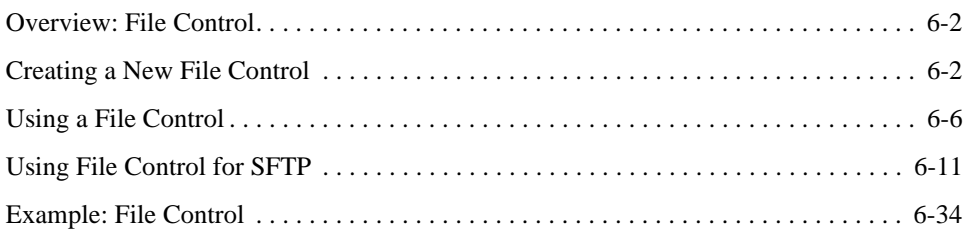

### [Http Control](#page-86-0)

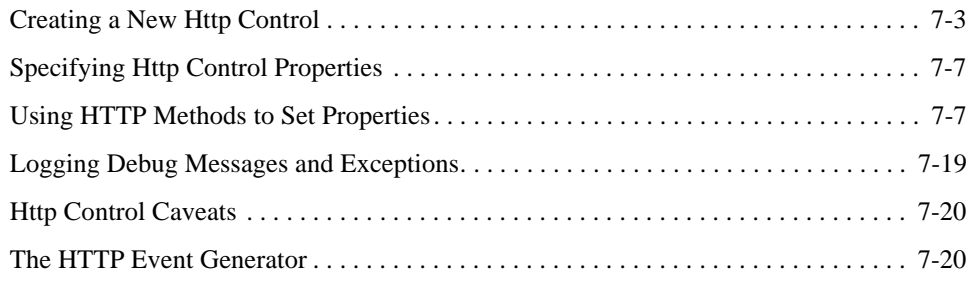

### [Message Broker Controls](#page-106-0)

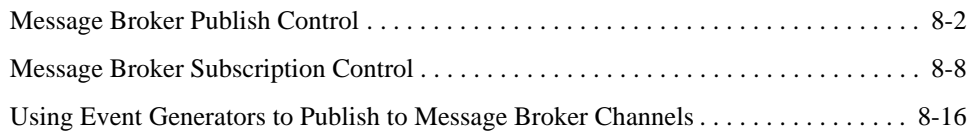

### [MQSeries Control](#page-122-0)

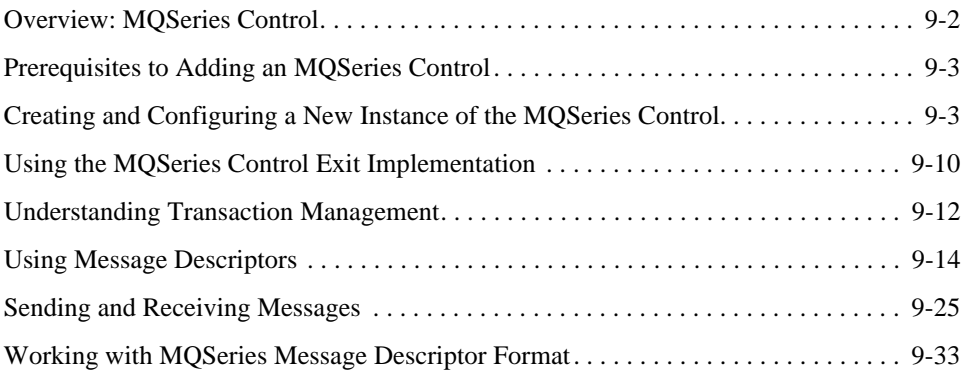

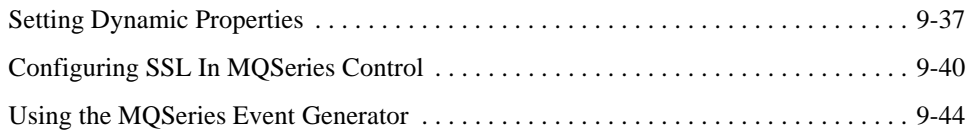

### [Process Control](#page-166-0)

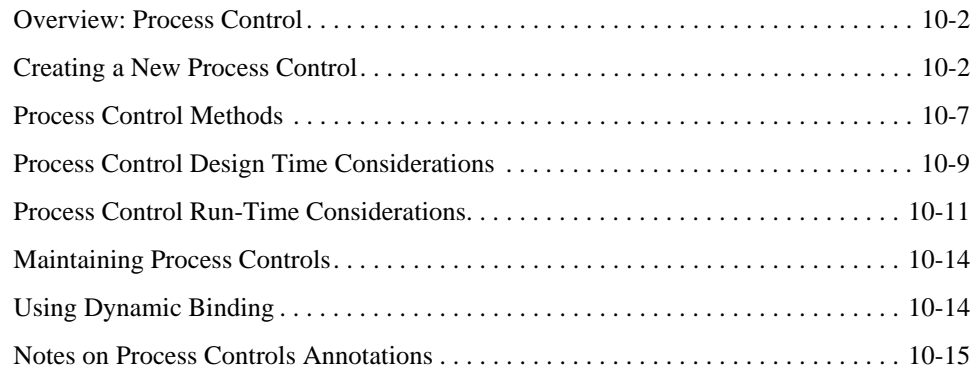

### [RosettaNet Control](#page-182-0)

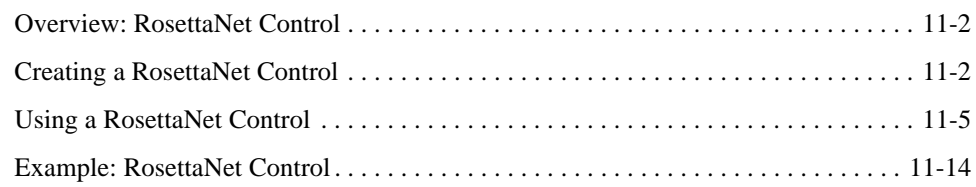

### [Service Broker Control](#page-196-0)

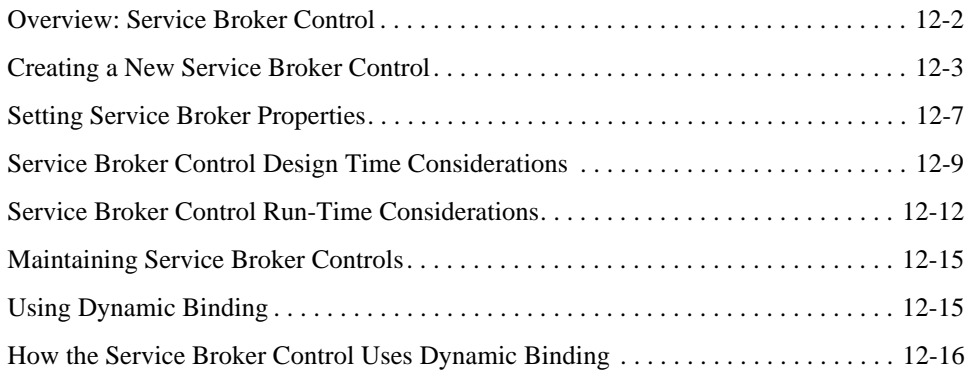

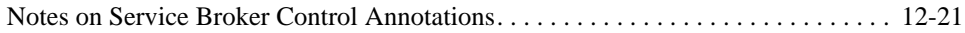

### [OSB Control](#page-218-0)

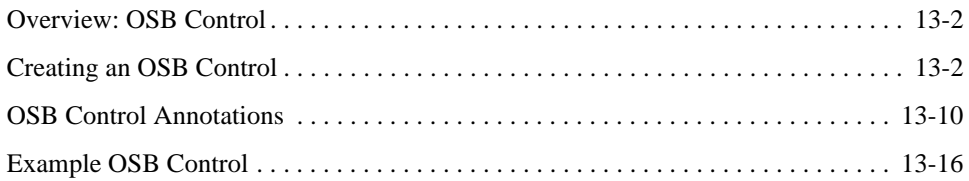

### [TIBCO Rendezvous Control](#page-236-0)

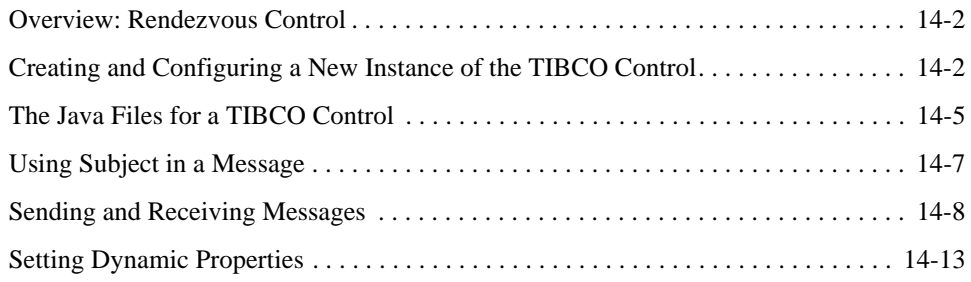

### [TPM Control](#page-252-0)

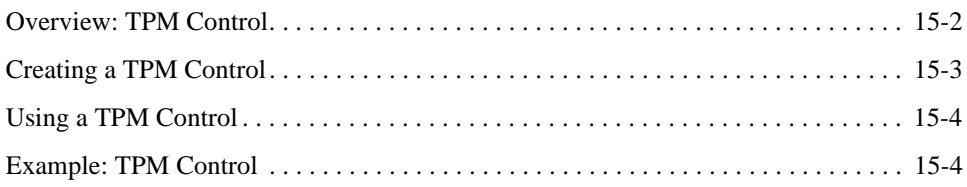

## [WLI JMS Control](#page-258-0)

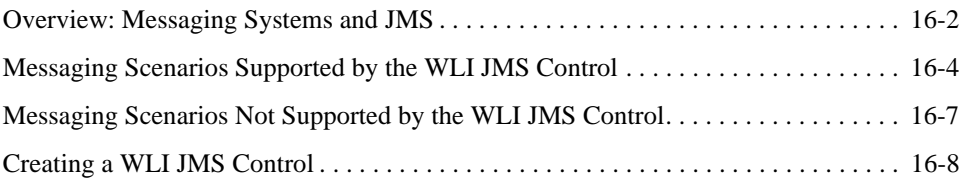

## [Worklist Controls](#page-274-0)

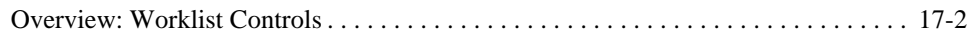

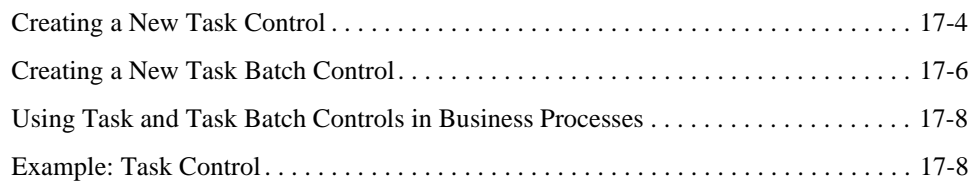

### [WLI Timer Control](#page-284-0)

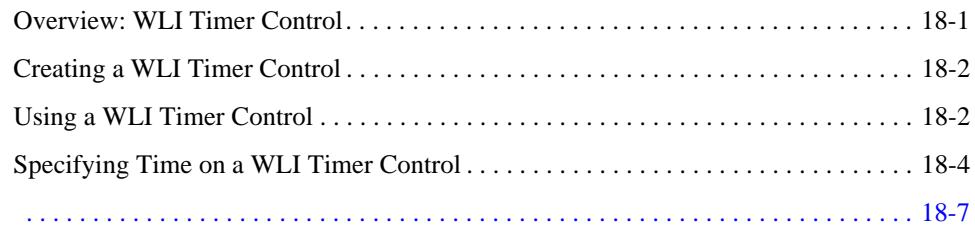

### [XML MetaData Cache Control](#page-292-0)

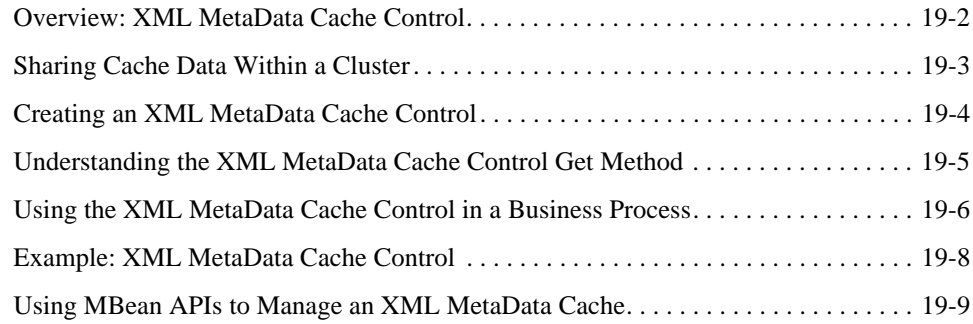

## [Using Control Factories](#page-302-0) [Using Message Attachments](#page-304-0)

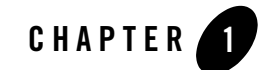

# <span id="page-8-2"></span><span id="page-8-0"></span>Using Controls in Business Processes

When you access a resource through a control, your interaction with the resource is greatly simplified; the underlying control implementation takes care of most of the details for you. You add an instance of a control to your business process project and then invoke its methods. All controls expose Java interfaces that can be invoked directly from your business process.

Designing the business process interactions with resources via controls includes:

- [Adding Control Nodes to Your Business Process](#page-8-1)
- [Designing the Communications for Control Nodes](#page-9-0)
- [Using Integration Controls in Web Services or Page Flows](#page-10-0)

### <span id="page-8-1"></span>**Adding Control Nodes to Your Business Process**

You add **Control** nodes to your business process to represent points in the business process at which you design interactions with resources via controls:

- **Control Send** nodes represent points in business processes at which the business processes send messages to resources via controls.
- **Control Receive** nodes represent points in business processes at which the business processes receive asynchronous messages from resources via controls. Business processes wait at these nodes until they receive a message from the specified control.
- **Control Send with Return** nodes handle synchronous exchange of messages between business process and resources via controls.

To learn how to add **Control** nodes to your business processes, see [Create Control Nodes in Your](http://download.oracle.com/docs/cd/E13160-01/wli/docs10gr3/bpguide/bpguideControlsProperties.html)  [Business Process.](http://download.oracle.com/docs/cd/E13160-01/wli/docs10gr3/bpguide/bpguideControlsProperties.html)

### <span id="page-9-0"></span>**Designing the Communications for Control Nodes**

Node builders provide task-driven interfaces that allow you to specify the logic required at the nodes in your business process. Control nodes provide control-specific node builders. The tasks you must complete to design the interaction with your resource depend on which control you use and the methods it exposes.

Designing the communications between your business process and resources includes adding instances of controls to your business process project, then designing the interaction with the controls at the appropriate point in the business process. To learn how, see:

- [Adding Instances of Controls to Your Business Process Project](http://download.oracle.com/docs/cd/E13160-01/wli/docs10gr3/bpguide/bpguideControlsProperties.html)
- [Configuring Control Nodes](http://download.oracle.com/docs/cd/E13160-01/wli/docs10gr3/bpguide/bpguideControlsProperties.html)

To help you specify the communication with a given control, customized interfaces are provided for controls. To learn about specific controls, see the following topics:

- Integration controls:
	- [Dynamic Transformation Control](#page-16-1)
	- [ebXML Control](#page-24-1)
	- [Email Control](#page-38-1)
	- [File Control](#page-48-1)
	- [Http Control](#page-86-1)
	- [Message Broker Controls](#page-106-1)
	- [MQSeries Control](#page-122-1)
	- [Process Control](#page-166-1)
	- [RosettaNet Control](#page-182-1)
	- [Service Broker Control](#page-196-1)
	- [OSB Control](#page-218-1)
	- [TPM Control](#page-252-1)
	- [WLI JMS Control](#page-258-1)
- [Worklist Controls](#page-274-1)
- [WLI Timer Control](#page-284-2)
- [XML MetaData Cache Control](#page-292-1)
- Additional built-in controls:
	- [JDBC Control](http://download.oracle.com/docs/cd/E12840_01/wlw/docs103/guide/controls/system/jdbc/navDatabaseControl.html)
	- [EJB Control](http://download.oracle.com/docs/cd/E12840_01/wlw/docs103/guide/controls/system/ejb/ejb3/navEJB3Control.html)
	- [JMS Control](http://download.oracle.com/docs/cd/E12840_01/wlw/docs103/guide/controls/system/jms/navJMSControl.html)
	- [Timer Control](http://download.oracle.com/docs/cd/E12840_01/wlw/docs103/guide/controls/system/timer/navTimerControl.html)
	- [Service Control](http://download.oracle.com/docs/cd/E12840_01/wlw/docs103/guide/controls/system/service/navServiceControl.html)

### <span id="page-10-0"></span>**Using Integration Controls in Web Services or Page Flows**

You can use a subset of the integration controls in web services and page flows. If you are using Oracle WebLogic Integration, you can use the following integration controls in a web service (JWS) or page flow (JPF): ALSB, Email, File, Process, Task, and Task Worker controls.

Using Controls in Business Processes

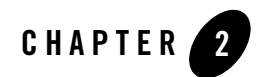

# <span id="page-12-0"></span>Controls and Transactions

Business processes in Oracle WebLogic Integration are transactional in nature. Every step of a process is executed within the context of a JTA transaction. To learn about how transactions work within a business process, see [Transaction Boundaries.](http://download.oracle.com/docs/cd/E13160-01/wli/docs10gr3/bpguide/bpguideTransaction.html)

Some integration controls are transactional. This means that the control is able to participate in transactions within a business process. Whether or not a control is transactional depends on both the underlying resource and the specific control implementation. Also, transactional behavior differs depending on whether the control call is synchronous or asynchronous. To learn about synchronous or asynchronous operations in business processes, see [Building Synchronous and](http://download.oracle.com/docs/cd/E13160-01/wli/docs10gr3/bpguide/bpguideSync.html)  [Asynchronous Business Processes](http://download.oracle.com/docs/cd/E13160-01/wli/docs10gr3/bpguide/bpguideSync.html).

For synchronous control calls:

- If the control and associated resource are transactional, the resource participates in the current process transaction
- If the control and associated resource are not transactional, changes to the resource occur outside the scope of the current transaction and changes are not rolled back in case of failure

For asynchronous control calls:

- The process transaction is never propagated to the resource
- Asynchronous control calls are buffered by default
- Asynchronous call to the resource are not enqueued until the transaction is committed
- On rollback, asynchronous messages are de-queued

The Process control is a special case, since it involves processes calling subprocesses.

For synchronous operations:

- The transaction is always propagated to the subprocess
- An un-handled exception in a subprocess causes the shared transaction to be marked as rollback only. In this case, both the subprocess and the calling process are rolled back.
- $\bullet$  Setting the process property on SyncFailure=rethrow on the subprocess overrides this behavior and results in the following:
	- Failure does not force a rollback
	- Subprocess throws an exception
	- Calling process catches the exception, just as with any other control exception

For asynchronous operations

- The transaction is not propagated to the subprocess
- The message is buffered on the subprocess' queue
- The subprocess runs in its own transaction
- The control call is successful if the message is properly enqueued on the subprocess' queue
- Failure of the subprocess is not communicated to the calling process. For example, an unhandled exception causes the subprocess to fail but the caller process is not notified

The following integration controls are transactional:

- $\bullet$  ALSB
- $\bullet$  ebXML
- Message Broker
- MQSeries
- Process (see the previously listed qualifications)
- RosettaNet
- WLI JMS
- $\bullet$  Worklist

The following integration controls are not transactional:

- $\bullet$  File
- Email
- $\bullet$  Http
- $\bullet$  Service Broker
- $\bullet$  TPM

### **Good Practice in Creating Web Service Controls for a Business Process Application**

When you call Web Service controls asynchronously from business processes, it is recommended that you buffer the asynchronous call. After creating the Web Service control, specify that the asynchronous calls from the business process to the control are buffered. By doing so, you ensure that the message sent from the business process to the Web service is enqueued. An asynchronous call to a resource marks the boundary of a transaction in your business process; a call to a resource is not enqueued until the transaction is committed. In other words, by buffering the call to the resource, you ensure that the transaction is committed before any response from the resource is attempted. If you do not buffer the call, your business process must wait for the HTTP acknowledgement to occur before the transaction is committed, leaving open the possibility that the resource attempts to respond to the business process before the HTTP acknowledgement occurs.

For an example of buffered asynchronous calls to Web Services, see how the taxCalculation, priceProcessor, and availProcessor Web Service controls are used in [Tutorial: Building Your](http://download.oracle.com/docs/cd/E13160-01/wli/docs10gr3/jpdtutorial/index.html)  [First Business Process](http://download.oracle.com/docs/cd/E13160-01/wli/docs10gr3/jpdtutorial/index.html).

Controls and Transactions

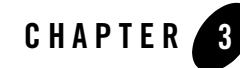

# <span id="page-16-1"></span><span id="page-16-0"></span>Dynamic Transformation Control

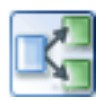

A Dynamic Transformation control provides a business process with the ability to dynamically select and implement a transformation during run time. Specifically, it provides the ability to choose which XQuery, XSLT, or MFL file is invoked at run time. For example, if you have an integration hub that receives documents from different regional offices, you can use the Dynamic Transformation control to perform different transformations based on the area code of each regional office.

For general information about using controls, see Chapter [1, "Using Controls in Business](#page-8-2)  [Processes."](#page-8-2)

### **Topics Included in This Section**

#### **[Overview: Dynamic Transformation Control](#page-17-0)**

Provides an overview of the Dynamic Transformation control.

#### **[Creating a New Dynamic Transformation Control](#page-18-0)**

Describes how to create a new Dynamic Transformation control using the Oracle Workshop for WebLogic graphical design interface.

### <span id="page-17-0"></span>**Overview: Dynamic Transformation Control**

A Dynamic Transformation control provides a business process with the ability to dynamically select which transformation is invoked at run time.

This control provides eight base methods and the ability to create custom methods for selecting which file to use for your transformation. You can base the selection on the method context or the content of the message. The dynamic selection of the transformation is done through setting URIs that point to different transformation files. The available types of transformations are as follows:

- XQuery—contained in  $\log$  and  $\log$
- XSL—contained in .xs1 files
- MFL—contained in .mf1 files

The Dynamic Transformation control uses transformations that have already been created, such as those created with the Transformation control. Be sure to test your transformation before creating a Dynamic Transformation control. To learn more about Transformation controls and transforming data, see [Transformation Data Using XQuery.](http://download.oracle.com/docs/cd/E13160-01/wli/docs10gr3/dtguide/dtguideMapper.html)

Before calling a Dynamic Transformation control, in the process of developing your business process, you need to design the logic that determines which transformation to run. You can use a Decision node or other controls, such as the Database or XML Metadata controls, for this purpose.

The Dynamic Transformation control provides the following methods:

#### <span id="page-17-1"></span><sup>z</sup> **Dynamic XQuery Transformation**

– Method with HashMap. Use this base method to select the transformation when the argument type and values are unknown at design time. This method requires that you provide a HashMap with the variables and the types along with the XQuery file. The XML documents can be either typed or untyped. Use a **Perform** node to specify these values, as shown in the following:

```
public void perform() { 
\text{map} = \text{new} java.util.HashMap();
// The name should be the variable Name and the value the Document 
passed 
_map.add("CustomerDoc",customerDoc); 
}
```
- Method with XmlObjects In XmlObjects Out. Use this base method to choose which XQuery to use for transforming untyped XML documents to untyped XML documents.
- Custom method. When you know the input types (arguments) at design time, you can define a custom method to choose which XQuery file to use for typed, untyped, or Java class documents.

#### <sup>z</sup> **Dynamic XSLT Transformations**

- Method with HashMap. Use this base method to select the transformation when the argument type and values are unknown at design time. This method requires that you provide a HashMap with the variables and the types along with the XSL file. The XML documents can be either typed or untyped. Use a Perform node to specify these values. See [Dynamic XQuery Transformation](#page-17-1).
- Custom method. When you know the input types (arguments) at design time, you can define a custom method to choose which XSL file to use for untyped documents (XmlObject).
- **MFL**—Five base methods provide the ability to select which MFL is invoked at run time based on the message context. Both binary-to-XML and XML-to-binary transformations are supported.
- **Note:** To learn about the available base methods, see [Using the Base Methods in the Dynamic](#page-21-1)  [Transformation Control.](#page-21-1)

### **Related Topics**

[Transformation Data Using XQuery](http://download.oracle.com/docs/cd/E13160-01/wli/docs10gr3/dtguide/index.html)

### <span id="page-18-0"></span>**Creating a New Dynamic Transformation Control**

This topic describes how to create a new Dynamic Transformation control.

For information on where to add control instances in a business process, see "[Adding Instance of](http://download.oracle.com/docs/cd/E13160-01/wli/docs10gr3/bpguide/bpguideControlsProperties.html)  [Controls to Your Business Process Project"](http://download.oracle.com/docs/cd/E13160-01/wli/docs10gr3/bpguide/bpguideControlsProperties.html).

#### **To Create a New Dynamic Transformation Control**

- **Note:** Before creating a Dynamic Transformation control, during design time, you need to create or import and test your transformation files. To learn more, see [Guide to Data](http://download.oracle.com/docs/cd/E13160-01/wli/docs10gr3/dtguide/index.html)  [Transformation.](http://download.oracle.com/docs/cd/E13160-01/wli/docs10gr3/dtguide/index.html)
- 1. Open your Oracle WebLogic Integration application in Oracle Workshop for WebLogic.
- 2. In the Package Explorer pane, double-click the business process (Process.java file) to which you want to add the Dynamic Transformation control. The business process is displayed in the **Design** view.
- 3. Click  $\overline{\phantom{a}}$  on the Data Palette and from the drop-down list choose **Integration Controls** to display the list of controls used for integrating applications.
	- **Note:** If the **Data Palette** is not visible, from the menu bar, click **Window** > **Show View** > **Data Palette**.
- 4. Select **Dynamic Transformation**.

The **Insert Control: Dynamic Transformation** dialog box is displayed (see [Figure](#page-19-0) 3-1).

<span id="page-19-0"></span>**Figure 3-1 Insert Control: Dynamic Transformation**

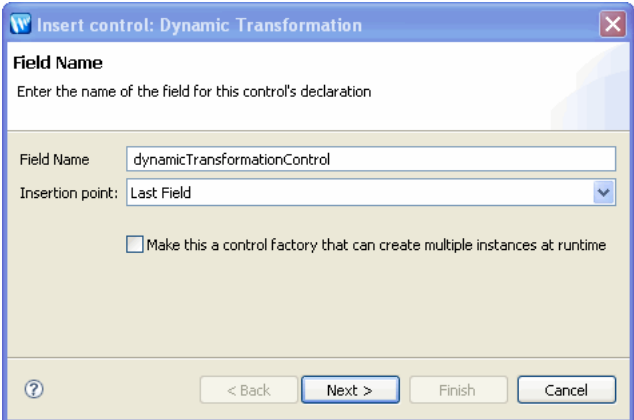

- 5. In the **Insert Control: Dynamic Transformation** dialog box enter the following details:
	- In the **Field Name**, type the variable name used to access the new Dynamic Transformation control instance from your business process. The name you enter must be a valid Java identifier.
	- In the **Insertion point**, from the drop-down list select the insertion node, you want to add the control.
	- Decide whether you want to make this a control factory by selecting or clearing the **Make this a control factory that can create multiple instances at runtime** check box.
	- Click **Next**.

The **Create Control** dialog-box appears.

- 6. In the **Create Control** dialog box enter the following details:
	- In the **Name** field, type the name of your new control file.
	- Decide whether you want to add comments as configured in the properties of the current project and select or clear the **Generate comments** check box.
	- Click **Finish**.

A new Dynamic Transformation control and an instance of it are created and the instance of the control is displayed on the **Controls** tab in the Data Palette. The new file is displayed in the Package Explorer pane in Oracle Workshop for WebLogic. (You can double-click any control file to view or edit it in the Source view.)

7. To display the base methods provided on a Dynamic Transformation control, expand the control instance by clicking the  $+$  beside its name on the Data Palette (see [Figure](#page-20-0) 3-2).

#### <span id="page-20-0"></span>**Figure 3-2 Control Instances**

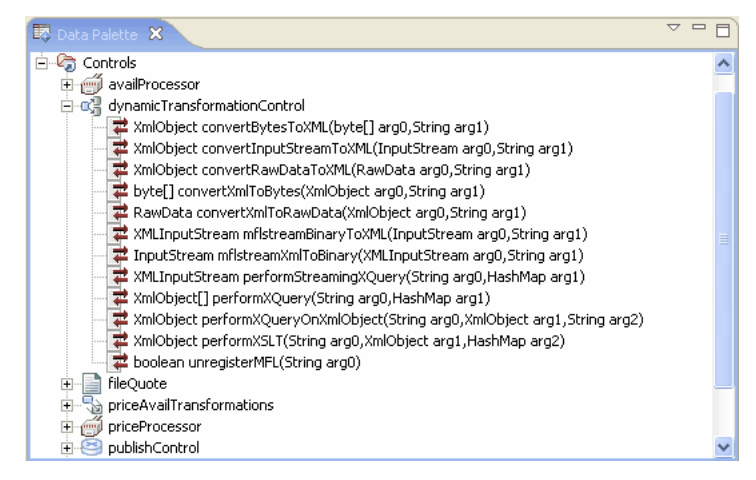

- 8. After you create an instance of the Dynamic Transformation control in your business process, you can do the following:
	- Design the interaction of the business process with the Dynamic Transformation control by simply dragging and dropping the base methods from the Data Palette onto the Design view at the point in your business process at which you want to design the interaction. To learn more, see [Using the Base Methods in the Dynamic Transformation](#page-21-1)  [Control](#page-21-1).

– View and edit the properties of the control type or the instance of that control type in the **JPD Configuration** pane. The control type is represented as a Java file in the **Package Explorer** pane and the instance is represented in the **Data Palette**. To learn how to use the **JPD Configuration** pane for specifying properties for control types versus control instances, see [Setting Control Properties and Annotations](http://download.oracle.com/docs/cd/E13160-01/wli/docs10gr3/bpguide/bpguideControlsProperties.html).

### <span id="page-21-0"></span>**Using a Dynamic Transformation Control**

This section describes ways to use a Dynamic Transformation control. It contains the following topic:

### <span id="page-21-1"></span>**Using the Base Methods in the Dynamic Transformation Control**

Once you have created the Dynamic Transformation control, you can add a control instance to your business process and invoke its base methods from within your application.

To learn about adding an instance of the Dynamic Transformation control to your business process, see [Create Control Nodes in Your Business Process.](http://download.oracle.com/docs/cd/E13160-01/wli/docs10gr3/bpguide/bpguideControlsProperties.html)

The following methods are available:

• XmlObject[] performXQuery(String xQueryName, HashMap inputList)

Executes an XQuery and the arguments that it operates on based on message context.

• XmlObject performXQueryOnXmlObject(String xQueryName,XmlObject inputDoc,String varName)

Executes an XQuery that takes an XmlObject in and XmlObject out.

z XmlObject performXSLT(String xslTemplate,XmlObject source,HashMap inputList)

Executes an XSLT and the arguments that it operates on based on message context.

z XmlObject convertBytesToXML(byte[] data,String mflUrl)

Executes MFL transformations.

- XmlObject convertInputStreamToXML(InputStream iStream, String mflUrl) Executes MFL transformations.
- z XmlObject convertRawDataToXML(RawData rawData, String mflUrl) Executes MFL transformations.

z byte[] convertXmlToBytes(XmlObject xmlObject,String mflURL)

Executes MFL transformations from XML data to non-XML data.

z RawData convertXmlToRawData(XmlObject xmlObject,String mflURL)

Executes MFL transformations from XML data to non-XML data.

**Note:** If the xq or mfl resource is required to be accessible from a different application and not your current application, the resource will have to be copied under WebContent of the Web Project of your current application.

The @DynamicTransformationControl.Ddtf,

@DynamicTransformationControl.Xquery, @DynamicTransformationControl.Xsl annotations control the behavior of these methods. Additional information is also available in the [Interface DynamicTransformation.](http://download.oracle.com/docs/cd/E13160-01/wli/docs10gr3/wli.javadoc/com/bea/control/DynamicTransformationControl.html)

### **Related Topics**

[Creating Schema Projects](http://download.oracle.com/docs/cd/E13160-01/wli/docs10gr3/dtguide/dtguideMapper.html)

### <span id="page-22-0"></span>**Example: Dynamic Transformation Control**

To see an example of using a Dynamic Transformation control in a business process, see [WebLogic Integration Sample Code.](http://www.oracle.com/technology/sample_code/products/wli/index.html)

Dynamic Transformation Control

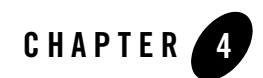

# <span id="page-24-1"></span><span id="page-24-0"></span>ebXML Control

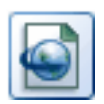

The ebXML protocol (Electronic Business using eXtensible Markup Language) is a modular suite of specifications that enables enterprises of any size and in any geographical location to conduct business over the Internet. It is sponsored by UN/CEFACT and OASIS. To learn about ebXML, see <http://www.ebXML.org>.

The ebXML control enables Oracle Workshop for WebLogic business processes to exchange business messages and data with trading partners via ebXML. The ebXML control supports both the ebXML 1.0 and ebXML 2.0 messaging services. You use ebXML controls in *initiator* business processes to manage the exchange of ebXML business messages with participants. For an introduction to ebXML solutions, see *Introducing Trading Partner Integration*.

## **Topics Included in This Section**

#### **[Overview: ebXML Control](#page-25-0)**

Describes the ebXML control.

#### **[Creating an ebXML Control](#page-25-1)**

Describes how to create and configure a ebXML control.

#### **[Using an ebXML Control](#page-31-0)**

Describes how to use an ebXML control in a business process.

**[Example: ebXML Control](#page-35-0)** Provides links to ebXML examples.

### **Related Topics**

[Introducing Trading Partner Integration](http://download.oracle.com/docs/cd/E13160-01/wli/docs10gr3/tpintro/index.html) [Trading Partner Management](http://download.oracle.com/docs/cd/E13160-01/wli/docs10gr3/adminhelp/tpm.html) [Interface EBXMLControl](http://download.oracle.com/docs/cd/E13160-01/wli/docs10gr3/wli.javadoc/com/bea/control/EBXMLControl.html) [Building ebXML Participant Business Processes](http://download.oracle.com/docs/cd/E13160-01/wli/docs10gr3/bpguide/bpguideEbXML.html) [Annotation Type EbXML](http://download.oracle.com/docs/cd/E13160-01/wli/docs10gr3/wli.javadoc/com/bea/wli/jpd/EbXML.html) [Annotation Type EbXML method](http://download.oracle.com/docs/cd/E13160-01/wli/docs10gr3/wli.javadoc/com/bea/wli/jpd/EbXMLMethod.html)

### <span id="page-25-0"></span>**Overview: ebXML Control**

You use ebXML controls in *initiator* business processes to exchange ebXML business messages with participants. The ebXML control provides methods for sending and receiving business messages, as described i[n Interface EBXMLControl](http://download.oracle.com/docs/cd/E13160-01/wli/docs10gr3/wli.javadoc/com/bea/control/EBXMLControl.html). Callbacks handle ebXML messages, acknowledgements, and errors received from the participant.

You should *not* use ebXML controls in participant business processes to respond to incoming messages. Instead, you use **Client Request** nodes to handle incoming business messages from the initiator and **Client Response** nodes to handle outgoing business messages to the initiator. To learn about building participant business processes that use ebXML, see [Building ebXML](http://download.oracle.com/docs/cd/E13160-01/wli/docs10gr3/bpguide/bpguideEbXML.html)  [Participant Business Processes](http://download.oracle.com/docs/cd/E13160-01/wli/docs10gr3/bpguide/bpguideEbXML.html). To learn about designing business processes that use ebXML, see *Introducing Trading Partner Integration*.

At run-time, the ebXML control relies on trading partner and service information stored in the TPM repository. To learn about the TPM repository, see *Introducing Trading Partner Integration*.

To learn about adding or updating information in the TPM repository, see Trading Partner Management in *Using the Oracle WebLogic Integration Administration Console*.

## <span id="page-25-1"></span>**Creating an ebXML Control**

This topic describes how to create a new ebXML control. Each ebXML control instance represents a single ebXML conversation. For each separate ebXML conversation in a business process, you must add a *separate* ebXML control instance.

#### **To create a new ebXML control**

- 1. In the **Package Explorer** pane, double-click the business process to which you want to add the ebXML control. The business process is displayed in the **Design** view.
- 2. Click  $\overline{ }$  on the **Data Palette** and from the drop-down list choose **Integration Controls** to display the list of controls used for integrating applications.
	- **Note:** If the **Data Palette** view is not visible in Oracle Workshop for WebLogic, click **Window** > **Show View** > **Data Palette** from the menu bar.
- 3. Select **Ebxml**.

The **Insert control: Ebxml** dialog box appears as shown in [Figure](#page-26-0) 4-1.

<span id="page-26-0"></span>**Figure 4-1 Insert control: Ebxml**

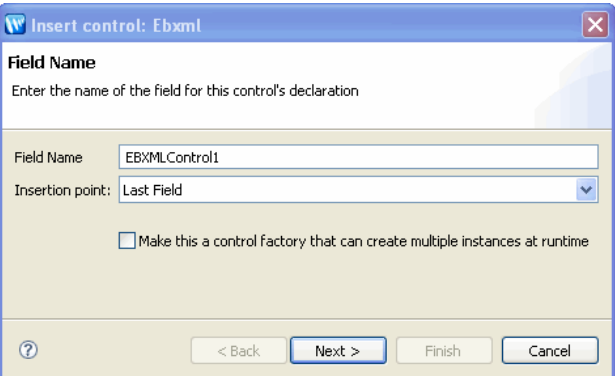

- 4. In the **Insert control: Ebxml** dialog box enter the following details:
	- In the **Field Name**, type the variable name used to access the new ebXML control instance from your business process. The name you enter must be a valid Java identifier.
	- In the **Insertion point:** from the drop-down list select the point where you want the field name to be inserted in the process file.
	- Decide whether you want to make this a control factory and select or clear the **Make this a control factory that can create multiple instances at runtime** check box.
	- Click **Next**.

The **Create Control** wizard appears.

- 5. In the **Create Control** wizard enter the following details:
	- In the **Name** field, type the name of your new control extension file.
	- Decide whether you want to add comments as configured in the properties of the current project and select or clear the **Generate comments** check box.
	- Click **Next**.

The **Insert control: Ebxml** dialog box appears (see [Figure](#page-27-0) 4-2).

#### <span id="page-27-0"></span>**Figure 4-2 Ebxml Wizard**

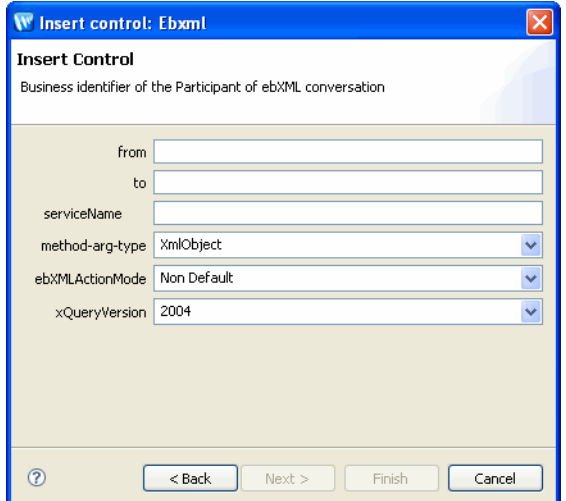

6. In the **Insert control: Ebxml** dialog box, specify the following information as shown in [Table](#page-28-0) 4-1.

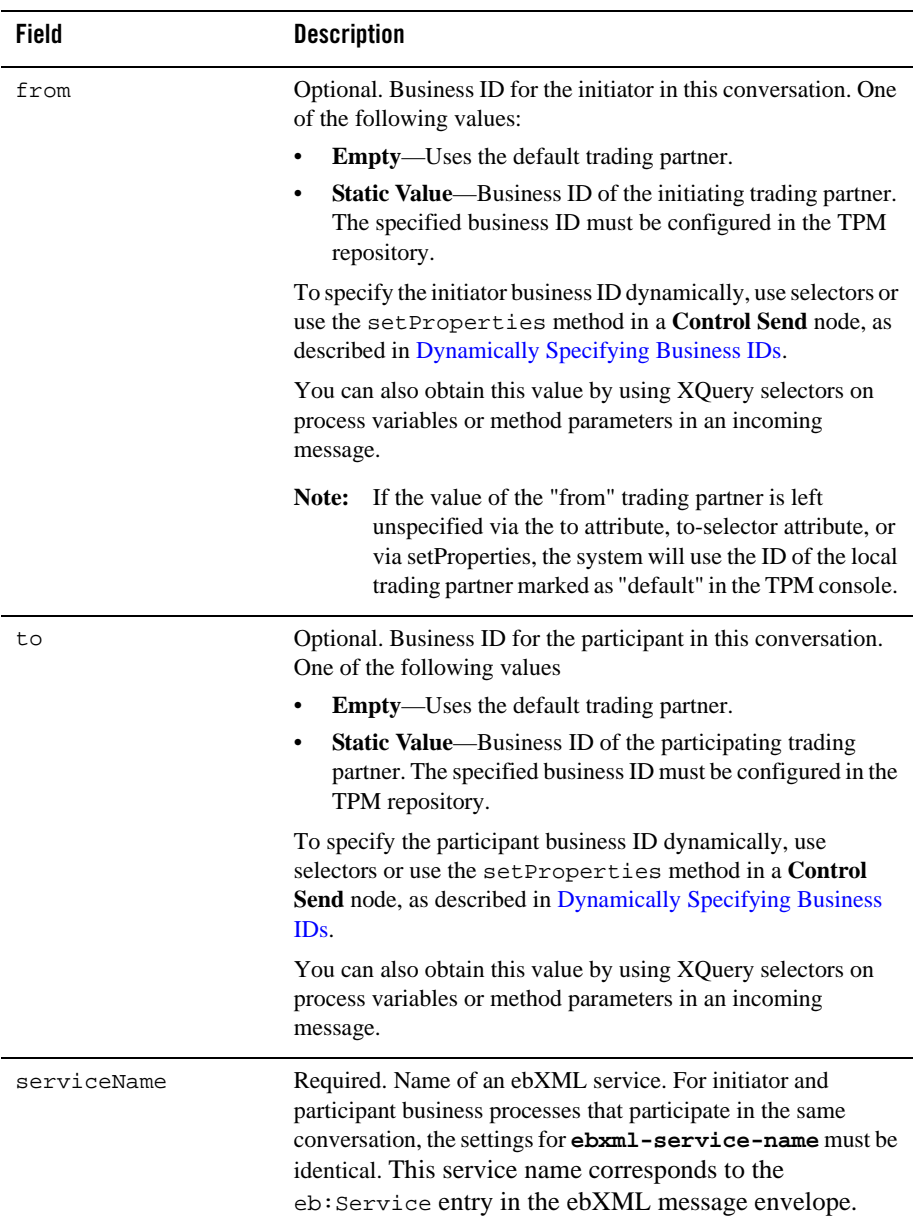

#### <span id="page-28-0"></span>**Table 4-1 Insert Control Properties**

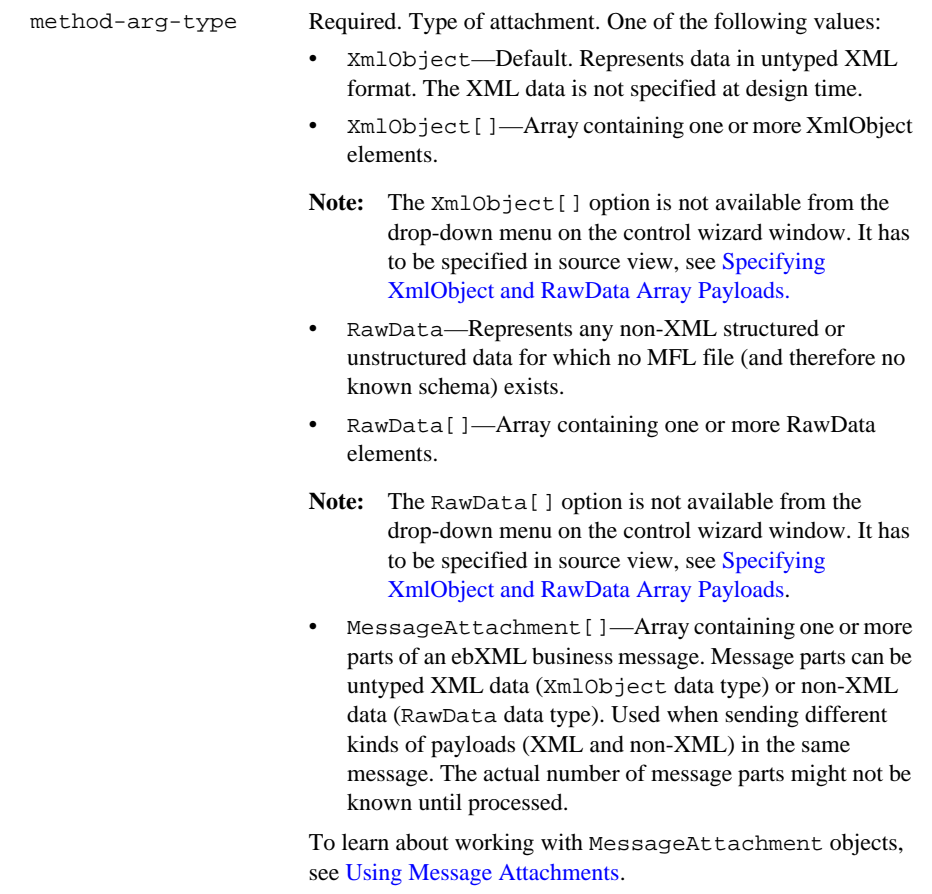

#### **Table 4-1 Insert Control Properties**

To learn more about data types, see [Working with Data Types](http://download.oracle.com/docs/cd/E13160-01/wli/docs10gr3/bpguide/bpguideDataTypes.html).

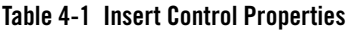

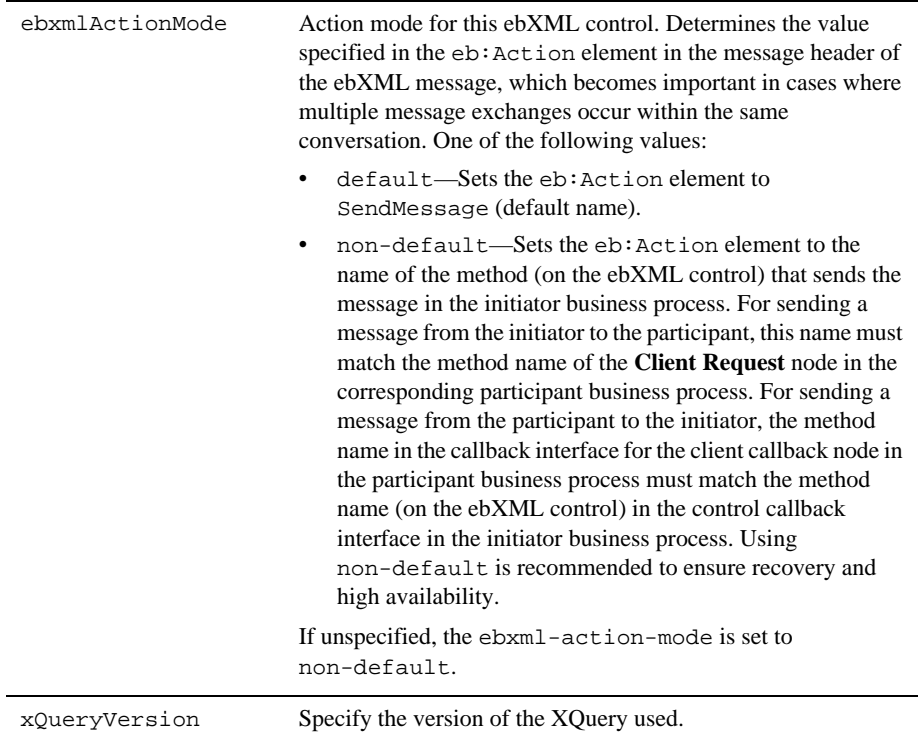

#### 7. Click **Finish**.

An ebXML control instance is displayed in the **Controls** tab.

After you create the control file, the name of the control file becomes available as a service on the Services tab in the Oracle Workshop for WebLogic.

### <span id="page-30-0"></span>**Specifying XmlObject and RawData Array Payloads**

The XmlObject[] and RawData[] payload options are only available in source view. You can configure your ebXML control to use these options after you have created it.

#### **To Specify the Payload in Source View**

1. Open your control definition file. You can do this by double-clicking on the file in the **Package Explorer** pane.

- 2. Click the **Source** view tab.
- 3. In the request and response methods, change the payload specified to the payload type that you want to use.

The following restrictions apply to payload specifications:

- If an array of any type is used, an argument of the same type cannot follow that array in the argument list. In other words, an array must be the last argument specified of that type.
- If a MessageAttachment[] type is one of your arguments, no other array (including a MessageAttachment[]) is allowed in the argument list.
- 4. After you have applied your changes, save and close your control definitions file.
- **Note:** The order of arguments which you used in the control definition file and the order of the arguments in the node on the participant business process which is listening for your message must match.

To learn more about the request and response methods, see [Interface EBXMLControl.](http://download.oracle.com/docs/cd/E13160-01/wli/docs10gr3/wli.javadoc/com/bea/control/EBXMLControl.html)

### <span id="page-31-0"></span>**Using an ebXML Control**

All Oracle Workshop for WebLogic controls follow a consistent model. Many aspects of using ebXML controls are identical or similar to using other Oracle Workshop for WebLogic controls.

After you have added an ebXML control to an initiator business process, you can use methods on the control to exchange ebXML messages with participant trading partners. In the Design View, you expand the node for the ebXML control in the Data Palette to expose its methods, and then drag and drop the methods you want onto the business process. Common tasks include:

- [Sending Messages to Participants](#page-31-1)
- [Handling Responses from Participants](#page-33-0)
- [Dynamically Specifying Business IDs](#page-34-0)

To learn more about these methods, see [Interface ebXML Control.](http://download.oracle.com/docs/cd/E13160-01/wli/docs10gr3/wli.javadoc/com/bea/control/EBXMLControl.html)

### <span id="page-31-1"></span>**Sending Messages to Participants**

To send an ebXML message to a participant, you use a send message method in a **Control Send** node. By default, the control file instance includes a generated send method named request. To add the **Control Send** node to a business process, you drag this method from the Data Palette onto

the business process. For business processes that involve multiple round-trips, you need to create a separate **Control Send** node for each operation that involves sending an ebXML message to the participant.

**Note:** The default return type for the request method is void. However, you can also specify the return type to be XmlObject. If you use XmlObject as the return type, the content the XmlObject is the ebXML envelope data.

After creating the **Control Send** node, you need to specify the payload parts and their Java data types (see [Table](#page-32-0) 4-2).

| <b>Type</b>       | <b>Description</b>                                                                                                    |
|-------------------|----------------------------------------------------------------------------------------------------|
| XmlObject         | Data in untyped XML format.                                                                                                    |
| XmlObject[]       | An array containing one or more XmlObject elements.                                                                                                    |
| RawData           | Any non-XML structured or unstructured data for which no MFL<br>file (and therefore no known schema) exists.                                                                                                    |
| RawData[]         | An array containing one or more RawData elements                                                                                                    |
| MessageAttachment | Array containing one or more parts of an ebXML business<br>message. Message parts can be untyped XML data (XmlObject)<br>data type) or non-XML data (RawData data type). Used when<br>sending different kinds of payloads (XML and non-XML) in the<br>same message. The actual number of message parts might not be<br>known until processed. To learn about working with<br>MessageAttachment [] objects, see Using Message<br>Attachments. |

<span id="page-32-0"></span>**Table 4-2 Data Types**

Attachments can also be typed XML or typed MFL data as long as you specify the corresponding XML Bean or MFL class name in the parameter.

If you use arrays as attachment type, certain restrictions apply to the order of your arguments. For more informations, see [Specifying XmlObject and RawData Array Payloads.](#page-30-0)

You can specify business IDs statically (using the [@EBXMLControl.EBXML Annotation](http://download.oracle.com/docs/cd/E13160-01/wli/docs10gr3/wli.javadoc/com/bea/control/EBXMLControl.EbXML.html)) or dynamically. To learn about specifying business IDs dynamically, see [Dynamically Specifying](#page-34-0)  [Business IDs](#page-34-0).

### <span id="page-33-0"></span>**Handling Responses from Participants**

Participants can respond to initiator requests in the following ways:

- acknowledge that the request was received
- $\bullet$  reply to the request
- notify that an error occurred

To handle responses from participants, initiator business processes use the following callback methods (see [Table](#page-33-1) 4-3).

| <b>Method Name</b> | <b>Description</b>                                                          |
|--------------------|-----------------------------------------------------------------------------|
| onAck              | Handles the acknowledgement of the message receipt from the<br>participant. |
| onError            | Handles an error sent by the participant.                                   |
| response           | Handles the message reply sent by the participant.                          |

<span id="page-33-1"></span>**Table 4-3 Callback methods**

To receive an ebXML message from a participant, you use the appropriate method. To add the method to a business process, you drag it from the **Data Palette** onto the business process, which creates a **Control Receive** node. For business processes that involve multiple round-trips, you need to create a separate **Control Receive** node for each operation that involves receiving an ebXML message from the participant.

For the response method, if you specify non-default in the ebxml-action-node, you can rename the **Control Receive** node to make it more descriptive, such as getInvoice. However, if you specify default in the ebxml-action-node, you must use the default name (onMessage) and the business process can have only one onMessage **Control Receive** node.

For the response method, after creating the **Control Receive** node, you need to specify the payload parts and their Java data type for the incoming message. To learn about valid data types, see [Sending Messages to Participants](#page-31-1).

The onError and onAck methods are system-level methods. Both use the EnvelopeDocument argument, which will contain an ebXML envelope when the message is received. As they are system-level methods, these arguments are not seen in the default control but you can drag them onto the business process from the **Data Palette**. If your application contains a schema project

that includes the envelope.xsd file, and if the schema is already built, you can extract the values you want by creating a query (in the XQuery language) using the mapper functionality of Oracle Workshop for WebLogic. To learn about creating queries with the mapper functionality, see [Transforming Data Using XQuery.](http://download.oracle.com/docs/cd/E13160-01/wli/docs10gr3/dtguide/dtguideMapper.html)

You can retrieve the message envelope of an incoming ebXML message by using the envelope annotation from the com.bea.control.EBXMLControl.EbXMLMethod based annotations. To learn more about the envelope annotation, see [EBXMLControl.EbxmlMethod Annotation.](http://download.oracle.com/docs/cd/E13160-01/wli/docs10gr3/wli.javadoc/com/bea/control/EBXMLControl.EbxmlMethod.html)

### <span id="page-34-0"></span>**Dynamically Specifying Business IDs**

The ebXML control adds the capability of dynamically binding business IDs for the initiator  $(f_{\text{from property}})$  and the participant (to property) of the control. Dynamic binding of properties can be achieved the following ways:

- $\bullet$  Using selectors
- Using the setProperties() method

### **Order of Precedence**

The hierarchy of property settings is as follows, starting with the approach having the highest precedence:

- 1. Properties dynamically bound using selectors (see [EBXMLControl.EbxmlMethod](http://download.oracle.com/docs/cd/E13160-01/wli/docs10gr3/wli.javadoc/com/bea/control/EBXMLControl.EbxmlMethod.html)  [Annotation](http://download.oracle.com/docs/cd/E13160-01/wli/docs10gr3/wli.javadoc/com/bea/control/EBXMLControl.EbxmlMethod.html)) and the DynamicProperties.xml file
- 2. Properties set using the setProperties() method
- 3. Properties set at the control instance level using the [Annotation EBXMLControl.EbXML](http://download.oracle.com/docs/cd/E13160-01/wli/docs10gr3/wli.javadoc/com/bea/control/EBXMLControl.EbXML.html) in the business process.
- 4. Properties set at control class level usin[g Annotation EBXMLControl.EbXML i](http://download.oracle.com/docs/cd/E13160-01/wli/docs10gr3/wli.javadoc/com/bea/control/EBXMLControl.EbXML.html)n the Dynamic selectors have a higher precedence than static selectors.

### **Using Selectors**

Using a dynamic selector, ebXML controls allow you to decide at run time which one of multiple trading partners to send a business message to. When you specify a dynamic selector, you build and test an XQuery that retrieves the business ID you need.

#### **To use a dynamic selector**

1. In the **Data Palette**, select the ebXML control.

- 2. In the **Properties** pane, locate the **from-selector** or **to-selector** attributes.
- 3. Select an element from the schema to associate it with the control. The resulting query appears in the XQuery area.

### **Using setProperties**

The setProperties method accepts an ebXMLPropertiesDocument parameter. The ebXMLPropertiesDocument type is an XML Beans class that is generated out of the corresponding schema element defined in DynamicProperties.xsd. The DynamicProperties.xsd file is located in the schemas/system folder, or in the utility folder of the Process Applications.

If your application contains a schema project that includes the DynamicProperties.xsd file, and if the schema is already built, you can extract the values you want by creating a query (in the XQuery language) using the mapper functionality of Oracle Workshop for WebLogic. To learn about creating queries with the mapper functionality, see [Transforming Data Using XQuery.](http://download.oracle.com/docs/cd/E13160-01/wli/docs10gr3/dtguide/dtguideMapper.html)

#### **To set business IDs dynamically using the setProperties method**

- 1. Verify that your application contains a schema project that includes the DynamicProperties.xsd file, and that the schema is already built.
- 2. Create a **Control Send** node in a business process.
- 3. From the Data Palette, drag the setProperties method and drop it onto the **Control Send** node.
- 4. In the **Send Data** tab, select **Transformation**, specify variables that contain the to and from values, and then create a transformation to map them to the corresponding elements in ebXMLPropertiesDocument.

To display the current property settings, use the getProperties() method.

### <span id="page-35-0"></span>**Example: ebXML Control**

For examples of how to use the ebXML control, see Tutorial: Building ebXML Solutions.
Example: ebXML Control

ebXML Control

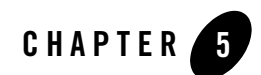

# Email Control

The Email control enables Oracle WebLogic Integration business processes to send e-mail to a specific destination. To receive e-mail, you must use the Email Event Generator. Use the Oracle WebLogic Integration Administration Console to create and manage event generators. To learn about creating and managing event generators, see Event Generators in *Using the Oracle WebLogic Integration Administration Console.*

For information on how to add control instances to business processes, see [Using Controls in](#page-8-0)  [Business Processes.](#page-8-0)

## **Topics Included in This Section**

#### **[Overview: Email Control](#page-39-0)**

Provides an overview of the Email control.

#### **[Configuring an Email Control](#page-39-1)**

Describes how to configure an existing Email control.

#### **[Creating a New Email Control](#page-41-0)**

Describes how to create and configure an Email control.

#### **[Sample Email Messages](#page-43-0)**

Provides sample e-mail messages with different formats.

# <span id="page-39-0"></span>**Overview: Email Control**

The Email control enables Oracle Workshop for WebLogic web services and business processes to send e-mail to a specific destination. The body of the e-mail message can be text (plain, HTML, or XML) or can be an XML object. The control is customizable, allowing you to specify e-mail transmission properties in an annotation or to use dynamic properties passed as an XML variable.

The Email control is flexible, allowing you to send a variety of content types and various combinations of body and attachments. For examples of e-mail messages that can be sent using the Email control, see [Sample Email Messages](#page-43-0).

## **Related Topics**

[EmailControl Interface](http://download.oracle.com/docs/cd/E13160-01/wli/docs10gr3/wli.javadoc/com/bea/control/EmailControl.html)

[Email Control Annotations](http://download.oracle.com/docs/cd/E13160-01/wli/docs10gr3/wli.javadoc/com/bea/control/EmailControl.Email.html)

# <span id="page-39-1"></span>**Configuring an Email Control**

When you add an Email control to your business process, you can use an existing Email control extension file (. java) or create a new one. Depending on the data type of the message body you select, the .java file includes one of the following sendEmail utility methods. (Note the different body types in the two methods.) You can specify the values for the fields as class annotations in the . java file.

#### **Message Body with Data Type Text**

```
@EmailControl.send to="{to}"
cc = " cc "bcc="box]'subject="{subject}"
body="{body}"
attachments="{attachments}"
content-type="text/plain"
void sendEmail(String to, String cc, String bcc, String subject,
                String body, String attachments);
```
#### **Message Body with Data Type XML Object**

```
@EmailControl.send to="{to}" 
cc="{ccl}"
bcc="box]'subject="{subject}"
body="{body}"
attachments="{attachments}" 
content-type="text/xml"
void sendEmail(String to, String cc, String bcc, String subject, 
                XmlObject body, String attachments);
```
### **Customizing an Email Control**

Depending on the needs of your application, you can customize the base control. When extending the base control, you can add a method that specifies e-mail transmission properties in the annotation. The customized method does not require the user to supply as many parameters.

```
A custom Email control. 
@EmailControl
smtp-address = "smtp.myorg.com:25"
from-address = "joe.user@myorg.com" 
from-name = "Joe User"
reply-to-address = "reply@myorg.com"
reply-to-name = "Customer Service"
header-encoding=""
username=""
password=""
public interface MyEmailControl extends 
EmailControl,com.bea.control.ControlExtension 
@EmailControl.send to="{to}"
subject="Thanks for your order"
body="{body}" 
attachments="/weblogic/samples/order.txt"
     public void sendOrderConfirmation(String to, 
                                  String body);
```
### **Using Dynamic Properties for an Email Control**

You can override class-level annotations for an Email control by using dynamic properties. To use dynamic properties, pass an XML variable that conforms to the control's dynamic-property schema to the control's setProperties() method. You can retrieve the current property settings using the getProperties() method.

The setProperties() method accepts an EmailControlPropertiesDocument parameter. The EmailControlPropertiesDocument type is an XML Beans class that is generated out of the corresponding schema element defined in DynamicProperties.xsd. The DynamicProperties.xsd file is located in the system folder of New Process Applications or in the system folder of the Schemas project.

The following is an example of an XML variable used to set dynamic properties:

```
<EmailControlProperties>
    <smtp-address>myorg.mymailserver.com:25</smtp-address>
    <from-name>Joe User</from-name>
    <from-address>joe.user@myorg.com</from-address>
    <reply-to-address>reply@myorg.com</reply-to-address>
    <reply-to-name>Joe User</reply-to-name>
</EmailControlProperties>
```
# <span id="page-41-0"></span>**Creating a New Email Control**

This topic describes how to create a new Email control.

To learn about Oracle Workshop for WebLogic controls, see [Using Controls in Business](#page-8-0)  **Processes** 

To create a new Email control:

- 1. In the **Package Explorer** pane, double-click the business process (Process.java file) to which you want to add the Email control. The business process is displayed in the **Design** view.
- 2. Click  $\heartsuit$  on the **Data Palette** and from the drop-down list choose **Integration Controls** to display the list of controls used for integrating applications.

**Note:** If the **Data Palette** view is not visible in Oracle Workshop for WebLogic, click **Window** > **Show View** > **Data Palette** from the menu bar.

3. Select **Email**.

The **Insert control: Email** dialog box appears.

**Figure 5-1 Insert control: Email**

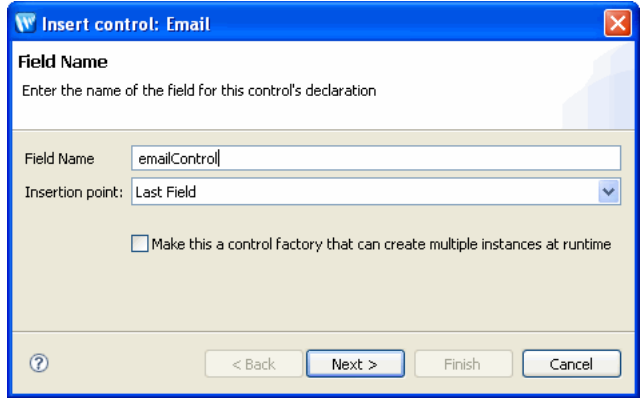

- 4. In the **Insert control: Email** dialog box enter the following details:
	- In the **Field Name**, type the variable name used to access the new Email control instance from your business process. The name you enter must be a valid Java identifier.
	- In the **Insertion point**: from the drop-down list select the point where you want the field name to be inserted in the process file.
	- Decide whether you want to make this a control factory and select or clear the **Make this a control factory that can create multiple instances at runtime** check box.
	- Click **Next**.

The **Create Control** dialog-box appears.

- 5. In the **Create Control** dialog box enter the following details:
	- In the **Name** field, type the class name of your new control extension file.
	- Decide whether you want to add comments as configured in the properties of the current project and select or clear the **Generate comments** check box.
	- Click **Next**.
- 6. In the **Insert control- Email** dialog box enter the following name and address parameters:
	- **SMTP host**—The address of the SMTP server in *host:port* or *host* form. If the port is not specified, the standard SMTP port of 25 is used.

#### Email Control

- **From address**—The originating e-mail address
- **From name**—The Display name for the originating e-mail address
- **Body type**—Select the type of data contained in the message body.
- Click **Finish**.

If you need to specify reply information (name and address) or SMTP authentication parameters (username and password or password alias), assign values to the following optional parameters using the Properties pane:

- **reply-to-address**—The e-mail address to reply to
- **reply-to-name**—The display name for the reply to address
- **header-encoding**—A string specifying the encoding to be used for the mail headers as specified by from-name, reply-to-name, to, bc, bcc, subject, and attachments. If no header encoding is specified, the system default encoding is used.
- **username**—The username for servers that require authentication to send.
- **password**—The password associated with the smtp-username.
- **password-alias**—The password alias associated with the smtp-username. The alias is used to look up the password in the password store. This attribute is mutually exclusive with the smtp-password attribute.
- **Note:** If the Properties pane is not visible in Oracle Workshop for WebLogic, choose **Window** > **Show View** > **Properties** from the menu bar.

### **Email Control Methods**

To learn about the methods available on the Email control, see the [EmailControl Interface.](http://download.oracle.com/docs/cd/E13160-01/wli/docs10gr3/wli.javadoc/com/bea/control/EmailControl.html)

# <span id="page-43-0"></span>**Sample Email Messages**

The following samples show what types of messages can be sent using the Email control.

### **Example 1: HTML Body, No Attachments**

If the supplied String body is an HTML document, you can set the content-type annotation attribute to generate the following e-mail.

```
To: user@myorg.com
Subject: Thanks for your order
Content-Type: text/html
<html>
<head>
<title>Thanks for your order</title>
...
```
### **Example 2: Body with Attachments**

For a message body with attachments, the Email Control generates a multipart/mixed message with the message body as the first part. Attachments are added as MIME parts with content types in accordance with their file name suffix. [Table](#page-44-0) 5-1 lists commonly used file suffixes.

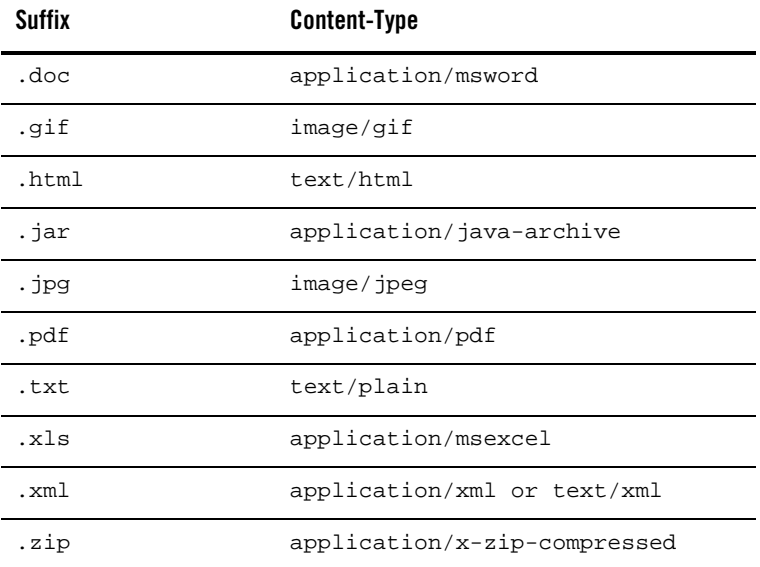

#### <span id="page-44-0"></span>**Table 5-1 File Suffixes**

Attachments with unknown extensions receive the application/octet-stream MIME type. The Email control also base64 encodes attachments which include binary data, as shown in the following example:

#### Email Control

```
To: user@myorg.com
Subject: Thanks for your order
Content-Type: multipart/mixed;
boundary="------------F141E40DDE2763DF92513DD4"
------------F141E40DDE2763DF92513DD4
Content-type: text/plain; charset=us-ascii
Dear Sir,
Please see the attached diagram and brochure.
Thanks,
Customer Service
------------F141E40DDE2763DF92513DD4
Content-type: image/jpeg; 
         name="picture.jpg"
Content-Disposition: attachment; filename="picture.jpg"
Content-transfer-encoding: base64
/9j/4AAQSkZJRgABAgAAZABkAAD/7AARRHVja3kAAQAEAAAAPAAA/+4ADkFkb2JlA
...
------------F141E40DDE2763DF92513DD4
Content-Type: application/pdf;
         name="brochure.pdf"
Content-Transfer-Encoding: base64
Content-Disposition: inline;
         filename="brochure.pdf"
JVBERi0xLjIgDSXi48/TDQogDTEwIDAgb2JqDTw8DS9MZW5ndGggMTEgMCBSDS9Ga
...
------------F141E40DDE2763DF92513DD4
```
### **Example 3: No Body, One Attachment**

An Email control send action with no body and one attachment does not generate an multipart/mixed message. This supports interchange scenarios that require the XML document to be in the message body.

```
To: inbox@myorg.com
Subject: new XML order
Content-Type: application/xml
<?xml version="1.0" ?>
<PurchaseOrder>
...
```
## **Exceptions and Errors**

You can use an exception handler to catch and deal with any exceptions that are thrown by the Email control.

If one or more of the To or cc recipients is determined to be invalid by the local mail server, an exception may be thrown immediately. However, if the invalid recipients can only be detected by the destination mail server, this is out of the scope of the Email control. We recommend that the From address be a mailbox for handling messages bounced back to the sender.

If one or more of the attachment file names is not found, an exception is thrown.

Email Control

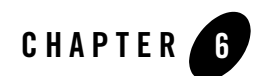

# File Control

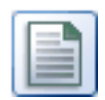

A File control makes it easy to read, write, or append to a file in a file system. The topics in this section describe how to work with the File control. For information on how to add control instances to business processes, see [Using Controls in Business Processes.](#page-8-0)

# **Topics Included in This Section**

#### **[Overview: File Control](#page-49-0)**

Provides an overview of the File control.

#### **[Creating a New File Control](#page-49-1)**

Describes how to create a new File control using the Oracle Workshop for WebLogic graphical design interface.

#### **[Using a File Control](#page-53-0)**

Describes how to use a File control in your business processes. Describes the default methods and the methods you can customize.

#### **[Using File Control for SFTP](#page-58-0)**

Describes how to use SSH File Transfer Protocol (SFTP) with your File control.

#### **[Service Provider Interface](#page-68-0)**

Provides an example of a File control in the context of a business process.

# <span id="page-49-0"></span>**Overview: File Control**

A File control makes it easy to read, write, or append to a file in a file system. The files can be one of the following types: XmlObject, RawData (binary), or String. When creating a File control, select the file type that matches the files present in the specified directory.

In addition, the File control supports file manipulation operations such as copy, rename, and delete. You can also retrieve a list of the files stored in the specified directory.

# <span id="page-49-1"></span>**Creating a New File Control**

A File control performs an operation on a file. Each File control is customized to perform certain operations.

This topic describes how to create a new File control and provides an example of the File control's declaration in the java file.

For information on how to add control instances to business processes, see [Using Controls in](#page-8-0)  [Business Processes.](#page-8-0)

## **Creating a New File Control**

You can create a new File control and add it to your business process. To define a new File control:

- 1. In the **Package Explorer** pane, double-click the business process (Process.java file) to which you want to add the File control. The business process is displayed in the **Design** view.
- 2. Click  $\overline{\phantom{a}}$  on the **Data Palette** and from the drop-down list choose **Integration Controls** to display the list of controls used for integrating applications.

**Note:** If the Data Palette view is not visible in Oracle Workshop for WebLogic, click **Window > Show View > Data Palette** from the menu bar.

3. Select **File**.

The **Insert control: File** dialog box appears.

#### **Figure 6-1 Insert Control: File**

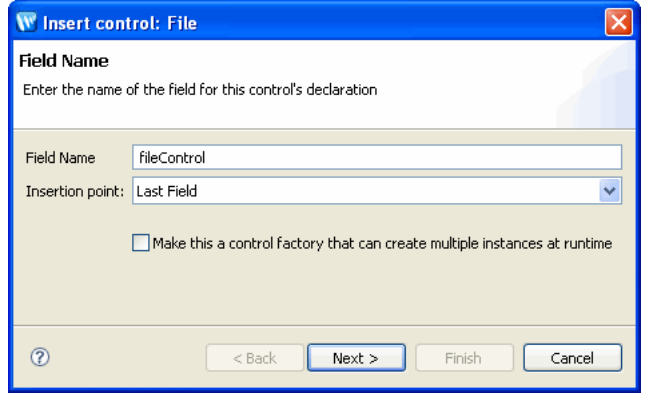

- 4. In the **Insert control: File** dialog box enter the following details:
	- In the **Field Name**, type the variable name used to access the new File control instance from your business process. The name you enter must be a valid Java identifier.
	- In the **Insertion point**: from the drop-down list select the point where you want the field name to be inserted in the process file.
	- Decide whether you want to make this a control factory and select or clear the **Make this a control factory that can create multiple instances at runtime** check box.
	- Click **Next**.

The **Create Control** dialog-box appears.

- 5. In the **Create Control** dialog box enter the following details:
	- In the **Name** field, type the name of your new control extension file.
	- Decide whether you want to add comments as configured in the properties of the current project and select or clear the **Generate comments** check box.
	- Click **Next**.

The **Insert control -File** dialog-box appears.

- 6. In the **Insert control -File** dialog-box enter the following.
	- In the **Directory Name** field, enter the name of the directory where the File control looks for files. Alternatively, you can click the **Browse** button to locate a directory on your hard disk.

A directory name is the absolute path name for the directory; it includes the drive specification as well as the path specification. For example, the following are valid directory names:

```
C:\directory (Windows)
/directory (Unix)
\\servername\sharename\directory (Win32 UNC)
```
You can also enter a period  $(.)$ , which specifies the current working directory. When you enter a forward slash (/) in the **Directory Name** field, it is interpreted as follows:

- UNIX systems—the root directory
- Windows systems—the root of the user directory (for example,  $c:$  if the user directory is  $C:\bea$ .

The **Directory Name** field is required. Leaving the **Directory Name** field empty results in an error.

- **Note:** When writing files locally, if the specified directory does not already exist, it is created and the file is written into the new directory.
- In the **File name filter** field, enter the file name filter, either a file name or file mask. Use file names for read, write and append operations. If the file name field contains a wild-card character, such as an asterisk (\*), it is treated as a file mask. A wild-card character is specified to get the list of files in a directory. Wild-card characters are not valid for any other operation.

The **File name filter** field is optional when inserting a control, but this property must then be set dynamically before performing a file operation.

- Select the type of data contained in the file using the **Type of Data** menu. The file type indicates the type of files present in the directory specified in the **Directory Name**  field. Based on this type, appropriate methods (such as write(String *data*) or write(XmlObject *data*) or write(RawData *data*)) are generated for the File control. For example, if the directory contains XML documents, the type should be set to XmlObject so that read/write methods generated for the control will accept XmlObject variables. The same is true for RawData and String types.
- If you are operating on a file of type String or XmlObject, you can optionally specify the character set encoding by entering the character set code in the **Encoding** field. This option can not be used with the large files option.
- If the specified directory contains files you want to read one line at a time, select the button labeled **The directory contains large files to be processed**. The resulting readLine() method is created with support for large files.

You can define a line by specifying either its record size or a delimiter string:

- If you enter a record size in the **Record Size** field, the file is read that number of bytes at a time.
- If you are operating on a file of type String and you enter characters in the **Delimiter string** field, the file is read by record with each record defined as being terminated by that delimiter. Click **Read file content including delimiter string** to include the delimiter in the record.
- **WARNING:** If the specified delimiter string does not exist in a file being processed, application behavior is unpredictable.

If no record size or string delimiter is specified, the file is processed one line at a time. A line is considered to be terminated by any one of a line feed  $(\n\eta)$ , a carriage return  $'$ ( $\vert$ r'), or a carriage return followed immediately by a linefeed. This style of file processing can be used with any size file.

**Note:** You cannot define a line by specifying both a record size and a string delimiter.

– Click **Finish**.

### **File Control Methods**

To learn about the methods available on the File control, see th[e Interface FileControl](http://download.oracle.com/docs/cd/E13160-01/wli/docs10gr3/wli.javadoc/com/bea/control/FileControl.html).

### **Example: File Control Declaration**

When you create a new File control, its declaration appears in the java file. The following code snippet is an example of the File Control declaration:

```
package requestquote;
import com.bea.control.FileControl;
import org.apache.beehive.controls.api.bean.ControlExtension;
import 
com.bea.wli.control.dynamicProperties.FileControlPropertiesDocument;
/*
  * A custom File control. 
  */
@ControlExtension
@FileControl.FileInfo(directoryName = "C:/bea/")
```

```
public interface FileCntrl extends com.bea.control.FileControl {
@FileControl.IOOperation(ioType = FileIOType.READLINE, delimiterString = 
"")
String readline();
static final long serialVersionUID = 1L;
public FileCntrl create();
}
```
The actual attributes that are present on the @FileControl.FileInfo and com.bea.control.FileControl.IOOperation annotations depend on the values you entered in the Insert Control dialog.

The @FileControlannotation controls the behavior of the File control. All of the attributes of the @FileControl annotation are optional and have default values.

To learn more, se[e FileControl Annotation](http://download.oracle.com/docs/cd/E13160-01/wli/docs10gr3/wli.javadoc/com/bea/control/FileControl.html).

The File control, named TaxControlFile in the example above, is declared as an extension of FileControl. The com.bea.control.FileControl.IOOperation annotations indicate that the file operation is readline (read  $\text{tax}\_\text{file.txt}$  record by record) and specifies the record size.

# <span id="page-53-0"></span>**Using a File Control**

A File control performs operations on a file such as reading a file, writing a file, and appending data to a file. You can also use the File control to copy, rename, and delete files.

You usually configure a separate File control for each file you want to manipulate. You can specify settings for a File control in several different ways. One way is to set the File control's properties in Design view. Another way is to call the set Properties method of the FileControl interface. You can change File control configuration properties dynamically. To get the current property settings, use the getProperties() method.

The following sections describe how to configure the File control.

## **Setting Default File Control Behavior**

You can specify the behavior of a File control in Design View by setting the control's properties in the Properties pane. These properties correspond to attributes of the @FileControl and

@FileControl.Operation annotations, which identify the File control in your code. The following attributes specify class- and method-level configuration attributes for the File control.

| Annotation            | <b>Attribute</b> | <b>Description</b>                                                                                                    |
|-----------------------|------------------|----------------------------------------------------------------------------------------------------|
| @FileControl.FileInfo | createMode       | Specifies whether a file is<br>overwritten or renamed when a<br>new file of the same name is<br>created.                                                                                                    |
|                       |                  | Note:<br>When you use<br>create-mode="ren<br>ame=old" to rename a<br>file, make sure that you<br>mention the<br>suffix-name and the<br>suffix-type<br>attributes for the new<br>file name. If the suffix<br>attributes are not<br>indicated, then the File<br>control overwrites the<br>old file, instead of<br>renaming it. |
|                       | directory-name   | The absolute path name for the<br>directory. (When writing files<br>locally, if the specified directory<br>does not already exist, it is<br>created and the file is written<br>into the new directory.)                                                                                                    |
|                       | file-mask        | Either a file name or a file mask.                                                                                                    |
|                       | $sufffix$ -name  | Suffix to be used with a<br>timestamp or incrementing<br>index for creating file names.                                                                                                    |
|                       | suffix-type      | Specifies whether a timestamp<br>or an incrementing index should<br>be used as a suffix for file<br>names.                                                                                                    |

**Table 6-1 Configuration**

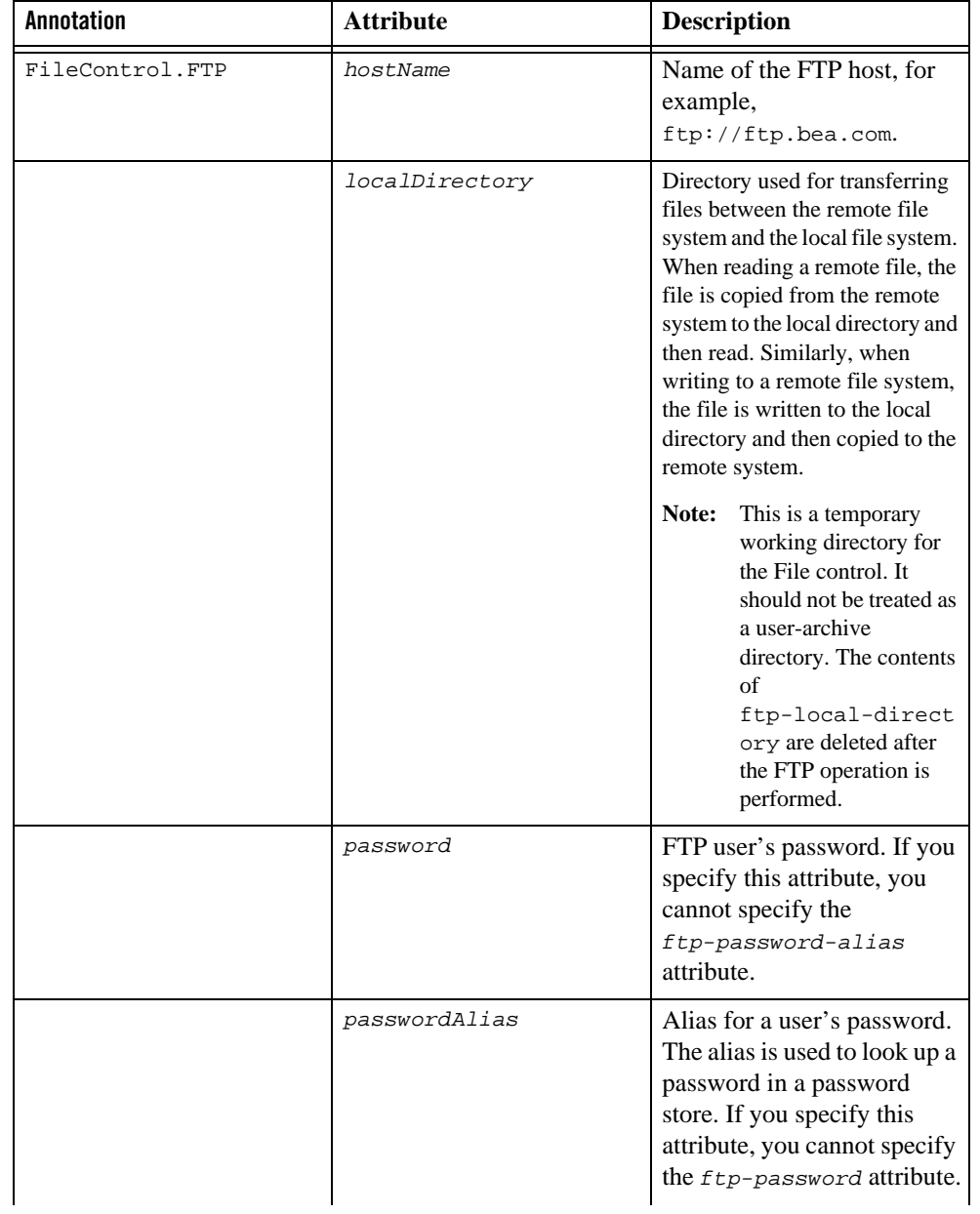

### **Table 6-1 Configuration**

| Annotation                   | <b>Attribute</b> | <b>Description</b>                                                                            |
|------------------------------|------------------|-----------------------------------------------------------------------------------------------|
|                              | userName         | Name of the FTP user.                                                                         |
| @FileControl.IOOperati<br>on | encoding         | Character set encoding of the<br>file.                                                        |
|                              | fileContent      | Contents of the identified<br>variable which will be written to<br>the file.                  |
|                              | ioType           | Type of file operation (read,<br>readline, write, or append).                                 |
|                              | recordSize       | Size of an individual record (in<br>bytes) within a file to be<br>processed record by record. |

**Table 6-1 Configuration**

For information on FileControl.SFtp annotation, see ["File Control Annotations for SFTP"](#page-59-0).

When you use the binary files for transferring using  $FtpTolocal()$  of file control, place the annotation listed below in your Source view.

```
@Retention(RetentionPolicy.RUNTIME)
```

```
 @Target({ElementType.TYPE, ElementType.METHOD})
     @PropertySet(
             prefix = 'FileTransferMode',
             externalConfig = false,
             optional = true,
             hasSetters = false
\qquad \qquad ) public @interface FileTransferMode
     {
         /**
          * This option specifes SFTP properties as a list of name/value 
pairs
          */
         @FeatureInfo(shortDescription = 'File Transfer Mode when using
```

```
SFTP/FTP')
         TransferMode value() default TransferMode.BINARY;
     }
```
**Note:** If you dont use the above annotation, the binary files will get corrupted. The above procedure should also be followed while using SFTP.

To learn more about specifying default File control behavior with attributes of the @FileControl annotation, see [FileControl Annotation](http://download.oracle.com/docs/cd/E13160-01/wli/docs10gr3/wli.javadoc/com/bea/control/FileControl.html).

# **Using Methods of the FileControl Interface**

Once you have declared and configured a File control, you can invoke its methods from within your application to perform file operations and to change its configuration. For complete information on each method, see th[e Interface FileControl](http://download.oracle.com/docs/cd/E13160-01/wli/docs10gr3/wli.javadoc/com/bea/control/FileControl.html).

Use the following methods of the FileControl interface to perform file operations and reconfigure the File control.

| Method        | <b>Description</b>                                                                                   |
|---------------|----------------------------------------------------------------------------------------------------|
| setProperties | Sets the properties for the control                                                                  |
| getProperties | Gets the properties for the control                                                                  |
| getFiles      | Returns the FileControlFileListDocument XML<br>Beans document defined in DynamicProperties.xsd       |
| rename        | Renames the current file                                                                             |
| delete        | Deletes the current file                                                                             |
| copy          | Copies the current file to a different location                                                      |
| reset         | Reset the control by closing any operations in progress, such as<br>readLine, readRecord and append. |

**Table 6-2 Methods**

The File control does not provide callbacks to wait for a file to appear. If the business process needs to wait for a file to appear, use the File Event Generator functionality. The business process can use the Message Broker Subscribe control to subscribe to a channel if it is interested in processing the files in a given directory. A File Event Generator is then configured so that when a file appears in that directory, it publishes a message to the associated channel containing the contents of the file.

# **Error Handling When Reading Files**

The File control invokes an error handler when exceptions are encountered in read() methods. (Exceptions can occur when the contents of the file are invalid.) The error handler moves the file to an error directory. However, if the error directory is not configured, the error handler throws the following exception: File or Directory does not exist. To ensure that useful information about the exception is available, the exception thrown by the error handler is logged and appears on the Oracle WebLogic Server Console and the original exception is rethrown.

# <span id="page-58-0"></span>**Using File Control for SFTP**

SSH File Transfer Protocol (SFTP) is a communication protocol that provides secure and reliable file transfer capabilities. It is generally used with the SSH-2 protocol.

File control provides support to read, write, and append to a file on the file system or the FTP server. It supports copying, renaming, and deleting files on the file system and FTP server. In addition, you can manipulate files on the SFTP server using file control.

SFTP includes a Service Provider Interface (SPI), which allows third-party client implementations of SFTP to plug in to the file event generator and the file control. The default SPI implementation that is provided with WLI uses the SFTP Client API (J2SSH) from SSHTools. It supports both RSA and DSA key pairs.

The Default SFTP SPI implementation using J2SSH supports the following authentication methods:

- Password Authentication In this method, users are authenticated based on the credentials (username/password pair) provided by them. The username/password pair is sent over an encrypted connection to the server, and the credentials are validated.
- $\bullet$  Host-based Authentication In this method, users are authenticated based on the common private host key. You must configure the SFTP server with all the managed servers and their public keys within the cluster as the request for connection or authentication can originate from any of the managed servers.
- $\bullet$  Public Key Authentication In this method, users are authenticated based on their private key. In a clustered environment, the private key that is configured to connect to the SFTP server must be accessible from all the managed servers in the cluster.

**Note:** SPI can be extended to support any other authentication method.

## **Configuring File Control for SFTP**

To configure file control for SFTP, complete the following steps:

- 1. Create a file Control, as described in [Creating a New File Control](#page-49-1).
- 2. Right-click the file control, and select Edit.
- 3. Add @FileControl.SFtp to the code in the Source view, and add the annotations, as required (see [Figure](#page-59-1) 6-2).

#### <span id="page-59-1"></span>**Figure 6-2 Adding SFTP to File Control**

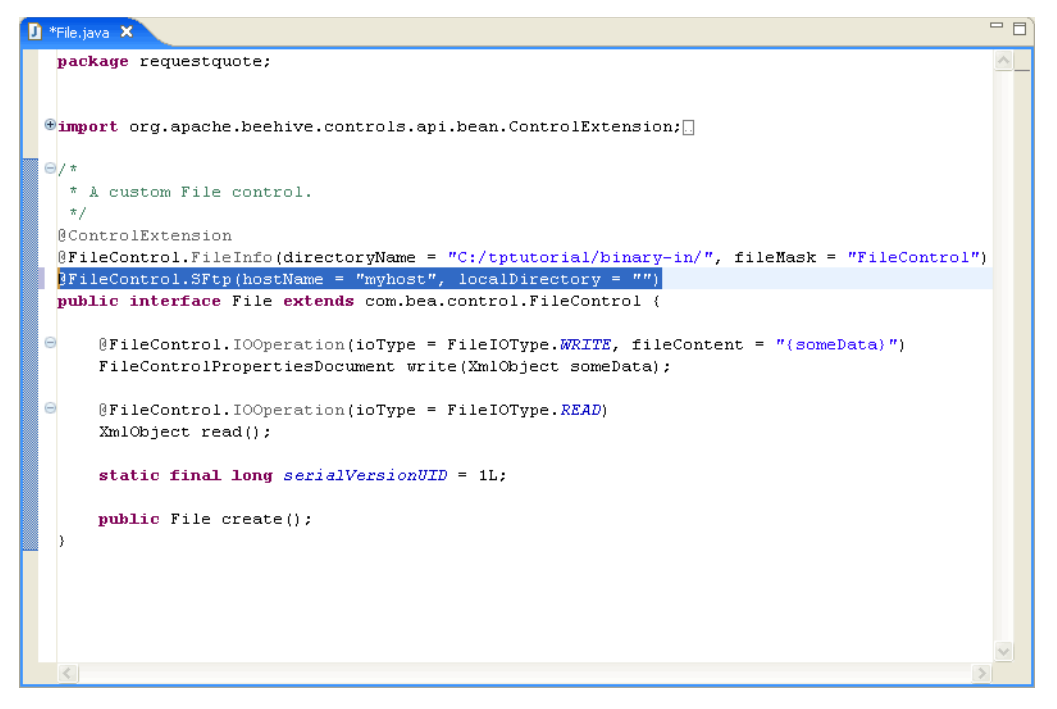

### <span id="page-59-0"></span>**File Control Annotations for SFTP**

File control supports the following annotations:

**SFtpCustomProperty**- You can use this annotation to specify any additional properties for authentication and to define a name/value pair. The annotation looks like the following:

```
@Retention(RetentionPolicy.RUNTIME)
@Target({ElementType.TYPE, ElementType.FIELD})
@PropertySet(
         prefix = "SFtpCustomProperty",
         externalConfig = false,
         optional = true,
         hasSetters = false
\overline{\phantom{a}}public @interface SFtpCustomProperty
{
         @FeatureInfo(shortDescription = "SFTP property name")
         @AnnotationMemberTypes.Text
         String name() default Constants.ANNOTATION_VAL_NOT_SPECIFIED;
         @FeatureInfo(shortDescription = "SFTP property value")
         @AnnotationMemberTypes.Text
        String value() default Constants.ANNOTATION_VAL_NOT_SPECIFIED;
}
```
The annotation attributes are as follows:

- name: The name of the property used for connecting or authenticating with the SFTP server.
- value: The value for the property used for connecting or authenticating with the SFTP server.

**Note:** This annotation must be used only when the **@SFtp** annotation is used.

• **SFtp-** You can use this annotation to specify the properties of the SFTP server so that file control can interact with the SFTP server using the properties in this annotation. This annotation specifies the authentication method used to connect to the SFTP server, and the local directory in which files downloaded from the SFTP server are copied. The annotation looks like the following:

```
@Retention(RetentionPolicy.RUNTIME)
@Target({ElementType.TYPE, ElementType.FIELD})
```
#### File Control

```
@PropertySet(
             prefix = "SFtp",
             externalConfig = false,
             optional = true,
             hasSetters = false
\overline{\phantom{a}}public @interface SFtp {
         @FeatureInfo(shortDescription="specifies the name of the SFTP 
host, for example, sftp://sftp.bea.com")
         @AnnotationMemberTypes.Text
         String hostName() ;
         @FeatureInfo(shortDescription = "specifies the SFTP server port 
number")
         @AnnotationMemberTypes.Int
         int port() default 22;
         @FeatureInfo(shortDescription = "specifies the authentication 
method to use for authenticating to SFTP server")
         SFtpAuthMethod authMethod() default 
SFtpAuthMethod.PASSWORD_BASED_AUTHENTICATION;
         @FeatureInfo(shortDescription="specifies the login name of the 
SFTP user")
         @AnnotationMemberTypes.Text
         String userName()default Constants.ANNOTATION_VAL_NOT_SPECIFIED;
```

```
 @FeatureInfo(shortDescription="the SFTP user's password in case 
of PASSWORD_BASED_AUTHENTICATION")
```
@AnnotationMemberTypes.Text

String password() default Constants.ANNOTATION\_VAL\_NOT\_SPECIFIED;

```
 @FeatureInfo(shortDescription="alias for a user's password")
```
@AnnotationMemberTypes.Optional

@AnnotationMemberTypes.Text

 String passwordAlias()default Constants.ANNOTATION\_VAL\_NOT\_SPECIFIED;

 @FeatureInfo(shortDescription = "path to the user/host private key file")

@AnnotationMemberTypes.Text

 String privateKey() default Constants.ANNOTATION\_VAL\_NOT\_SPECIFIED;

@FeatureInfo(shortDescription = "Passphrase for the private key")

@AnnotationMemberTypes.Text

 String passphrase() default Constants.ANNOTATION\_VAL\_NOT\_SPECIFIED;

```
 @FeatureInfo(shortDescription = "alias for the private key's 
passphrase")
```
@AnnotationMemberTypes.Text

 String passphraseAlias() default Constants.ANNOTATION\_VAL\_NOT\_SPECIFIED;

```
 @FeatureInfo(shortDescription = "additional SFTP properties as a 
list of name/value pairs")
```
@AnnotationMemberTypes.Optional

```
 SFtpCustomProperties customProperties()default 
@SFtpCustomProperties({});
```
 @FeatureInfo(shortDescription="local directory when transferring files between remote file system and the local directory")

@AnnotationMemberTypes.Text

```
 String localDirectory() ;
```
}

File Control

The following annotation attributes appear in the **Properties pane** of Oracle Oracle Workshop for WebLogic(see [Figure](#page-64-0) 6-3):

#### $\blacksquare$  Properties  $\mathsf{x}$ **PEXECULATE** FileControl.SFtp - Annotation Property Value  $E$ FileControl.SFtp PASSWORD\_BASED\_AUTHENTICATION authMethod customProperties hostName myhost localDirectory  $<$ Required $>$ passphrase Not Specified passphraseAlias Not Specified password Not Specified passwordAlias Not Specified port 22 privateKey Not Specified userName Not Specified  $\left\vert \left\langle \right\vert \right\vert$  $\rightarrow$

#### <span id="page-64-0"></span>**Figure 6-3 Properties Pane**

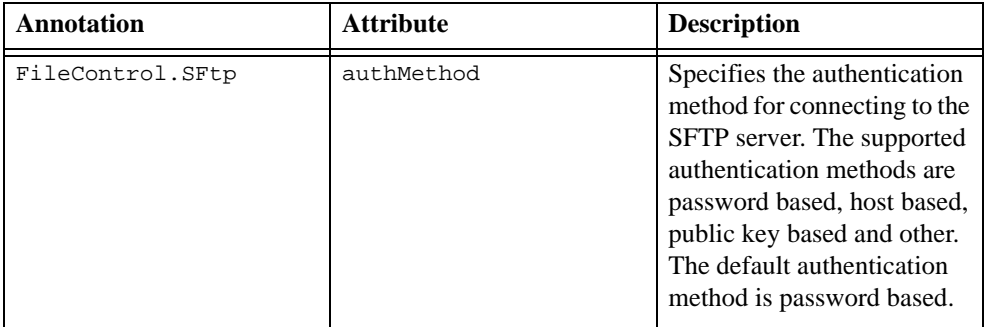

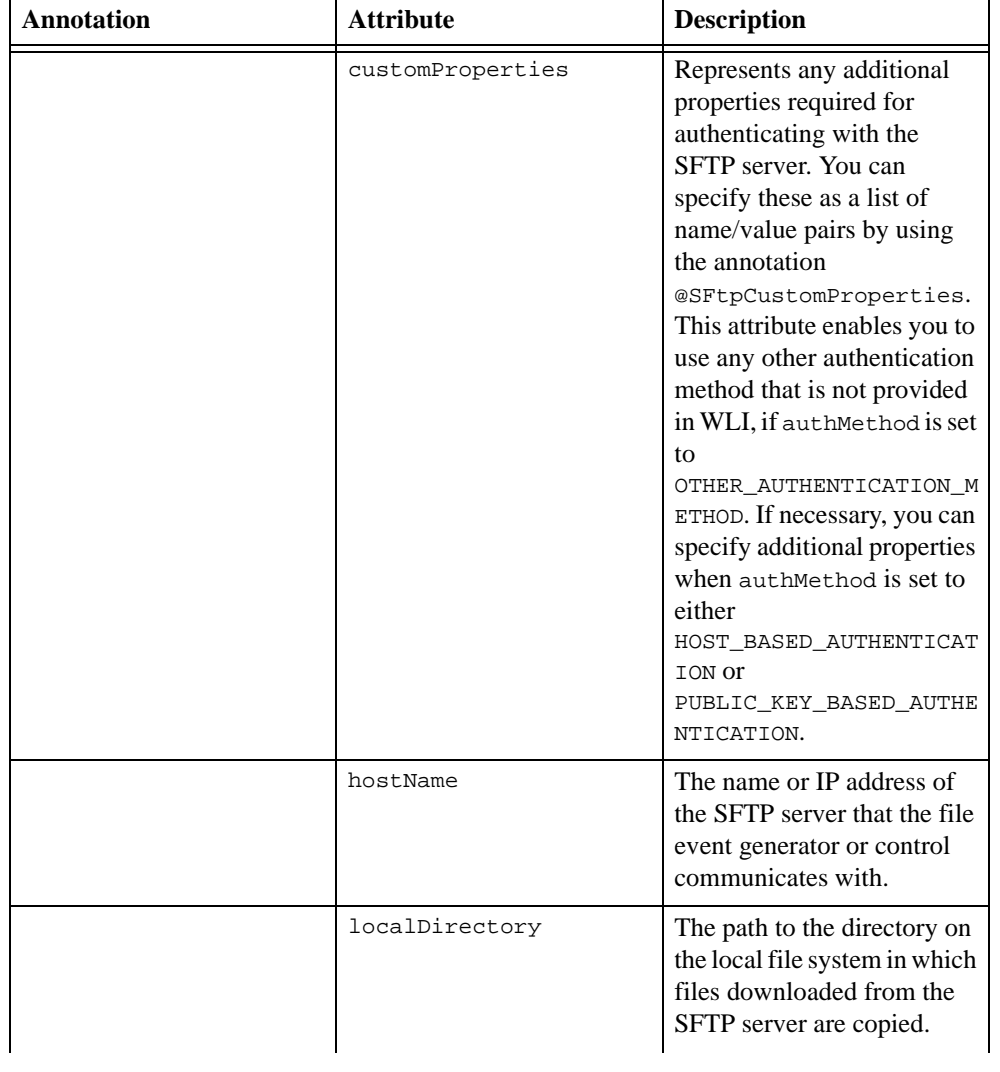

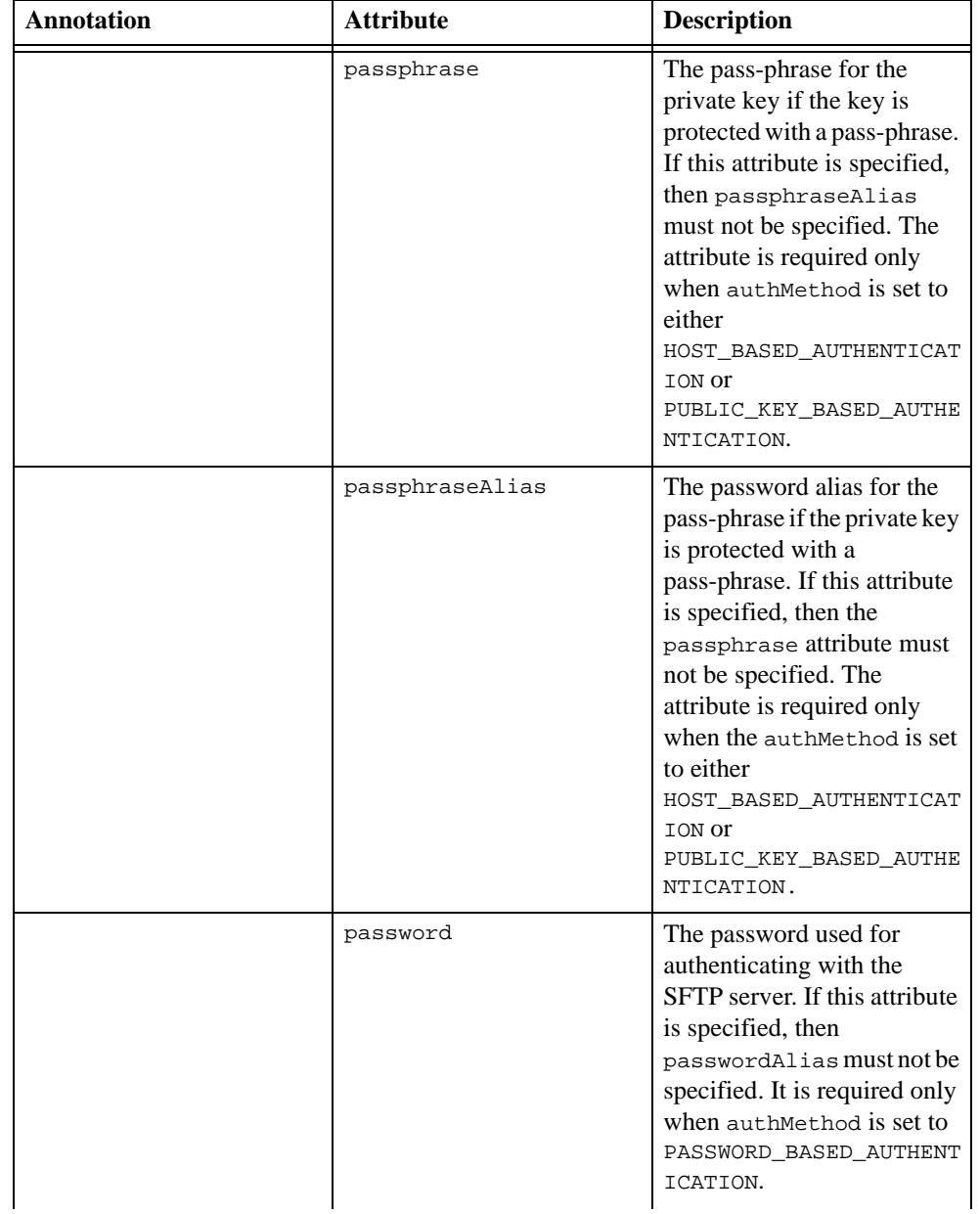

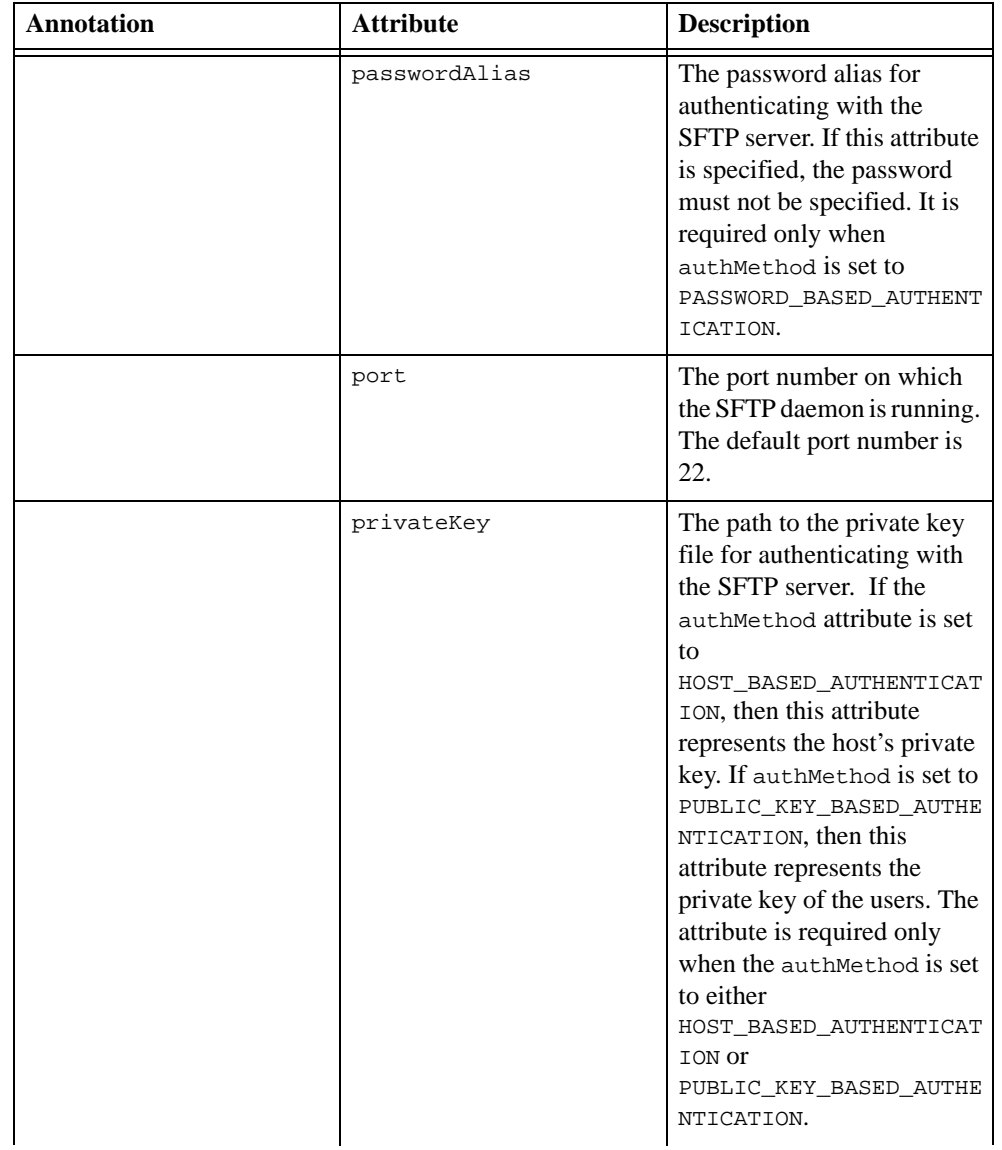

**Table 6-3 SFTP Configuration**

| <b>Annotation</b> | <b>Attribute</b> | <b>Description</b>                                                                                                    |
|-------------------|------------------|----------------------------------------------------------------------------------------------------|
|                   | userName         | The user name used for<br>authenticating with the<br>SFTP server. This attribute is<br>required in all the<br>authentication methods that<br>are supported in WLI. |

### <span id="page-68-0"></span>**Service Provider Interface**

WLI provides a framework for SFTP, and you can plug in your own libraries. To install SSHTools, do the following:

- 1. Download J2SSH 0.2.9, from the following location: [http://sourceforge.net/projects/sshtools t](http://sourceforge.net/projects/sshtools)o your local directory.
- 2. Copy the j2ssh-core-0.2.9.jar and j2ssh-common-0.2.9.jar to the following directory: *BEA\_HOME*\wli\_10.3\lib directory.
	- **Note:** In this pathname, *BEA\_HOME* represents the directory in which you installed Oracle WebLogic Integration.

SPI includes the following enumeration types:

### **SFtpVersion**

This enumeration represents the SSH version and defines the following constants:

- SSH\_VERSION\_1: SSH Version 1
- SSH\_VERSION\_2: SSH Version 2
- SSH\_VERSION\_OTHER: Any other version of SSH

### **SFtpAuthMethod**

This enumeration represents the authentication method to be used with the SFTP server. It defines the following constants:

– PASSWORD\_BASED\_AUTHENTICATION: This constant defines the password-based authentication. The user must provide the username/password pair to use this authentication method.

- HOST\_BASED\_AUTHENTICATION: This constant defines the host-based authentication. The user must provide the private key of the client computer, that is trying to connect to the SFTP server.
- PUBLIC\_KEY\_BASED\_AUTHENTICATION: This constant defines the public key based authentication. The user must provide the private key of the user who is trying to connect to the SFTP server.
- OTHER\_AUTHENTICATION\_METHOD: This constant defines any other authentication method, which is not supported by WLI.

### **SFtpClientException**

This class represents the SFTP client exception, a generic exception category that must be thrown from the SPI implementation. When implementing SPI, you can throw any exception by wrapping it SFtpClientException and throwing it to the upper level. The interface of this exception is as follows:

- public SFtpClientException(): Default constructor
- public SFtpClientException(String message): Constructs the SFTP client exception with the specified detail message
- public SFtpClientException(String message, Throwable cause): Constructs the SFTP client exception with the specified detail message and the original exception
- public SFtpClientException(Throwable cause): Constructs the SFTP client exception given the original exception

### **SFtpFile**

This enumeration represents the attributes of the file on the SFTP server. [Table](#page-69-0) 6-4, lists the interfaces in this enumeration.

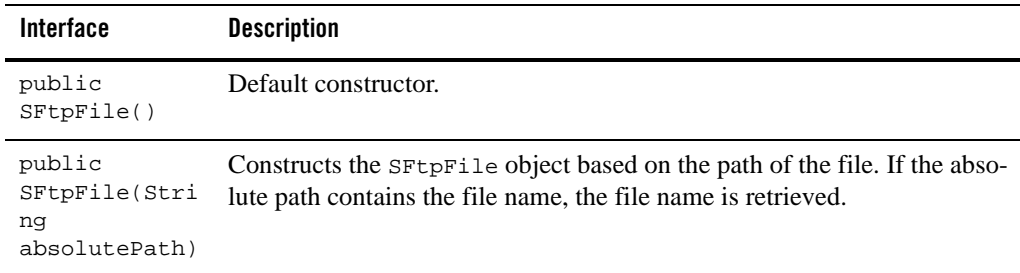

#### <span id="page-69-0"></span>**Table 6-4 SFtp File Interface**

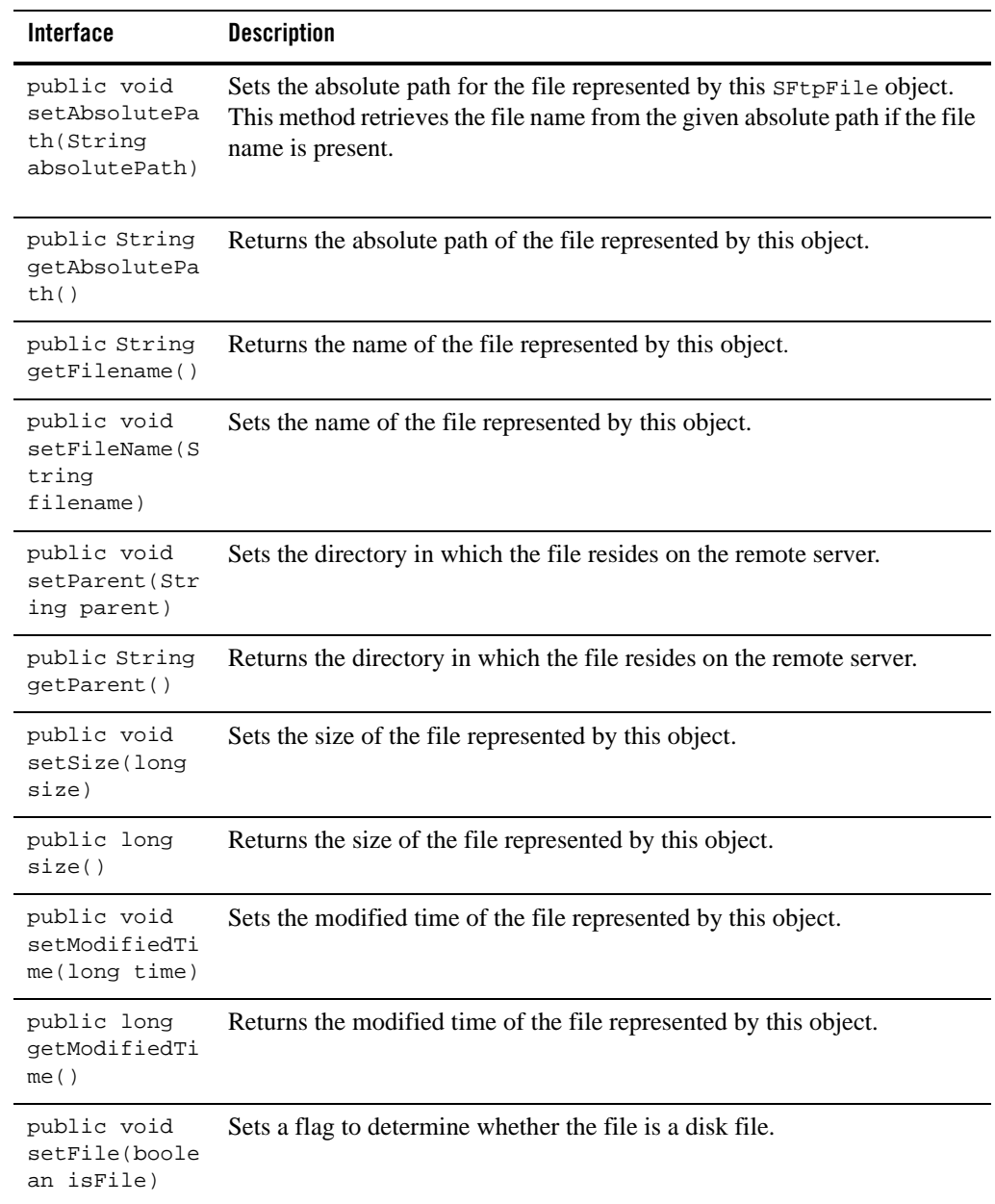

#### **Table 6-4 SFtp File Interface**

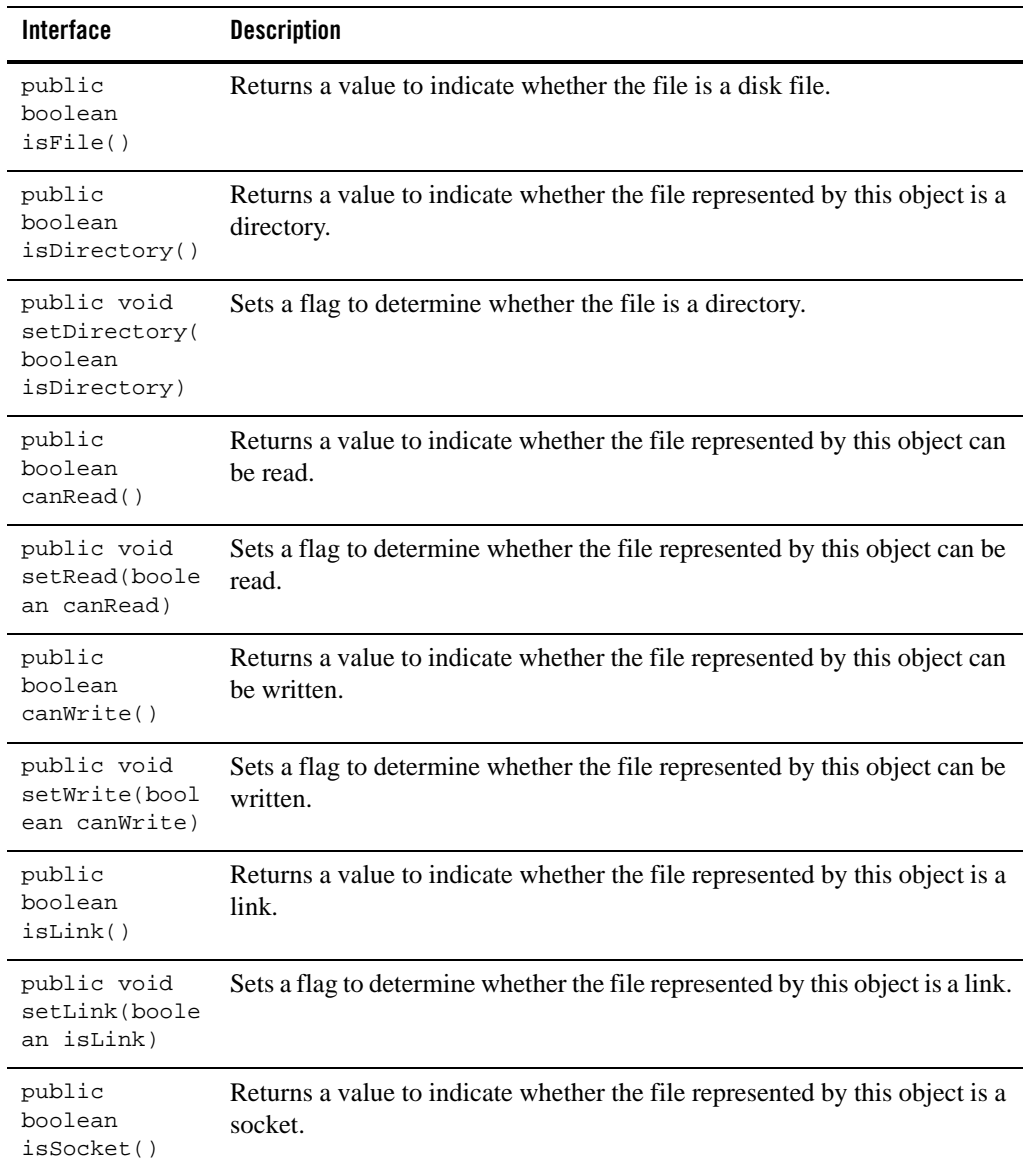

#### **Table 6-4 SFtp File Interface**
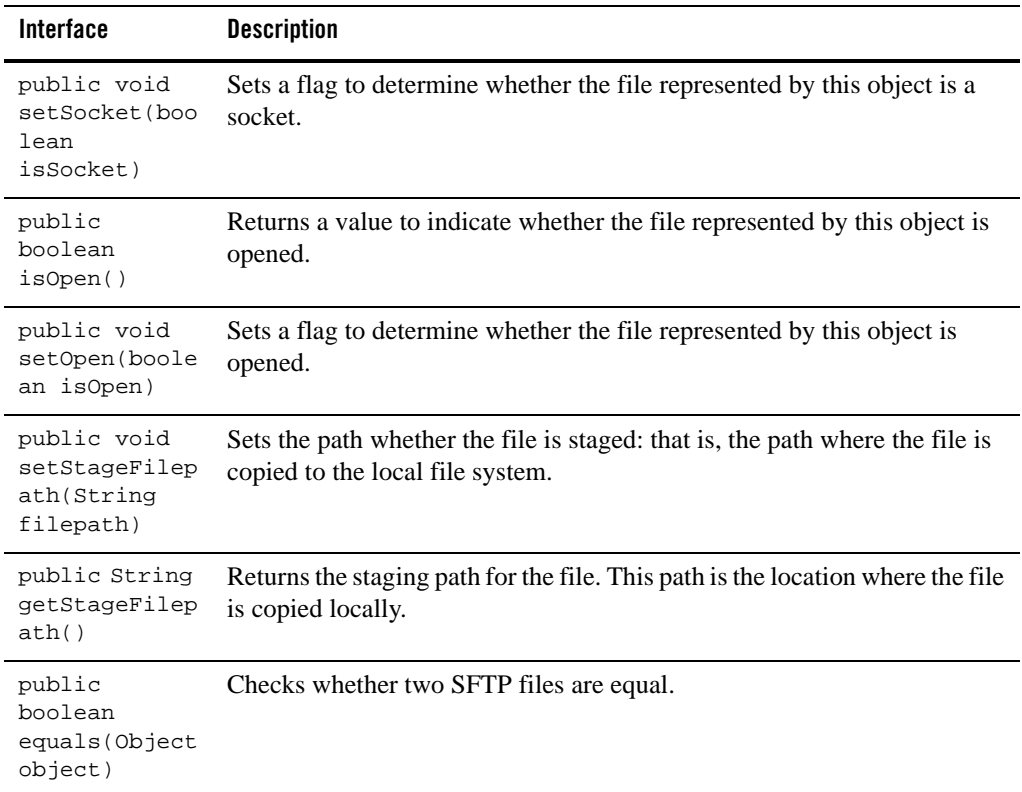

#### **Table 6-4 SFtp File Interface**

#### **SFtpClient**

This enumeration represents the SFTP client interface that users must implement to plug in any third-party SFTP client implementation to file event generator and file control. This interface provides methods for connecting and authenticating with the SFTP server, retrieving files, listing files, renaming or deleting files, and transferring files to the SFTP server. The interface is described in [Table](#page-73-0) 6-5:

| <b>Interface</b>                                                             | <b>Description</b>                                                                                                    |
|------------------------------------------------------------------------------|----------------------------------------------------------------------------------------------------|
| public void<br>setAuthentica<br>tionMethod(SF<br>tpAuthMethod<br>authMethod) | Sets the authentication method the client uses to connect to the SFTP serv-<br>er. For the list of authentication methods supported by the SPI, see SFtp-<br>AuthMethod.                                                                          |
| public<br>SFtpAuthMetho<br>d<br>getAuthentica<br>tionMethod()                | Returns the authentication method used by the client to connect to the<br><b>SFTP</b> server.                                                                                                    |
| public void<br>setSshVersion<br>(SFtpVersion<br>sshVersion)                  | Sets the SSH version that client uses to connect to the SFTP server. See<br>SFtpVersion, for the list of SSH versions supported by the SPI.                                                                                                    |
| public<br>SFtpVersion<br>getSshVersion<br>( )                                | Returns the SSH version the client uses to connect to the SFTP server.                                                                                                    |
| public void<br>setAcceptUnkn<br>ownHostKeys(b<br>oolean<br>accept)           | Sets whether public keys from unknown SFTP servers are accepted. You can use<br>this method to override the default behavior of accepting the public keys from un-<br>known SFTP servers and updating known host files.                           |
| public<br>boolean<br>acceptUnknown<br>HostKeys()                             | Accepts public keys from unknown SFTP servers and to update the known<br>host's file.                                                                                                    |
| public void<br>connect()<br>throws<br>SFtpClientExc<br>eption                | Connects to the SFTP server, based on the authentication method config-<br>ured. If any exception is thrown by the actual SFTP client API (for exam-<br>ple J2SSH), that exception is wrapped in SFtpClientException and<br>thrown to the caller. |

<span id="page-73-0"></span>**Table 6-5 SFtp Client Interface**

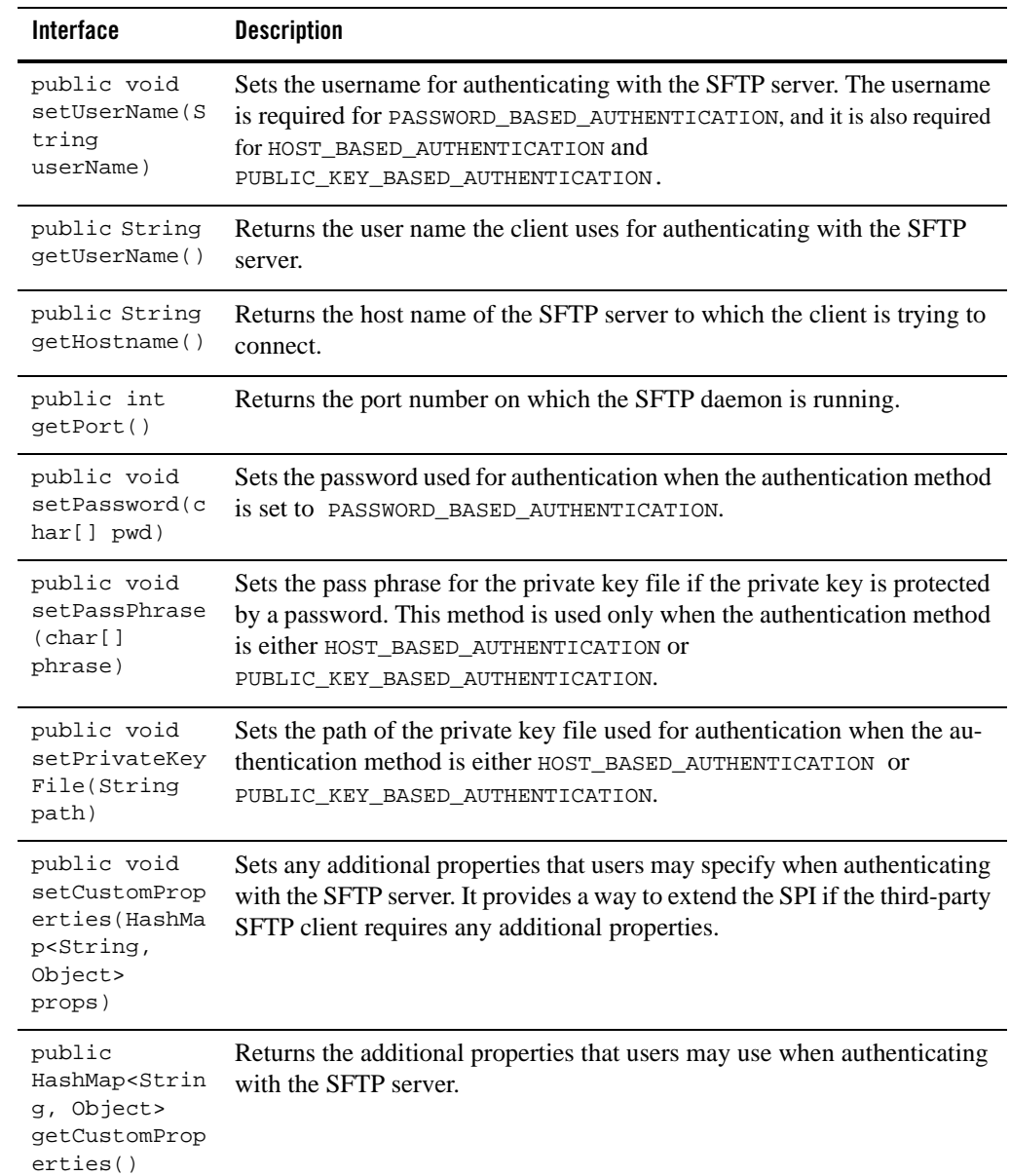

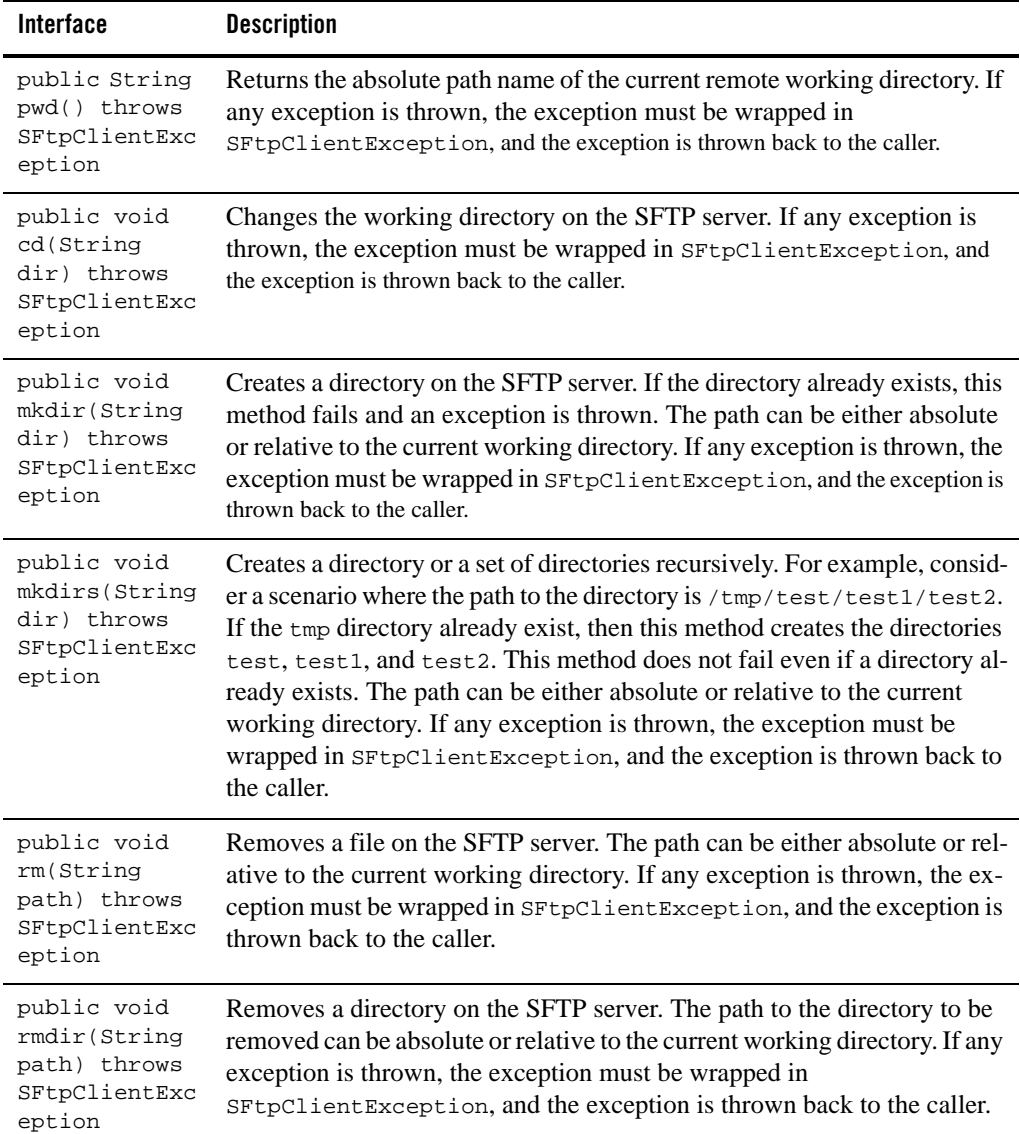

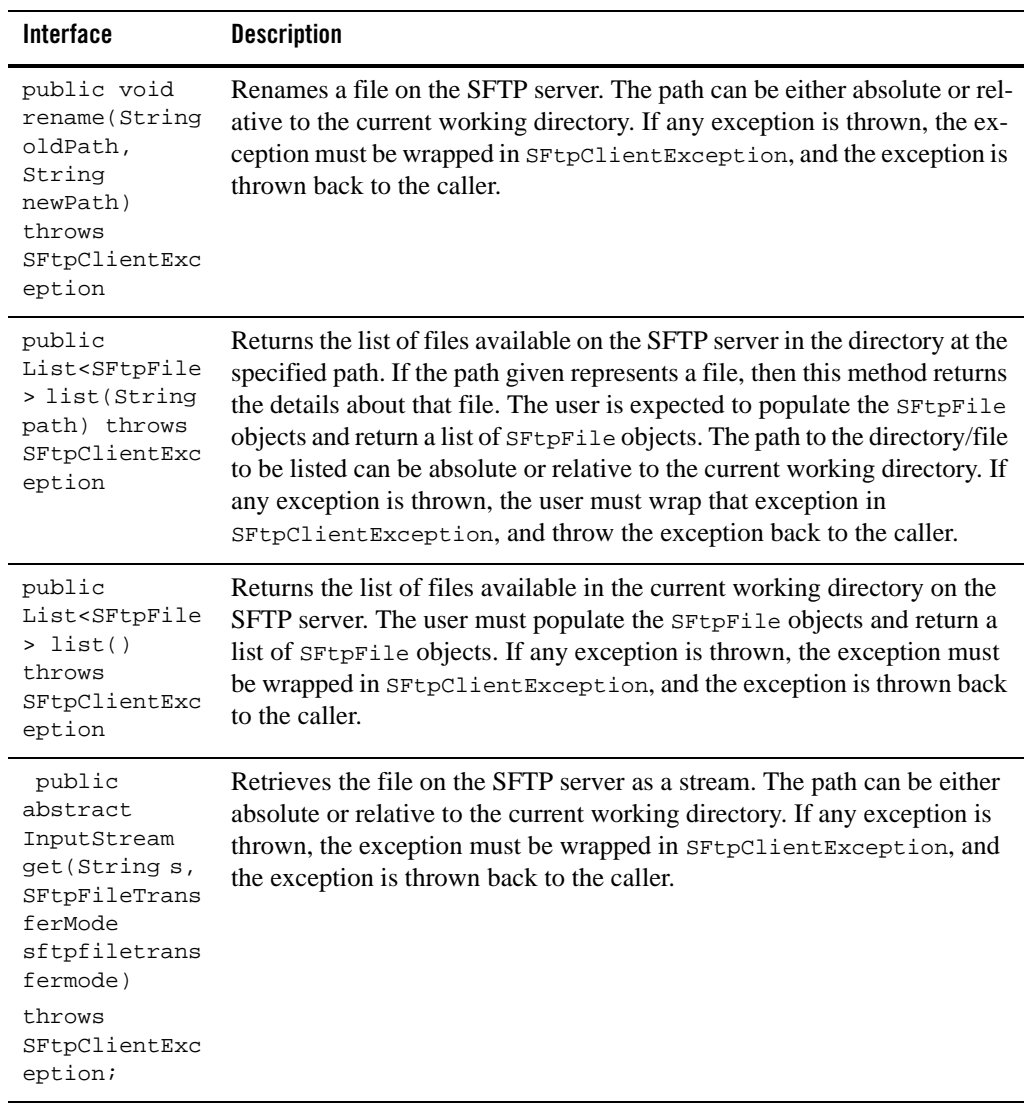

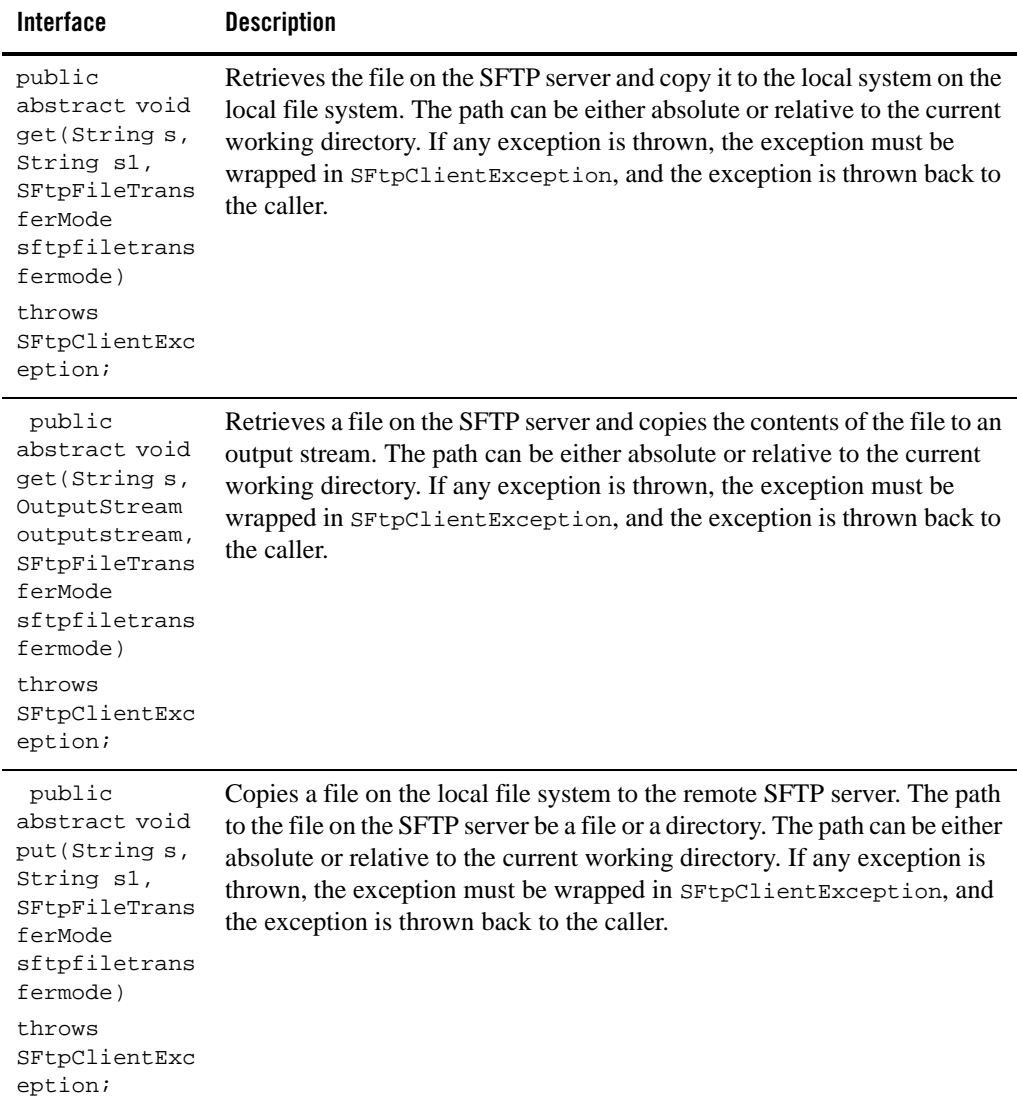

| Interface                                                                                                    | <b>Description</b>                                                                                                    |
|----------------------------------------------------------------------------------------------------|----------------------------------------------------------------------------------------------------|
| public<br>abstract void<br>put (InputStre<br>am<br>inputstream,<br>String s,<br>SFtpFileTrans<br>ferMode<br>sftpfiletrans<br>fermode) | Copies the file contents from a stream on the remote SFTP server on the<br>SFTP server. The path to the file on the SFTP server can be a file or a di-<br>rectory. The path can be either absolute or relative to the current working<br>directory. If any exception is thrown, the exception must be wrapped in<br>SFtpClientException, and the exception is thrown back to the caller. |
| throws<br>SFtpClientExc<br>eption;                                                                                                    |                                                                                                    |
| public void<br>disconnect()<br>throws<br>SFtpClientExc<br>eption                                                                      | Disconnects from the SFTP server and to clean up any resources held by<br>this client. If any exception is thrown, the exception must be wrapped in<br>SFtpClientException, and the exception is thrown back to the caller.                                                                                                    |

**Table 6-5 SFtp Client Interface**

In addition to implementing the above methods, the user must define the following constructors in their implementation of SFtpClient:

- public XXXSFtpClient (String hostname): Constructs the SFTP client object, when the host name with a default port number of 22 is provided.
- Public XXXSFtpClient(String hostname, int portnumber): Constructs the SFTP client object, after the host name and port number are provided.

#### **AbstractSFtpClient**

This class implements the SFtpClient interface and provides a default implementation for all the methods in the SFtpClient interface. Although many of these implemented methods do not require any modifications, this class allows you to set properties, such as user name, password, private key, pass-phrase, authentication method, and custom properties.

### **SFtpClientFactory**

This class represents the factory class for SFtpClient. You can create instances of SFtpClient by using this class. You must implement this class for adding any third-party SFTP client

File Control

implementation to file event generator and file control by using the WLI console. For more information, see "[Configuring SPI"](#page-79-0). If the implementation class is not configured, then the default implementation of the SFtpClientFactory is used. The default implementation is provided by com.bea.wli.sftp.j2ssh.impl.J2SSHSFtpClientFactory and relies on the SFTP client implementation (J2SSH) from SSHTools.

- public static SFtpClientFactory newInstance(String factoryName) throws SFtpClientException: This static method is used to create a new instance of SFtpClientFactory. The new instance is created based on the SFTP client factory class name that is configured through the Oracle WebLogic Integration administration console. If this property is not configured, then the default implementation of the SFTP client factory com.bea.wli.sftp.j2ssh.impl.J2SSHSFtpClientFactory is returned.
- public abstract SFtpClient createSFtpClient(String hostName): This method is used to create an instance of the SFtpClient given the host name and the default port number of 22.
- public abstract SFtpClient createSFtpClient(String hostName, int portNumber): This method is used to create a new instance of the SFtpClient, when the host name and port number are provided.

# <span id="page-79-0"></span>**Configuring SPI**

To plug in third-party SFTP client implementation using SPI, complete the following steps:

- 1. Open a web browser, such as Internet Explorer, and enter following URL in the address bar of the browser: http://adminserver:port/wliconsole.
	- **Note:** Here adminserver is the host name or IP address of the Oracle WebLogic Integration Administrative server, and port is the server's listening port. For example, you can type the following to open the Oracle WebLogic Integration administration console: http://localhost:7001/wliconsole.
- 2. Enter the username and password in the Console window.

The Oracle WebLogic Integration Administration Console home page is displayed.

- **Note:** The Oracle WebLogic Integration administration console is password protected. You must create a WLI domain using the Configuration Wizard before you start the server. For more information about creating a domain using Configuration Wizard, see *Domain Configuration Wizard Guide.*
- 3. Click **System Configuration** on the left pane.

4. Click **Configure** on the left pane under **SFTP**.

The **Current SFTP Settings** page is displayed.

- 5. Click **Configure**, on the **Current SFTP Settings** page.
- 6. Enter the following properties:
	- **SFTP Client Factory**: Specify the class name that represents the third-party implementation of the SFTP client factory. If this property is not specified, then the default implementation is used.
	- **Accept Server Keys**: Set whether the public key sent by an unknown SFTP server during handshake is accepted. By default, the implementation accepts the keys from the unknown SFTP server, updates the known hosts file with this entry, and connects to that SFTP server. If this behavior is turned off, then connection to any SFTP server is established only if there is an entry for that server in the known hosts file.

### <span id="page-80-0"></span>**Adding the SPI Implementation to the Server Class Path**

To add the SPI implementation to the server class path, complete the following steps:

- 1. Edit the **setDomainEnv.cmd\sh** file located in \BEA\_Home\DOMAIN\_HOME\bin.
- 2. Add the jar file containing the SPI implementation to POST\_CLASSPATH.

### **SFTP Reference Implementation**

An SFTP reference implementation is available with WLI, which is available in the \BEA\_Home\wli\_10.3\samples\sftp\_ref\_impl directory, and a default build script is provided for building the source file. This reference implementation is based on the J2SSH (from SSH Tools).

### **Build an SFTP Reference Implementation**

To build an SFTP reference implementation, complete the following steps:

- 1. Run the **commEnv.cmd** script, which is located in the \BEA\_Home\wlserver\_10.3\commom\bin directory.
- 2. Change the directory path to \BEA\_Home\wli\_10.3\samples\sftp\_ref\_impl.
- 3. Run **ant clean** to delete the generated artifacts.

#### File Control

- 4. To build the jar file, run **ant deploy**. The jar file is created in \BEA\_Home\wli\_10.3\samples\sftp\_ref\_impl\build\ar.
- 5. To re-deploy the jar file, run **ant redeploy**.
- 6. Plug in the reference implementation, as described in [Configuring SPI](#page-79-0) and [Adding the SPI](#page-80-0)  [Implementation to the Server Class Path.](#page-80-0)

### **Designing an Application to Test the Implementation**

Here is an example of how you can design an application to test the SFTP implementation.

- 1. Create a business process (process.java) with file control.
- 2. Add @FileControl.SFtp to the file control in the **Source** view.
- 3. Build and deploy the application.

For information about business process, refer *[Guide to Building Business Process](http://download.oracle.com/docs/cd/E13160-01/wli/docs10gr3/bpguide/index.html)* and *Tutorial [Building your First Business Process](http://download.oracle.com/docs/cd/E13160-01/wli/docs10gr3/jpdtutorial/index.html)*.

### **Example: File Control**

This section provides an example of a File control used in the context of a business process. In this case, the File control instance writes a file to a specified location, triggered by a user request. This example assumes that you have created a new business process containing a client request node.

The business process is shown in the following figure:

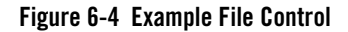

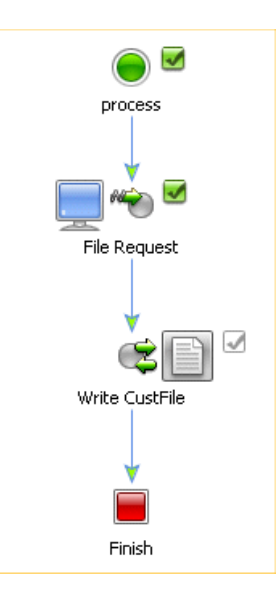

The business process starts with a client request node, File Request, representing a point in the process at which a client sends a request to a process. In this case, the client invokes the fileRequest() method on the process to write a file with information on a new customer to the file system.

Complete the following tasks to design your business process to write the requested file to your file system:

- [To Create an Instance of a File Control in Your Project](#page-82-0)
- To Design a Control Send Node in Your Business Process to Interact With Your File [Control](#page-83-0)

#### <span id="page-82-0"></span>**To Create an Instance of a File Control in Your Project**

In this scenario, you add one instance of the File control to your business process.

- 1. Click  $\overline{\phantom{a}}$  on the **Data Palette** and from the drop-down list choose **Integration Controls** to display the list of controls used for integrating applications.
- 2. Choose **File**.

The **Insert Control: File** dialog box is displayed.

- 3. In the **Insert Control: File** dialog box do the following:, enter **myFile** as the Field Name for this control and click **Next**.
- 4. Enter **MyFile** in the **Name** field, and click **Next**.
- 5. In the **Create Control**, enter the following:
	- **Directory Name**—Enter the location in which you want the File control to write the file. You can use any location on your file system. In this case, the directory name is C:/temp/customers.
	- **Type of Data**—Select **XmlObject** from the drop-down list.
- 6. Click **Finish**.

An instance of a File control, named **myFile**, is created in your project and displayed in the Data Palette.

7. Select **File > Save** to save your work.

#### <span id="page-83-0"></span>**To Design a Control Send Node in Your Business Process to Interact With Your File Control**

1. Expand the **myFile** control instance in the **Data Palette**. Then click the following method:

FileControlPropertiesDocument write(XmlObject someData)

- 2. Drag the method from the **Data Palette** and drop it on your **FileWrite** business process in the **Design view**, placing it immediately after the **File Request** node. The node is named **write** by default.
- 3. Rename the node, replacing **write** with **Write CustFile**.
- 4. Double-click the **Write CustFile** node. Its node builder opens on the **General Settings** tab.
- 5. Confirm that **myFile** is displayed in the **Control** field and that the following method is selected in the **Method** field:

FileControlPropertiesDocument write(com.bea.xml.XmlObject someData)

- 6. Click **Send Data** to open the second tab in the node builder. The **Method Expects** field is populated with the data type expected by the write() method: XmlObject someData.
- 7. In the **Select variables to assign** field, click the arrow to display the list of variables in your project. Then choose **requestCustFile(InputDocument)**. If the variable does not already exist, you can choose **Create new variable...** to create it now.
- 8. Click **Close**.
- 9. Double click on the client request node (**File Request**) to open the node builder.
- 10. Click Receive Data to open the second tab on the node builder. The **Method Expects** field is populated with the data type expected, in this case InputDocument CustFile. In the **Select variables to assign** field, click the arrow to display the list of variables in your project. Then choose **requestCustFile(InputDocument)**.
- 11. Click **Close**.

This step completes the design of your File control node.

At run time, pass a variable of type XmlObject to the Client Request method. The customer document is written to your file system in the location specified.

File Control

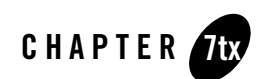

# Http Control

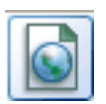

Hyper-Text Transfer Protocol (HTTP) is the globally-accepted method of communicating web pages across the internet. It is a stateless, application-level protocol. The currently defined version of HTTP is 1.1. HTTP protocol is a synchronous protocol, that is, each request message sent from the client to a server is followed by a response message returned from the server to the client.

The Http control's purpose is to provide outgoing HTTP access to Oracle Workshop for WebLogic clients. The Http control complements the other controls provided in Oracle WebLogic Integration and can be used with Oracle Workshop for WebLogic and business processes to work with HTTP requests and process responses. The Http control is built using the features of the Oracle WebLogic Integration control architecture. The Http control source file is a wrapper around the Jakarta Commons *HttpClient* package. The Http control conforms to HTTP/1.1 specific features.

The Http control supports two types of request methods for data transfer, namely *Get* and *Post*. By using the Get mode, you can send your business data along with the URL. By using Post mode, you can send large amount of information like Binary, XML and String documents to the server within the body of the request.

You can specify Http control properties in an annotation, or pass dynamic properties via an XML variable. Inbound HTTP requests can be processed with the HTTP event generator. The HTTP event generator is a servlet which takes an HTTP request, checks for the content type and then

publishes the message to the message broker. For more information on the HTTP event generator, see [The HTTP Event Generator.](#page-105-0)

Using the Http control, you can send an HTTP or HTTPS (Secure HTTP) request to a URL and receive specific HTTP response header and body data, as follows:

- Send Business data using HTTP Get and receive the HTTP response code and the message corresponding to the response code in an XML document.
- Set HTTP header values for the HTTP Post mode.
- Send Binary, XML, and String type data using HTTP Post and receive the HTTP response code and the message corresponding to the response code in an XML document.
- Configure cookies for both the HTTP Get and HTTP Post modes.
- Communicate via a secure HTTP (HTTPS) connection with both client-side and server-side authentication enabled.
- Use a proxy server for sending an HTTP or HTTPS request.
- Receive response headers in an XML document conforming to a pre-defined schema.
- Receive response body data of type Binary, XML or String.
- Receive cookies in an XML document conforming to a pre-defined schema.

# **Topics Included in This Section**

#### **[Creating a New Http Control](#page-88-0)**

Describes how to create a new Http control

#### **[Using the Http Control in a Business Process](#page-90-0)**

Describes how to create a new Http control and use it in a business process.

#### **[Specifying Http Control Properties](#page-92-0)**

Describes Http control properties and the method to specify and edit these properties.

#### **[Using HTTP Methods to Set Properties](#page-92-1)**

Describes the various HTTP methods used to specify header properties, cookies, and so on.

#### **[Logging Debug Messages and Exceptions](#page-104-0)**

Describes the method used to log debug messages.

#### **[Http Control Caveats](#page-105-1)**

Lists out the known limitations and caveats of the Oracle WebLogic Integration Http control.

#### **[The HTTP Event Generator](#page-105-0)**

Describes the HTTP event generator briefly, with a link to a more detailed information source.

### <span id="page-88-0"></span>**Creating a New Http Control**

This topic describes how to create a new Http control.

### **Creating a New Http Control**

You can create a new Http control and add it to your business process. To define a new Http control:

- 1. In the Package Explorer pane, double-click the business process (Process.java file) to which you want to add the Http control. The business process is displayed in the Design view.
- 2. Click  $\overline{\phantom{a}}$  on the **Data Palette** and from the drop-down list choose **Integration Controls** to display the list of controls used for integrating applications.

**Note:** If the Data Palette view is not visible in Oracle Workshop for WebLogic, click **Window > Show View > Data Palette** from the menu bar.

3. Select **Http**.

The **Insert control: Http** dialog box appears.

- 4. In the **Insert control: Http** dialog box enter the following details:
	- In the **Field Name**, type the variable name used to access the new HTTP control instance from your business process. The name you enter must be a valid Java identifier.
	- In the **Insertion point**: from the drop-down list select the point where you want the field name to be inserted in the process file.
	- Decide whether you want to make this a control factory and select or clear the **Make this a control factory that can create multiple instances at runtime** check box.
	- Click **Next**.

The **Create Control** dialog-box appears.

#### Http Control

- 5. In the **Create Control** dialog box enter the following details:
	- In the **Name** field, type the name of your new control extension file.
	- Decide whether you want to add comments as configured in the properties of the current project and select or clear the **Generate comments** check box.
	- Click **Next**.

The **Insert control: HTTP** dialog-box appears.

- 6. In the **Insert control: HTTP** dialog box enter the following details:
	- In **the URL field**, specify the target URL for your Http control, for example, http://www.bea.com, https://www.verisign.com or http://localhost:7001/console.
	- Select the **HTTP mode** that you want to use. You can select either the Get, or the Post mode.
	- From the **Sending Body Data Type** drop-down list, select the data type. You can send your data as an XML object, String, or byte stream. This option is applicable only to the HTTP Post mode.
	- From the **Receiving Body Data Type** drop-down list, select the data type in which you want to receive data. You can choose to receive data in a different format. For example, if you select the Byte data type for sending data and you want to receive the data as an XML object, you can do it.
	- Click **Finish**. Alternatively, you may create a Http control java file manually. For example, you may copy an existing Http control java file and modify the copy.

### <span id="page-89-0"></span>**The Java file for the Http Control**

When you create a new Http control, you create a new java control file in your project. The following is an example of a java control file

```
package requestquote;
import org.apache.beehive.controls.api.bean.ControlExtension;
import com.bea.wli.control.httpParameter.ParametersDocument;
import com.bea.wli.control.httpResponse.ResponseDocument;
/*
  * A custom Http control.
```

```
 */
@ControlExtension
@com.bea.control.HttpControl.EndPoint(url = "http://www.bea.com")
public interface HttpControl extends com.bea.control.HttpControl {
       @MethodType(method = METHOD.GET)
       public ResponseDocument get(ParametersDocument parameters, String 
charset);
```

```
@MethodType(method = METHOD.GETRESPONSE)
public byte[] getResponseData();
static final long serialVersionUID = 1L;
public HttpControl create();
```
}

The contents of the Http control's java file depend on the selections made in the Insert Http dialog. The given example was generated in response to selection of byte[] from the Body Type drop-down list.

# <span id="page-90-0"></span>**Using the Http Control in a Business Process**

The business process starts with a client request node, representing a point in the process at which a client sends a request to a process. In this case, the client invokes the set Properties method on the process to specify a dynamic property for your Http control.

Complete the following tasks to design your business process to send and receive data using your Http control, using a dynamic property setting that specifies the target URL to send and receive data.

- Create an instance of the Http control, and call it MyHttpControl. Use the steps provided in [Creating a New Http Control](#page-88-0).
- Your new Http control will be visible under the Controls tab in the Data Palette. Expand MyHttpControl to see the Http methods that you can use in your business process.

• Design a Control Send Node in your business process and specify a dynamic property to be used during run time.

#### **To Design a Control Send Node in Your Business Process**

1. Expand the **MyHttpControl** control instance in the **Data Palette**. Then click the following method:

setProperties(HttpControlPropertiesDocument propsDoc)

- 2. Drag the method from the Data Palette and drop it on your business process in the Design view, placing it immediately after the **Client Request** node.
- 3. Double-click the **SetProperties** node. Its node builder opens on the **General Settings** tab.
- 4. Confirm that **MyHttpControl** is displayed in the **Control** field and that the following method is selected in the **Method** field:

setProperties(HttpControlPropertiesDocument propsDoc)

- 5. Click **Send Data** to open the second tab in the node builder. The **Control Expects** field is populated with the data type expected by the setProperties method: HttpControlPropertiesDocument.
- 6. In the **Select variables to assign** field, choose **Create new variable...** using the name dynamicprop. Close the window.
- 7. Double click on the client request node to open the node builder.
- 8. Open the General Settings tab of the node builder and create a variable of type com.bea.wli.control.dynamicProperties.HttpControlPropertiesDocument.
- 9. Open the Receive Data tab. The Client Sends field in this tab populated with the variables that have been created in the General Settings tab, in this case, HttpControlPropertiesDocument x0. In the Select variables to assign field, click the arrow to display the list of variables in your project and choose dynamicprop as the variable to assign.

This step completes the design of your Http control node.

At run time, the dynamic property that you defined will override the static property defined using the Property Editor.

### <span id="page-92-0"></span>**Specifying Http Control Properties**

Most aspects of a Http control can be configured from the Properties pane in Design View. You can also specify run-time properties that define the way your Http control is used during run time. For more information on how to use run time, or dynamic properties, see [Setting Dynamic Http](#page-94-0)  [Control Properties.](#page-94-0)

You can define the control properties in the Properties pane, or, you can change the properties in the Source view of the Http control's java file. For more information on the java file for the Http control, see [The Java file for the Http Control](#page-89-0).

When you modify properties for your Http control using the Properties pane, your changes are reflected in the Source view of the control's java file, and vice versa. However, the properties that you specify during run time override the properties set using the Property Editor in the Design view. For more information on setting properties, see [Using HTTP Methods to Set Properties.](#page-92-1)

### <span id="page-92-1"></span>**Using HTTP Methods to Set Properties**

You can specify the behavior of an Http control in Design View by setting the control's properties in the Properties pane. The following attributes specify class- and method-level configuration attributes for the Http control.

This topic defines the various HTTP methods that you can use to specify properties. Each method is described briefly in [Http Control MethodsTable](#page-93-0) 7-1, and detailed in subsequent sections that are referenced to the methods outlined in the table.

You can use the following methods with the Http control:

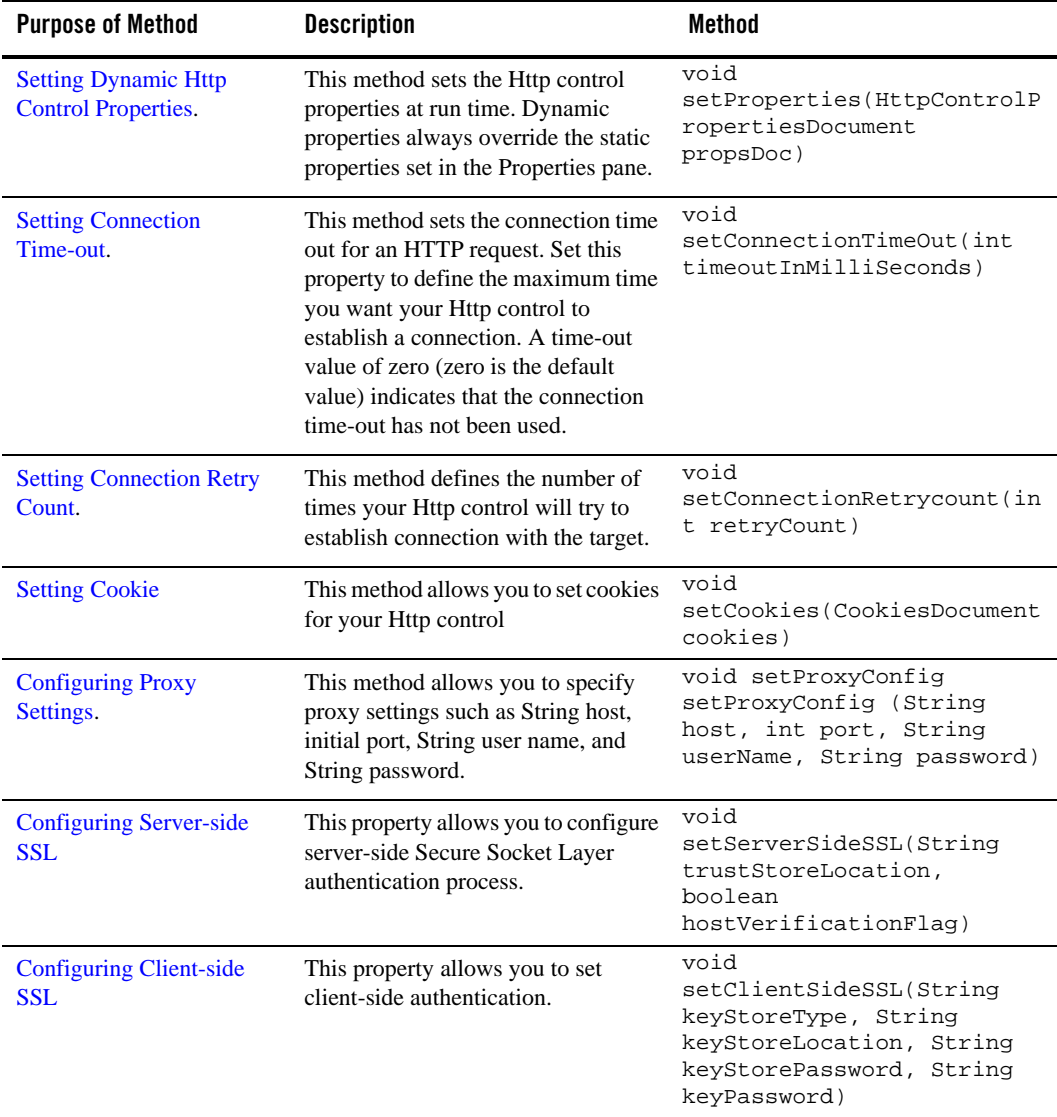

#### <span id="page-93-0"></span>**Table 7-1 Http Control Methods**

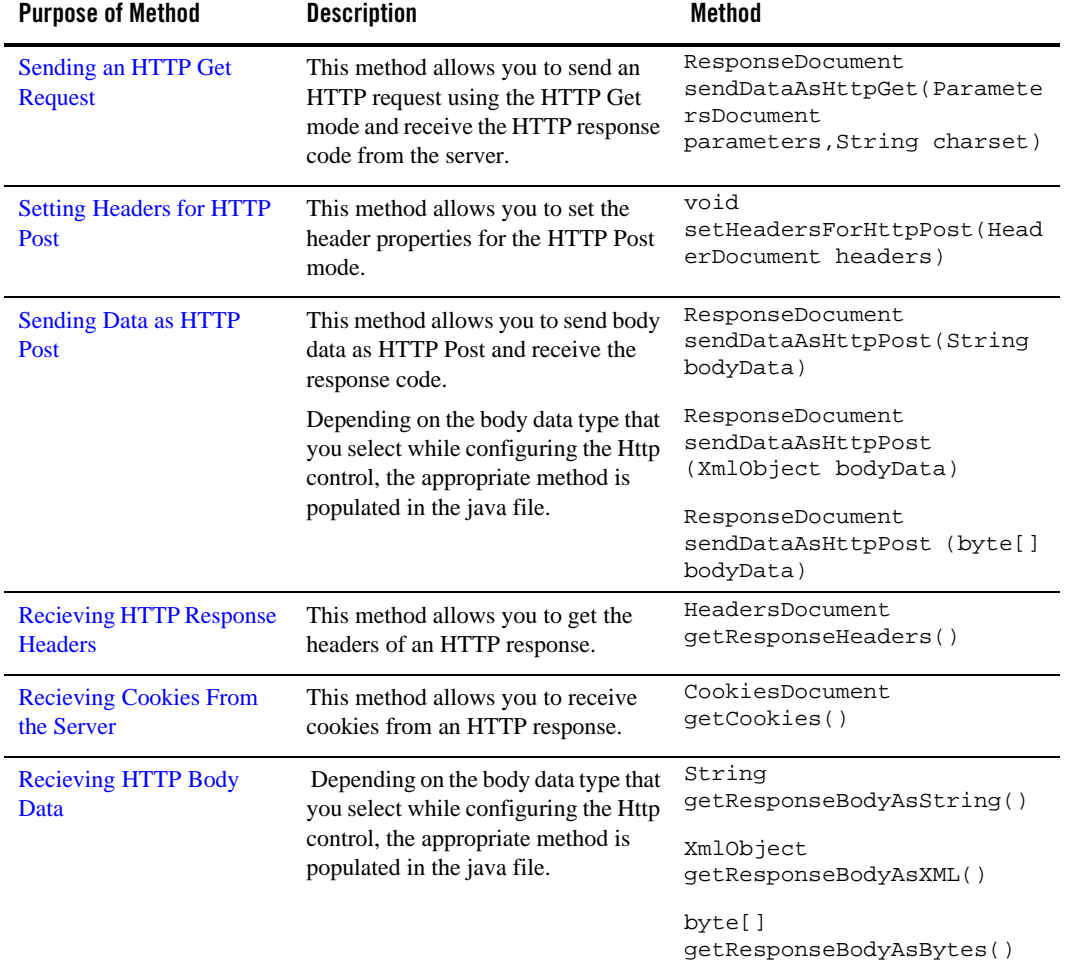

#### **Table 7-1 Http Control Methods (Continued)**

### <span id="page-94-0"></span>**Setting Dynamic Http Control Properties**

Method: void setProperties(HttpControlPropertiesDocument propsDoc)

To use dynamic properties, pass an XML variable that conforms to the Http control's dynamic-property schema to the Http control's setProperties() method.

Http Control

#### **Example of an XML Variable to Set Dynamic Properties**

```
<?xml version="1.0" encoding="UTF-8"?>
<xyz:HttpControlProperties 
xmlns:xyz="http://www.bea.com/wli/control/dynamicProperties">
<xyz:URLName>http://localhost:7001/console</xyz:URLName>
</xyz:HttpControlProperties>
```
#### **Schema for Http Control Properties**

```
<?xml version="1.0" encoding="UTF-8"?>
<xs:schema 
targetNamespace="http://www.bea.com/wli/control/dynamicProperties" 
xmlns:xs="http://www.w3.org/2001/XMLSchema" 
xmlns="http://www.bea.com/wli/control/dynamicProperties" 
elementFormDefault="qualified">
<xs:element name="HttpControlProperties">
<xs:complexType>
<xs:sequence>
<xs:element name="URLName" type="xs:string"/>
</xs:sequence>
</xs:complexType>
</xs:element>
</xs:schema>
```
### <span id="page-95-0"></span>**Setting Connection Time-out**

Method: setConnectionTimeOut (int timeoutInMilliSeconds)

This method sets the connection time out for an HTTP request. The connection time-out is maximum time that a control is allowed to establish a connection - the connection fails after this time elapses. The parameter time-out is set in milliseconds. A time-out value of zero (zero is the default value) indicates that the connection time-out has not been used.

# <span id="page-95-1"></span>**Setting Connection Retry Count**

Method: setConnectionRetrycount (int retryCount)

This method sets the retry count, that is, the number of times your application will retry for the HTTP request. If this value is not specified, then the application will try to connect only once. If a connection is not established in the first try, the second attempt is likely to succeed. It is

recommended that you set this property so that your HTTP requests go through in the second attempt, if not the first one.

### <span id="page-96-0"></span>**Configuring Server-side SSL**

Method: setServerSideSSL (String trustStoreLocation, boolean hostVerificationFlag)

The Http control provides complete support for HTTP over Secure Sockets Layer (SSL) and Transport Layer Security (TLS), by leveraging the Java Secure Socket Extension (JSSE). JSSE is integrated into JDK1.4, which is shipped along with Oracle WebLogic Integration.

When you run this method, the configuration for server-side authentication is set. By default, JSSE uses (jdk142\_04\jre\lib\security\cacerts) as its Trust Store location, which includes some well-known certificate authorities such as Verisign and CyberTrust. Therefore, you do not need to specify any Trust Store locations for the certificates, which are issued by the certification authority.

Additionally, you can provide a host-name verification flag that ensures that the SSL session's server host-name matches with the host name returned in the server certificates Common Name field of the SubjectDN entry. By default this entry is set to False.

For example, if you specify https://www.verisign.com/ as the URL for authentication, you do not have to specify the Trust Store location, as Verisign is a trusted authority in certificates of JSSE.

To accept self-signed or SSL certificates that are not trusted, you need to import the server certificates into its Trust Store Location. For more information on JSSE, see the Java Secure Socket Extension (JSSE) Reference Guide at the following location:

http://java.sun.com/j2se/1.4.2/docs/guide/security/jsse/JSSERefGuide.html

The following example shows how to create a store, import a server certificate, and to specify the parameters for this method:

1. Run the following Keytool command to create a new Keystore.

keytool -genkey -alias *aliasname* -keyalg rsa -keystore *keystore name*

The following is an example of the command, including user-input values:

```
keytool -genkey -alias teststore -keyalg rsa -keystore 
c:\teststore.jks
```
For more information, see *Creating a Keystore to Use with JSSE*, at the following location:

http://java.sun.com/j2se/1.4.2/docs/guide/security/jsse/JSSERefGuide.ht ml

- 2. Launch an HTTPS site to copy the certificate. For example, you can launch the Oracle WebLogic Server Console of the localhost or any other machine using the https://*host*:*port*/console format. When you are prompted for the server certificate, click the **View Certificate** button, navigate to the **Details** tab, and then click **Copy to File**.
- 3. Import the certificate that you copied to the Keystore that you created in Step 1, using the following command:

keytool -import -alias *aliascertname* -file *certificatename* -keystore *keystore\_name*

For example:

keytool -import -alias testcer -file c:\test.cer -keystore c:\teststore.jks

4. In the setServerSideSSL method, specify the Trust Store location as C:\*teststore*.jks and the URL to which you send a request as https://*host*:*port*/console*.* To verify the host name, set the host-name verification flag as true.

### <span id="page-97-1"></span>**Configuring Client-side SSL**

Method: setClientSideSSL (String keyStoreType, String keyStoreLocation, String keyStorePassword, String keyPassword)

This method sets the configuration for client-side authentication. You should use this method when both server-side and client-side authentication are required. Before configuring this method, you must configure [Configuring Server-side SSL.](#page-96-0)

In this method, both the keyStoreType and keyPassword fields are optional. If you do not specify the keyStoreType, the method uses the default Keystore type (which is specified in the java.security file).

For some Keystores, the Keystore password differs from the key password. In such cases, you must specify both the Keystore password and key password.

If you want both server-side and client-side configuration, the server certificate should be in the Client Trust Store. Similarly, the client certificate should be in the Server Trust Store and the client should specify the Keystore location and passwords appropriately.

# <span id="page-97-0"></span>**Configuring Proxy Settings**

```
Method: setProxyConfig (String host, int port, String userName, String 
password)
```
This method configures parameters for a proxy server. To send an HTTP request using a proxy server, you must properly configure the host, port, user name, and password.

**Note:** The Http control supports the Basic Scheme protocol. It does not support NTLM protocol. You need to configure your proxy settings accordingly.

### <span id="page-98-0"></span>**Setting Cookie**

Method: setCookies(CookiesDocument cookies)

The Http control allows you to manually set the cookies sent to the server. To send cookies to the server with an HTTP request, you have to pass a XML variable that conforms to the Http control's cookies document schema.

#### **Example: XML Variable Used to Set Cookies**

```
<?xml version="1.0" encoding="UTF-8"?>
<Cookies xmlns="http://www.bea.com/wli/control/HttpCookies">
<Cookie>
<Name>CookieName1</Name>
<Value>CookieValue1</Value>
</Cookie>
<Cookie>
<Name>CookieName2</Name>
<Value>CookieValue2</Value>
</Cookie>
</Cookies>
```
#### <span id="page-98-1"></span>**Schema for Setting Cookie**

```
<?xml version="1.0" encoding="UTF-8"?>
<xs:schema xmlns:xs="http://www.w3.org/2001/XMLSchema" 
xmlns="http://www.bea.com/wli/control/HttpCookies" 
elementFormDefault="qualified" 
targetNamespace="http://www.bea.com/wli/control/HttpCookies">
<xs:element name="Cookies">
<xs:complexType>
<xs:sequence>
<xs:element name="Cookie" minOccurs="0"
maxOccurs="unbounded">
<xs:complexType>
```

```
<xs:sequence>
<xs:element name="Name" type="xs:string"
minOccurs="0"/>
<xs:element name="Value" type="xs:string" minOccurs="0"/>
</xs:sequence>
</xs:complexType>
</xs:element>
</xs:sequence>
</xs:complexType>
</xs:element>
</xs:schema>
```
### <span id="page-99-0"></span>**Setting Headers for HTTP Post**

Method: setHeadersForHttpPost (HeadersDocument headers)

This method sets the request header for an HTTP Post. To set the request header, you have to pass an XML variable that conforms to the Http control's headers document schema. You can overwrite the default header's values by specifying them in the following manner:

User-agent, Content-Type, and so on.

#### **Example: XML Variable Used to Set the Headers**

```
<?xml version="1.0" encoding="UTF-8"?>
<xyz:Headers xmlns:xyz="http://www.bea.com/wli/control/HttpHeaders">
<xyz:Header>
<xyz:name>Content-Type</xyz:name>
<xyz:value>text/*</xyz:value>
</xyz:Header>
<xyz:Header>
<xyz:name>header</xyz:name>
<xyz:value>h1</xyz:value>
</xyz:Header>
</xyz:Headers>
```
#### **Schema for Setting HTTP Post Headers**

```
<?xml version="1.0" encoding="UTF-8"?>
<xs:schema xmlns:xs="http://www.w3.org/2001/XMLSchema"
```
#### Using HTTP Methods to Set Properties

```
xmlns="http://www.bea.com/wli/control/HttpHeaders" 
elementFormDefault="qualified" 
targetNamespace="http://www.bea.com/wli/control/HttpHeaders">
<xs:element name="Headers">
<xs:complexType>
<xs:sequence>
<xs:element name="Header" minOccurs="0" maxOccurs="unbounded">
<xs:complexType>
<xs:sequence>
<xs:element name="name" type="xs:string" minOccurs="0"/>
<xs:element name="value" type="xs:string" minOccurs="0"/>
</xs:sequence>
</xs:complexType>
</xs:element>
</xs:sequence>
</xs:complexType>
</xs:element>
</xs:schema>
```
### <span id="page-100-0"></span>**Sending an HTTP Get Request**

```
Method: ResponseDocument sendDataAsHttpGet(ParametersDocument 
parameters,String charset)
```
Use this method when you want to send an HTTP Get request. The Get request is mostly used for accessing static resources such as HTML documents from a Web Server and also can be used to retrieve dynamic information by using additional parameters in the request URL.

With Get requests, the request parameters are transmitted as a query string appended to the request URL. To include multi-byte character parameters in the URL, the Http control encodes the parameters to the characters as defined by the charset field of this method. If you do not specify any character set, then the Http control will send the parameter data URL encoded in "UTF-8". To send the parameters with a URL, you must pass the parameters in an XML variable that conforms to the Http control's parameter document schema.

#### **Example: XML Variable Used to Set Parameters in HTTP Get**

```
<?xml version="1.0" encoding="UTF-8"?>
<xyz:Parameters xmlns:xyz="http://www.bea.com/wli/control/HttpParameter"> 
<xyz:Parameter>
```
#### Http Control

```
<xyz:Name>Customer Id</xyz:Name>
<xyz:Value>1000</xyz:Value>
</xyz:Parameter>
<xyz:Parameter>
<xyz:Name>Customer Name</xyz:Name>
<xyz:Value>Robert</xyz:Value>
</xyz:Parameter>
</xyz:Parameters>
```
#### <span id="page-101-1"></span>**Schema for Sending Parameters for HTTP Get**

```
<?xml version="1.0" encoding="UTF-8"?>
<xs:schema xmlns:xs="http://www.w3.org/2001/XMLSchema"
xmlns="http://www.bea.com/wli/control/HttpParameter" 
elementFormDefault="qualified" 
targetNamespace="http://www.bea.com/wli/control/HttpParameter">
<xs:element name="Parameters">
<xs:complexType>
<xs:sequence>
<xs:element name="Parameter" minOccurs="0"
maxOccurs="unbounded">
<xs:complexType>
<xs:sequence>
<xs:element name="Name" type="xs:string"
minOccurs="0"/>
<xs:element name="Value" type="xs:string"
minOccurs="0"/>
</xs:sequence>
</xs:complexType>
</xs:element>
</xs:sequence>
</xs:complexType>
</xs:element>
</xs:schema>
```
### <span id="page-101-0"></span>**Sending Data as HTTP Post**

Method: ResponseDocument sendDataAsHttpPost (String/XmlObject/byte[ ] bodyData)

Use the HTTP Post method to post data to a server. The Http control allows you to post data of three different data types: String, XmlObject, and byte.

The HTTP Post method returns the HTTP response, that is, the HTTP response code and corresponding message in a ResponseDocument. The schema of the response document is the same as described in [Schema for Sending Parameters for HTTP Get](#page-101-1).

HTTP Post requests are meant to transmit information that is request-dependent, and are used when you need to send large amounts of information to the server. The Http control allows you to post data of three different data types: String, XmlObject, and Byte stream.

In the HTTP protocol, servers and clients use MIME (Multipurpose Internet Mail Extensions) headers to indicate the type of content present in requests and responses. Http control also uses the MIME header(Content-Type), while transmitting data in body of the requests, to describe the type of data being sent. So while posting String or XmlObject data type, you should set the Content-Type header appropriately by using the Http control's setHeadersForHttpPost() method. The Content-Type header contains a charset attribute that indicates the character set of the message body.

If you do not set any charset attribute, then the Http control uses the default HTTP encoding (ISO-8859-1) to encode the message.

The following examples provide more information on how to send data using the HTTP Post mode:

#### **Example 1 - Request body with String data-type**

To post a string message of encoding Shift-JIS, you should set the charset attribute in the Content-Type request header, by calling the Http control's setHeadersForHttpPost method, as follows:

Content-type="text/\*; charset=Shift-JIS"

#### **Example 2 - Request body with XmlObject data type**

While sending request messages of XML data type, you have to set the charset attribute in Content-Type header appropriately.

If you do not specify the character encoding in the Content-Type header, then the Http control uses the default encoding as specified in rfc3023.

For example, to post an XML document of encoding EUC-JP, you need to set the request type header as follows:

Content-Type="text/xml; charset=EUC-JP"

If you do not specify any charset attribute in the request header, the Http control uses us-ascii as default encoding to encode the message.

**Note:** To avoid garbling of body data while posting String or Xml data types, you should always specify the charset attribute in the Content-Type header.

The HTTP Post method returns the HTTP response, that is, the HTTP response code and corresponding message in a ResponseDocument. The schema of the response document is the same as described in [Schema for Sending Parameters for HTTP Get](#page-101-1).

# <span id="page-103-0"></span>**Recieving HTTP Response Headers**

Method: HeadersDocument getResponseHeaders

Use this method to receive the HTTP response headers. The response headers are returned in an XML variable of a pre-defined schema.

The schema for the response headers is same as request headers schema described in [Setting](#page-99-0)  [Headers for HTTP Post](#page-99-0).

### <span id="page-103-1"></span>**Recieving Cookies From the Server**

Method: CookiesDocument getCookies

Use this method to receive the cookies from the server. The cookies are returned in an XML document of a pre-defined schema.

The schema for the response cookies is same as the request cookies schema described in [Schema](#page-98-1)  [for Setting Cookie.](#page-98-1)

# <span id="page-103-2"></span>**Recieving HTTP Body Data**

Method: String getResponseBodyAsString / XmlObject getResponseBodyAsXml / byte[ ] getResponseBodyAsBytes

In HTTP, in response to a HTTP request, the server sends the body content that corresponds to the resource specified in the request. If you want to receive the response body data, then you should use this method.

The Http control can return the response data in three different data types: String, XmlObject, and Byte[]. You should set the response data type appropriately, depending upon the response data that you expect from the server. If the response body is not available or cannot be read, the control returns a null value.

**Note:** While parsing the response body of data type String or XmlObject, the Http control uses the character encoding specified in the Content-Type response header. If character encoding is not specified in the Content-Type header, the Http control uses the default HTTP content encoding ISO-8859-1 for String and US-ASCII encoding for XmlObject.

To avoid garbling of data, you should always set the charset attribute in the Content-Type response header.

# <span id="page-104-0"></span>**Logging Debug Messages and Exceptions**

During run time, the Http control checks for different parameters, null value, and method return types. If validation fails at any point, a control exception is thrown to the Business Process Management (BPM). You can log debug messages, review them, and resolve exceptions if required.

To log debug messages, edit the apache log properties file. You can find the apache log properties file, apacheLog4jCfg.xml, in the BEA\_HOME\wli\_10.3\samples\domains\integration folder.

To log all the debug statements for HttpControlImpl and HttpResource class files, add the following lines to the appacheLog4jCfg.xml file:

```
<category name="com.bea.control.HttpControl">
<!-- NOTE: DO NOT CHANGE THIS PRIORITY LEVEL W/O WLI DEV APPROVAL -->
<!-- Debug-level log information is frequently the only tool available to
diagnose failures! -->
<priority value="debug"/>
<appender-ref ref="SYSLOGFILE"/>
<appender-ref ref="SYSERRORLOGFILE"/>
</category>
<category name="com.bea.control.HttpResource">
<!-- NOTE: DO NOT CHANGE THIS PRIORITY LEVEL W/O WLI DEV APPROVAL -->
<!-- Debug-level log information is frequently the only tool available to
diagnose failures! -->
<priority value="debug"/>
<appender-ref ref="SYSLOGFILE"/>
<appender-ref ref="SYSERRORLOGFILE" />
</category>
```
All debug statements are logged into workshop\_debug.log file in the corresponding domain where the application runs.

# <span id="page-105-1"></span>**Http Control Caveats**

The following are the known limitations of the Http control:

- The Http control doesn't expose any specific method for posting a multi-part document. However, you can write the code to construct a multi-part message and then convert it into byte stream and use the sendDataAsHttpPost(byte[] bodyData) method to post data.
- The Http control does not support Microsoft Proxy Server. This is because Microsoft Proxy Server uses NT Lan Manager (NTLM) authentication, which is proprietary to Microsoft.

# <span id="page-105-0"></span>**The HTTP Event Generator**

The HTTP event generator is a servlet that takes an HTTP request, checks for the content type in the HTTP request, and then appropriately publishes the message to the Message Broker.

The HTTP event generator supports two message data types (XML and binary). The data-type is determined from the Content-Type header of the HTTP request, property name, and matching values, as well as other handling criteria are specified in the channel rules of the event generator.

You need to configure event generator channels for different data types, using a Message Broker channel name, which instructs that any HTTP request coming to that servlet will publish the message to that channel.

To learn more, see [Event Generators](http://download.oracle.com/docs/cd/E13160-01/wli/docs10gr3/adminhelp/evntgen.html) in *Using the Oracle WebLogic Integration Administration Console*.

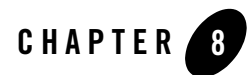

# Message Broker Controls

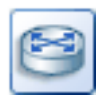

Messaging systems are often used in enterprise applications to communicate with legacy systems, or for communication between software components. A client of a messaging system can send messages to, and receive messages from, any other client.

The Message Broker resource provides a publish and subscribe message-based communication model for Oracle WebLogic Integration business processes, and includes a powerful message filtering capability.

The Message Broker provides typed channels, to which messages can be published, and to which services can subscribe to receive messages. You can design a business process to subscribe to specific channels, using XML Beans for type-safe methods.

Subscribers to Message Broker channels can filter messages on the channels using XQuery filters. Oracle WebLogic Integration supports a powerful mapping tool that allows you to create XQuery filters for channels. Business processes can filter documents on channels, based on document type or document content. For example, you can design a filter that filters on stock symbol documents, or one that filters on a specific purchase order number.

In addition to business processes that can publish messages to Message Broker channels, Oracle WebLogic Integration supports event generators, which can publish external events to message broker channels. Oracle WebLogic Integration provides native event generators, including Email, File, HTTP, JMS, MQ, and Timer event generators. These event generators allow you to start or continue a business process based on events, such as the receipt of email or a new file appearing in a directory. To learn about creating and managing event generators using the Oracle WebLogic Integration Administration Console, see [Event Generators](http://download.oracle.com/docs/cd/E13160-01/wli/docs10gr3/adminhelp/evntgen.html) in Using the Oracle WebLogic Integration Administration Console.

To learn more about channels, see:

- [Messge Broker i](http://download.oracle.com/docs/cd/E13160-01/wli/docs10gr3/adminhelp/msgbroker.html)n *Using the Oracle WebLogic Integration Administration Console*.
- "Note About Static and Dynamic Subscriptions" in [@com.bea.wli.control.broker.MessageBroker.StaticSubscription.](http://download.oracle.com/docs/cd/E13160-01/wli/docs10gr3/wli.javadoc/com/bea/wli/control/broker/MessageBroker.StaticSubscription.html)

You can customize Message Broker controls in several ways. You may modify the properties of the control. These modifications is described in more detail in the sections that follow.

# **Topics Included in This Section**

- [Message Broker Publish Control](#page-107-0)
- [Message Broker Subscription Control](#page-113-0)
- [Using Event Generators to Publish to Message Broker Channels](#page-121-0)

### <span id="page-107-0"></span>**Message Broker Publish Control**

Two Message Broker controls are available from your business processes: Publish and Subscription. Your business process uses a Publish control to publish messages to Message Broker channels. You bind the Message Broker channel to the Publish control when you declare the control, but it can be overridden dynamically. You can add additional methods to your extension (subclass) of the Message Broker Publish control.

For information on how to add control instances to business processes, see [Using Controls in](#page-8-0)  [Business Processes.](#page-8-0)

The following topics provide information about creating and using Message Broker Publish controls:

- [To Create an Instance of a Message Broker Publish Control](#page-108-0)
- [Using Methods of the MB Publish Interface](#page-110-0)
- [Example Code for MB Publish Control](#page-112-0)
#### **To Create an Instance of a Message Broker Publish Control**

- 1. In the **Package Explorer** pane, double-click the business process to which you want to add the MB Publish control. The business process is displayed in the **Design** view.
- 2. Click  $\overline{\triangledown}$  on the Data Palette and from the drop-down list choose **Integration Controls** to display the list of controls used for integrating applications.
- **Note:** If the Data Palette view is not visible in Oracle Workshop for WebLogic, click **Window > Show View > Data Palette** from the menu bar.
- 3. Select **MB Publish**.

The **Insert Control: MB Publish** dialog box appears (see [Figure](#page-108-0) 8-1).

<span id="page-108-0"></span>**Figure 8-1 Insert Control: MB Publish**

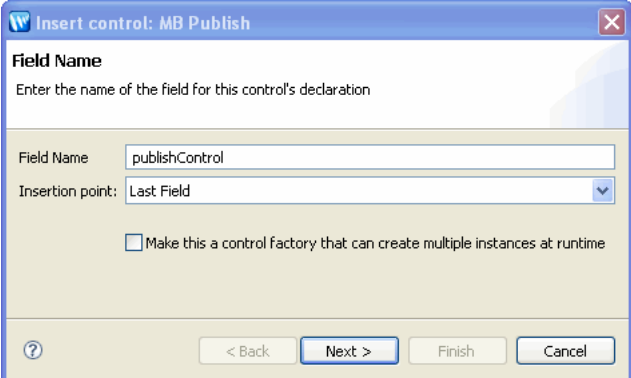

- 4. In the **Insert Control: MB Publish** dialog box enter the following details:
	- In the **Field Name**, type the variable name used to access the new MB Publish control instance from your business process. The name you enter must be a valid Java identifier.
	- In the **Insertion point**: from the drop-down list select the point where you want the field name to be inserted in the process file.
	- Decide whether you want to make this a control factory and select or clear the **Make this a control factory that can create multiple instances at runtime** check box.
	- Click **Next**.

The **Create Control** wizard appears.

- 5. In the **Create Control** dialog box enter the following details:
	- In the **Name** field, type the name of your new control extension file.
	- Decide whether you want to add comments as configured in the properties of the current project and select or clear the **Generate comments** check box.
	- Click **Next**.
- 6. In the **Insert control- MB Publish** dialog-box, enter one of the following details:
	- **Channel name**—Select a channel to which you want your business process to publish.
	- **Note:** If no options are available in the **channel-name** field, you must create a channel file, which defines the channels to which your business process can publish and subscribe.
	- **Message type**—This read-only field displays the type of data published to the specified channel.
	- **Metadata type**—This read-only field displays the metadata type value if qualifiedMetadataType is set in the channel definition.
	- Click **Finish.**

An instance of a MB Publish control is created in your project and displayed in the Data Palette.

### **Java File for Your MB Publish Control**

When you create a new MB Publish control, you create a new Control java file in your project. The following example Control java file is automatically created by the control wizard:

```
package requestquote;
import org.apache.beehive.controls.api.bean.ControlExtension;
/*
  * A custom Publish control. 
  */
@ControlExtension
@com.bea.control.PublishControl.ClassPublish(channelName = 
"/deadletter/rawData")
public interface MBPublish extends com.bea.control.PublishControl {
```

```
@com.bea.control.PublishControl.MethodPublish(body = "{value}")
      void publish(com.bea.data.RawData value);
      @com.bea.control.PublishControl.MethodPublish(metadata = 
"{metadata}", body = "{value}")
      void publishWithMetadata(org.apache.xmlbeans.XmlObject metadata,
                     com.bea.data.RawData value);
      static final long serialVersionUID = 1L;
      public MBPublish create();
}
```
### **Using Methods of the MB Publish Interface**

This section describes the MB Publish control interface. Use the methods from within your application to publish to Message Broker channels.

### **MB Publish Control Interface**

```
package com.bea.control;
import 
com.bea.wli.control.dynamicProperties.PublishControlPropertiesDocument;
import org.w3c.dom.Element;
import weblogic.jws.control.Control;
/**
  * Message Broker Publish control base interface 
  */
public interface PublishControl extends Control {
     /**
      * Temporarily sets the message headers to use in the next publish 
operation
      * @param headers headers to set
      */
```

```
 void setOutputHeaders(Element[] headers);
 /**
  * Sets the dynamic properties for the control
  * @param props the dynamic properties for the control
  */
  void setProperties(PublishControlPropertiesDocument props);
 /**
  * Sets the dynamic properties for the control
  * @return the current properties for the control
  */
  PublishControlPropertiesDocument getProperties();
```
The PublishControlPropertiesDocument XML Bean is defined in DynamicProperties.xsd which is located in the Schemas folder of each process application.

To learn more about the methods available on the MB Publish control, see the [Interface](http://download.oracle.com/docs/cd/E13160-01/wli/docs10gr3/wli.javadoc/com/bea/control/PublishControl.html)  [PublishControl](http://download.oracle.com/docs/cd/E13160-01/wli/docs10gr3/wli.javadoc/com/bea/control/PublishControl.html) Javadoc.

### **Method Attributes**

The following method attributes determine the behavior of the MB Publish control.

Class attributes include:

*channel-name*

}

The name of the Message Broker channel to which the MB Publish control publishes messages.

*message-metadata*

By default, this XML header is included in messages published with this control. Valid values include a string containing XML.

Method attributes include:

```
message-metadata
```
XML header to include in messages published with the control method to which it is associated. Valid values include a string containing XML, or a method parameter in curly braces. For example: {*parameter1*}.

*message-body*

Valid values include a string containing text that is used as the message body in the published message, or a method parameter in curly braces. For example: {*parameter2*}.

### **Example Code for MB Publish Control**

The Publish control allows you to override class-level annotations with dynamic properties. To do so, use an XML variable that conforms to the control's dynamic property schema.

The following is an example of an XML variable you can use to specify the dynamic properties:

```
<PublishControlProperties>
     <channel-name>potopic</channel-name>
     <message-metadata>
         <custom-header>ACME Corp</custom-header>
     <message-metadata>
</PublishControlProperties>
```
The XML Schema for the MB Publish control dynamic properties is shown in the following listing. You can obtain this schema by adding the WLI Schemas project template to you application. You can get and set these properties using the getProperties and setProperties methods.

```
<xs:schema xmlns:xs="http://www.w3.org/2001/XMLSchema"
targetNamespace="http://www.bea.com/wli/control/dynamicProperties"
xmlns="http://www.bea.com/wli/control/dynamicProperties"
elementFormDefault="qualified">
     <xs:element name="PublishControlProperties">
         <xs:complexType>
             <xs:sequence>
                 <xs:element name="channel-name" type="xs:string" 
                             minOccurs="0" maxOccurs="1" />
                 <xs:element name="message-metadata" type="header" 
                             minOccurs="0" maxOccurs="1" />
             </xs:sequence>
         </xs:complexType>
     </xs:element>
<!-- The following complex-type represents any arbitrary sequence of XML content 
-->
     <xs:complexType name="header">
         <xs:sequence>
             <xs:any namespace="##other" minOccurs="0" 
                     maxOccurs="unbounded" processContents="lax" />
```

```
 </xs:complexType>
```
</xs:sequence>

```
</xs:schema>
```
Message Broker Controls

#### **Example Code**

MB Publish controls must be extended. The following is an example of how to code a MB Publish control in your business process.

```
/*
  * @com.bea.control.PublishControl.ClassPublish 
channel-name="/controls/potopic" 
  */
public interface MBPublish extends com.bea.control.PublishControl{
     /**
      * @com.bea.control.PublishControl.MethodPublish
      * message-metadata="<custom-header>ACME Corp</custom-header>"
      * message-body="{myMsgToSend}"
      */
     void publishPO(XmlObject myMsgToSend);
}
/*
  * org.apache.beehive.controls.api.bean.Control 
  */
private MyPublishControl pubCtrl;
// publish a message 
void sendIt(XmlObject myMsgToSend) {
     pubCtrl.publishPO(myMsgToSend);
}
```
# **Message Broker Subscription Control**

Two Message Broker controls are available from your business processes: Publish and Subscription. Your business process uses a Subscription control to dynamically subscribe to channels and receive messages. You bind the channel and optionally, an XQuery expression for filtering messages, when you create an instance of the control for your business process. The bindings cannot be overridden dynamically.

The Subscription control interface includes methods that allow your business process to subscribe to and unsubscribe from the bound Message Broker channel.

Subscribe operations are part of the larger XA transaction, as with other business process operations. This allows subscribe operations to be rolled back if the business process operation fails. Because a subscription is in a transaction, you have to commit the transaction to make it durable. If you're doing non-transactional work, that is, if a subscribe operation must be committed before performing an action that might trigger a return message, use <transaction/> blocks in the flow to commit the current business process state, including the subscription.

For information on how to add control instances to business processes, see [Using Controls in](#page-8-0)  [Business Processes.](#page-8-0)

The following topics provide information about creating and using Message Broker Subscription controls:

- [To Create an Instance of a Message Broker Subscription Control](#page-114-0)
- [Using Methods of the MB Subscription Interface](#page-118-0)
- [Example Code for MB Subscription Control](#page-120-0)
- [Note About Static and Dynamic Subscriptions to Message Broker Channels](#page-121-0)

#### <span id="page-114-0"></span>**To Create an Instance of a Message Broker Subscription Control**

- 1. In the **Package Explorer** pane, double-click the business process to which you want to add the MB Subscription control. The business process is displayed in the **Design** view.
- 2. Click  $\overline{ }$  on the **Data Palette** and from the drop-down list choose **Integration Controls** to display the list of controls used for integrating applications.
- **Note:** If the Data Palette view is not visible in Oracle Workshop for WebLogic, click **Window > Show View > Data Palette** from the menu bar.
- 3. Select **MB Subscription**.

The **Insert Control:MB Subscription** dialog box appears.

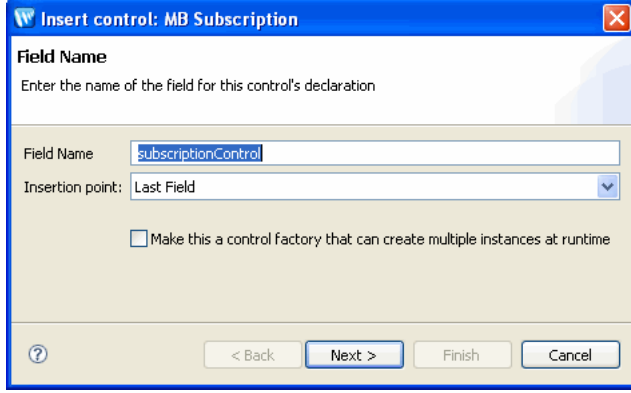

**Figure 8-2 Insert Control: MB Subscription**

- 4. In the **Insert Control:MB Subscription** dialog box enter the following details:
	- In the **Field Name**, type the variable name used to access the new MB Subscription control instance from your business process. The name you enter must be a valid Java identifier.
	- In the **Insertion point**: from the drop-down list select the point where you want the field name to be inserted in the process file.
	- Decide whether you want to make this a control factory and select or clear the **Make this a control factory that can create multiple instances at runtime** check box.
	- Click **Next**.

The **Create Control** dialog-box appears.

- 5. In the **Create Control** dialog box enter the following details:
	- In the **Name** field, type the name of your new control extension file.
	- Decide whether you want to add comments as configured in the properties of the current project and select or clear the **Generate comments** check box.
	- Click **Next**.
- 6. In the **Insert Control:MB Subscription** dialog box enter the following details:
	- **Channel-name**—Select a channel to which you want your business process to subscribe.
	- **Note:** If no options are available in the **channel-name** field, you must create a channel file, which defines the channels to which your business process can publish and subscribe.
- **Message type**—This read-only field displays the type of data received from the specified channel: **String**, **XmlObject**, **RawData**.
- **Metadata type**—This read-only field displays the metadata type value if qualifiedMetadataType is set in the channel definition.
- Select the **This subscription will be filtered** check box if you want to subscribe using filter values.
- **Note:** If you choose the option "this subscription" will be filtered, it's mandatory to provide the filter value in SubscriptionControl annotation
- Click **Finish**.

An instance of a MB Subscription control is created in your project and displayed in the **Controls** tab.

The control declaration is written to your Process.java file.

```
/**
  * org.apache.beehive.controls.api.bean.Control
  */
  private processes.mbSubscribe mbSubscribe;
```
**Note:** If a JPD has any in-line XQueries, while upgrading the JPD, either the XQueries are upgraded, or the JPD is marked with @XQuery.Version=2002. If the JPD does not have any XQueries, the version is not set to xquery=2004. If this JPD refers to a subscription control that has XQuery set, the upgraded JPD version is xquery=2004, and the upgraded subscription control version is xquery=2002. The XQuery prolog of the JPD is appended to any XQueries in subscription controls used in the JPD while generating the compiled artifacts (wli-subscriptions.xml). The version incompatibility makes the generated XQuery invalid, as the XQuery is XQ2002 and its prolog is XQ2004.

The only solution is to ascertain that all xqueries in an upgraded application are either version XQ2002 or XQ2004. The XQuery functions and namespaces declared in an XQuery prolog in the JPD are not accessible to the XQueries in subscription control. This is an unsupported case when mixing two different XQuery versions in the same application.

### **Java File for Your MB Subscription Control**

When you create a new MB Subscription control, you create a new Control java file in your project. The following example Control java file is automatically created by the control wizard:

#### Message Broker Controls

```
import com.bea.control.SubscriptionControl; 
import com.bea.data.RawData; 
import com.bea.xml.XmlObject; 
package requestquote;
import com.bea.control.SubscriptionControl;
import org.apache.beehive.controls.api.bean.ControlExtension;
import org.apache.beehive.controls.api.events.EventSet;
/*
  * A custom Subscribe control. 
  */
@ControlExtension
@SubscriptionControl.ClassSubscription(channelName = "/deadletter/string")
public interface MBSubscription extends com.bea.control.SubscriptionControl 
{
       @EventSet
       interface Callback {
              @SubscriptionControl.SubscriptionCallback(body = 
"{message}")
              void onMessage(String message);
       }
       static final long serialVersionUID = 1L;
       public MBSubscription create();
}
```
You must select the **This subscription will be filtered** check box to ensure that the subscribeWithFilterValue() method in included in the Control java file. The onMethod method on the Calback interface uses the message type defined in the channel file.

### <span id="page-118-0"></span>**Using Methods of the MB Subscription Interface**

This section describes the MB Subscription control interface.The methods you can use to subscribe to Message Broker channels are available from within your application.

### **Class Interface**

```
package com.bea.control;
import weblogic.jws.control.Control;
/**
  * Message Broker Subscription control base interface 
  */
public interface SubscriptionControl extends Control
{
/**
      * Subscribes the control to the message broker. If the subscription
      * uses a filter expression, then the default filter value will be
      * used. If no default filter value is defined in the annotations,
      * then a <tt>null</tt> filter value will be used, meaning that any
      * filter result will trigger a callback.
      */
     void subscribe();
     /**
      * Unsubscribes the control from the message broker, stopping
      * further events (messages) from being delivered to the control.
      */
     void unsubscribe();
     interface Callback {
         /**
        * Internal callback method used to implement user-defined callbacks.
          * JPDs cannot and should not attempt to implement this callback 
method.
 *
          * @param msg the message that triggered the subscription
```

```
 * @throws Exception
 *
       void internalCallback(Object msg) throws Exception;
         */
    }
}
```
**Note:** If the subscription uses a filter, you must define custom subscription methods to specify the filter value to be matched at run time.

The Subscription control does not define callback methods for you. You must define a custom callback to specify how the business process expects to receive the event messages. (Event messages can be XML, raw data, or string.)

To learn more about the methods available on the MB Subscription control, see the [Interface](http://download.oracle.com/docs/cd/E13160-01/wli/docs10gr3/wli.javadoc/com/bea/control/SubscriptionControl.html)  [SubscriptionControl J](http://download.oracle.com/docs/cd/E13160-01/wli/docs10gr3/wli.javadoc/com/bea/control/SubscriptionControl.html)avadoc.

### **Method Attributes**

This section describes the class and method attributes supported for the Subscription control.

Class attributes include:

#### *channel-name*

The name of the Message Broker channel to which the control subscribes. This is a required class-level annotation that cannot be overridden.

#### *xquery*

The XQuery expression that is evaluated for each message published to a subscribed channel. Messages that do not satisfy this expression are not dispatched to a subscribing business process. This is an optional class-level annotation that cannot be overridden.

Method attributes include:

#### *filter-value-match*

The *filter-value* that the XQuery expression results must match for the message to be dispatched to a subscribing business process. This is an optional method-level annotation. Valid values for the *filter-value-match* annotation include a string constant that is compared directly to the XQuery results, or a method parameter in curly braces. For example: {*parameter1*}

Callback method attributes include:

#### *message-metadata*

The name of a parameter in the callback method that receives the metadata from the message that triggered the subscription. This parameter must be of type  $\text{XmlObject}$  (or a typed XML Bean class).

#### *message-body*

The name of a parameter in the callback method that receives the body from the message that triggered the subscription. This parameter must be of type XmlObject (or a typed XML Bean class), String, RawData, or a non-XML MFL class (a subclass of MflObject).

### <span id="page-120-0"></span>**Example Code for MB Subscription Control**

interface Callback {

MB Subscription controls must be extended. The following is an example of a MB Subscription control file.

```
package requestquote;
import org.apache.beehive.controls.api.bean.ControlExtension;
import org.apache.beehive.controls.api.events.EventSet;
import org.apache.xmlbeans.XmlObject;
/*
  * A custom Subscribe control. 
  */
@ControlExtension
@SubscriptionControl.ClassSubscription(channelName = "/deadletter/xml")
public interface SubscriptionControl extends
              com.bea.control.SubscriptionControl {
       @SubscriptionControl.MethodSubscription(filterValueMatch = 
"{value}")
       void subscribeWithFilterValue(String value);
       @EventSet
```

```
@SubscriptionControl.SubscriptionCallback(body = 
"{message}", metadata = "{metadata}")
             void onMessage(XmlObject message, XmlObject metadata);
       }
       static final long serialVersionUID = 1L;
      public SubscriptionControl create();
}
```
### <span id="page-121-0"></span>**Note About Static and Dynamic Subscriptions to Message Broker Channels**

In addition to the dynamic subscriptions you design at **Control** nodes in your business process, you can design static subscriptions at **Start** nodes to receive messages from Message Broker channels.

To learn how to design static subscriptions to Message Broker channels at business process Start nodes, see [Designing Start Nodes](http://download.oracle.com/docs/cd/E13160-01/wli/docs10gr3/bpguide/bpguideStartException.html).

### **Using Event Generators to Publish to Message Broker Channels**

Event generators publish messages to Message Broker channels. Oracle WebLogic Integration supports the following event generators:

- Email event generators
- File event generators
- HTTP event generators
- JMS event generators
- MQSeries event generators
- Timer event generators

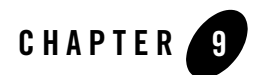

# MQSeries Control

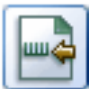

MQSeries is a middleware product from IBM that runs on multiple platforms. It enables message transfer between applications; the sending application PUTs a message on a Queue, and the receiving application GETs the message from the Queue. The sending and receiving applications do not have to be on the same platform, and can execute at different times. MQSeries manages all the storage, logging and communications details required to guarantee delivery of the message to the destination queue.

### **Disclaimer**

Use of the MQSeries control and event generator with Oracle WebLogic Integration in no manner confers or grants the right to use MQSeries control including "dynamic libraries". In order to use such IBM products, the user of the MQSeries control and event generator must obtain a valid license from IBM.

# **Topics Included in This Section**

#### **[Overview: MQSeries Control](#page-123-0)**

Describes the function of the MQSeries control within Oracle WebLogic Integration.

#### **[Prerequisites to Adding an MQSeries Control](#page-124-0)**

Describes the pre-requisite tasks for creating a new MQSeries control.

#### MQSeries Control

#### **[Creating and Configuring a New Instance of the MQSeries Control](#page-124-1)**

Describes how to create and configure a new MQSeries control.

#### **[Using the MQSeries Control Exit Implementation](#page-131-0)**

Describes how to implement the MQSeries control Exit functionality.

#### **[Understanding Transaction Management](#page-133-0)**

Describes the modes of transaction management supported by the MQSeries control.

#### **[Using Message Descriptors](#page-135-0)**

Describes how to set and retrieve the message descriptor attributes of the message.

#### **[Sending and Receiving Messages](#page-146-0)**

Describes the methods used to send and receive messages.

#### **[Working with MQSeries Message Descriptor Format](#page-154-0)**

Describes the method used to send messages of built-in MQSeries formats.

#### **[Setting Dynamic Properties](#page-158-0)**

Describes how to modify the MQSeries control properties at run time.

#### **[Configuring SSL In MQSeries Control](#page-161-0)**

Describes how to configure server-side and client-side authentication using SSL, for the MQSeries control.

#### **[Using the MQSeries Event Generator](#page-165-0)**

Describes how to migrate control files created using MQSeries control version 8.1 SP3, to current release.

#### **[Using the MQSeries Event Generator](#page-165-0)**

Describes the MQSeries Event Generator in brief, with a reference to more information.

### <span id="page-123-0"></span>**Overview: MQSeries Control**

The MQSeries control enables Oracle WebLogic Integration business processes to send and receive messages using MQSeries queues. Using the MQSeries control, you can send and receive Binary, XML, and String messages. You can specify MQSeries control properties while configuring the MQSeries control or dynamically at run time. You can also set the transaction boundaries for the MQSeries business operations.

The MQSeries control complements the other controls provided in Oracle WebLogic Integration, and can be used with other Oracle WebLogic Integration business processes. For information on how to add control instances to business processes, see [Using Controls in Business Processes.](#page-8-0)

The MQSeries Event Generator can be used for polling specific MQSeries queues for incoming messages. For more information, see [Using the MQSeries Event Generator.](#page-165-0)

# <span id="page-124-0"></span>**Prerequisites to Adding an MQSeries Control**

Before adding the MQSeries control to the Oracle Workshop for WebLogic, you must complete the following tasks:

- 1. Install the WebSphere MQSeries client on your machine.
- 2. Add the com. ibm. mq. jar file from the MQSeries client installation to the system environment CLASSPATH variable.
- 3. Optionally, enable MQSeries control logging by adding the following code to the apacheLog4jCfg.xml file:

```
<category name="com.bea.control.MQControl">
<!-- NOTE: DO NOT CHANGE THIS PRIORITY LEVEL W/O WLI DEV APPROVAL -->
<!-- Debug-level log information is frequently the only tool available 
to diagnose failures! -->
<priority value="warn"/>
<appender-ref ref="SYSLOGFILE"/>
<appender-ref ref="SYSERRORLOGFILE" />
</category>
```
The MQSeries control uses the Workshop debugger for logging messages.

**Note:** To change the log level, refer to the control documents.

4. In Oracle Workshop for WebLogic, import the com.ibm.mq.jar file from the MQSeries client installation into the Libraries folder of the application where the MQSeries control is used.

Now you can add a new MQSeries control to send and receive messages.

### <span id="page-124-1"></span>**Creating and Configuring a New Instance of the MQSeries Control**

You can create and configure a new instance of the MQSeries control and add it to your business process. This topic includes the following sections:

#### **[To Add a New MQSeries Control](#page-125-0)**

Describes how to add a new MQSeries control.

#### **[To Specify MQSeries Control General Settings](#page-126-0)**

Describes how to configure the general settings for the MQSeries control, such as pool size, SSL, and so on.

#### **[To Specify MQSeries Control Connection Settings](#page-128-0)**

Describes how to configure connection settings for the MQSeries control.

#### **[To Specify MQSeries Control Exits](#page-129-0)**

Describes how to configure exits and how to use the MQSeries control exit implementation. For more information, see [Using the MQSeries Control Exit](#page-131-0)  [Implementation](#page-131-0).

#### <span id="page-125-0"></span>**To Add a New MQSeries Control**

To add a new MQSeries control to Oracle WebLogic Integration, perform the following steps:

- 1. In the Package Explorer pane, double-click the business process (Process.java file) to which you want to add the MQ Series control. The business process is displayed in the Design view.
- 2. Click  $\overline{\phantom{a}}$  on the Data Palette and from the drop-down list choose Integration Controls to display the list of controls used for integrating applications.
- **Note:** If the Data Palette view is not visible in Oracle Workshop for WebLogic, click **Window > Show View > Data Palette** from the menu bar.
- 3. Select **MQSeries Control**.

The **Insert Control: MQSeries** dialog box is displayed (see [Figure](#page-125-1) 9-1).

#### <span id="page-125-1"></span>**Figure 9-1 Insert Control: MQSeries**

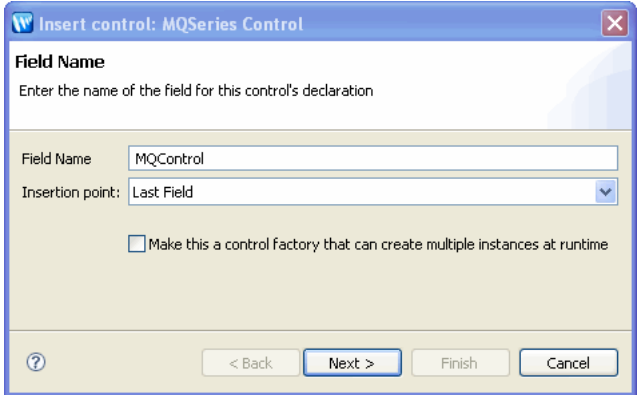

- **Note:** If you are creating the control for the first time, the **Locate the MQ Series jar file** dialog box will is displayed. Browse for the **com.ibm.mq.jar** file located in the MQ series installation folder and click **Open**.
- 4. In the **Insert control: MQSeries** dialog box enter the following details:
	- In the **Field Name**, type the variable name used to access the new MQSeries control instance from your business process. The name you enter must be a valid Java identifier.
	- In the **Insertion point**: from the drop-down list select the point where you want the field name to be inserted in the process file.
	- Decide whether you want to make this a control factory and select or clear the **Make this a control factory that can create multiple instances at runtime** check box.
	- Click **Next**.
- 5. In the **Create Control** wizard enter the following details:
	- In the **Name** field, type the name of your new control extension file.
	- Decide whether you want to add comments as configured in the properties of the current project and select or clear the **Generate comments** check box.
	- Click **Next**.

The **Insert control: MQSeries** dialog-box is displayed.

- 6. Configure the following settings in the **Insert control: MQSeries** dialog-box as mentioned below:
	- To configure the general settings for your MQSeries control, see [To Specify MQSeries](#page-126-0)  [Control General Settings](#page-126-0)
	- To specify connection settings for your MQSeries control, see To Specify MQSeries [Control Connection Settings](#page-128-0)
	- To specify connection settings for your MQSeries control, see [To Specify MQSeries](#page-129-1)  [Control Authorization Settings](#page-129-1)
	- To use the MQSeries exit implementation, see [To Specify MQSeries Control Exits](#page-129-0)
- 7. Click **Finish**.

#### <span id="page-126-0"></span>**To Specify MQSeries Control General Settings**

To specify connection settings for the MQSeries control, perform the following tasks (see [Figure](#page-127-0) 9-2):

#### <span id="page-127-0"></span>**Figure 9-2 General**

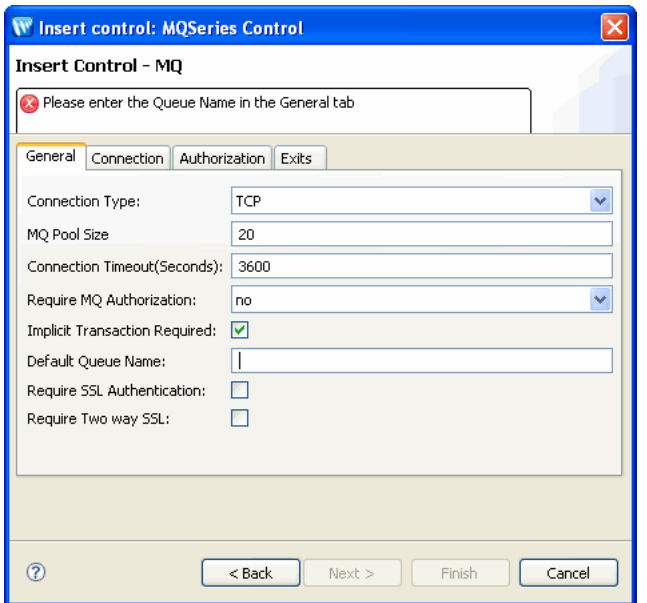

- 1. From the **Connection Type** drop-down list, select the type of connection that you want to establish; a Bindings or TCP type connection. Using the Bindings connection type, you can only get a connection to queue managers on the local system. Using the TCP connection type, you can also get connections to remote queue managers.
- 2. In the **MQ Pool Size** text box, enter the number of MQSeries connections to be maintained in the MQSeries connection pool.
- 3. In the **Connection Time-out (Seconds)** field, enter the number of seconds after which the connection should time out.
- 4. From the **Require MQ Authorization** drop-down list, select either **Yes** or **No**. MQ authorization is applicable only in TCP mode. To get MQ authorization, you must enter the MQSeries user name and password in the **Authorization** tab.
- 5. The **Implicit Transaction Required** option is selected by default. When selected, the MQSeries control handles transactions implicitly for each Put and Get individually, without having to set an explicit transaction boundary. When this option is not selected, you must explicitly set the transaction boundaries. For more information, see [Understanding](#page-133-0)  [Transaction Management.](#page-133-0)
- 6. In the **Default Queue Name** field, enter the default queue name to be used by the MQSeries control for sending and receiving messages.
- 7. Select **Require SSL Authentication** if you want to enable server-side authentication using SSL (one way) for this instance of the MQSeries control.
- 8. Select **Require Two way SSL** if you want to enable client-side authentication also using SSL (two way) for this instance of the MQSeries control.

#### <span id="page-128-0"></span>**To Specify MQSeries Control Connection Settings**

To specify TCP/IP settings for the MQSeries control, perform the following tasks, in the **Connection** tab (see [Figure](#page-128-1) 9-3):

#### <span id="page-128-1"></span>**Figure 9-3 Connection**

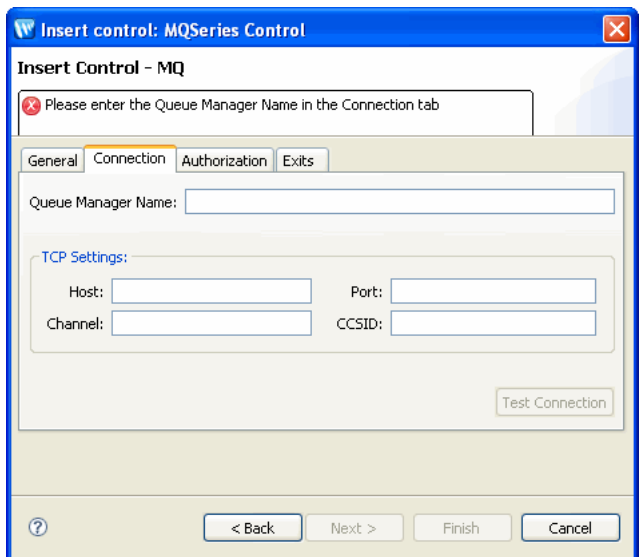

1. In the **Connection** tab, in the **Queue Manager Name** field, enter the name of the Queue Manager for which the connection is being obtained.

**Note:** Specify TCP/IP settings only if you have set your connection type to TCP.

- 2. In the **Host** field, enter the name of the host machine containing the queue manager to which you want to connect.
- 3. In the **Port** field, enter the port number on which the queue manager is available for connection.
- 4. In the **Channel** field, enter the MQSeries server connection channel configured in the queue manager.
- 5. In the **CCSID** field, enter the Coded Character Set to be used when a connection is established. The CCSID is used mainly for internationalization support.
- 6. Click the **Test Connection** button to validate the values entered, and to check that you can connect to the queue manager.
	- **Note:** The TCP Setting of Connection tab is enabled only when the TCP connection mode is selected
- **WARNING:** Do not click the **Test Connection** button when selecting the SSL option for your control. Clicking this button will cause your connection to fail.

#### <span id="page-129-1"></span>**To Specify MQSeries Control Authorization Settings**

In the **Authorization** tab (see [Figure](#page-129-2) 9-4), specify user name and password for MQ authorization, perform the following tasks:

#### <span id="page-129-2"></span>**Figure 9-4 Authorization**

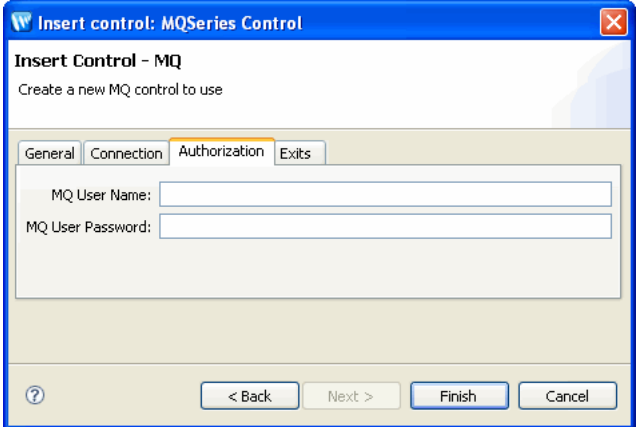

- 1. In the **MQ User Name field**, enter your MQ user name.
- 2. In the **MQ User Password** field, enter your MQ password.

#### <span id="page-129-0"></span>**To Specify MQSeries Control Exits**

In the **Exits** tab (see [Figure](#page-130-0) 9-5), specify MQSeries control exits, perform the following tasks:

#### <span id="page-130-0"></span>**Figure 9-5 Exits**

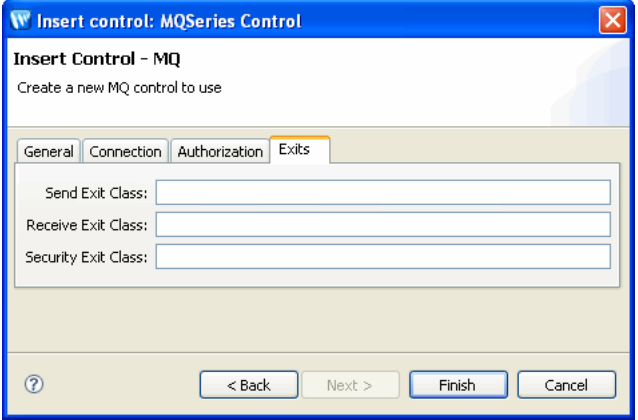

- 1. In the **Exits** tab, in the **Send Exit Class** field, enter the fully qualified name of the class implementing the MQSeries MQSendExit interface.
- 2. In the **Receive Exit Class** field, enter the fully qualified name of the class implementing the MQSeries MQReceiveExit interface.
- 3. In the **Security Exit Class** field, enter the fully qualified name of the class implementing the MQSeries MQSecurityExit interface.

For more information, see [Using the MQSeries Control Exit Implementation.](#page-131-0)

**Note:** The **Exits** tab is enabled only when TCP connection mode is selected. The fields in this tab are not mandatory.

### **The Control File for an MQSeries Control**

When you create a new instance of the MQSeries control, you create a new Control file in your project. The following is a sample control file for an MQSeries control:

```
package requestquote;
import org.apache.beehive.controls.api.bean.ControlExtension;
/*
  * A custom MQ control. 
  */
@ControlExtension
```
#### MQSeries Control

```
@com.bea.control.MQControl.Connection(type = 
com.bea.control.MQControl.ConnectionType.TCP, QueueManager = "Manager", 
authorization = false, implicitTransaction = true)
@com.bea.control.MQControl.ConnectionPool(poolSize = 20, timeout = 3600)
@com.bea.control.MQControl.TCPSettings(host = "10.12.45.89", port = "1234", 
channel = "Host", ccsid = "1234", user = "", password = "", sendExit = "", 
receiveExit = "", securityExit = "")
@com.bea.control.MQControl.SSLSettings(sslRequired = false, twoSSLRequired 
= false)
public interface MQSeriesControl extends com.bea.control.MQControl {
       static final long serialVersionUID = 1L;
       public MQSeriesControl create();
}
```
The contents of the MQSeries control file depend on the selections made in the Insert MQSeries dialog. The example above was generated based on selecting a TCP connection type.

# <span id="page-131-0"></span>**Using the MQSeries Control Exit Implementation**

The MQSeries control allows you to create your own send, receive, and security exits.

To implement an Exit, you must define a new Java class that implements the appropriate interface. Three exit interfaces are defined in the WebSphere MQ package:

• MQSendExit

The MQSeries MQSendExit interface allows you to examine and change the data sent to the queue manager by the WebSphere MQ Client for Java.

• MQReceiveExit

The MQSeries MQReceiveExit interface allows you to examine and change the data received from the queue manager by the WebSphere MQ Client for Java.

• MQSecurityExit

The MQSeries MQSecurityExit interface allows you to customize the security settings for connecting to a queue manager.

**Notes:** User Exits are supported for TCP connections only; they are not supported for bindings connections.

User Exits are used to modify the data that is transmitted between the MQSeries queue manager and the MQSeries client application. This data is in the form of MQSeries headers and does not involve the contents of the actual message being put and received from the queue.

### **Implementing MQSeries Exits**

To implement MQSeries Exits, perform the following tasks:

1. Create the Java class that implements the com.ibm.mq.MQSendExit,

com.ibm.mq.MQReceiveExit, and com.ibm.mq.MQSecurity interfaces for the send, receive, and security exits, as shown in the following example:

```
package com.bea.UserExit;
import com.ibm.mq.*;
public class MQUserExit implements MQSendExit, MQReceiveExit,
MQSecurityExit {
public MQUserExit()
{
}
public byte[] sendExit(MQChannelExit channelExit,MQChannelDefinition 
channelDefnition,byte[] agentBuffer)
{
return agentBuffer;
}
public byte[] receiveExit(MQChannelExit channelExit,MQChannelDefinition
channelDefnition,byte[] agentBuffer)
{
return agentBuffer;
}
public byte[] securityExit(MQChannelExit 
channelExit,MQChannelDefinition channelDefnition,byte[] agentBuffer)
{
return agentBuffer;
}
}
```
You may implement these interfaces in a single class or in separate classes, as required.

For an MQSendExit, the agentBuffer parameter contains the data to be sent. For an MQReceiveExit or an MQSecurityExit, the agentBuffer parameter contains the data just received.

For the MQSendExit and the MQSecurityExit, your exit code should return the byte array that you want to send to the server. For a Receive exit, your exit code must return the modified data that you want WebSphere MQ Client for Java to interpret.

- 2. Bundle the given class in a Jar file, for example, *mquserexits.jar*.
- 3. Place the Jar file in the Oracle WebLogic classpath. Edit the setDomainEnv.cmd file located in the Oracle WebLogic domain directory to append the Jar file name to the CLASSPATH. To do this, find the following code in the setDomainEnv.cmd file:

set Pre\_CLASSPATH=

and append the following line to it:

;%EXIT\_DIR%\mquserexits.jar

Before you append the code containing the Jar file name to the CLASSPATH, you can define the directory in which the Jar file resides, as follows:

set EXIT DIR=D:\UserExits

# <span id="page-133-0"></span>**Understanding Transaction Management**

Two modes of transaction management are supported by the MQSeries control. They both use the underlying MQSeries syncpoint feature. The two transaction management modes are:

- [Implicit Transaction Management](#page-133-1)
- [Explicit Transaction Management](#page-134-0)

### <span id="page-133-1"></span>**Implicit Transaction Management**

Implicit transaction management is selected by default. When this mode is on, the MQSeries control handles the transaction for each MQSeries Get or Put function. The following diagram describes how an implicit transaction is handled by the MQSeries control.

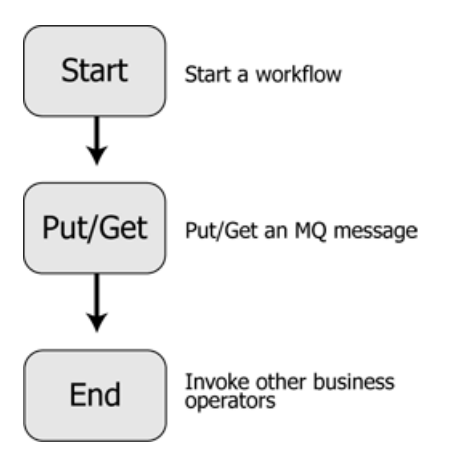

Using implicit transaction management prevents you from grouping several Get and Put functions together as a part of a transactional unit. Each Get and Put are handled individually within a transaction boundary.

# <span id="page-134-0"></span>**Explicit Transaction Management**

Explicit transaction management is enabled when you choose not to use implicit transaction management while configuring the MQSeries control. In the explicit transaction mode, you must set the transaction boundaries explicitly, using the Begin and Commit (or Rollback) MQSeries control functions.

[Figure](#page-135-1) 9-6 describes the process of creating a workflow using explicit transaction management.

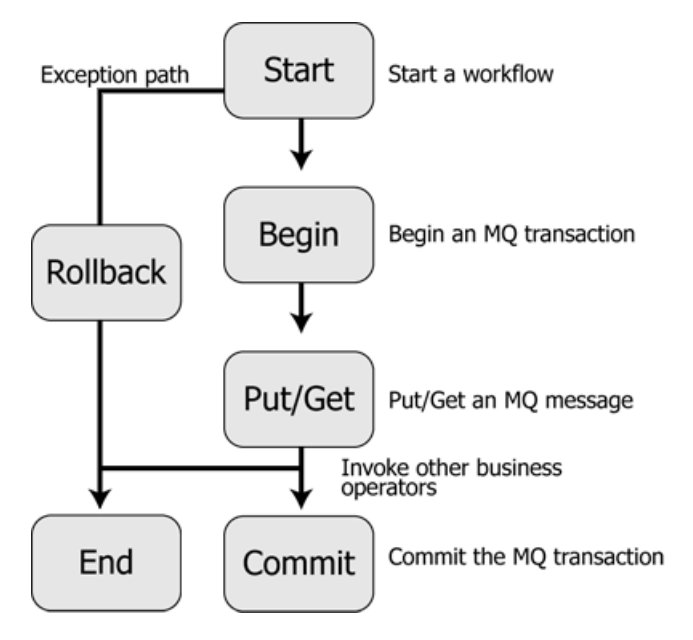

#### <span id="page-135-1"></span>**Figure 9-6 Workflow using Explicit Transaction Management**

# <span id="page-135-0"></span>**Using Message Descriptors**

A Message Descriptor is an attribute representing a property of the message that is either being sent or received. Message properties can be the type of message, the message ID, and the message priority. For a detailed list of all the message descriptors supported by the MQSeries control, see Table [9-1, "Elements of the MQMDHeaders XML document"](#page-136-0).

Using the MQSeries control you can set Message Descriptors for each message while sending the message using the putMessage function. You can also get the message descriptors of the messages retrieved from the queue. This facility is supported using the MQMDHeaders document which is provided as an input to the putMessage and getMessage functions. The MQMDHeaders document is represented using an XMLBean that conforms to the MQMDHeaders schema present in the jpdpublic.jar file, located at BEA\_Home\wli\_10.3\lib.

The following elements of the MQMDHeaders XML document can be set as part of the MQMD parameters:

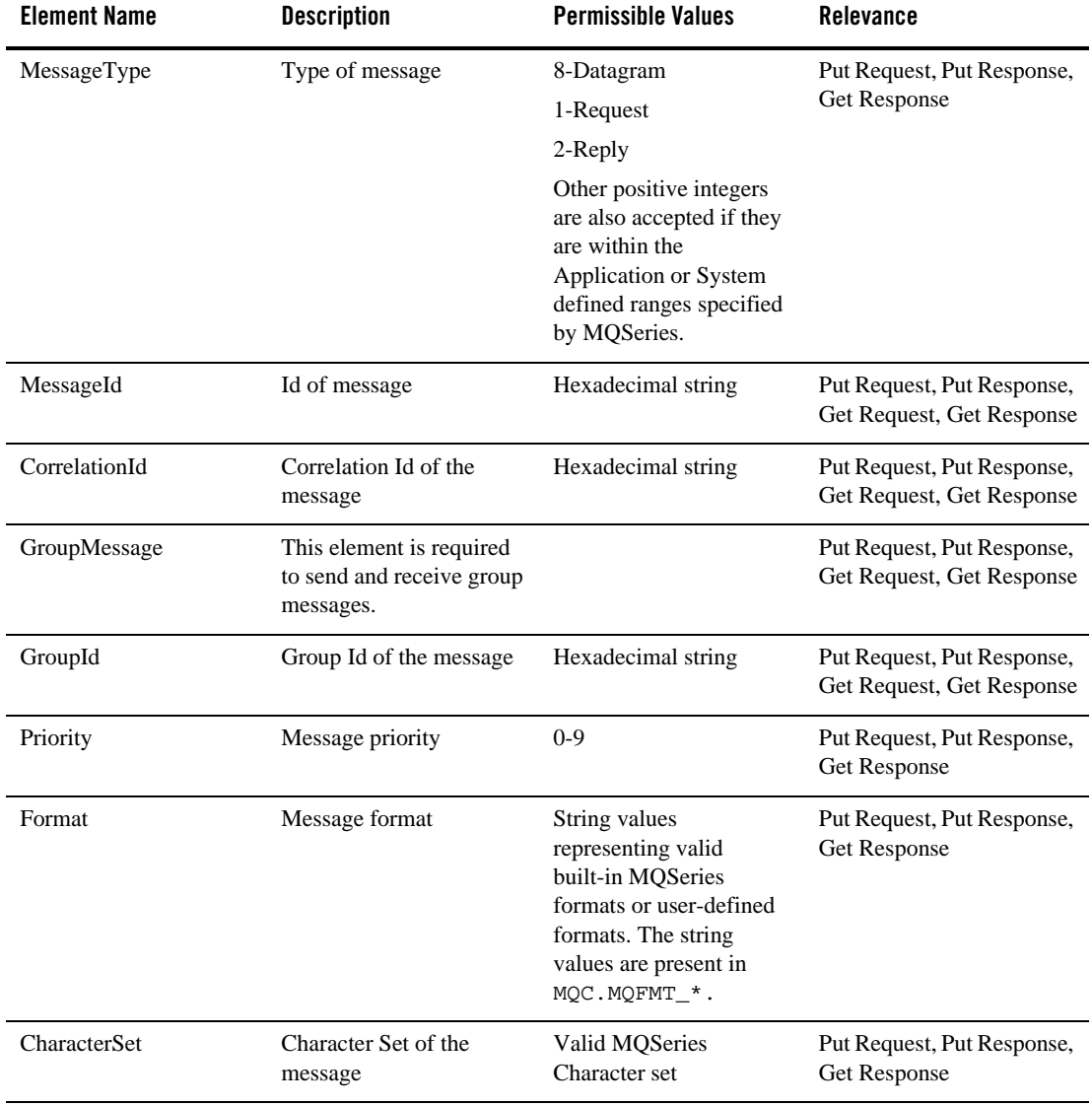

#### <span id="page-136-0"></span>**Table 9-1 Elements of the MQMDHeaders XML document**

| <b>Element Name</b>       | <b>Description</b>                                                                                                    | <b>Permissible Values</b>                                   | Relevance                                               |
|---------------------------|----------------------------------------------------------------------------------------------------|-------------------------------------------------------------|---------------------------------------------------------|
| Persistence               | Persistence property of<br>the message                                                                                                    | 0- non-persistent<br>message.<br>1-persistent message       | Put Request, Put Response,<br>Get Response              |
| Segmentation              | Segmentation property of<br>the message                                                                                                    | 0- segmentation not<br>allowed.<br>1- segmentation allowed. | Put Request                                             |
| Expiry                    | Message expiration                                                                                                    | A positive integer or -1<br>(for unlimited expiration)      | Get Request, Put Response,<br>Get Response              |
| UserId                    | User Id of the message                                                                                                    | A string                                                    | Put Request, Put Response,<br>Get Response              |
| MessageSequenceNumb<br>er | Message Sequence<br>Number of the message                                                                                                    | A positive integer, not 0                                   | Put Request, Put Response,<br>Get Request, Get Response |
| GroupOptions              | use this element in the Put<br>Request only if the<br>message being Put is a<br>group message. In the Get<br>Response, this element<br>appears only if the<br>message retrieved is a<br>group message. |                                                             | Put Request, Get Response                               |
| IsLastMessage             | Identifies the last message<br>of a group message. This<br>element accepts boolean<br>values.                                                                                                    | True or False                                               | Put Request, Get Response                               |
| <b>ReportOptions</b>      | Identifies the report<br>options to be set while<br>sending a message.                                                                                                    |                                                             | Put Request                                             |

**Table 9-1 Elements of the MQMDHeaders XML document (Continued)**

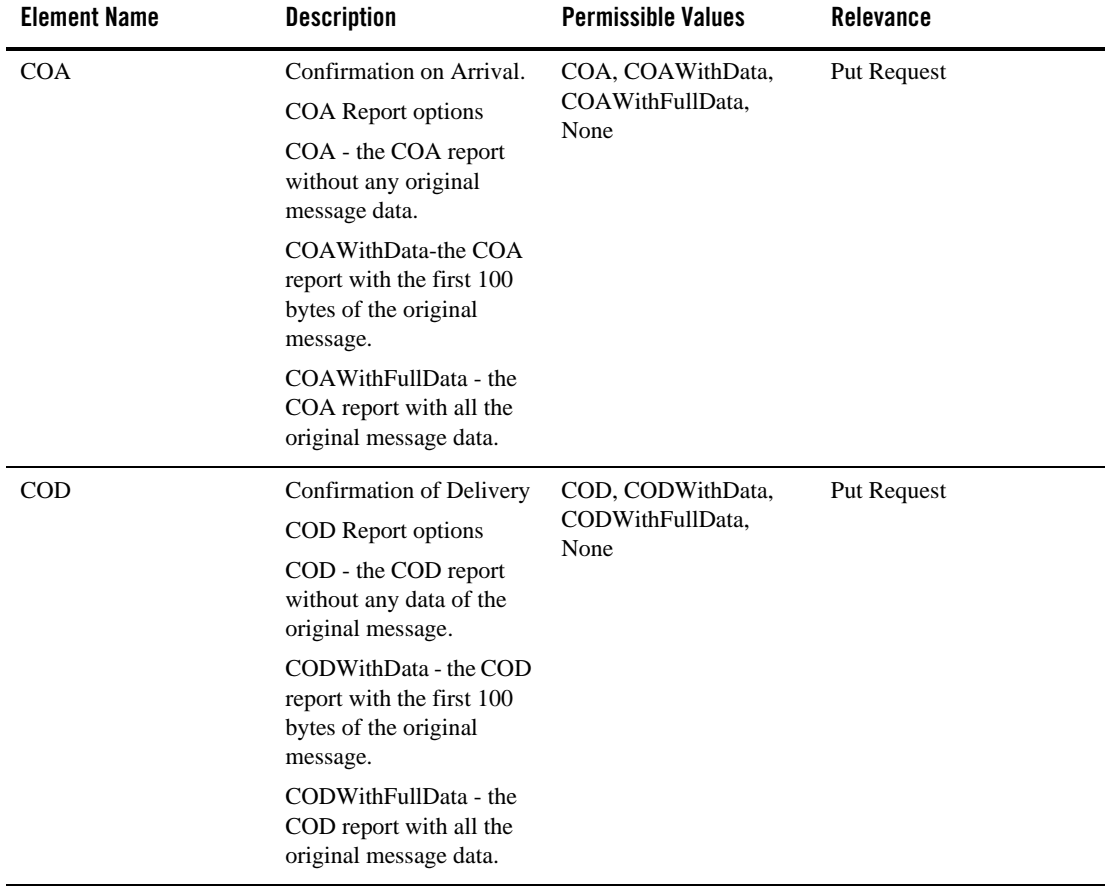

### **Table 9-1 Elements of the MQMDHeaders XML document (Continued)**

| <b>Element Name</b> | <b>Description</b>                                                                                              | <b>Permissible Values</b>                                             | Relevance                                  |
|---------------------|----------------------------------------------------------------------------------------------------|-----------------------------------------------------------------------|--------------------------------------------|
| Exception           | <b>Exception Report options</b><br>Exception - the Exception<br>report without any<br>original message data.    | Exception,<br>ExceptionWithData,<br>ExceptionWithFullData,<br>None    | Put Request                                |
|                     | ExceptionWithData - the<br>Exception report with the<br>first 100 bytes of the<br>original message.             |                                                                       |                                            |
|                     | ExceptionWithFullData -<br>the Exception report with<br>all the original message<br>data.                       |                                                                       |                                            |
| Expiration          | <b>Expiration Report options</b><br>Expiration - the<br>Expiration report without<br>any original message data. | Expiration,<br>ExpirationWithData,<br>ExpirationWithFullData,<br>None | Put Request                                |
|                     | ExpirationWithData - the<br>Expiration report with the<br>first 100 bytes of the<br>original message.           |                                                                       |                                            |
|                     | ExpirationWithFullData -<br>The expiration report with<br>all the original message<br>data.                     |                                                                       |                                            |
| Feedback            | Message feedback                                                                                                | A positive integer                                                    | Put Request, Put Response,<br>Get Response |
| ReplyToQueueName    | The queue to which the<br>reports or the reply (used<br>only for a request<br>message) should be sent.          | String representing a<br>valid queue name                             | Put Request, Put Response,<br>Get Response |
| ReplyToQueueManager | The queue manager<br>containing the reply to<br>queue.                                                          | String representing a<br>valid queue manager<br>name                  | Put Request, Put Response,<br>Get Response |

**Table 9-1 Elements of the MQMDHeaders XML document (Continued)**

| <b>Element Name</b>   | <b>Description</b>                                                 | <b>Permissible Values</b>                             | Relevance                                      |
|-----------------------|--------------------------------------------------------------------|-------------------------------------------------------|------------------------------------------------|
| WaitInterval          | The lapse time (in<br>milliseconds) before<br>receiving a message. | A positive integer. -1 for<br>unlimited wait interval | <b>Get Request</b>                             |
| ApplicationIdData     |                                                                    | String value                                          | Put Request, Put Response<br>and Get Response. |
| ApplicationOriginData |                                                                    | String value                                          | Put Request, Put Response<br>and Get Response. |
| PutApplType           | Put application type of the<br>message                             | Positive integer value                                | Put Request, Put Response<br>and Get Response. |
| PutApplName           | Put application name of<br>the message                             | String value                                          | Put Request, Put Response<br>and Get Response. |
| PutDateTime           | Put date and time of the<br>message                                | String value                                          | Put Response and Get<br>Response               |
| AccountingToken       | Accounting information<br>for the message                          | Byte array                                            | Put Request, Put Response<br>and Get Response. |
| Version               | Version information of<br>the message descriptor                   | $2$ or $1$                                            | Put Request, Put Response<br>and Get Response. |

**Table 9-1 Elements of the MQMDHeaders XML document (Continued)**

| <b>Element Name</b> | <b>Description</b>                                                                             | <b>Permissible Values</b> | Relevance          |
|---------------------|------------------------------------------------------------------------------------------------|---------------------------|--------------------|
| MessageConsumption  | Message consumption<br>option for the<br>getMessage function.                                  | Browse, Delete            | <b>Get Request</b> |
|                     | Browse - Retrieve the<br>message from the queue<br>(without deleting the<br>message).          |                           |                    |
|                     | Delete - Delete the<br>message from the queue<br>after retrieving it.                          |                           |                    |
| MQGMO_CONVERT       | Specifies whether data<br>conversion is required for<br>the message during a Get<br>operation. | True or False             | Get Request        |
|                     | This element must be set<br>to True to retrieve<br>messages of the EBCDIC<br>characterset.     |                           |                    |

**Table 9-1 Elements of the MQMDHeaders XML document (Continued)**

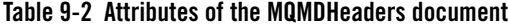

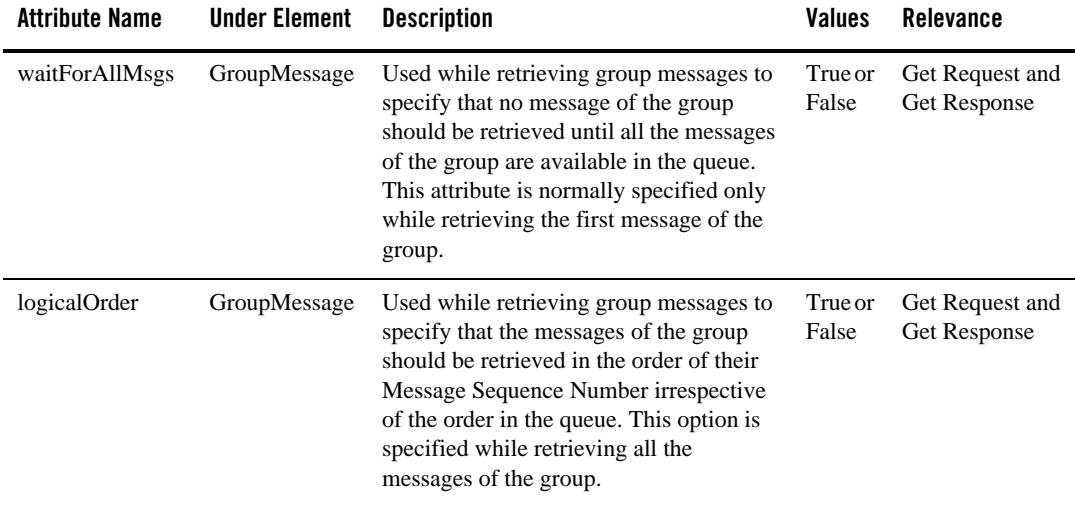

### **Schema of the MQMDHeaders Document**

```
<?xml version="1.0"?>
<xs:schema targetNamespace="http://www.bea.com/wli/control/MQMDHeaders"
xmlns:xs="http://www.w3.org/2001/XMLSchema" 
xmlns="http://www.bea.com/wli/control/MQMDHeaders" 
elementFormDefault="qualified">
<xs:element name="MQMDHeaders">
     <xs:complexType>
          <xs:sequence>
<xs:element name="MessageType" type="xs:string" minOccurs="0"
maxOccurs="1"/>
<xs:element name="MessageId" type="xs:string" minOccurs="0" maxOccurs="1"/>
<xs:element name="CorrelationId" type="xs:string" minOccurs="0" 
maxOccurs="1"/>
<xs:element name="GroupMessage" minOccurs="0" maxOccurs="1"> 
<xs:complexType>
     <xs:sequence>
<xs:element name="GroupId" type="xs:string" minOccurs="1" maxOccurs="1"/>
```

```
</xs:sequence>
<xs:attribute name="waitForAllMsgs" type="xs:boolean" use="optional"/>
<xs:attribute name="logicalOrder" type="xs:boolean" use="optional"/>
     </xs:complexType>
          </xs:element>
<xs:element name="Priority" type="xs:string" minOccurs="0" maxOccurs="1"/>
<xs:element name="Format" type="xs:string" minOccurs="0" maxOccurs="1"/>
<xs:element name="CharacterSet" type="xs:string" minOccurs="0"
maxOccurs="1"/>
<xs:element name="Persistence" type="xs:string" minOccurs="0" 
maxOccurs="1"/>
<xs:element name="Segmentation" type="xs:string" minOccurs="0" 
maxOccurs="1"/>
<xs:element name="Expiry" type="xs:string" minOccurs="0" maxOccurs="1"/>
<xs:element name="UserId" type="xs:string" minOccurs="0" maxOccurs="1"/>
<xs:element name="MessageSequenceNumber" type="xs:string" minOccurs="0"
maxOccurs="1"/>
<xs:element name="GroupOptions" minOccurs="0" maxOccurs="1">
     <xs:complexType>
          <xs:sequence>
               <xs:element name="IsLastMessage" type="xs:boolean" 
minOccurs="1" maxOccurs="1"/>
          </xs:sequence>
     </xs:complexType>
</xs:element>
<xs:element name="ReportOptions" minOccurs="0" maxOccurs="1">
     <xs:complexType>
     <xs:sequence>
     <xs:element name="COA" type="xs:string" minOccurs="0" maxOccurs="1"/>
     <xs:element name="COD" type="xs:string" minOccurs="0" maxOccurs="1"/>
     <xs:element name="Exception" type="xs:string" minOccurs="0" 
maxOccurs="1"/>
     <xs:element name="Expiration" type="xs:string" minOccurs="0" 
maxOccurs="1"/>
     </xs:sequence>
     </xs:complexType>
     </xs:element>
```
```
<xs:element name="Feedback" type="xs:int" minOccurs="0" maxOccurs="1"/> 
<xs:element name="ReplyToQueueName" type="xs:string" minOccurs="0" 
maxOccurs="1"/>
<xs:element name="ReplyToQueueManager" type="xs:string" minOccurs="0" 
maxOccurs="1"/>
<xs:element name="WaitInterval" type="xs:string" minOccurs="0" 
maxOccurs="1"/> 
<xs:element name="ApplicationIdData" type="xs:string" minOccurs="0" 
maxOccurs="1"/>
<xs:element name="ApplicationOriginData" type="xs:string" minOccurs="0" 
maxOccurs="1"/>
<xs:element name="PutApplType" type="xs:int" minOccurs="0" maxOccurs="1"/>
<xs:element name="PutApplName" type="xs:string" minOccurs="0" 
maxOccurs="1"/>
<xs:element name="PutDateTime" type="xs:string" minOccurs="0" 
maxOccurs="1"/> 
<xs:element name="AccountingToken" type="xs:base64Binary" minOccurs="0" 
maxOccurs="1"/> 
<xs:element name="Version" type="xs:string" minOccurs="0" maxOccurs="1"/>
<xs:element name="MessageConsumption" type="xs:string" minOccurs="0" 
maxOccurs="1"/>
<xs:element name="MQGMO_CONVERT" type="xs:boolean" minOccurs="0" 
maxOccurs="1"/>
</xs:sequence>
</xs:complexType>
</xs:element>
</xs:schema>
```
### **Sample of an MQMDHeaders Document**

The following is a sample MQMDHeaders document that contains most of the message descriptors you can set using the MQSeries control:

```
<?xml version="1.0"?>
<even:MQMDHeaders xmlns:even="http://www.bea.com/wli/control/MQMDHeaders">
<even:MessageType>8</even:MessageType>
<even:MessageId>1111</even:MessageId> 
<even:CorrelationId>2222</even:CorrelationId>
<even:GroupMessage>
```
#### MQSeries Control

```
<even:GroupId>3333</even:GroupId>
</even:GroupMessage>
<even:Priority>9</even:Priority>
<even:Format>MQSTR</even:Format> 
<even:CharacterSet>819</even:CharacterSet> 
<even:Persistence>1</even:Persistence> 
<even:Segmentation>1</even:Segmentation>
<even:Expiry>5000</even:Expiry>
<even:UserId>WebLogic</even:UserId> 
<even:MessageSequenceNumber>1</even:MessageSequenceNumber> 
<even:GroupOptions>
    <even:IsLastMessage>true</even:IsLastMessage>
</even:GroupOptions>
<even:ReportOptions>
    <even:COA>COAWithFullData</even:COA>
    <even:COD>CODWithFullData</even:COD>
    <even:Exception>ExceptionWithFullData</even:Exception>
    <even:Expiration>ExpirationWithFullData</even:Expiration> 
</even:ReportOptions>
<even:Feedback>1</even:Feedback>
<even:ReplyToQueueName>trial</even:ReplyToQueueName> 
<even:ReplyToQueueManager>QM_itpl_025051</even:ReplyToQueueManager> 
<even:ApplicationIdData>App_ID_025051</even:ApplicationIdData> 
<even:ApplicationOriginData>Windows_app_025051</even:ApplicationOriginData
> <even:PutApplType>1</even:PutApplType> 
<even:PutApplName>MQSeriesClient</even:PutApplName> 
<even:Version>2</even:Version>
</even:MQMDHeaders>
```
### **Using XML Beans to Set the MQMDHeader Element Values**

The MQSeries control MQMDHeaders document element values can be set, and the return values can be retrieved, programmatically, using XML beans. The following is an example of setting the MQMDHeader element values prior to calling the put Message function:

```
headers = 
com.bea.wli.control.mqmdHeaders.MQMDHeadersDocument.Factory.newInstance();
com.bea.wli.control.mqmdHeaders.MQMDHeadersDocument.MQMDHeaders header = 
headers.addNewMQMDHeaders();
```

```
header.setMessageType(MQC.MQMT_DATAGRAM);
header.setPriority(8);
header.setExpiry(5000);
header.setPersistence(MQC.MQPER_PERSISTENT);
header.getReportOptions().setCOA("COA"); 
header.setReplyToQueueName("ReportQueue"); 
header.setApplicationIdData("Testing"); 
header.setApplicationOriginData("AAAA");
header.setPutApplName("Websphere MQ 2"); 
header.setPutApplType(MQC.MQAT_JAVA);
```
# <span id="page-146-0"></span>**Sending and Receiving Messages**

You can send and receive messages with the MQSeries control using the Put and Get functions. Messages can be of the form Bytes, String, or XML data.

# **Sending Messages**

To send a message, select a putMessage function based on the data type of the message that you want to send:

- z MQMDHeadersDocument putMessageAsBytes (byte[] message, java.lang.String queue, MQMDHeadersDocument mqmd) throws ResourceException;
- $\bullet$  MOMDHeadersDocument putMessageAsString (String message, java.lang.String queue, MQMDHeadersDocument mqmd) throws ResourceException;
- z MQMDHeadersDocument putMessageAsXml (XmlObject message, java.lang.String queue, MQMDHeadersDocument mqmd) throws ResourceException;

The first parameter that is passed to the function is the message to be put into the queue. The possible types for this parameter are byte[], XmlObject and String for sending Binary, XML and plain text messages respectively.

The second parameter that is passed to the function is the queue to which the message is sent. If a value is not provided at runtime, that is, if the value is null, the default queue name mentioned in the control property is used.

The third parameter that is passed to the function is the XML bean representing the MQMDHeadersDocument provided as an XML document during runtime, which conforms to

the MQMDHeaders schema. The values provided in this document are used for setting the MQMD attributes of the message being sent. If the MQMDHeadersDocument parameter is not provided, or if the parameter is null, the message is put into the queue with the default values for the message descriptors.

The return value of the function is the MQMDHeadersDocument representing the MQMD attributes of the message sent to the queue.

### **Using the putMessage Function In a Business Process**

The following procedure describes how to add any MQSeries control putMessage function to a business process.

- 1. Open the **Client Request** node.
- 2. In the **General Settings** tab, enter a name for the new method.
- 3. Click **Add**, then select **MQMDHeadersDocument** from the XML Types list. Enter a name for the variable in the **Name** field. Click **OK** to add your selection to the **Client Request** node. This represents the input MQMDHeaders document for the putMessage function.
- 4. Click **Add** again, then select **String** from the **Java datatype** list. Enter a name for the variable in the **Name** field. Click **OK** to add your selection to the **Client Request** node. This represents the queue name for the putMessage function.
- 5. Click **Add** again, then select **String** from the **Java datatype** list. Enter a name for the variable in the **Name** field. Click **OK** to add your selection to the **Client Request** node. This represents the message for the putMessage function.
- 6. In the **Receive Data** tab, create a new variable for each of the three parameters that you created in the **General Settings** tab of the **Client Request** node. You must provide variable names for all three variables. The variable type is pre-defined, based on the parameters to which you are assigning the variable.
- 7. Close the **Client Request** node.
- 8. Drag and drop the putMessageAsString function from the **Controls** tab in the **Data Palette** into your business process, just below the **Client Request** node.
- 9. Open the **Send Data** tab of the putMessageAsString function node. From the **Select variables to assign** drop-down list, assign the variables that you created in the **Receive Data** tab of the **Client Request** node, to the corresponding parameter of the putMessageAsString function listed in the **Control Expects** column.

10. Open the **Receive Data** tab of the putMessageAsString function node. From the **Select variables to assign** drop-down list, create a new variable in which to store the output of the putMessageAsString function, the MQMDHeaders document, which represents the attributes of the message that was sent.

You can use similar steps to send messages using the putMessageAsBytes or the putMessageAsXml functions.

### **Sending Messages To a Remote Queue Manager**

Using the MQSeries control you can add messages to a remote queue managed by a remote queue manager. To do this, you must configure a transmission queue in the queue manager to which the MQSeries control is connected. For more information on how to configure a transmission queue, see the MQSeries documentation on<http://www.IBM.com>.

To add a message to a remote queue (managed by a remote queue manager) you must drag and drop the following function, before the putMessage call in the workflow:

void setRemoteQueueManager(java.lang.String remoteQueueManager);

The parameter to this function is the name of the remote queue manager. To set the value for this parameter, in the Design view, open the remoteQueueManager node. In the **Send Data** tab, select or create a string variable, then enter the name of your remote queue manager as the default value.

Once you've configured the remote queue manager, the putMessage functions following the setRemoteQueueManager function add messages to the remote queue manager.

To revert to the default (local) queue manager to which your control is connected, in the Design view you must drag and drop the setRemoteQueueManager again in your workflow. On doing this, a default value, null, is passed as the parameter to this function. This null value or empty string reverts control back to the default queue manager. messages are now automatically added to the local queue.

### **Receiving Messages**

To receive a message, select a get Message function based on the data type of the message that you want to receive:

- z byte[] getMessageAsBytes(java.lang.String queue, MQMDHeadersDocument mqmd) throws ResourceException;
- String getMessageAsString(java.lang.String queue, MOMDHeadersDocument mqmd) throws ResourceException;

z XmlObject getMessageAsXml(java.lang.String queue, MQMDHeadersDocument mqmd) throws ResourceException;

The first parameter of the function, java.lang.String queue, is the name of the queue from which the message is to be received. If a value is not provided at runtime (the value is null) the default queue name mentioned in the control property is used.

The second parameter of the function, MQMDHeadersDocument, is an XML bean. This represents the MQMDHeadersDocument provided as an XML document at runtime, which conforms to the MQMDHeaders schema. The values provided in this document are used to retrieve the message corresponding to the MQMD attributes specified in the document. If the MQMDHeadersDocument parameter is not provided, or if the parameter is null, the first message present in the queue is retrieved. If the MQMDHeadersDocument parameter is not null, the MQMD attributes of the message obtained from the queue are updated in this XML bean object itself.

**Note:** If the MOMDHeadersDocument parameter to the getMessage function is null, you must use the getMQMDHeaders function after the getMessage function in the workflow, to get the MQMD attributes of the message retrieved from the queue. Also, if the MQMDHeadersDocument parameter to the getMessage function is null, Delete is used as the default MessageConsumption option.

The return value of the function is the message obtained from the queue. The data type of the message depends on the getMessage function added. The values may be byte[], XmlObject, or String, depending on whether the message obtained is to be processed as a Binary, XML, or plain text message.

### **Using the getMessage Function In a Business Process**

The following procedure describes how to add a MQSeries control getMessage function to a business process.

- 1. Open the **Client Request** node.
- 2. In the **General Settings** tab, enter a name for the new method.
- 3. Click **Add**, then select **MQMDHeadersDocument** from the **XML Types** list. Enter a name for the variable in the **Name** field. Click **OK** to add your selection to the **Client Request** node. This represents the input MOMDHeaders document for the  $q$ etMessage function.
- 4. Click **Add** again, then select **String** from the **Java datatype** list. Enter a name for the variable in the **Name** field. Click OK to add your selection to the **Client Request** node. This represents the queue name for the getMessage function.
- 5. In the **Receive Data** tab, create a new variable for each of the two parameters that you created in the **General Settings** tab of the **Client Request** node. You must enter variable names for the two variables. The variable type is pre-defined based on the parameters to which they are assigned.
- 6. Close the **Client Request** node.
- 7. Drag and drop the getMessageAsString function from the **Controls** tab in the **Data Palette** into your business process, just below the **Client Request** node.
- 8. Open the **Send Data** tab of the getMessageAsString function node. From the **Select variables to assign** drop-down list, assign the variables that you created (in the **Receive Data** tab of the **Client Request** node) to the corresponding parameter of the getMessageAsString function listed in the **Control Expects** column.
- 9. Open the **Receive Data** tab of the getMessageAsString function node. From the **Select variables to assign** drop-down list, create a new variable in which to store the output of the getMessageAsString function. The output is a string representing the message that was retrieved from the queue.

The Message Descriptor attributes of the message retrieved from the queue are updated in the MQMDHeaders document. This document was provided as input to the getMessageAsString function.

You can use a similar procedure to retrieve messages using the getMessageAsBytes or the getMessageAsXml functions.

### **Sending Group messages**

You can send group messages using the MQSeries control putMessage function within a loop. The loop can be created using one of the following process nodes: While Do, Do while, and For Each.

Provide the GroupOptions element in the MQMDHeadersDocument. You only provide this element in the input MQMDHeaders XML document if a group message is to be sent.

In the MQMDHeaders document, set the IsLastMessage element within GroupOptions to False, for all messages except the last message. For the last message, the IsLastMessage element must be set to True.

If you specify a GroupID for the first message, then the MQSeries control assigns this ID to the group message. If you do not specify a GroupID for the first message, the MQSeries queue manager assigns a group ID to the first message. This ID is returned in the output MQMDHeaders document of the putMessage function.

The Group Id assigned to the first message must be used for all the subsequent messages of the group. The MessageSequenceNumber of the first message of the group should be 1; the MessageSequenceNumber of the second message should be 2, and so on.

# **Retrieving Group Messages**

You can retrieve group Messages using the MQSeries control getMessage function within a loop. The loop can be created using one of the following process nodes: While Do, Do while, and For Each.

### **Setting the logicalorder Attribute**

You can retrieve group messages using the MQSeries control in a logical order. To configure the MQSeries control to retrieve group messages in a logical order, set the logicalOrder attribute of the GroupMessage element to True.

You can retrieve messages in a logical order only when you use explicit transaction mode. The [Figure](#page-152-0) 9-7 depicts a sample workflow for retrieving group messages in logical order:

#### <span id="page-152-0"></span>**Figure 9-7 Sample Workflow**

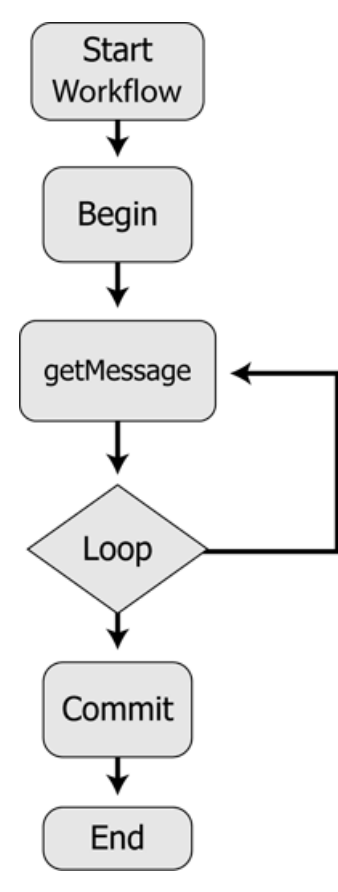

The loop executes until the IsLastMessage element within the GroupOptions element is set to True in the response MQMDHeaders document of the getMessage function.

**Note:** The GroupOptions element does not appear in the Get Response MQMDHeaders document if the retrieved message is not a part of a group.

The logicalOrder attribute must be set to True in each call of the Get service, to retrieve the messages of the group in their logical order (by message sequence number, beginning at one for the first message).

Changing the logicalOrder attribute from True to False while getting group messages, when its value was True in the previous Get service call, changes the logical ordering.

Setting the logicalOrder attribute to False or not providing this attribute in the Get request document means that the control gets the first message of the group as it appears on the queue irrespective of its message sequence number.

The following is an example of a Get Request MQMDHeaders document for retrieving group messages in logical order, and also waits for all messages in the group:

```
<?xml version="1.0"?>
<even:MQMDHeaders xmlns:even="http://www.bea.com/wli/control/MQMDHeaders"> 
<even:GroupMessage waitForAllMsgs="true" logicalOrder="true"> 
<even:GroupId></even:GroupId>
</even:GroupMessage>
<even:MessageConsumption>Delete</even:MessageConsumption>
</even:MQMDHeaders>
```
### **Setting the waitForAllMsgs Attribute**

You can configure the MQSeries control to wait for all messages of the group to be present in the queue before retrieving any message within the group. To configure the MQSeries control to wait for all messages, set the waitForAllMsgs attribute of the GroupMessage element to True.

**Note:** The waitForAllMsgs and the logicalOrder attribute are optional and can be set to either True or False.

You can set the waitForAllMsgs to True while retrieving the first message of the group. After you retrieve the first message in the group, you can set this attribute to True again, for retrieving the other messages of the group, provided that you have also set the logicalOrder attribute to True.

Setting the waitForAllMsgs attribute to False, or not providing this attribute in the Get Request document means that the control can still get group messages from the queue even when not all of the messages of the group are present in the queue.

### **Setting the GroupId element**

GroupId is an optional element within the GroupMessage element. Its value may not be provided if the hexadecimal group ID of the group message is not known. When there are multiple group messages present in the queue, the first group message in the queue is retrieved. The GroupId value may be specified, if known. If specified and there are multiple group messages in the queue, the group message matching the group ID is retrieved.

### **Setting the MessageSequenceNumber Element**

Group Messages can also be retrieved by specifying the MessageSequenceNumber element and the GroupId. Messages can be retrieved in this way only if the logicalOrder attribute value is False or is not provided. When the MessageSequenceNumber and the GroupId are provided, the message of the group matching the MessageSequenceNumber is retrieved. The group messages can still be retrieved in a loop by providing the GroupId and incrementing the MessageSequenceNumber by one in each Get function call in the loop, the MessageSequenceNumber of the first message being one.

### **Working with MQSeries Message Descriptor Format**

Format is a message descriptor attribute. Messages of a particular Format conform to a specific structure which depends on the Format type. For example, CICS, IMS, MQRFH2, and so on. The structure for each built-in MQSeries Format is different and is defined by MQSeries. For more information on MQSeries Formats, see the online MQSeries documentation at the following URL:

#### <http://www.ibm.com>

Using the MQSeries control you can send messages that correspond to built-in MQSeries formats and user-defined formats. This can only be done using the putMessageAsBytes function.

To send a message that conforms to an MQSeries Format, you must add Java code to the business process file. This is shown in the following examples.

#### **Example: Sending a message that conforms to the CICS Format (using the putMessage function)**

1. Declare a variable, for example, putin, in your business process file, as follows:

public com.bea.wli.control.mqmdHeaders.MQMDHeadersDocument putin;

This variable represents the input MQMDHeaders document XMLBean variable for the putMessage function.

- 2. Drag and drop the **Perform** node from the **Palette** into the business process, just below the **Client Request** node.
- 3. Open the **Perform** node in the **Source View** and add the following code.

```
public void perform() throws Exception
{
putin.getMQMDHeaders().setFormat(MQC.MQFMT_CICS);
bytmsg = getCICSHeader();
}
```

```
public byte[] getCICSHeader() throws Exception {
ByteArrayOutputStream bstream = new ByteArrayOutputStream();
DataOutputStream ostream = new DataOutputStream (bstream); 
ostream.writeChars("CIH "); // Struct id
ostream.writeInt(1); // Version 
ostream.writeInt(164); // StrucLength<br>ostream.writeInt(273); // Encoding
ostream.writeInt(273);
ostream.writeInt(819); // CodedCharSetId<br>ostream.writeChars(" "); // Format
ostream.writeChars("
ostream.writeInt(0); //Flags
ostream.writeInt(0); //ReturnCode
ostream.writeInt(0); //CompCode<br>ostream.writeInt(0); //Reason
ostream.writeInt(0); //Reason<br>ostream.writeInt(273); //UOWControl
ostream.writeInt(273);
ostream.writeInt(-2); //GetWaitInterval
ostream.writeInt(1); //LinkType
ostream.writeInt(-1); //OutputDataLength
ostream.writeInt(0); //FacilityKeepTime
ostream.writeInt(0); //ADSDescriptor
ostream.writeInt(0); //ConversationalTask
ostream.writeInt(0); //TaskEndStatus
ostream.writeBytes("\0\0\0\0\0\0\0\0"); //Facility
ostream.writeChars(" "); //Function
ostream.writeChars(" "); //AbendCode
ostream.writeChars(" "); //Authenticator
ostream.writeChars(" "); //Reserved1
ostream.writeChars(" "); //ReplyToFormat
ostream.writeChars(" "); //RemoteSysId
ostream.writeChars(" "); //RemoteTransId
ostream.writeChars(" "); //TransactionId
ostream.writeChars(" "); //FacilityLike
ostream.writeChars(" "); //AttentionId
ostream.writeChars(" "); //StartCode
ostream.writeChars(" "); //CancelCode
ostream.writeChars(" "); //NextTransactionId
ostream.writeChars(" "); //Reserved2
ostream.writeChars(" "); //Reserved3
ostream.writeChars("HelloWorld");
ostream.flush();
byte[] bArr = bstream.toByteArray();
return bArr;
}
```
This code sets the Format element in the input MQMD Headers document of the putMessage function to MQC.MQFMT\_CICS, represented by the String "MQCICS".

The getCICSHeader function writes the fields present in the CICS header to a byte array output stream and returns an array of bytes. The field values given in this example can be modified as required. The actual message can be appended to the end of this byte array and can be Put into the MQSeries queue. The byte array can be provided as the first parameter to the putMessageAsBytes function, which is added to the process.java file after the Perform node. For more information on the putMessage function, see Sending and [Receiving Messages](#page-146-0).

#### **Example: Sending a message that conforms to the IMS Format (using the putMessage function)**

1. Declare a variable, for example, putin, in the business process file, as follows:

public com.bea.wli.control.mqmdHeaders.MQMDHeadersDocument putin;

This variable represents the input MQMDHeaders document XMLBean variable for the putMessage function.

- 2. Drag and drop the **Perform** node from the Node Palette into the business process, just below the **Client Request** node.
- 3. Open the **Perform** node in the Source view and add the following code.

```
public void perform() throws Exception
{
putin.getMQMDHeaders().setFormat(MQC.MQFMT_IMS);
bytmsg = getIMSHeader();
}
public byte[] getIMSHeader() throws Exception {
ByteArrayOutputStream bstream = new ByteArrayOutputStream();
DataOutputStream ostream = new DataOutputStream (bstream);
ostream.writeBytes("IIH "); // Struct id
ostream.writeInt(1); // Version 
ostream.writeInt(84); // Length
ostream.writeInt(0); // Encoding
ostream.writeInt(0); // CodedCharacterSet
ostream.writeBytes(" "); // Format (8 characters)
ostream.writeInt(0); // Flags
ostream.writeBytes(" "); // LTermOverride
ostream.writeBytes(" "); // MFSMapName
ostream.writeBytes(" "); // ReplyToFormat
ostream.writeBytes(" "); // Authenticator
ostream.writeBytes("\0\0\0\0\0\0\0\0\0\0\0\0\0\0\0\0"); // 
TransInstanceId
ostream.writeBytes(" "); //Transtate
ostream.writeBytes("1"); // CommitMode
ostream.writeBytes("F"); // Security Scope
ostream.writeBytes(" "); // Resrved 
ostream.writeChars("HelloWorld");
ostream.flush();
byte[] bArr = bstream.toByteArray();
```

```
return bArr;
}
```
The previous lines of code set the Format element in the input MQMD Headers document of the putMessage function to MQC.MQFMT\_IMS, represented by the String "MQIMS ".

The getIMSHeader function writes the fields present in the IMS header structure to a byte array output stream and returns an array of bytes. The values of the fields given in this example can be modified as required. The actual message can be appended to the end of the byte array and can be Put into the MQSeries queue. The byte array can be provided as the first parameter to the putMessageAsBytes function, which is added to the business process file after the Perform node. For more information on the putMessage function, see [Sending and Receiving Messages](#page-146-0).

#### **Example: Sending a message that conforms to the MQRFH2 Format (using the putMessage function)**

1. Declare a variable, for example, putin, in the business process file of your process project in the application, as follows:

public com.bea.wli.control.mqmdHeaders.MQMDHeadersDocument putin;

This variable represents the input MQMDHeaders document XMLBean variable for the putMessage function.

- 2. Drag and drop the **Perform** node from the Node Palette into the business process, just below the **Client Request** node.
- 3. Open the **Perform** node in the Source view and add the following code.

```
public void perform() throws Exception
{
putin.getMQMDHeaders().setFormat(MQC.MQFMT_RF_HEADER_2);
bytmsg = getMQRFH2Header();
}
public byte[] getMQRFH2Header() throws Exception { 
ByteArrayOutputStream bstream = new ByteArrayOutputStream(); 
DataOutputStream ostream = new DataOutputStream (bstream);
String strVariableData = 
"<mcd><Msd>jms_text</Msd></mcd><jms><Dst>someplace</Dst></jms>";
int iStrucLength = MQC.MQRFH_STRUC_LENGTH_FIXED_2 + 
strVariableData.getBytes().length;
while(iStrucLength % f(x) = 0)
{
strVariableData = strVariableData + " ";
istruclenqth = MOC.MORFH STRUC LENGTH FIXED 2 +strVariableData.getBytes().length;
}
```

```
ostream.writeChars(MQC.MQRFH_STRUC_ID);//StrucID 
ostream.writeInt(MQC.MQRFH_VERSION_2);//Version 
ostream.writeInt(iStrucLength );//StrucLength 
ostream.writeInt(273);//Encoding 
ostream.writeInt(1208);//CodedCharSetID 
ostream.writeChars(MQSTR);//Format 
ostream.writeInt(MQC.MQRFH_NO_FLAGS);//Flags 
ostream.writeInt(1208);//NameValueCCSID 
ostream.writeInt(strVariableData.getBytes().length);//NameValueLength 
ostream.writeChars(strVariableData ); //NameValueData 
ostream.writeChars("HelloWorld");
ostream.flush();
byte[] bArr = bstream.toByteArray();
return bArr;
}
```
The previous code sets the Format element in the input MQMD Headers document of the putMessage function to MQC.MQFMT\_RF\_HEADER\_2,represented by the String "MQHRF2 ".

The getMQRFH2Header function writes the fields present in the MQRFH2 header structure to a byte array output stream and returns an array of bytes. The values of the fields given in this example can be modified as required. The actual message can be appended to the end of the byte array and can be Put into the MQSeries queue. The byte array can be provided as the first parameter to the putMessageAsBytes function, which is added to the business process file after the Perform node. For more information on the putMessage function, see [Sending and Receiving Messages](#page-146-0).

# **Setting Dynamic Properties**

You can change the MQSeries control properties dynamically at runtime. The MQSeries control properties that you can modify are specified in the MQDynamicProperties document. This document conforms to the MQDynamicProperties schema which is available in the jpdpublic.jar file, located at BEA\_Home\wli\_10.3\lib.

To change properties dynamically, perform the following tasks

- 1. Open the **Client Request** node. In the **General Settings** tab, add a variable of type MQDynamicProperties document.
- 2. In the **Receive Data** tab, create a new variable for the parameter that you created in the **General Settings** tab of the **Client Request** node by entering a name for the variable. The variable type is already pre-defined based on the parameter to which you are assigning the variable.
- 3. Drag and drop the **setDynamicProperties** function from the **Controls** tab of the **Data Palette**, into your business process.
- 4. Open the **Send Data** tab of the **setDynamicProperties** function node. From the **Select variables to assign** drop-down list, assign the variable that you created in the **Receive Data**  tab of the **Client Request** node to the corresponding parameter of the **setDynamicProperties** function listed in the **Control Expects** column. All MQSeries Get and Put operations following the setDynamicProperties function in the business process use the properties that you specify in the MQDynamicProperties document.
- 5. While executing your business process at runtime, provide the MQDynamicProperties document as input.
- **Caution:** When you use Explicit Transaction mode, always call the setDynamicProperties function before the Begin function or after the Commit or the Rollback functions. If this sequence is not followed, the business process will throw an exception at runtime.

### **Schema of MQDynamicProperties**

```
<?xml version="1.0"?>
<xs:schema xmlns="http://www.bea.com/wli/control/MQDynamicProperties" 
xmlns:xs="http://www.w3.org/2001/XMLSchema" 
targetNamespace="http://www.bea.com/wli/control/MQDynamicProperties" 
elementFormDefault="qualified" attributeFormDefault="unqualified">
<xs:element name="MQDynamicProperties">
<xs:complexType>
<xs:sequence>
<xs:element name="connectionType" type="connType" minOccurs="0" 
maxOccurs="1"/>
<xs:element name="queueManager" type="xs:string" minOccurs="0" 
maxOccurs="1"/>
<xs:element name="requireAuthorization" type="authType" minOccurs="0" 
maxOccurs="1"/>
<xs:element name="host" type="xs:string" minOccurs="0" maxOccurs="1"/>
<xs:element name="port" type="xs:string" minOccurs="0" maxOccurs="1"/>
<xs:element name="channel" type="xs:string" minOccurs="0" maxOccurs="1"/>
<xs:element name="ccsid" type="xs:string" minOccurs="0" maxOccurs="1"/>
<xs:element name="user" type="xs:string" minOccurs="0" maxOccurs="1"/>
<xs:element name="password" type="xs:string" minOccurs="0" maxOccurs="1"/>
<xs:element name="sendExit" type="xs:string" minOccurs="0" maxOccurs="1"/>
```
#### Setting Dynamic Properties

```
<xs:element name="receiveExit" type="xs:string" minOccurs="0" 
maxOccurs="1"/>
<xs:element name="securityExit" type="xs:string" minOccurs="0"
maxOccurs="1"/>
<xs:element name="defaultQueueName" type="xs:string" minOccurs="0"
maxOccurs="1"/>
<xs:element name="implicitTransactionRequired" type="transType"
minOccurs="0" maxOccurs="1"/>
</xs:sequence>
</xs:complexType>
</xs:element>
<xs:simpleType name="connType">
<xs:restriction base="xs:string">
<xs:enumeration value="Bindings"></xs:enumeration>
<xs:enumeration value="TCP"></xs:enumeration>
</xs:restriction>
</xs:simpleType>
<xs:simpleType name="authType">
<xs:restriction base="xs:string">
<xs:enumeration value="Yes"></xs:enumeration>
<xs:enumeration value="No"></xs:enumeration>
</xs:restriction>
</xs:simpleType>
<xs:simpleType name="transType">
<xs:restriction base="xs:string">
<xs:enumeration value="true"></xs:enumeration>
<xs:enumeration value="false"></xs:enumeration>
</xs:restriction>
</xs:simpleType>
</xs:schema>
```
### **Sample MQDynamicProperties Document**

The following is a sample MQDynamicProperties document. You must provide this document at runtime when you execute your business process:

```
<?xml version="1.0"?>
<even:MQDynamicProperties
xmlns:even="http://www.bea.com/wli/control/MQDynamicProperties">
```
#### MQSeries Control

```
<even:connectionType>TCP</even:connectionType>
<even:queueManager>newqm</even:queueManager>
<even:requireAuthorization>Yes</even:requireAuthorization>
<even:host>localhost</even:host>
<even:port>1869</even:port>
<even:channel>chn</even:channel>
<even:ccsid>437</even:ccsid>
<even:user>WebLogic</even:user>
<even:password>WebLogic</even:password>
<even:defaultQueueName>errqueue</even:defaultQueueName>
</even:MQDynamicProperties>
```
# **Configuring SSL In MQSeries Control**

SSL functionality is available only if you selected TCP Connection mode while configuring an MQSeries control. For more information on configuration options for the MQSeries control, see [Creating and Configuring a New Instance of the MQSeries Control](#page-124-0).

This topic includes the following sections: [Setting the SSL Cipher Suite](#page-161-0) [Setting Server-side SSL Properties](#page-162-0) [Setting Client-side SSL Properties](#page-162-1)

[Example: Configuring SSL Within a Workflow](#page-163-0)

### <span id="page-161-0"></span>**Setting the SSL Cipher Suite**

The cipher suite algorithm is used to encrypt and decrypt message communication between the MQSeries server and the MQSeries client. If you selected either of the two SSL options while creating a new MQSeries control, you must set the SSL cipher suite before you put or get messages from the queue. This can be done using the following function:

```
void setSSLCipherSuite(java.lang.String cipherSuite);
```
The parameter to this function is the string representing the selected SSL cipher suite. You can get the different values for the cipher suites from the final static variables of the MQControlConstants class.

### <span id="page-162-0"></span>**Setting Server-side SSL Properties**

After enabling either of the SSL options for your MQSeries control, you must set server-side SSL properties before you put or get messages from the queue. You can do this using the following function:

```
void setServerSideSSL(java.lang.String trustStoreLocation, 
java.lang.String trustStoreType, java.lang.String trustStorePassword) 
throws com.bea.control.ControlException;
```
The parameters to this function are:

 $\bullet$  trustStoreLocation

The path representing the location of the trust store. This parameter is optional, and if not provided, takes the default trust store of the Oracle WebLogic JDK.

 $\bullet$  trustStoreType

The type of trust store, for example, JavaKeyStore (JKS). This parameter is optional, and if not provided, takes the default trust store type.

 $\bullet$  trustStorePassword

The password for the trust store. This parameter is mandatory if the trust StoreLocation parameter is provided.

### <span id="page-162-1"></span>**Setting Client-side SSL Properties**

After enabling two-way SSL for your MQSeries control, you must set server-side and client-side SSL properties before you put or get messages from the queue. To set the client-side SSL properties, use the following function:

```
void setClientSideSSL(java.lang.String keyStoreLocation, java.lang.String 
keyStoreType, java.lang.String keyStorePassword, java.lang.String 
keyPassword);
```
The parameters to this function are:

 $\bullet$  keyStoreLocation

The path representing the location of the key store. This parameter is mandatory.

• keyStoreType

The type of key store, for example, JKS. This parameter is optional, and if not provided takes the default key store type.

 $\bullet$  keyStorePassword

The password for the key store. This parameter is mandatory.

 $\bullet$  keyPassword

The password for the key. This parameter is optional, and if not provided, considers the keyStorePassword as the keyPassword.

# <span id="page-163-0"></span>**Example: Configuring SSL Within a Workflow**

After selecting either of the two SSL options while creating a new MQSeries control, your workflow must adhere to the order of MQSeries control function calls represented in [Figure](#page-164-0) 9-8.

#### <span id="page-164-0"></span>**Figure 9-8 Example: Configuring SSL Within a Workflow**

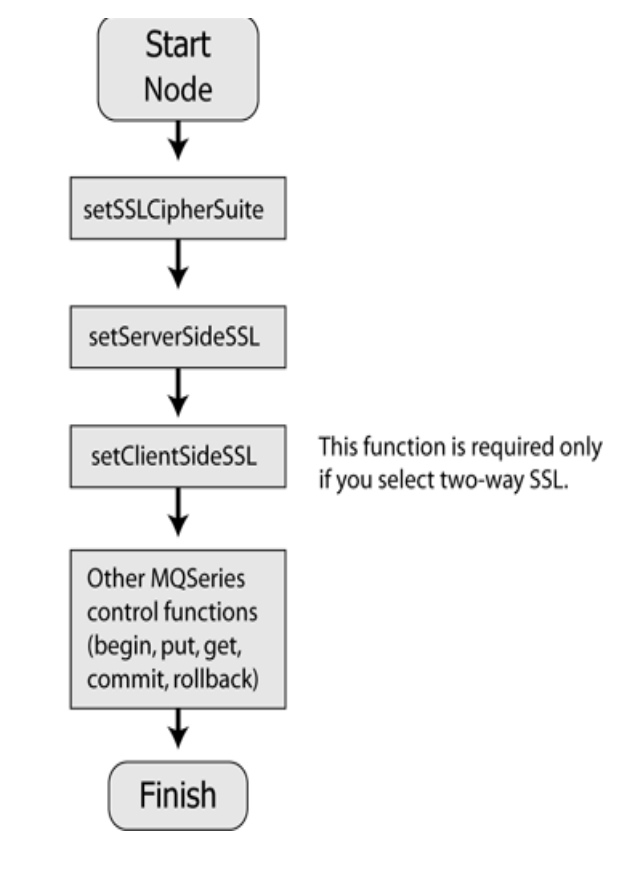

**WARNING:** If the sequence represented in [Figure](#page-164-0) 9-8 is not followed in the workflow when SSL authentication is required, the MQSeries Control will throw an exception at runtime.

For information on how to set up the Queue Manager for SSL connections, refer to the MQSeries Product documentation at [http://www.IBM.com.](http://www.IBM.com) SSL support is available only from WebSphere MQ version 5.3 onwards.

# **Using the MQSeries Event Generator**

The MQSeries event generator polls the MQSeries queue for messages and publishes them to Oracle WebLogic Message Broker channels. The MQSeries event generator supports three different data types — Bytes, String, and XML.

You can configure event generator channels for different data types using a Message Broker channel name, which instructs that any message coming into the specified MQSeries queue will be published to that message broker channel.

Similar to the MQSeries control, the MQSeries event generator also provides two modes of connections — TCP-IP and Bindings. You can also implement content-filters to filter messages based on the specific content that you want. By doing this, you can ensure that you generate events only for the messages that you require.

The MQSeries event generator can also spawn multiple threads of events. Each thread can separately poll the MQSeries queue. You can configure the number of messages to be picked by the event generator thread in each poll.

To learn more, see [Event Generators.](http://download.oracle.com/docs/cd/E13160-01/wli/docs10gr3/adminhelp/evntgen.html)

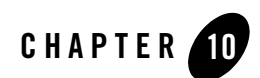

# Process Control

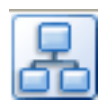

The Process control is used to send requests to and receive callbacks from another business process. The Process control is typically used to call a subprocess (child process) from a parent process.

For information on how to add control instances to business processes, see [Using Controls in](#page-8-0)  [Business Processes.](#page-8-0)

### **Topics Included in This Section**

#### **[Overview: Process Control](#page-167-0)**

Describes the Process control

#### **[Creating a New Process Control](#page-167-1)**

Describes how to create and configure a new Process control.

#### **[Process Control Methods](#page-172-0)**

Introduces Process control methods and details how you set Process Control properties.

#### **[Process Control Design Time Considerations](#page-174-0)**

Outlines some issues you should consider when designing your Process control.

#### **[Process Control Run-Time Considerations](#page-176-0)**

Details some issues that affect Process control operation at run time.

#### **[Maintaining Process Controls](#page-179-0)**

Outlines some Process control maintenance issues.

#### **[Using Dynamic Binding](#page-179-1)**

Describes how to customize a Process control.

#### **[Notes on Process Controls Annotations](#page-180-0)**

Details some annotations that have specific rules that you should follow when you use them with Process controls.

### <span id="page-167-0"></span>**Overview: Process Control**

The Process control allows a Web service, business process, or pageflow to send requests to, and receive callbacks from, a business process. Process control invocations are Java Remote Method Invocation (RMI) calls.

The target business process must be hosted on the same Oracle WebLogic Server domain as the caller. The Process control is typically used to call a subprocess (child process) from a parent business process.

The first step in using a Process control is creating a Java file. The control java file can be automatically generated from a target business process using Oracle Workshop for WebLogic, or can be created using the control wizard. The methods and callbacks on the control java file correspond to the operations and callbacks of the target business process. An instance of this java file is used by a parent process to call the target process. Process control java files can have selector annotations only on start methods or, for stateless target services, on any method.

To learn about creating a Process control, see [Creating a New Process Control.](#page-167-1)

### <span id="page-167-1"></span>**Creating a New Process Control**

This topic describes how to create a new Process control.

You can create a Process control in two different ways, which are described in the following sections:

- [Creating a New Process Control Using the Control Wizard](#page-168-0)
- [Generating a Process Control from a Process File](#page-170-0)

### <span id="page-168-0"></span>**Creating a New Process Control Using the Control Wizard**

You can use the **Insert Process** dialog to create a new Process control and add it to your business process. If you are not in the Design view, click the **Design** tab.

To create a new Process control:

- 1. In the **Package Explorer** pane, double-click the business process to which you want to add the Process control. The business process is displayed in the **Design** view.
- 2. Click  $\overline{\phantom{a}}$  on the **Data Palette** and from the drop-down list choose **Integration Controls** to display the list of controls used for integrating applications.

**Note:** If the Data Palette view is not visible in Oracle Workshop for WebLogic, click **Window > Show View > Data Palette** from the menu bar.

3. Select **Process**.

The **Insert control: Process** dialog box appears (see [Figure](#page-168-1) 10-1).

#### <span id="page-168-1"></span>**Figure 10-1 Insert control: Process**

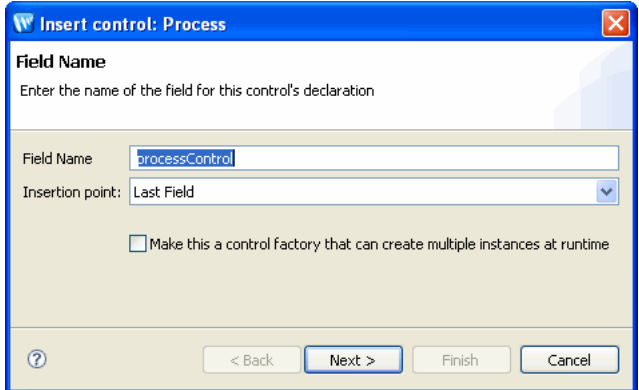

- 4. In the **Insert control: Process** dialog box enter the following details:
	- In the **Field Name**, type the variable name used to access the new Process control instance from your business process. The name you enter must be a valid Java identifier.
	- In the **Insertion point:** from the drop-down list select the point where you want the field name to be inserted in the process file.
- Decide whether you want to make this a control factory and select or clear the **Make this a control factory that can create multiple instances at runtime** check box.
- Click **Next**.

The **Create Control** wizard appears.

- 5. In the **Create Control** wizard enter the following details:
	- In the **Name** field, type the name of your new control extension file.
	- Decide whether you want to add comments as configured in the properties of the current project and select or clear the **Generate comments** check box.
	- Click **Next**.
- 6. In the **Insert control: Process** dialog box enter the following details (see [Figure](#page-169-0) 10-2).

<span id="page-169-0"></span>**Figure 10-2 Insert Control - Process**

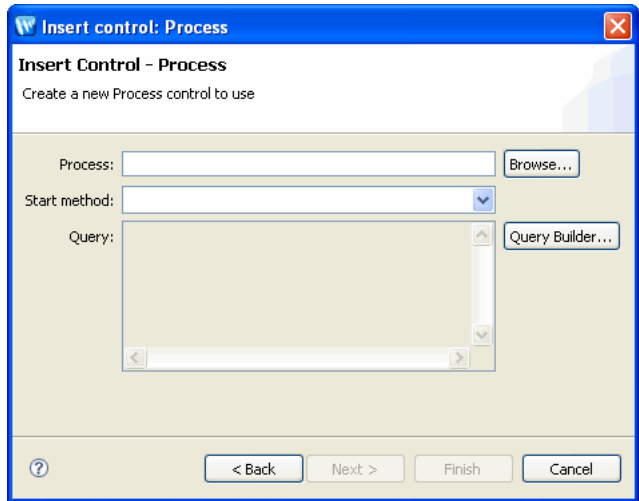

- In the **Process** field, select the business process you want to access by selecting the name of a business process file.Click **Browse**, choose from the available list and click **OK**.
- Select a start method from the **Start Method** menu. Only those start methods contained in the specified business process are displayed.
- To specify a dynamic selector, enter a query in the **Query** field or click the **Query Builder** button to display the **Dynamic Selector** query builder.

If you invoked the **Dynamic Selector** query builder, perform the following steps to build and test a query:

• Select the type of lookup function for the query by choosing the **LookupControl** or **TPM** radio button. Choose TPM to bind lookup values to properties in the TPM repository. Choose **LookupControl** to bind lookup values to dynamic properties specified in a domain-wide DynamicProperties.xml file. You should only edit the DynamicProperties.xml file to bind lookup values to dynamic properties if the domain is inactive. If the domain is active, it is recommended that you use the Oracle WebLogic Integration Administration Console to bind lookup values.

For more information on binding lookup values to dynamic properties using the Oracle WebLogic Integration Administration Console, see "Adding or Changing Dynamic Control Selectors" in Process Configuration.

- In the **Start Method Schema** area, select an element from the schema to associate it with the start method of the control. Only XML elements are displayed; non-XML elements are not supported. The resulting query appears in the **XQuery** area.
- Click **Create**.
- Click **Finish**.

The Process control is created and displayed in the Package Explorer pane. An instance of the control is also created and is added to the Data Palette.

For more information, see "Step 6: Invoke a Business Process Using a Process Control" in [Tutorial: Building Your First Business Process](http://download.oracle.com/docs/cd/E13160-01/wli/docs10gr3/jpdtutorial/index.html).

### <span id="page-170-0"></span>**Generating a Process Control from a Process File**

You can create a new Process control from an existing Process.java file.

**Note:** If the **Package Explorer** pane is not visible in Oracle Workshop for WebLogic, click **Window > Show View > Other > Java > Package Explorer** from the menu bar.

To generate a Process control from a Process file:

- 1. Open the application that contains the business process for which you want to create the Process control.
- 2. The **Package Explorer** pane displays the Process.java file for the process (see [Figure](#page-171-0) 10-3).

<span id="page-171-0"></span>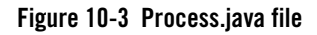

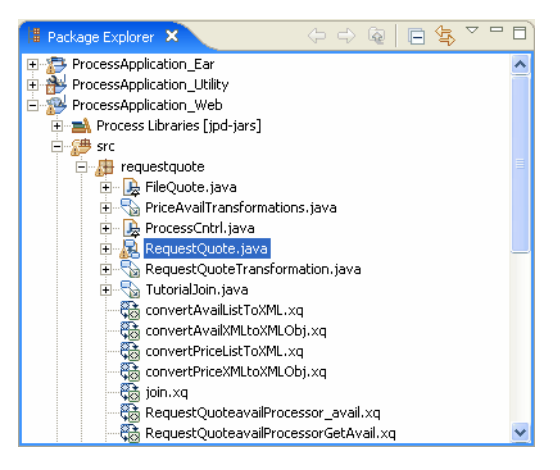

3. Right-click on the Process file.

A menu appears displaying a list of options.

l

4. Select **Generate > Process Control**.

The **Save As** dialog box appears.

- 5. Enter the required details and click **OK**.
- 6. The Process control is created and displayed below the .java file in the Package Explorer pane. The name is generated by appending PControl to the Process.java name. For example, if you generate a Process control.java file from RequestQuote.java, the resulting java file is named RequestQuotePControl.java.

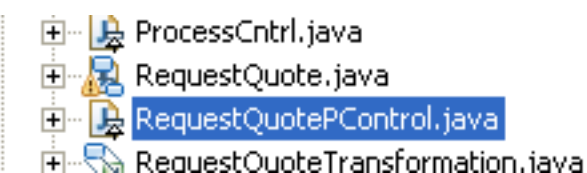

Double-click the Process control java file in the Package Explorer pane to display the control in Design view.

Alternatively, you may create a Process control file manually. For example, you may copy an existing Process control file and modify the copy.

### **Notes on XQueries**

When you are using XQuery expressions and the XQuery Builder, it is important to remember:

- If you create a new Process control and want to use the XQuery Builder to associate an element in the schema with the start method for the new control, remember that XQuery Builder will only declare namespaces for schemas used in argument 2. So, if argument 1 uses "schema1", but argument 2 does not use "schema1", it will not declare namespace "schema1".
- If you use the XQuery Builder to generate XQuery expressions that involve an optional element, it is possible that you will have to manually edit the expression to generate a correct XPath location
- Some XQuery expressions are not supported when using complex Predicates.

### <span id="page-172-0"></span>**Process Control Methods**

To learn about the methods available on a Process control, see the [Interface ProcessControl](http://download.oracle.com/docs/cd/E13160-01/wli/docs10gr3/wli.javadoc/com/bea/control/ProcessControl.html).

### **Example: Process Control Declaration**

When you create a new Process control using the control wizard and drag a method from the control onto a business process, its declaration appears in the process.java file. The following code snippet is an example of what the declaration looks like:

```
@org.apache.beehive.controls.api.bean.Control
```
private proc2Control proc2Control1;

### **Setting Process Control Properties**

The Process control possesses the capability of dynamically binding some properties of the control. Dynamic binding of properties can be achieved:

- $\bullet$  Using selectors
- Using the setProperties() API
- $\bullet$  Using setter methods for individual properties, such as set TargetURI().

To retrieve the current property settings, except for username and password, use the getProperties() method.

Starting with the method with the highest precedence, the hierarchy of property settings is:

- 1. Properties dynamically bound using the com.bea.wli.common.control.Selector tag and the DynamicProperties.xml file
- 2. Properties set using the set Properties () method or other setter methods inherited from the Process control (setConversationID, setTargetURI, setPassword, and setUsername)
- 3. Properties set using static annotations

The ProcessControlProperties type is an XML Beans class that is generated out of the corresponding schema element defined in DynamicProperties.xsd. The DynamicProperties.xsd file is located in the schemas/system folder or in the utility folder of new Process Applications.

The setProperties() method uses this XML Bean class to set properties on a control instance. A selector on a Process control method returns an XML document that conforms to the ProcessControlProperties element. The following sample shows how to programmatically set the username property for a control. You add the bold code lines to the code generated when the control is created, overriding properties set using dynamic binding and static annotations:

```
import com.bea.wli.control.dynamicProperties.
ProcessControlPropertiesDocument;
import com.bea.wli.control.dynamicProperties.
ProcessControlPropertiesDocument.ProcessControlProperties;
     ProcessControlPropertiesDocument props= null;
     ProcessControlProperties sprops = null;
    public void sBC8InvokeSetProperties() throws Exception
     {
         props = ProcessControlPropertiesDocument.Factory.newInstance();
         sprops = props.addNewProcessControlProperties();
         sprops.setUsername("smith");
```
You construct the ProcessControlPropertiesDocument instance in the above section of code through a Data Transformation method or through XMLBean APIs. For more information on Data Transformations, see [Guide to Data Transformation](http://download.oracle.com/docs/cd/E13160-01/wli/docs10gr3/dtguide/index.html).

The following code provides a sample of a ProcessControlPropertiesDocument instance:

```
this.pcp = ProcessControlPropertiesDocument.Factory.newInstance();
```

```
this.pcp.addNewProcessControlProperties();
```
#### Process Control Design Time Considerations

```
this.pcp.getProcessControlProperties().setUsername("uname");
this.pcp.getProcessControlProperties().setPassword("pword");
```

```
this.pcp.getProcessControlProperties().setTargetURI("http://localhost:7001
/";);
```
Some control properties can be specified dynamically or in annotations (statically) on the control file. For example, the Process control allows you to specify the target process in the @com.bea.wli.common.control.Location(uri = <URL>)annotation at the top of the java control file or dynamically using the TargetURI element in DynamicProperties.xml. In all such cases, a dynamically bound value for the property takes precedence over the static annotation.

If the domain is active, it is recommended that you use the Oracle WebLogic Integration Administration Console to perform dynamic binding. For more information on binding lookup values to dynamic properties using the Oracle WebLogic Integration Administration Console, see "Adding or Changing Dynamic Control Selectors" in Process Configuration.

Dynamic properties can also be specified by calling set Properties on the control, or by calling one of the setter methods, such as ProcessControl.setUsername().

Properties applied using selectors remained bound until one of the following conditions occurs:

- A method marked finish on the java control file is invoked
- A start method is invoked again
- The property is programmatically set by calling setProperties or a setter method.

ProcessControl.reset() resets all configured selector values.

### <span id="page-174-0"></span>**Process Control Design Time Considerations**

This section outlines some of the issues you must consider when you are designing a process control for your business process. The issues covered in this section are:

- [Using a Process Control in Stateless and Stateful Business Processes](#page-175-0)
- [Using Process Controls in Synchronous and Asynchronous Business Processes](#page-175-1)
- [Using a Process Control from the Parent Process](#page-175-2)
- [Process Control Location](#page-176-1)

### <span id="page-175-0"></span>**Using a Process Control in Stateless and Stateful Business Processes**

The number of transactions contained in a business process determines whether the process is stateless or stateful. For more information, see [Building Stateless and Stateful Processes](http://download.oracle.com/docs/cd/E13160-01/wli/docs10gr3/bpguide/bpguideState.html). This section covers some of the issues you should consider when designing a Process control for stateless and stateful business processes.

When designing your Process control, adhere to the following rules:

- Whether you are designing a stateless or stateful business process, the Process control can invoke any request or response node. However, for stateful processes, the first request must be a start request.
- The start method that invokes the call governs which continue methods may be called during the call.
- The order in which the methods on the control are called matters in a stateful process.
- Process controls that refer to stateful processes only refer to one process at a time.

### <span id="page-175-1"></span>**Using Process Controls in Synchronous and Asynchronous Business Processes**

Business processes can have both synchronous or asynchronous request methods. For more information, see [Building Synchronous and Asynchronous Business Processes.](message URL http://download.oracle.com/docs/cd/E13160-01/wli/docs10gr3/bpguide/bpguideSync.html) This section covers some of the issues you should consider when designing a Process control for synchronous and asynchronous business processes.

When designing your Process control, remember:

- In a synchronous invocation, the input and response arguments are combined into a single operation.
- In an asynchronous invocation, one-to-one mapping takes place. Any response node becomes a method within the callback interface.

### <span id="page-175-2"></span>**Using a Process Control from the Parent Process**

The Process control is typically used to call a subprocess from a parent business process. When the Process control is invoked from the parent process, the control is invoked normally if the subprocess is in the same application.

If the subprocess control is in a different application, you must copy the subprocess control into the parent process control and change the location of the subprocess control so that it is the same as the location of the parent process control, if you want the call to invoke normally.

### <span id="page-176-1"></span>**Process Control Location**

When you create a Process control, it is displayed in the Package Explorer pane and an instance of the control is added to the Data Palette. The location of the Process control is displayed in the JPD Configuration pane.

**Note:** If the **JPD Configuration** pane is not visible in Oracle Workshop for WebLogic, click **Window > Show View > JPD Configuration** from the menu bar.

To view the location of the Process control:

1. Double-click the Process control file in the Package Explorer pane.

The Process control is displayed in the Design view and the JPD Configuration pane displays the properties of the Process control.

The location of the Process control is displayed in the **location** section of the JPD Configuration, in the **uri** field. The location is not an actual HTTP address, though it may appear that it is. The uri actually displays the location of the object within the Java Naming and Directory Interface (JNDI) tree.

# <span id="page-176-0"></span>**Process Control Run-Time Considerations**

This section outlines some of the run-time issues you must consider when you are invoking a Process control in your business process. When you are invoking a Process control from a parent business process, you are making a Java Remote Method Invocation (RMI) to the subprocess. The transfer of information is governed by RMI rules and not by serialization rules.

The topics covered in this section are:

- [Run-Time Rules for Process Controls in Stateless and Stateful Business Processes](#page-177-0)
- Run-Time Rules for Process Controls in Synchronous and Asynchronous Business **[Processes](#page-177-1)**
- [Security](#page-179-2)

### <span id="page-177-0"></span>**Run-Time Rules for Process Controls in Stateless and Stateful Business Processes**

The number of transactions contained in a business process determines whether the process is stateless or stateful. For more information, see [Building Stateless and Stateful Processes](http://download.oracle.com/docs/cd/E13160-01/wli/docs10gr3/bpguide/bpguideState.html). This section covers some of the run-time issues you should consider when using a Process control in stateless and stateful business processes.

The following rules govern the run-time operation of Process controls in stateless and stateful business processes:

- In a stateless business process, the invocation from the parent business process generically picks any stateless subprocess and can call any method from the Process control on the parent business process.
- In a stateful business process the first instantiation has to be a start method.
- In a stateful business process, the subprocess selected depends on the method specified by the Process control. A new process instance is created based on the method specified by the Process control and a new conversation ID is assigned to the process instance. You can specify the conversation ID. If you don't specify a conversation ID, the instance automatically generates its own conversation ID. For more information on conversations, see [Designing Conversational Web Services.](http://download.oracle.com/docs/cd/E12840_01/wlw/docs103/guide/async/converse/navMaintainingStatewithConversations.html) For more information on specifying the conversation ID, see ["Interface ProcessControl](http://download.oracle.com/docs/cd/E13160-01/wli/docs10gr3/wli.javadoc/com/bea/control/ProcessControl.html)".
- In a stateful business process, once a call is invoked and a conversation ID generated, any further continue methods that are invoked, interact with the original conversation ID. You need to specify a new start method to invoke an interaction with a new conversation ID.

### <span id="page-177-1"></span>**Run-Time Rules for Process Controls in Synchronous and Asynchronous Business Processes**

Business processes can have both synchronous or asynchronous request methods. For more information, see [Building Synchronous and Asynchronous Business Processes.](http://download.oracle.com/docs/cd/E13160-01/wli/docs10gr3/bpguide/bpguideSync.html) This section covers some of the run-time issues you should consider when using a Process control in synchronous and asynchronous business processes.

The following rules govern the run-time operation of Process controls in synchronous and asynchronous business processes:

- A synchronous subprocess called through a Process control runs in the same transaction as its caller (parent) process. Synchronous subprocesses behave differently than asynchronous subprocesses, particularly when it comes to unhandled exceptions.
- When an error occurs in synchronous business processes, exceptions are raised. An unhandled exception in a subprocess causes the shared transaction to be marked as rollback only, which causes the subprocess and parent processes to roll back. This is the default behavior because it prevents a scenario in which one of the processes is rolled back, leaving the other process in an inconsistent or uncompensated state. You can override this default behavior by changing the value of the **on sync failure** property specified in the JPD Configuration pane of the subprocess. The available options are **rollback** and **rethrow**. The **rethrow** option returns an error to the parent process when an exception occurs. To override the default behavior, change the **on sync failure** property from **rollback** to **rethrow**.
- In asynchronous business processes, the transaction is never propagated to the subprocess. In other words, the subprocess runs in its own transaction. The parent business process uses Java Message Service (JMS) to drop the messages into a JMS queue. Once the parent process drops the message into the queue, it assumes that message delivery is successful. If an error occurs on the subprocess, the parent process is not informed of the error. For information on enhancing your business process so that you can detect failures, see "Asynchronous Subprocesses" in [Building Synchronous and Asynchronous Business](http://download.oracle.com/docs/cd/E13160-01/wli/docs10gr3/bpguide/bpguideSync.html)  [Processes](http://download.oracle.com/docs/cd/E13160-01/wli/docs10gr3/bpguide/bpguideSync.html).
- In asynchronous business processes, the parent business process continues to execute until the process finishes or until the process receives a callback from the subprocess. The callback is always associated with the process instance initially created by the parent business process.
- In a synchronous business process, once the parent process invokes a message request to the subprocess, through the Process control, it finishes.
- In an asynchronous business process, once the parent process invokes a message request to the subprocess, through the Process control, it continues to instantiate and make further requests to the subprocess. If the subprocess does not have time to respond to the request from the parent process before it receives a second request, the second request will be dropped and the subprocess won't receive it at all. For this reason, you should design the parent process so that is blocks and waits for a callback from the subprocess before taking further action. For an example of using an Event Choice node to perform this function, see "Asynchronous Subprocesses" in [Building Synchronous and Asynchronous Business](http://download.oracle.com/docs/cd/E13160-01/wli/docs10gr3/bpguide/bpguideSync.html)  [Processes](http://download.oracle.com/docs/cd/E13160-01/wli/docs10gr3/bpguide/bpguideSync.html).

• The com.bea.control JwsContext interface provides access to container services that support Web services (JWS files). For more information, see "com.bea.control JwsContext Interface" in [com.bea.control Package](http://download.oracle.com/docs/cd/E13160-01/wli/docs10gr3/wli.javadoc/index.html). The setCallbackLocation() method is not supported for Process control callbacks.

# <span id="page-179-2"></span>**Security**

The Process control conforms to all standard security checks associated with Java Remote Method Invocation (RMI). SSL is not supported. For more security information, see [Security](http://download.oracle.com/docs/cd/E12840_01/wlw/docs103/guide/security/navSecurity.html).

# <span id="page-179-0"></span>**Maintaining Process Controls**

In general, Process controls are utilized in situations where the parent process and subprocess are in the same application, or in situations where the parent process and subprocess are in different applications.

In both situations, if the Process control is changed on the subprocess side of the transaction, you must regenerate the control on the parent side to insure that the control will operate normally. If the subprocess and parent process are in different applications, and the Process control is changed in any way (i.e. request/response removed, etc.), backward compatibility may be compromised. If this happens, you must merge the Process control on the subprocess side and repropagate the control back to the parent business process.

### **JAX-RPC Handlers**

JPDs implicitly inherit all behavior from JWSs. This allows you to add JAX-RPC handlers to a JPD to "intercept" messages sent to requests and responses before and/or after the request.

However, these handlers are not executed for JPD requests that come in via a Process control execution. In other words, handlers are not executed for requests to/from Process control invocations.

# <span id="page-179-1"></span>**Using Dynamic Binding**

In many cases, control attributes are statically defined using annotations. Some controls provide a Java API to dynamically change certain attributes. Dynamic controls, including the Service Broker and Process controls, provide the means to dynamically set control attributes. Attributes are determined at runtime using a combination of lookup rules and lookup values, a process called *dynamic binding*. Controls that support dynamic binding are called *dynamic controls*. The business process developer specifies lookup rules using Oracle Workshop for WebLogic while
the administrator specifies look-up values using the Oracle WebLogic Integration Administration Console. This powerful feature means that control attributes can be completely decoupled from the application and can be reconfigured for a running application, without redeployment.

To learn more about dynamic binding, see [How the Service Broker Control Uses Dynamic](#page-211-0)  [Binding](#page-211-0).

### **Notes on Process Controls Annotations**

This section outlines some rules that you should adhere to when using the following Process control annotations:

- $\bullet$  [@com.bea.control.annotations.MessageBuffer](#page-180-0)
- $\bullet$  [@com.bea.wli.common.Conversation](#page-180-1)

### <span id="page-180-0"></span>**@com.bea.control.annotations.MessageBuffer**

The @com.bea.control.annotations.MessageBuffer annotation specifies that there should be a queue between the component's implementation code and the message transport wire for the specified method or callback. For more information, see "@MessageBuffer Annotation" in [Java Control Annotations](http://download.oracle.com/docs/cd/E13160-01/wli/docs10gr3/wli.javadoc/index.html).

### <span id="page-180-1"></span>**@com.bea.wli.common.Conversation**

The @com.bea.wli.common.Conversation annotation specifies the role that a control's methods or callbacks play in a conversation. For more information, see "@com.bea.wli.common.Conversation annotation" in [Java Control Annotations.](http://download.oracle.com/docs/cd/E13160-01/wli/docs10gr3/wli.javadoc/index.html)

Process Control

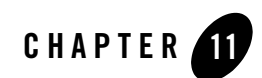

# <span id="page-182-0"></span>RosettaNet Control

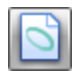

RosettaNet is a consortium of major companies working to create and implement industry-wide, open e-business process standards. These standards form a common e-business language, aligning processes between supply chain partners on a global basis. RosettaNet is a subsidiary of the Uniform Code Council, Inc. (UCC). To learn about RosettaNet, see

http://www.rosettanet.org.

The RosettaNet control enables Oracle Workshop for WebLogic business processes to exchange business messages and data with trading partners via RosettaNet. You use RosettaNet controls only in initiator business processes to manage the exchange of RosettaNet business messages with participants. For an introduction to RosettaNet solutions, see [Introducing Trading Partner](http://download.oracle.com/docs/cd/E13160-01/wli/docs10gr3/tpintro/rosettanet.html)  [Integration.](http://download.oracle.com/docs/cd/E13160-01/wli/docs10gr3/tpintro/rosettanet.html)

## **Topics Included in This Section**

#### **[Overview: RosettaNet Control](#page-183-0)**

Describes the RosettaNet control.

#### **[Creating a RosettaNet Control](#page-183-1)**

Describes how to create and configure a RosettaNet control.

#### **[Using a RosettaNet Control](#page-186-0)**

Describes how to use a RosettaNet control in a business process.

#### **[Example: RosettaNet Control](#page-195-0)**

Provides links to examples of how to use the RosettaNet control.

### **Related Topics**

Introducing Trading Partner Integration Trading Partner Management [Interface RosettaNet Control](http://download.oracle.com/docs/cd/E13160-01/wli/docs10gr3/wli.javadoc/com/bea/control/RosettaNetControl.html) [Building RosettaNet Participant Business Processes](http://download.oracle.com/docs/cd/E13160-01/wli/docs10gr3/bpguide/bpguideRosettaNetCustomizing.html)

# <span id="page-183-0"></span>**Overview: RosettaNet Control**

You use RosettaNet controls in *initiator* business processes to exchange RosettaNet business messages with participants. The RosettaNet control provides methods for sending and receiving business messages, as described in the [Interface RosettaNetControl](http://download.oracle.com/docs/cd/E13160-01/wli/docs10gr3/wli.javadoc/com/bea/control/RosettaNetControl.html) Javadoc. Callbacks handle RosettaNet messages, acknowledgements, rejections, and errors received from the participant.

You should *not* use RosettaNet controls in participant business processes to respond to incoming messages. Instead, you use client request nodes to handle incoming business messages from the initiator and client response nodes to handle outgoing business messages to the initiator. To learn about building participant business processes that use RosettaNet, see [Building RosettaNet](http://download.oracle.com/docs/cd/E13160-01/wli/docs10gr3/bpguide/bpguideRosettaNetCustomizing.html)  [Participant Business Processes.](http://download.oracle.com/docs/cd/E13160-01/wli/docs10gr3/bpguide/bpguideRosettaNetCustomizing.html) To learn about designing business processes that use RosettaNet, see [Introducing Trading Partner Integration.](http://download.oracle.com/docs/cd/E13160-01/wli/docs10gr3/wli.javadoc/com/bea/control/RosettaNetControl.html)

At run-time, the RosettaNet control relies on trading partner and service information stored in the TPM repository. To learn about the TPM repository, see [Introducing Trading Partner Integration](http://download.oracle.com/docs/cd/E13160-01/wli/docs10gr3/tpintro/index.html). To learn about adding or updating information in the TPM repository, see [Trading Partner](http://download.oracle.com/docs/cd/E13160-01/wli/docs10gr3/adminhelp/tpm.html)  [Management](http://download.oracle.com/docs/cd/E13160-01/wli/docs10gr3/adminhelp/tpm.html) in *Using The Oracle WebLogic Integration Administration Console*.

# <span id="page-183-1"></span>**Creating a RosettaNet Control**

This topic describes how to create a new RosettaNet control. You add one RosettaNet control per public initiator business process. To learn more about public vs. private processes see, "Types of Business Processes" in "Trading Partner Business Process Concepts" in Introducing Trading Partner Integration. To learn about RosettaNet controls, see [RosettaNet Control.](#page-182-0)

#### **To create a new RosettaNet control**

- 1. In the **Package Explorer** pane, double-click the business process (Process.java file) to which you want to add the **Rosettanet** control. The business process is displayed in the **Design** view.
- 2. Click  $\overline{ }$  on the **Data Palette** and from the drop-down list choose **Integration Controls** to display the list of controls used for integrating applications.

**Note:** If the Data Palette view is not visible in Oracle Workshop for WebLogic, click **Window > Show View > Data Palette** from the menu bar.

3. Select **Rosettanet**.

The **Insert control:Rosettanet** dialog box appears.

- 4. In the **Insert control:Rosettanet** dialog box enter the following details:
	- In the **Field Name**, type the variable name used to access the new Rossatanet control instance from your business process. The name you enter must be a valid Java identifier.
	- In the **Insertion point**: from the drop-down list select the point where you want the field name to be inserted in the process file.
	- Decide whether you want to make this a control factory and select or clear the **Make this a control factory that can create multiple instances at runtime** check box.
	- Click Next.

The **Create Control** dialog-box appears.

- 5. In the **Create Control** dialog box enter the following details:
	- In the **Name** field, type the name of your new control extension file.
	- Decide whether you want to add comments as configured in the properties of the current project and select or clear the **Generate comments** check box.
	- Click **Next**.

The **Insert control: Rosettanet** dialog-box appears (see [Figure](#page-185-0) 11-1).

<span id="page-185-0"></span>**Figure 11-1 Insert Control: Rosettanet**

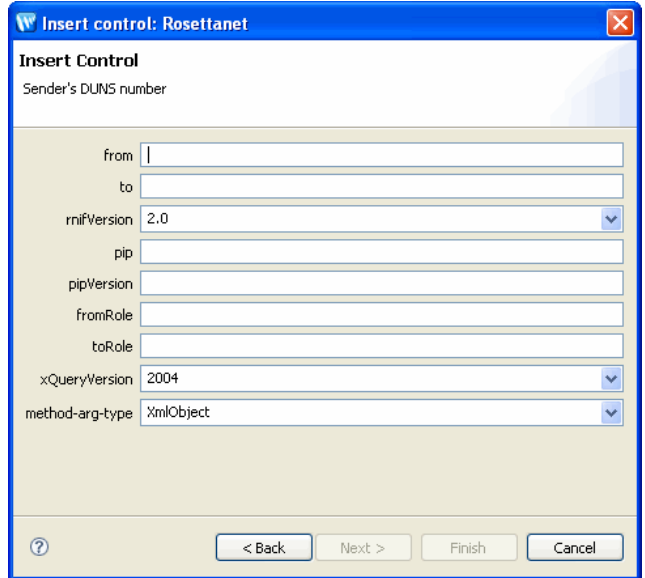

- 6. In the **Insert control: Rosettanet** dialog box, specify the following information (see [Table](#page-185-1) 11-1).
	- **Note:** Where applicable, the values entered here must match their corresponding settings in the TPM repository.

| <b>Field</b> | <b>Description</b>                                                                                     |
|--------------|----------------------------------------------------------------------------------------------------|
| from         | Sender's DUNS number. Must be defined in the TPM repository.                                           |
| to           | Recipient's DUNS number. Must be defined in the TPM repository.                                        |
| rnif-version | Version of the RNIF (RosettaNet Implementation Framework). One<br>of the following values:             |
|              | $-1.1$                                                                                                 |
|              | • 2.0                                                                                                  |
| pip          | RosettaNet PIP code, such as 3B2. Must be a valid PIP code as<br>defined in http://www.rosettanet.org. |

<span id="page-185-1"></span>**Table 11-1 Rosettanet Fields**

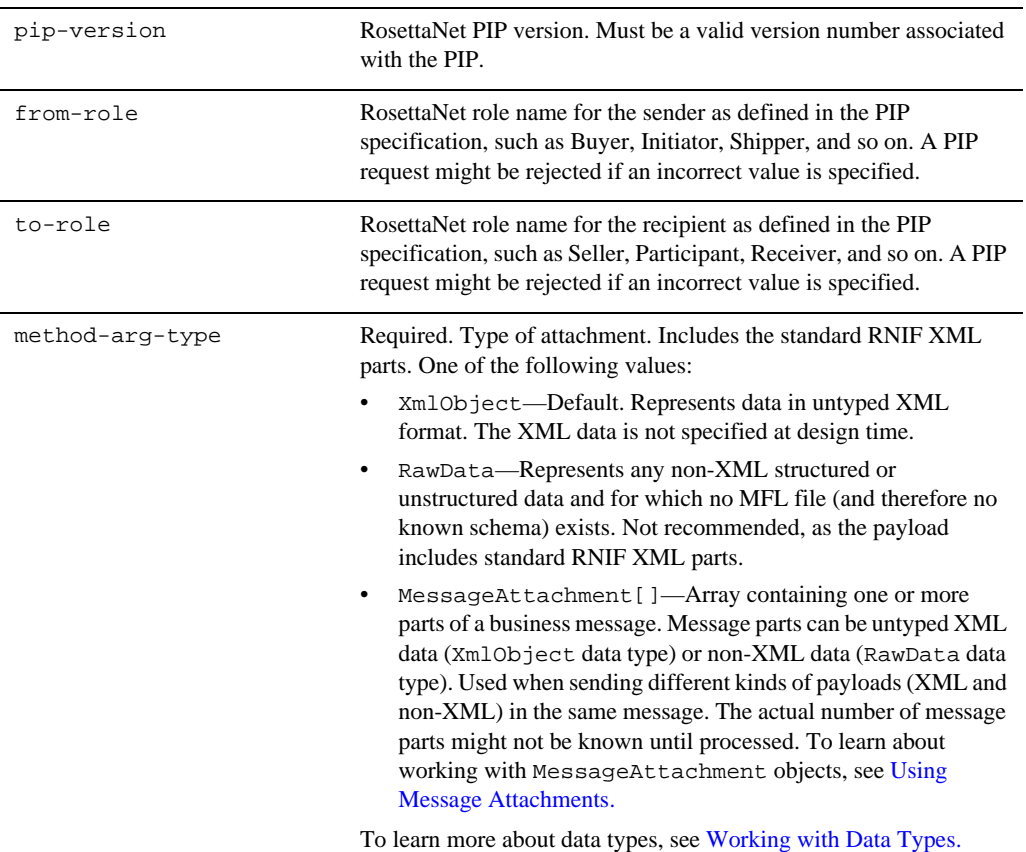

#### **Table 11-1 Rosettanet Fields**

#### 7. Click **Finish**.

A RosettaNet control instance is displayed in the **Controls** tab.

## <span id="page-186-0"></span>**Using a RosettaNet Control**

All Oracle Workshop for WebLogic controls follow a consistent model. Many aspects of using RosettaNet controls are identical or similar to using other Oracle Workshop for WebLogic controls.

After you have added a RosettaNet control to an initiator business process, you can use methods on the control to exchange RosettaNet messages with participant trading partners. In the Design

View, you expand the node for the RosettaNet control in the Data Palette to expose its methods, and then drag and drop the methods you want onto the business process. Common tasks include:

- [Sending Messages to Participants](#page-187-0)
- [Handling Messages from Participants](#page-188-0)
- [Retrieving Message Elements](#page-189-0)
- [Dynamically Specifying Business IDs](#page-193-0)

To learn more about these methods, see [Interface RosettaNetControl.](http://download.oracle.com/docs/cd/E13160-01/wli/docs10gr3/wli.javadoc/com/bea/control/RosettaNetControl.html)

### <span id="page-187-0"></span>**Sending Messages to Participants**

The RosettaNet control provides methods for sending the initial request message to a participant and also for responding to the participant's reply. To add the method to a business process, you drag it from the Data Palette onto the business process, which creates a **Control Send** node.

### **Sending a Request Message**

You use the send Message method to send a RosettaNet request message to participants. After creating the **Control Send** node in the business process, you need to specify the payload parts and their Java data types. Valid data types include:

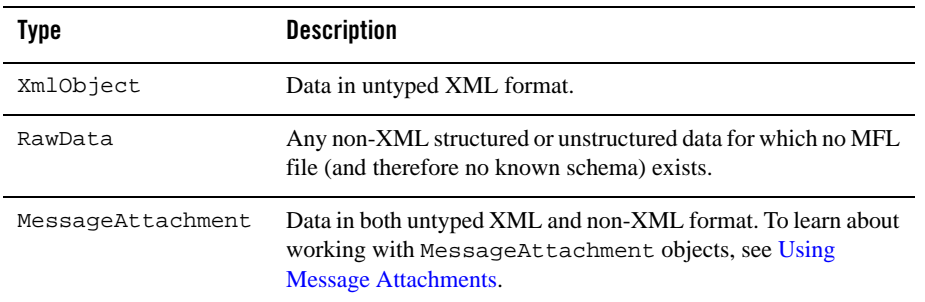

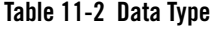

**Note:** Attachments can also be typed XML or typed MFL data as long as you specify the corresponding XML Bean or MFL class name in the parameter.

### **Responding to Participant Replies**

After sending a RosettaNet message, the initiator business process awaits a response from the participant. After receiving the participant's response to the request, a business process can either acknowledge and accept the response, reject the response, or notify the participant that an error has occurred. The RosettaNet control provides the following methods for responding to participant replies:

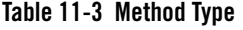

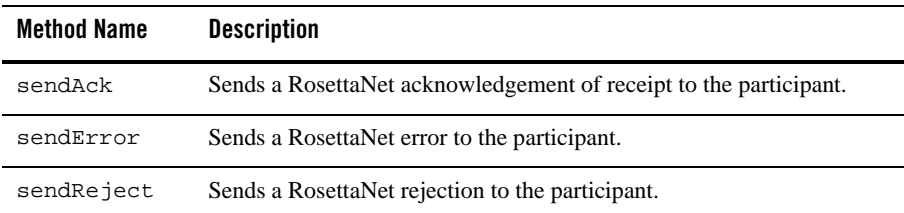

### <span id="page-188-0"></span>**Handling Messages from Participants**

Participants can respond to initiator requests in the following ways:

- $\bullet$  acknowledge that the request was received
- reply to the request
- notify that an error has occurred

To handle responses from participants, initiator business processes use the following callback methods:

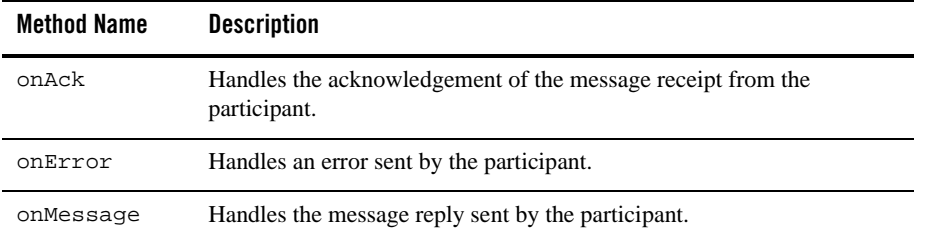

#### **Table 11-4 Callback Methods**

To receive a RosettaNet message from a participant, you use the appropriate method. To add the method to a business process, you drag it from the Data Palette onto the business process, which creates a **Control Receive** node.

For the onMessage method, after creating the **Control Receive** node, you need to specify the payload parts and their Java data types for the incoming message. To learn about valid data types, see [Sending Messages to Participants](#page-187-0).

The onError and onAck methods are system-level methods. Both use the XmlObject argument, which will contain a RosettaNet payload. These arguments are not seen in the default control but you can drag them onto the business process from the Data Palette. If your application contains a schema project that includes the Exception schema file (for RNIF2.0), and if the schema is already built, you can extract the values you want by creating a query (in the XQuery language) using the mapper functionality of Oracle Workshop for WebLogic. To learn about creating queries with the mapper functionality, see [Transforming Data Using XQuery.](http://download.oracle.com/docs/cd/E13160-01/wli/docs10gr3/dtguide/index.html)

### <span id="page-189-0"></span>**Retrieving Message Elements**

You can retrieve specific message elements from your RosettaNet messages by using the RosettaNetContext XMLBean. The following message elements can be retrieved and are returned as java.lang.string:

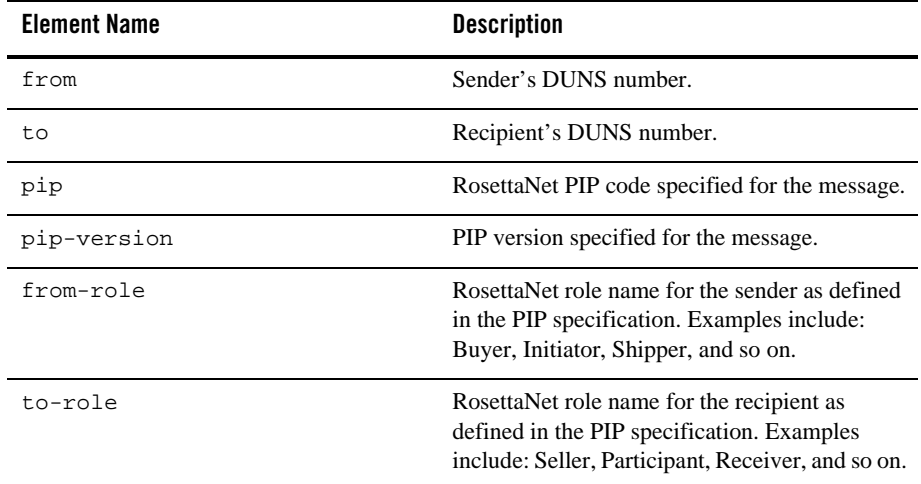

#### **Table 11-5 Message Elements**

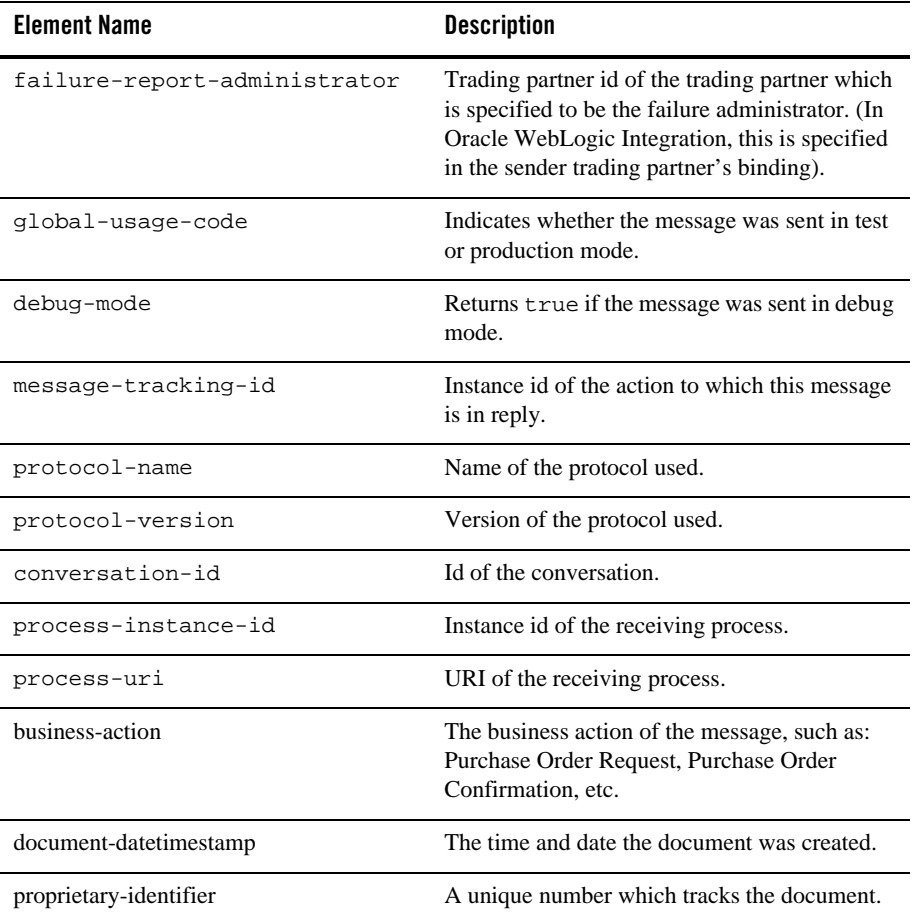

#### **Table 11-5 Message Elements**

When you use the RosettaNetContext XMLBean, be sure to import the following classes:

com.bea.wli.control.rosettanetContext.RosettaNetContextDocument; com.bea.wli.control.rosettanetContext.RosettaNetContextDocument.RosettaNet Context;

The following are code examples of how to use RosettaNetContext:

Note: If you use the code samples provided in this section, remember to also modify the return type of your corresponding methods in your RosettaNet control definition file (control

#### RosettaNet Control

file). In other words, public void sendMessage() needs to be changed to public RosettaNetContextDocument sendMessage().

• *Initiator business process receiving a message*:

```
public void rn_onMessage(RosettaNetContextDocument doc, 
                         XmlObject msg)
   {
     System.out.println(">>>>> ContextInitiator.rn_onMessage()");
     RosettaNetContextDocument.RosettaNetContext context =
        doc.getRosettaNetContext();
     System.out.println(" from=" + context.getFrom());
     System.out.println(" to=" + context.getTo());
     System.out.println(" pip=" + context.getPip());
     System.out.println(" failure-report-admin=" +
        context.getFailureReportAdministrator());
   }
 • Initiator business process sending a message:
public void rnSendMessage() throws Exception
   {
     String rnInfo = "Service Content";
     XmlObject xObj = XmlObject.Factory.parse(rnInfo);
     RosettaNetContextDocument doc = rn.sendMessage(xObj);
```

```
}
```
Where *Service Content* is the service content of your RosettaNet message.

<sup>z</sup> *Participant business process receiving a message:*

System.out.println(doc.toString());

```
public void onMessage(RosettaNetContextDocument doc, XmlObject msg)
   {
     System.out.println(">>>>> ContextParticipant.onMessage()");
     RosettaNetContext context = doc.getRosettaNetContext();
     System.out.println(" from=" + context.getFrom());
     System.out.println(" to=" + context.getTo());
     System.out.println(" pip=" + context.getPip());
     System.out.println(" failure-report-admin=" +
        context.getFailureReportAdministrator());
   }
```
#### Using a RosettaNet Control

```
• Participant business process interface for callbacks:
@CallbackInterface()
public interface Callback extends ServiceBrokerControl
{
/**
* com.bea.control.annotations.MessageBuffer enable="false"
*/
@com.bea.wli.common.MessageBuffer(enable = false)
public RosettaNetContextDocument sendReply(XmlObject msg);
/**
* com.bea.control.annotations.MessageBuffer enable="false"
*/
@com.bea.wli.common.MessageBuffer(enable = false)
public void sendReceiptAcknowledgement();
/**
* com.bea.control.annotations.MessageBuffer enable="false"
*/
@com.bea.wli.common.MessageBuffer(enable = false)
public void sendError(String msg);
}
@com.bea.wli.jpd.Callback()
public Callback callback;
 • Participant business process sending a reply:
public void reply()
   {
     XmlObject xObj = null;
     try {
       xObj = XmlObject.Factory.parse("Service Content");
     } catch (Exception e) {
```

```
e.printStackTrace();
 }
 RosettaNetContextDocument doc= callback.sendReply(xObj);
 System.out.println(doc.toString());
}
```
Where *Service Content* is the service content of your RosettaNet message.

### <span id="page-193-0"></span>**Dynamically Specifying Business IDs**

The RosettaNet control adds the capability of dynamically binding business IDs for the initiator ( $from property$ ) and the participant ( $to property$ ) of the control. Dynamic binding of properties can be achieved the following ways:

- $\bullet$  Using selectors
- Using the setProperties() method

### **Order of Precedence**

The hierarchy of property settings is as follows, starting with the approach having the highest precedence:

- 1. properties dynamically bound using selectors [\(RosettaNetControl Annotation\)](http://download.oracle.com/docs/cd/E13160-01/wli/docs10gr3/wli.javadoc/com/bea/control/RosettaNetControl.html) and the DynamicProperties.xml file
- 2. properties set using the setProperties() method
- 3. properties set at the control instance level using the [RosettaNet Annotation](http://download.oracle.com/docs/cd/E13160-01/wli/docs10gr3/wli.javadoc/com/bea/control/RosettaNetControl.html) in the Process.java file.
- 4. properties set at Control file class level using [RosettaNet Annotation](http://download.oracle.com/docs/cd/E13160-01/wli/docs10gr3/wli.javadoc/com/bea/control/RosettaNetControl.html) in the Control file.

Dynamic selectors have a higher precedence than static selectors.

### **Using Selectors**

Using a dynamic selector, RosettaNet controls allow you to decide at run time which one of multiple trading partners to send a business message to. When you specify a dynamic selector, you build and test an XQuery that retrieves the business ID you need.

#### **To use a dynamic selector**

- 1. Display the business process in Design view that contains the RosettaNet control for which you want to specify a dynamic selector.
- 2. In Design view, select the RosettaNet control node in the Data Palette.
- 3. Locate the **from-selector** or **to-selector** property in the Properties pane and select the associated **xquery** parameter. Click the button next to the **xquery** field indicated by three dots (**...**). The **Dynamic Selector** query builder is displayed.
- 4. In the **Start Method Schema** area, select an element from the schema to associate it with the start method of the control. The resulting query appears in the **XQuery** area.
- 5. Click **OK**.

### **Using setProperties**

The setProperties method accepts a RosettaNetPropertiesDocument parameter. The RosettaNetPropertiesDocument type is an XML Beans class that is generated out of the corresponding schema element defined in DynamicProperties.xsd. The DynamicProperties.xsd file is located in the system folder of New Process Applications or in the system folder of the Schemas project.

If your application contains a schema project that includes the DynamicProperties.xsd file, and if the schema is already built, you can extract the values you want by creating a query (in the XQuery language) using the mapper functionality of Oracle Workshop for WebLogic. To learn about creating queries with the mapper functionality, see [Transforming Data Using XQuery.](http://download.oracle.com/docs/cd/E13160-01/wli/docs10gr3/dtguide/dtguideMapper.html)

#### **To set business IDs dynamically using the setProperties method**

- 1. Verify that your application contains a schema project that includes the DynamicProperties.xsd file, and that the schema is already built.
- 2. Create a **Control Send** node in a business process.
- 3. From the **Data Palette**, drag the setProperties method and drop it onto the **Control Send** node.
- 4. In the **Send Data** tab, select **Transformation**, specify variables that contain the to and from values, and then create a transformation to map them to the corresponding elements in RosettaNetPropertiesDocument.

To display the current property settings, use the getProperties() method.

# <span id="page-195-0"></span>**Example: RosettaNet Control**

For examples of how to use the RosettaNet control, see [Tutorials: Building RosettaNet Solutions](http://download.oracle.com/docs/cd/E13160-01/wli/docs10gr3/tptutorial/rosettanet.html).

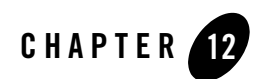

# Service Broker Control

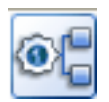

The Service Broker control allows a business process to send requests to and receive callbacks from another business process, a Web service, or a Web service or business process defined in a WSDL file.

The Service Broker control lets you dynamically set control attributes. This allows you to reconfigure control attributes without having to redeploy the application.

For information on how to add control instances to business processes, see [Using Controls in](#page-8-0)  [Business Processes.](#page-8-0)

### **Topics Included in This Section**

#### **[Overview: Service Broker Control](#page-197-0)**

Describes the purpose of the Service Broker control.

#### **[Creating a New Service Broker Control](#page-198-0)**

Describes how to create a new Service Broker control using the control wizard or by automatically generating the control from a business process or Web service.

#### **[Setting Service Broker Properties](#page-202-0)**

Provides an overview of how you set the Service Broker control properties.

#### **[Service Broker Control Design Time Considerations](#page-204-0)**

Outlines some issues you should consider when designing your Service Broker control.

#### **[Service Broker Control Run-Time Considerations](#page-207-0)**

Details some issues that affect Service Broker control operation at run time.

#### **[Maintaining Service Broker Controls](#page-210-0)**

Outlines some Service Broker control maintenance issues.

#### **[Using Dynamic Binding](#page-210-1)**

Describes how to dynamically set control attributes.

#### **[How the Service Broker Control Uses Dynamic Binding](#page-211-1)**

Describes how to edit and test a dynamic selector for a Service Broker control.

#### **[Notes on Service Broker Control Annotations](#page-216-0)**

Details some annotations that have specific rules that you should follow when you use them with Service Broker controls.

### <span id="page-197-0"></span>**Overview: Service Broker Control**

The Service Broker control allows a business process to send requests to and receive callbacks from another business process, a Web service, or a remote Web service or business process. The Service Broker control is an extension of the Web Service control.

A remote Web service or business process is accessed using Web services and is described in a Web Services Description Language (WSDL) file. A WSDL file describes the methods and callbacks that a Web service implements, including method names, parameters, and return types. You can generate a WSDL file for any business process by right clicking on a Process.java file in the Package Explorer pane and choosing **Generate WSDL File**.

The first step in using a Service Broker control is creating a Control file. The Control can be automatically generated from a target service (Web service, business process, or WSDL file) using Oracle Workshop for WebLogic, or can be created using the **Add** function in the **Controls** section of the Oracle Workshop for WebLogic **Data** palette. The methods and callbacks on the Control file correspond to operations and callbacks of the target service. An instance of this Control file is used by a parent service to call the target service and can also be used to get callbacks from the target service. Service Broker control files can only have selector annotations on start methods for stateful target services, whereas they can have selector annotations on any method for stateless target services.

**Note:** The parent process and the target process must both be configured to use the same protocol. Protocol matching and enabling is not handled automatically.

To learn about creating a Service Broker control, see [Creating a New Service Broker Control.](#page-198-0) For more information on Service Broker Control methods, see [Interface ServiceBroker Control.](http://download.oracle.com/docs/cd/E13160-01/wli/docs10gr3/wli.javadoc/com/bea/control/ServiceBrokerControl.html)

# <span id="page-198-0"></span>**Creating a New Service Broker Control**

This topic describes how to create a new Service Broker control.

You can create a Service Broker control in two different ways, which are described in the following sections:

- [Creating a New Service Broker Control Using the Control Wizard](#page-198-1)
- [Creating a Service Broker Control from a Business Process](#page-200-0)

### <span id="page-198-1"></span>**Creating a New Service Broker Control Using the Control Wizard**

You can create a new Service Broker control and add it to your Web service or business process by using the **Insert Control - Service Broker** dialog.

**Notes:** When creating a Service Broker control that references a business process (Process.java), the business process must be in the current Oracle Workshop for WebLogic application.

If you are not in Design View, click the **Design** tab.

To create a new Service Broker control:

- 1. In the **Package Explorer** pane, double-click the business process to which you want to add the Service control. The business process is displayed in the **Design view**.
- 2. Click  $\blacktriangleright$  on the **Data Palette** and from the drop-down list choose **Integration Controls** to display the list of controls used for integrating applications.
- **Note:** If the Data Palette view is not visible in Oracle Workshop for WebLogic, click **Windows > Show View > Data Palette** from the menu bar.
- 3. Select **Service Broker**.

The **Insert Control: ServiceBroker** dialog appears.

4. In the **Insert Control: ServiceBroker** dialog box enter the following details:

- In the **Field Name**, type the variable name used to access the new Service Broker control instance from your business process. The name you enter must be a valid Java identifier.
- In the **Insertion point**: from the drop-down list select the point where you want the field name to be inserted in the process file.
- Decide whether you want to make this a control factory and select or clear the **Make this a control factory that can create multiple instances at runtime** check box.
- Click **Next**.

The **Create Control** wizard appears.

- 5. In the **Create Control** wizard enter the following details:
	- In the **Name** field, type the name of your new control extension file.
	- Decide whether you want to add comments as configured in the properties of the current project and select or clear the **Generate comments** check box.
	- Click **Next**.

The **Insert control: Service Broker** dialog-box appears.

- 6. In the **Insert control: Service Broker** dialog box enter the following details:
	- In the **Process or WSDL** field, select the business process you want to access by selecting the name of a business process file.Click **Browse**, choose from the available list and click **OK**.
	- Select a start method from the **Start Method** menu. Only those start methods contained in the specified business process are displayed.
	- To specify a dynamic selector, enter a query in the **Query** field or click the **Query Builder** button to display the **Dynamic Selector** query builder.

If you invoked the **Dynamic Selector** query builder, perform the following steps to build and test a query:

• Select the type of lookup function for the query by choosing the **LookupControl** or **TPM** radio button. Choose TPM to bind lookup values to properties in the TPM repository. Choose **LookupControl** to bind lookup values to dynamic properties specified in a domain-wide DynamicProperties.xml file. You should only edit the DynamicProperties.xml file to bind lookup values to dynamic properties if the domain is inactive. If the domain is active, it is recommended that you use the Oracle WebLogic Integration Administration Console to bind lookup values.

For more information on binding lookup values to dynamic properties using the Oracle WebLogic Integration Administration Console, see "Adding or Changing Dynamic Control Selectors" in Process Configuration.

- In the **Start Method Schema** area, select an element from the schema to associate it with the start method of the control. Only XML elements are displayed; non-XML elements are not supported. The resulting query appears in the **XQuery** area.
- Click **Create**.
- 7. Click **Finish**.

The Service Broker control is created and displayed in the **Package Explorer** pane. An instance of the control is also created and is added to the **Data Palette**.

### <span id="page-200-0"></span>**Creating a Service Broker Control from a Business Process**

You can create a Service Broker control from an existing business process.

1. Right-click a business process in the **Package Explorer** pane and select **Generate > Service Broker Control**.

The **Dynamic Selector Generation (optional)** dialog box is displayed (see [Figure](#page-200-1) 12-1).

<span id="page-200-1"></span>**Figure 12-1 Dynamic Selector Generation**

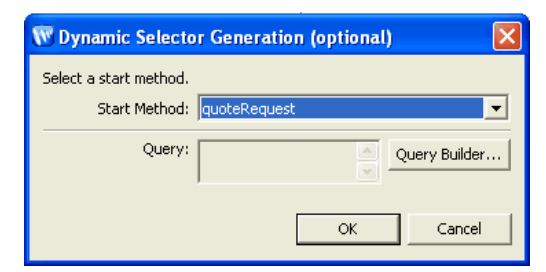

- 2. Select a start method from the **Start Method** menu. Only those start methods contained in the specified business process are displayed.
- 3. To specify a dynamic selector, enter a query in the **Query** field or click the **Query Builder** button to display the **Dynamic Selector** query builder (see [Figure](#page-201-0) 12-2).

<span id="page-201-0"></span>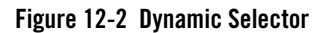

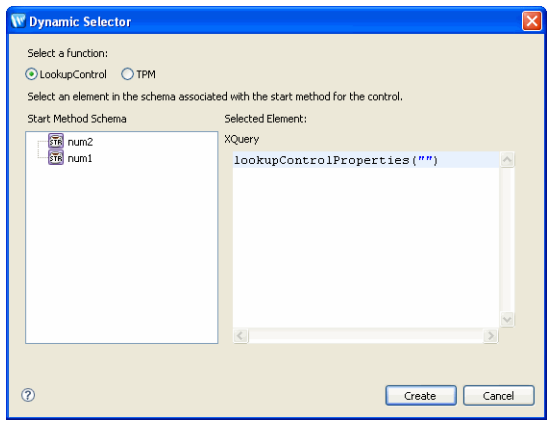

If you invoked the **Dynamic Selector** query builder, perform the following steps to build and test a query:

a. Select the type of lookup function for the query by choosing the **LookupControl** or **TPM** radio button. Choose **TPM** to bind lookup values to properties in the TPM repository. Choose **LookupControl** to bind lookup values to dynamic properties specified in a domain-wide DynamicProperties.xml file. You should only use **LookupControl** to bind lookup values to dynamic properties if the domain is inactive. If the domain is active, it is recommended that you use the Oracle WebLogic Integration Administration Console to bind lookup values.

For more information on binding lookup values to dynamic properties using the Oracle WebLogic Integration Administration Console, see "Adding or Changing Dynamic Control Selectors" in Process Configuration.

- b. In the **Start Method Schema** area, select an element from the schema to associate it with the start method of the control. The resulting query appears in the **XQuery** area.
- c. Click **OK**.
- 4. A new control file is displayed, indented beneath the selected business process file. The Service Broker control file is named using a prefix of SBControl to help distinguish it from Service controls. For example, if the associated Business Process file is MyProcess.java, the generated Service Broker control file is named MyProcessSBControl.java.
- **Note:** Alternatively, you may create a Service Broker control file manually. For example, you may copy an existing Service Broker control file and modify the copy.

### **Notes on XQueries**

When you are using XQuery expression and the XQuery Builder, it is important to remember:

- If you create a new Process control and want to use the XQuery Builder to associate an element in the schema with the start method for the new control, remember that XQuery Builder will only declare namespaces for schemas used in argument 2. So, if argument 1 uses "schema1", but argument 2 does not use "schema1", it will not declare namespace "schema1".
- If you use the XQuery Builder to generate XQuery expressions that involve an optional element, it is possible that you will have to manually edit the expression to generate a correct XPath location.
- Some XQuery expressions are not supported when using complex Predicates.

### <span id="page-202-0"></span>**Setting Service Broker Properties**

The Service Broker control adds the capability of dynamically binding some properties of the control. Dynamic binding of properties can be achieved the following ways:

- Using selectors
- Using the setProperties() API
- Using setter methods for individual properties, such as setEndPoint().

To retrieve the current properties settings, use the get Properties () method. Note that this method does not return security-related settings such as username/password, keyAlias/keyPassword, and keyStoreLocation/keyStorePassword.

Starting with the method with the highest precedence, the hierarchy of property settings is:

- 1. properties dynamically bound using the com.bea.wli.common.control.Selector annotation and the DynamicProperties.xml file
- 2. properties set using the setProperties() method or other setter methods inherited from the Service control (setConversationID, setEndPoint, setOutputHeaders, setPassword, and setUsername)
- 3. properties set using static annotations

The ServiceBrokerControlProperties type is an XML Beans class that is generated out of the corresponding schema element defined in DynamicProperties.xsd. The

DynamicProperties.xsd file is located in the system folder of New Process Applications or in the system folder of the Schemas project.

**Note:** The ServiceBrokerControlProperties document's "password" field and associated setPassword() method should contain the intended password alias, not the actual password.

The setProperties() method uses this XML Beans class to set properties on a control instance. A selector on a Service Broker control method returns an XML document that conforms to the ServiceBrokerControlProperties element. The following sample shows how to programmatically set the endpoint property for the control. You add the bold code lines to the code generated when the control is created, overriding properties set using dynamic binding and static annotations:

```
import com.bea.wli.control.dynamicProperties.
ServiceBrokerControlPropertiesDocument;
import com.bea.wli.control.dynamicProperties.
ServiceBrokerControlPropertiesDocument.ServiceBrokerControlProperties;
     ServiceBrokerControlPropertiesDocument props= null;
     ServiceBrokerControlProperties sprops = null;
    public void sBC8InvokeSetProperties() throws Exception
     {
         props = 
ServiceBrokerControlPropertiesDocument.Factory.newInstance();
         sprops = props.addNewServiceBrokerControlProperties();
```

```
sprops.setEndpoint("http://localhost:7001/BVTAppWeb/ServiceBrokerControl
         /SBC8DynPropHierarchyChild_2.jpd");
```
You construct the ServiceBrokerControlPropertiesDocument instance in the above section of code through a Data Transformation method or through XML Bean APIs. For more information on Data Transformations, see [Guide to Data Transformation.](http://download.oracle.com/docs/cd/E13160-01/wli/docs10gr3/dtguide/index.html)

The following code provides a sample of a ServiceBrokerControlPropertiesDocument instance:

```
this.sbcp = ServiceBrokerControlPropertiesDocument.Factory.newInstance();
this.sbcp.addNewServiceBrokerControlProperties();
```
this.sbcp.getServiceBrokerControlProperties().setEndpoint("http://localhos t:7001/");

Some control properties can be specified dynamically or in annotations (statically) on the control file. For example, the Service Broker control allows you to specify the http-url of the target service in the @com.bea.wli.common.control.Location annotation at the top of the control, or dynamically using the endpoint element in DynamicProperties.xml. In all such cases, a dynamically bound value for the property takes precedence over the static annotation.

If the domain is active, it is recommended that you use the Oracle WebLogic Integration Administration Console to perform dynamic binding. For more information on binding lookup values to dynamic properties using the Oracle WebLogic Integration Administration Console, see "Adding or Changing Dynamic Control Selectors" in Process Configuration.

Dynamic properties can also be specified by calling set Properties on the control, or by calling one of the setter methods, such as ServiceBrokerControl.setEndPoint(). Properties specified in this way take precedence over properties bound by selectors or annotations.

Properties applied using selectors remained bound until one of the following conditions occurs:

- A method marked finish on the control file is invoked
- A start method is invoked again
- The property is programmatically set by calling setProperties or a setter method

ServiceControl.reset() is overwritten by the Service Broker control to reset all dynamically set properties (in addition to all conversational states). Programmatically specified properties remain bound until reset() is invoked.

Property values set by a developer who is using the control are stored as annotations on the control's declaration in a JWS, JSP, or Process.Java file, or as annotations on its interface, callback, or method declarations in a Control file.

## <span id="page-204-0"></span>**Service Broker Control Design Time Considerations**

This section outlines some of the issues you must consider when you are designing a Service Broker control for your business process. The issues covered in this section are:

- [Using a Service Broker Control in Stateless and Stateful Business Processes](#page-205-0)
- [Using Service Broker Controls in Synchronous and Asynchronous Business Processes](#page-205-1)
- [Using a Service Broker Control from the Parent Process](#page-206-0)

#### • [Service Broker Control Location](#page-206-1)

### <span id="page-205-0"></span>**Using a Service Broker Control in Stateless and Stateful Business Processes**

The number of transactions contained in a business process determines whether the process is stateless or stateful. For more information, see [Building Stateless and Stateful Processes](http://download.oracle.com/docs/cd/E13160-01/wli/docs10gr3/bpguide/bpguideState.html). This section covers some of the issues you should consider when designing a Service Broker control for stateless and stateful business processes.

When designing your Service Broker control, adhere to the following rules:

- Whether you are designing a stateless or stateful business process, the Service Broker control can only be invoked by any method. However, you must always start a stateful process with a start method before using any continue methods.
- The start method that invokes the call governs which continue methods may be called during the call.
- The order in which the methods on the control are called matters in a stateful process.
- Stateful processes deal with only one particular instance of the control at a time.

### <span id="page-205-1"></span>**Using Service Broker Controls in Synchronous and Asynchronous Business Processes**

Business processes can have both synchronous or asynchronous request methods. For more information, see [Building Synchronous and Asynchronous Business Processes.](http://download.oracle.com/docs/cd/E13160-01/wli/docs10gr3/bpguide/bpguideSync.html) This section covers some of the issues you should consider when designing a Service Broker control for synchronous and asynchronous business processes.

When designing your Service Broker control, remember:

- In a synchronous invocation, the input and response arguments are combined into a single argument.
- In an asynchronous invocation, one-to-one mapping takes place. Any response node becomes a method within the callback interface.

### <span id="page-206-0"></span>**Using a Service Broker Control from the Parent Process**

The Service Broker control is typically used to call a subprocess from a parent business process. When the Service Broker control is invoked from the parent process, the control is invoked normally if the subprocess is in the same domain.

In cases where the parent process and subprocess are in different domains, or in the same domain but in different applications, and you want to use the Service Broker control for the parent process to communicate with the subprocess, you must create the Service Broker control in the subprocess domain or application, then manually copy it to the parent process domain or application, and then reference it as an existing control file.

Additionally, when the parent process and subprocess are in different applications, you will manually have to change the JMS and/or HTTP location of the location attribute.

### <span id="page-206-1"></span>**Service Broker Control Location**

When you create a Service Broker control, it is displayed in the **Package Explorer** pane and an instance of the control is added to the **Data Palette**. The location of the Service Broker control is displayed in the **JPD Configuration** pane.

**Note:** If the **JPD Configuration** pane is not visible in Oracle Workshop for WebLogic, choose **Windows > Show View > Properties** from the menu bar.

To view the location of the Service Broker control:

1. Double-click the Service Broker control file in the **Package Explorer** pane.

The Service Broker control is displayed in the **Design** view and the **JPD Configuration**  pane displays the properties of the Service Broker control (see [Figure](#page-207-1) 12-3).

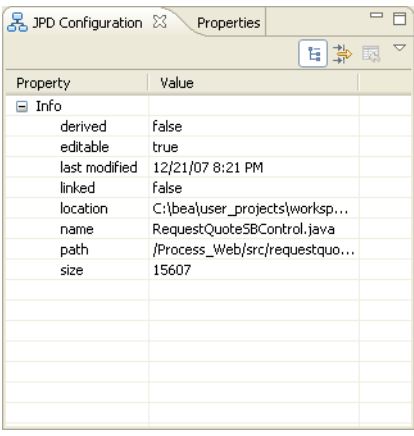

#### <span id="page-207-1"></span>**Figure 12-3 Service Broker Control Properties**

The location of the Service Broker control is displayed in the **location** section of the **JPD Configuration** pane. The location can contain a HTTP and/or JMS attribute. The HTTP location is a true HTTP address and the JMS location is a JMS url.

# <span id="page-207-0"></span>**Service Broker Control Run-Time Considerations**

This section outlines some of the run-time issues you must consider when you are invoking a Service Broker control in your business process.

The topics covered in this section are:

- [Run-Time Rules for Service Broker Controls in Stateless and Stateful Business Processes](#page-207-2)
- Run-Time Rules for Service Broker Controls in Synchronous and Asynchronous Business **[Processes](#page-208-0)**
- [Security](#page-210-2)

### <span id="page-207-2"></span>**Run-Time Rules for Service Broker Controls in Stateless and Stateful Business Processes**

The number of transactions contained in a business process determines whether the process is stateless or stateful. For more information, see [Building Stateless and Stateful Processes](http://download.oracle.com/docs/cd/E13160-01/wli/docs10gr3/bpguide/bpguideState.html). This section covers some of the run-time issues you should consider when using a Service Broker control in stateless and stateful business processes.

The following rules govern the run-time operation of Service Broker controls in stateless and stateful business processes:

- In a stateless business process, the parent process makes a Simple Object Access Protocol (SOAP) or a non-SOAP invocation on the subprocess. The SOAP invocation is a generic process and the invocation is not simply the method called. In fact, a Web Services Description Language (WSDL) operation is what is actually invoked. For a non-SOAP invocation, the Service Broker control can make FORM-POST and FORM-GET requests.
- In a stateless business process, a WSDL file is used to communicate interface information between the parent process and the subprocess. For more information on WSDL files, see [WSDL Files: Web Service Descriptions.](http://download.oracle.com/docs/cd/E12840_01/wlw/docs103/guide/webservices/conWsdlFiles.html)
- In a stateful business process, the subprocess selected depends on the method specified by the Service Broker control. A new process instance is created based on the method specified by the Service Broker control and a new conversation ID is assigned to the process instance. You can specify the conversation ID. If you don't specify a conversation ID, the instance automatically generates its own conversation ID. For more information on conversations, see [Designing Conversational Web Services.](http://download.oracle.com/docs/cd/E12840_01/wlw/docs103/guide/async/converse/navMaintainingStatewithConversations.html)
- In a stateful business process, once a call is invoked and a conversation ID generated, any further continue methods that are invoked, interact with the original conversation ID. You need to specify a new start method to invoke an interaction with a new conversation ID.

### <span id="page-208-0"></span>**Run-Time Rules for Service Broker Controls in Synchronous and Asynchronous Business Processes**

Business processes can have both synchronous or asynchronous request methods. For more information, see [Building Synchronous and Asynchronous Business Processes.](http://download.oracle.com/docs/cd/E13160-01/wli/docs10gr3/bpguide/bpguideSync.html) This section covers some of the run-time issues you should consider when using a Service Broker control in synchronous and asynchronous business processes.

The following rules govern the run-time operation of Service Broker controls in synchronous and asynchronous business processes:

• In a synchronous business process, the Service Broker control allows a business process (or Web service) to invoke and receive callbacks from another service using one of several protocols. The most commonly used protocol is SOAP over HTTP. The target subprocess must expose the particular binding in the WSDL interface that corresponds to the protocol the client is using.

#### Service Broker Control

- In a synchronous business process, the transaction contexts are not propagated over the Service Broker control calls because the transport used is HTTP or JMS.
- In a synchronous business process, once a call is invoked, the parent process blocks and waits for a response from the subprocess before continuing to execute.
- In a synchronous business process, if a system level error is thrown in the transaction, a SOAP fault is generated and returned to the parent process or a com.bea.control.ServiceControlException is generated.
- In asynchronous business processes, all calls are invoked by a Web service which dumps the call instance into a Java Message Service (JMS) queue.
- In asynchronous business processes, the transaction is never propagated to the subprocess. In other words, the subprocess runs in its own transaction. The parent business process uses Java Message Service (JMS) to drop messages into a JMS queue. Once the parent process drops a message into the queue, it assumes that message delivery is successful. If an error occurs on the subprocess, the parent process is not informed of the error. For information on enhancing your business process so that you can detect failures, see "Asynchronous Subprocesses" in [Building Synchronous and Asynchronous Business](http://download.oracle.com/docs/cd/E13160-01/wli/docs10gr3/bpguide/bpguideSync.html)  [Processes](http://download.oracle.com/docs/cd/E13160-01/wli/docs10gr3/bpguide/bpguideSync.html).
- In asynchronous business processes, the parent business process continues to execute until the process finishes or until the process receives a callback from the subprocess. The callback is always associated with the process instance initially created by the parent business process.
- In an asynchronous business process, once the parent process invokes a message request to the subprocess, through the Service Broker control, it continues to instantiate and make further requests to the subprocess. If the subprocess doesn't have time to respond to the request from the parent process before it receives a second request, the second request will be dropped and the subprocess will not receive it at all. For this reason, you should design the parent process so that it blocks and waits for a callback from the subprocess before taking further action. For an example of using an Event Choice node to perform this function, see "Asynchronous Subprocesses" in [Building Synchronous and Asynchronous](http://download.oracle.com/docs/cd/E13160-01/wli/docs10gr3/bpguide/bpguideSync.html)  [Business Processes](http://download.oracle.com/docs/cd/E13160-01/wli/docs10gr3/bpguide/bpguideSync.html).
- In a asynchronous business process, if a system level error is thrown in the transaction, the error is not propagated back to the parent process.
- The com.bea.control JwsContext interface provides access to container services that support Web services (JWS files). For more information, see "com.bea.control JwsContext Interface" in [com.bea.control](http://download.oracle.com/docs/cd/E13160-01/wli/docs10gr3/wli.javadoc/com/bea/control/package-frame.html) packages. The setUnderstoodInputHeaders() method of

the com.bea.control JwsContext interface is not supported for asynchronous processes.

• It is recommended that you do not use callback methods that have return values, since Process files do not support return values on Service Broker Controls.

## <span id="page-210-2"></span>**Security**

The Service Broker control conforms to all standard security checks associated with JMS and WSDL. SSI is not supported. For more security information, see [Security](http://download.oracle.com/docs/cd/E12840_01/wlw/docs103/guide/security/navSecurity.html).

If you want to configure security settings for your Service Broker control, it is recommended that you use the Oracle WebLogic Integration Administration Console to configure these settings and do not set them on the process. For more information, see "Updating Security Policies" in Process Configuration in *Using The Oracle WebLogic Integration Administration Console*.

# <span id="page-210-0"></span>**Maintaining Service Broker Controls**

In general, Service Broker controls are utilized in situations where the parent process and subprocess are in the same application, or in situations where the parent process and subprocess are in different applications.

In both situations, if the Service Broker control is changed on the subprocess side of the transaction, you must regenerate the control on the parent side to insure that the control will operate normally. If the subprocess and parent process are in different applications, and the Service Broker control is changed in any way (i.e. request/response removed, etc.), backward compatibility may be compromised. If this happens, you must merge the Service Broker control on the subprocess side and repropagate the control back to the parent business process.

**Note:** Much like the Service control, the Service Broker control can throw a ServiceControlException class when a SOAP fault occurs. To access this SOAP fault, use the JPD's JpdContext.ExceptionInfo interface to see if the offending cause is a ServiceControlException. For more information on the ServiceControlException class, see "ServiceControlException Class" in [com.bea.control](http://download.oracle.com/docs/cd/E13160-01/wli/docs10gr3/wli.javadoc/com/bea/control/package-frame.html) packages. For more information on the JpdContext.ExceptionInfo interface, see "JpdContext.ExceptionInfo Interface" in [com.bea.jpd Package.](http://download.oracle.com/docs/cd/E13160-01/wli/docs10gr3/wli.javadoc/com/bea/jpd/package-frame.html)

# <span id="page-210-1"></span>**Using Dynamic Binding**

In many cases, control attributes are statically defined using annotations. Some controls provide a Java API to dynamically change certain attributes. Dynamic controls, including the Service

Broker and Process controls, provide the means to dynamically set control attributes. Attributes are determined at runtime using a combination of lookup rules and lookup values, a process called *dynamic binding*. Controls that support dynamic binding are called *dynamic controls*. The business process developer specifies lookup rules using Oracle Workshop for WebLogic while the administrator specifies look-up values using the Oracle WebLogic Integration Administration Console. This powerful feature means that control attributes can be completely decoupled from the application and can be reconfigured for a running application, without redeployment.

# <span id="page-211-1"></span><span id="page-211-0"></span>**How the Service Broker Control Uses Dynamic Binding**

The following scenario shows how the Service Broker control uses dynamic binding. POService.java needs to call an external service to obtain a quote on a specific item. Several vendors offer this service. The administrator needs to be able to access multiple implementations of the outside service without changing or redeploying POService.jpd.

### **Components Used in Dynamic Binding**

This topic describes the capabilities that provide dynamic binding to the quote service using the Service Broker control.

### **com.bea.wli.common.control.Selector Tag**

The method-level annotation, com.bea.wli.common.control.Selector, allows dynamic definition of certain properties of the control. The selector has an attribute, xquery, which is an XQuery expression, as shown in the following example:

```
 /** 
  * com.bea.wli.common.Conversation.Phase.Start
  * com.bea.wli.common.control.Selector xquery ::
  * lookupControlProperties($request/vendorID) ::
  */
 public void requestQuote(PurchaseRequest request);
```
The value of the selector's XQuery expression is an XML document with a schema that contains control property values. If you are accessing a TPM repository, the XQuery expression appears as follows:

```
 /** 
      * @com.bea.wli.common.Conversion(value = 
com.bea.wli.common.Conversation.Phase.START) 
      * @com.bea.wli.common.control.Selector( xquery= 
"lookupControlProperties($request/vendorID)") 
      * public void requestQuote(PurchaseRequest request);
```
When invoking a method on the control, the system looks for a selector annotation. If one is present, the XQuery expression is evaluated, possibly binding arguments of the Java call to arguments of the XQuery expression. The result of the XQuery expression is a String value that defines dynamic properties for the control.

### **Built-In XQuery Functions**

Two types of XQuery functions are supplied to help you write selector expressions: lookupControlProperties and lookupTPMProperties. The lookupControlProperties function looks up values for dynamic properties specified in a domain-wide DynamicProperties.xml file. The lookupTPMProperties function looks up values from properties in the TPM (Trading Partner Management) repository.

To learn about the TPM repository, see Introducing Trading Partner Integration. To learn about adding or updating information in the TPM repository, see [Trading Partner Management](http://download.oracle.com/docs/cd/E13160-01/wli/docs10gr3/adminhelp/tpm.html). The TPM control provides Oracle Workshop for WebLogic business processes and Web services with query (read-only) access to trading partner and service information stored in the TPM repository. To learn about the TPM control, see [TPM Control.](#page-252-0)

If the selector expression uses the lookupControlProperties function, the fully-qualified class name of the control together with the result of evaluating the selector are used as a lookup key into the DynamicProperties.xml file. If a match is found, the dynamic properties are applied before making the call to the target service.

### **DynamicProperties.xml File**

DynamicProperties.xml is an XML file managed through the Oracle WebLogic Integration Administration Console. It contains mappings between values from the message payload (the lookup key) and corresponding control properties. It is a domain-wide file shared by all Oracle WebLogic Integration applications in the domain. This file allows you to administer dynamic properties without redeploying the application. The file is located in a subdirectory of the domain root named wliconfig. To learn about managing dynamic selectors, see Processes Configuration.

DynamicProperties.xml contains a sequence of <control> elements, one for each dynamic control control file. Each <control> element has a name attribute whose value is the fully-qualified Java class name of a control file. Nested inside the <control> element is a sequence of  $\langle \text{key} \rangle$  elements which map string values that match the value of the parameter passed into the lookupControlProperties within the caller's selector to dynamic properties, as shown in the following example:

#### Service Broker Control

```
<DynamicProperties
       xmlns="http://www.bea.com/wli/control/dynamicProperties">
   <control name context-path="/sbcAppWeb"
            controlType="ServiceBrokerControl">
     <key value="QuoteCom">
       <ServiceBrokerControlProperties>
  <endpoint>http://www.quotecom.com/quotes/QuoteService</endpoint>
       </ServiceBrokerControlProperties>
     </key>
     <key value="WebQuote">
       <ServiceBrokerControlProperties>
<endpoint>http://www.webquote.com/quoteEngine/getQuote</endpoint>
       </ServiceBrokerControlProperties>
     </key>
   </control context-path>
   <control name context-path="quote.InternalQuote"
controlType="ProcessControl">
     <key value="OurQuote">
       <ProcessControlProperties>
         <targetURI>http://acme/myApp/PublicProcess.jpd</targetURI>
       </ProcessControlProperties>
     </key>
   </control context-path>
</DynamicProperties>
```
The Oracle WebLogic Integration Administration Console allows an administrator to view and edit entries in the DynamicProperties.xml file.

### **Quote Processing Example**

This section shows how dynamic controls and selectors can help to implement the quote processing scenario. [Figure](#page-214-0) 12-4 shows the components that participate in the dynamic binding:

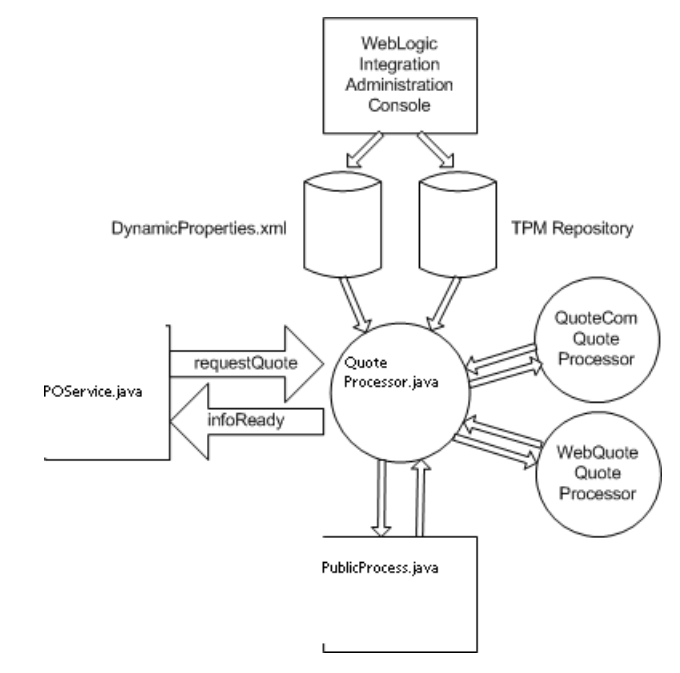

#### <span id="page-214-0"></span>**Figure 12-4 Dynamic Binding**

To achieve the required dynamic binding to the target service, the business process defined in POService.java uses a Service Broker control, QuoteProcessor.java, to call the quote service. Since the target is dynamically specified, the

com.bea.wli.common.control.Location tag is not used. The Service Broker control is defined by the following control file:

```
import com.bea.control.ServiceBrokerControl;
import com.bea.control.ControlExtension;
import org.applications.PurchaseRequest;
import org.applications.PurchaseReply;
```

```
public interface QuoteProcessor
     extends ServiceBrokerControl, ControlExtension
{
    public interface Callback
\{
```

```
 public void infoReady (PurchaseReply reply);
     }
     /** 
      * @com.bea.wli.common.Conversion(value = 
com.bea.wli.common.Conversation.Phase.START)"
      * @com.bea.wli.common.control.Selector( xquery= 
"lookupControlProperties($request/vendorID)")
public void requestQuote(PurchaseRequest request
```
}

At runtime, the control container needs to bind the proxy represented by the control to the proper implementation. This is driven by a selector XQuery expression tagged on the start method of the Service Broker control interface (com.bea.wli.common.control.Selector).

**Note:** For controls representing stateless components, each method can have a selector. For methods without selectors, the default location defined in the annotation is used. If the target location is not resolved after applying the selector, a runtime exception is raised.

The selector returns an XML fragment that contains the dynamic properties of the control. For example:

```
<ServiceBrokerControlProperties>
    <endpoint>
      http://www.quotecom.com/quotes/QuoteService/endpointURI>
    </endpoint>
    <username>fred</username>
    <password>@$%&*</password>
</ServiceBrokerControlProperties>
```
In this example, the selector uses a standard XQuery function called lookupControlProperties(). This function looks up the control properties from the DynamicProperties.xml file based on the key passed to it. In the example, the key is the vendor ID that is extracted from the payload. The result passed back by lookupControlProperties() is a <ServiceBrokerControlProperties> element.

The key-attribute mapping information used by lookupControlProperties() is stored in the DynamicProperties.xml file. The schema for the dynamic properties file can handle all the attributes that are valid for dynamic controls. You can define selectors when you create the control or by directly editing the control source code.
An administrator can define the mapping between the selector value and the implementation using the Oracle WebLogic Integration Administration Console. The Oracle WebLogic Integration Administration Console allows an administrator to specify the following properties:

- Endpoint URI
- Protocol to use when making the call: http-soap, http-xml, jms-soap, jms-xml, form-get and form-post. The default is http-soap.
	- **Note:** The parent process and the target process must both be configured to use the same protocol. Protocol matching and enabling is not handled automatically.
- Any credentials needed to make the call:
	- User name and password to invoke the remote service (base authentication)
	- Certificate alias and password, if the remote service requires SSL with two-way authentication
	- Certificate alias and password, if digital signature is required
	- Keystore location, password and type, in case a client certificate is required

### <span id="page-216-1"></span>**Notes on Service Broker Control Annotations**

This section provides information on the Service Broker control specific behavior of the following annotations:

- $\bullet$  [@com.bea.wli.common.ParameterXml](#page-216-0)
- $\bullet$  [@com.bea.wli.common.Conversation](#page-217-0)
- [@jc:parameter xml](#page-217-1)
- $\bullet$  [@com.bea.wli.common.Protocol](#page-217-2)

### <span id="page-216-0"></span>**@com.bea.wli.common.ParameterXml**

The @com.bea.wli.common.ParameterXml annotation specifies that there should be a queue between the component's implementation code and the message transport wire for the specified method or callback. For more information, see "@com.bea.wli.common.ParameterXml Annotation" in [Java Control Annotations](http://download.oracle.com/docs/cd/E13160-01/wli/docs10gr3/wli.javadoc/index.html).

When you generate a Service Broker control request method, do not edit any of the attributes of the @common:message-buffer annotation. The @common:message-buffer annotation is visible in the **message-buffer** section of the **JPD Configuration** pane.

### <span id="page-217-0"></span>**@com.bea.wli.common.Conversation**

The com.bea.wli.common.Conversation annotation specifies the role that a control's methods or callbacks play in a conversation. For more information, see "com.bea.wli.common.Conversation annotation" in [Java Control Annotations](http://download.oracle.com/docs/cd/E13160-01/wli/docs10gr3/wli.javadoc/index.html).

When you generate a Service Broker control, do not edit the phase attribute of the com.bea.wli.common.Conversation annotation. The com.bea.wli.common.Conversation annotation is visible in the **conversation** section of the **JPD Configuration** pane.

### <span id="page-217-1"></span>**@jc:parameter xml**

The @jc:parameter-xml annotation specifies characteristics for marshaling data between XML messages and the data provided to the parameters of a Web service operation. For more information, see "@jc:parameter-xml Annotation" in [Java Control Annotations.](http://download.oracle.com/docs/cd/E13160-01/wli/docs10gr3/wli.javadoc/index.html)

It is recommended that you do not use this annotation when designing a Service Broker control.

### <span id="page-217-2"></span>**@com.bea.wli.common.Protocol**

The @com.bea.wli.common.Protocolannotation specifies which protocols and message formats can be accepted by the Web service represented by a Web Service control, and by the operations on that Web service. For more information, see "@com.bea.wli.common.Protocol Annotation" in [Java Control Annotations](http://download.oracle.com/docs/cd/E13160-01/wli/docs10gr3/wli.javadoc/index.html).

If you use the Service Broker control to call properties, do not use the  $http-xm1$  attribute of com.bea.control.ServiceControl.JmsSoapProtocol. This attribute is not supported for use with the Service Broker control. This attribute is visible in the protocol section of the **JPD Configuration** pane.

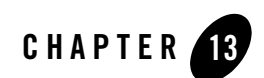

# OSB Control

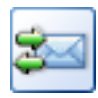

The OSB control allows your web service or business process to invoke an Oracle Service Bus proxy service, and provides support for security and transaction context propagation.

# **Topics Included in this Section**

**[Overview: OSB Control](#page-219-0)** Describes the OSB control.

**[Creating an OSB Control](#page-219-1)** Describes how to create and configure an OSB control.

**[OSB Control Annotations](#page-227-0)** Describes the OSB control annotations.

**[Example OSB Control](#page-233-0)** Shows an example of the OSB control.

# **Related Topics**

[Oracle Service Bus User Guide](http://download.oracle.com/docs/cd/E13159_01/alsb/docs30/userguide/index.html)

[Service Broker Control](#page-196-0)

### <span id="page-219-0"></span>**Overview: OSB Control**

The OSB control allows a business process to invoke the Oracle Service Bus proxy services, which have Service Bus Transport configured through RMI, and send requests to and receive callbacks from a Web service, or a remote Web service or business process.

OSB control extends Service Broker control, and the functionality supported by the service control is also supported by the OSB control. For more information on Service Broker Control, see [Service Broker Control.](#page-196-0)

OSB control does the following:

- It supports functionality of service control such as conversations, callbacks, message and transport level security, SOAP (1.1 and 1.2), WS-Policy, and WS-Addressing.
- It supports security and transaction context propagation.
- It supports synchronous, one-way invocation of Oracle Service Bus proxy services, which are configured with SB transport.
- It transports the SOAP, abstract SOAP, and abstract XML messages over RMI.

The first step is creating a OSB Control file. The Control can be automatically generated from a target service (WSDL file) using Oracle Workshop for WebLogic, or can be created using the **Add** function in the **Controls** section of the Oracle Workshop for WebLogic **Data** palette. The methods and callbacks on the Control file correspond to operations and callbacks of the target service. An instance of this Control file is used by a parent service to call the target service and can also be used to get callbacks from the target service. OSB control files can only have selector annotations on start methods for stateful target services, whereas they can have selector annotations on any method for stateless target services.

**Note:** The parent process and the target process must both be configured to use the same protocol. Protocol matching and enabling is not handled automatically.

# <span id="page-219-1"></span>**Creating an OSB Control**

You can create an OSB control:

- From an Oracle Service Bus proxy service using the proxy service's WSDL file, see [Creating an OSB Control from a WSDL.](#page-220-0)
- From a proxy service in an existing Oracle Service Bus Project to a WLI project in the same wokspace, see [Creating an OSB Control Using the Service Consumption](#page-225-0)  [Framework.](#page-225-0)

### <span id="page-220-0"></span>**Creating an OSB Control from a WSDL**

You can create a new OSB control and add it to your Web service or business process by using the **Insert Control - OSB** dialog.

**Note:** If you are not in Design view, click the **Design** tab.

To create a new OSB control:

- 1. In the **Package Explorer** pane, double-click the business process to which you want to add the OSB control. The business process is displayed in the **Design** view.
- 2. Click  $\triangledown$  on the **Data Palette** and from the drop-down list choose **Integration Controls** to display the list of controls used for integrating applications.

If the **Data Palette** view is not visible in Oracle Workshop for WebLogic, click **Window** > **Show View** > **Data Palette** from the menu bar.

3. Select **OSB**.

The **Insert Control: OSB Control** dialog appears (see [Figure](#page-220-1) 13-1).

<span id="page-220-1"></span>**Figure 13-1 Insert Control : OSB Control**

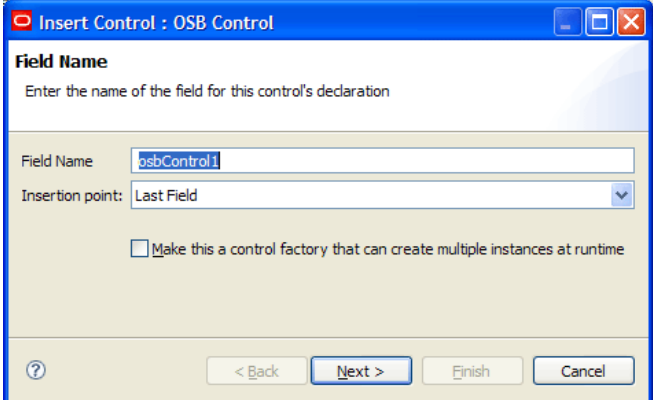

- 4. In the **Insert Control:OSB** dialog box enter the following details:
	- In the **Field Name**, type the variable name used to access the new OSB control instance from your business process. The name you enter must be a valid Java identifier.
	- In the **Insertion point**: from the drop-down list select the point where you want the field name to be inserted in the process file.
- Decide whether you want to make this a control factory and select or clear the **Make this a control factory that can create multiple instances at runtime** check box.
- Click **Next**.

The **Create Control** wizard appears.

- 5. In the **Create Control** wizard enter the following details:
	- In the **Name** field, type the name of your new control extension file.
	- Decide whether you want to add comments as configured in the properties of the current project and select or clear the **Generate comments** check box.
	- Click **Next**.

The **Insert control: OSB Control** dialog-box appears (see [Figure](#page-221-0) 13-2).

<span id="page-221-0"></span>**Figure 13-2 Insert Control: OSB Control**

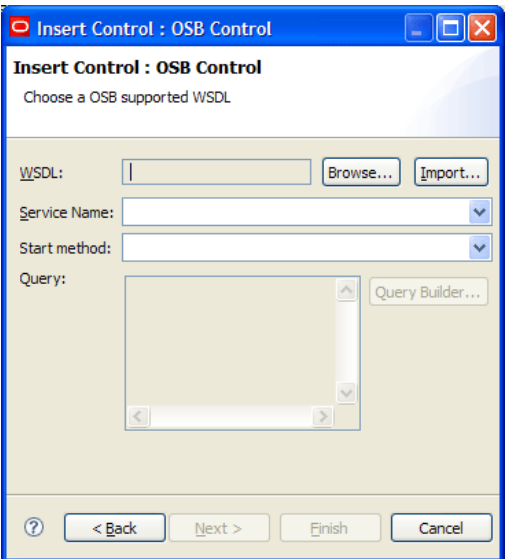

- 6. In the **Insert control: OSB Control** dialog box enter the following details:
	- In the **WSDL** field do one of the following:
		- Click **Browse** and select the WSDL file you want to access from the available list and, click **OK** (see [Figure](#page-222-0) 13-3).

<span id="page-222-0"></span>**Figure 13-3 Select a WSDL**

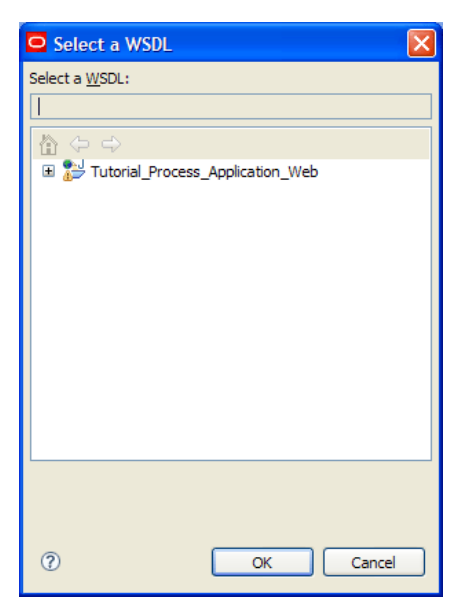

- Click **Import**, and in the **Service Consumption** dialog-box select a **Artifact Folder** and the **Service Resource** from the drop-down list next to it, and click **OK** (see [Figure](#page-222-1) 13-4).
- **Note:** An OSB Control cannot be created from a WSDL file located outside the current Web project.

<span id="page-222-1"></span>**Figure 13-4 Service Consumption**

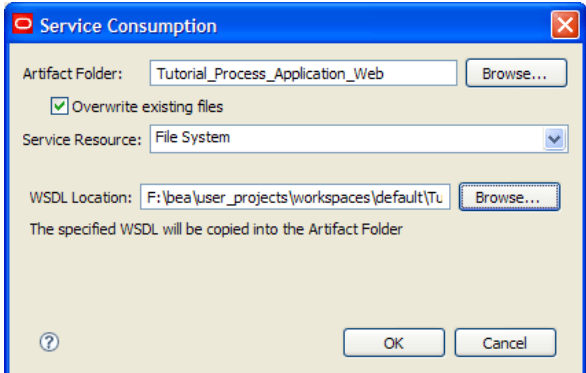

- Select a service name from the **Service Name** menu. Only those service name contained in the specified business process are displayed.
- Select a start method from the **Start Method** menu. Only those start methods contained in the specified business process are displayed.
- To specify a dynamic selector, enter a query in the **Query** field, by clicking the **Query Builder** button to display the **Dynamic Selector** query builder.

If you invoked the **Dynamic Selector** query builder, perform the following steps to build and test a query:

• Select the type of lookup function for the query by choosing the **LookupControl** or **TPM** radio button. Choose TPM to bind lookup values to properties in the TPM repository. Choose **LookupControl** to bind lookup values to dynamic properties specified in a domain-wide DynamicProperties.xml file. You should only edit the DynamicProperties.xml file to bind lookup values to dynamic properties if the domain is inactive. If the domain is active, it is recommended that you use the Oracle WebLogic Integration Administration Console to bind lookup values.

For more information on binding lookup values to dynamic properties using the Oracle WebLogic Integration Administration Console, see "Adding or Changing Dynamic Control Selectors" in Process Configuration.

- In the **Start Method Schema** area, select an element from the schema to associate it with the start method of the control. Only XML elements are displayed; non-XML elements are not supported. The resulting query appears in the **XQuery** area.
- Click **Create**.
- Click **Next**.

If the Oracle Service Bus bindings are not configured in your WSDL file, the **Insert Control: OSB Control** dialog box appears (see [Figure](#page-224-0) 13-5), do the following:

<span id="page-224-0"></span>**Figure 13-5 Insert Control: OSB Control**

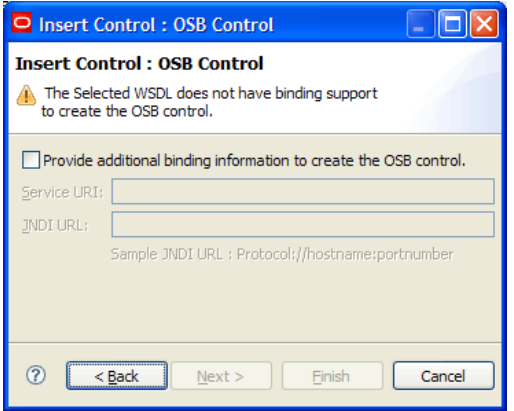

- Check the **Provide additional binding information to create OSB control**  check-box.
- Enter the required information in the **Service URI** field**.**
- Enter the required information in the **JNDI URL** field.
- Click **Next**.

The **No Existing Types Found** dialog-box appears (see [Figure](#page-224-1) 13-6).

<span id="page-224-1"></span>**Figure 13-6 No Existing Types Found**

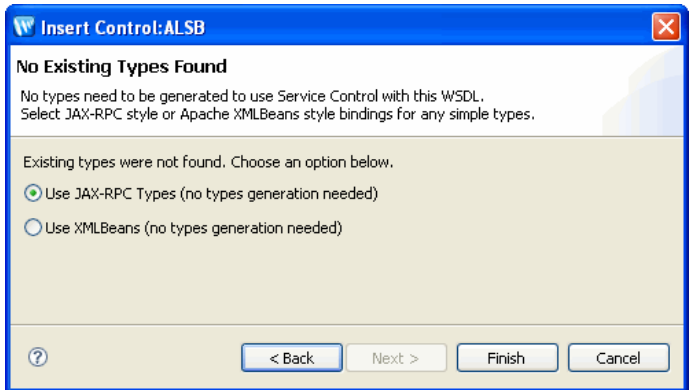

– Select one of the option and click **Finish**.

The OSB control is created and displayed in the **Package Explorer** pane. An instance of the control is also created and is added to the **Data Palette**.

### <span id="page-225-0"></span>**Creating an OSB Control Using the Service Consumption Framework**

To create an OSB Control using the proxy service, you need to have an existing Oracle Service Bus project.

- 1. In the **Package Explorer** pane, double-click the business process to which you want to add the OSB control. The business process is displayed in the **Design view**.
- 2. Click  $\triangledown$  on the **Data Palette** and from the drop-down list choose **Integration Controls** to display the list of controls used for integrating applications.
- 3. Select **OSB**.

The **Insert Control: OSB** dialog appears

- 4. In the **Insert Control:OSB** dialog box enter the following details:
	- In the **Field Name**, type the variable name used to access the new OSB control instance from your business process. The name you enter must be a valid Java identifier.
	- In the **Insertion point**: from the drop-down list select the point where you want the field name to be inserted in the process file.
	- Decide whether you want to make this a control factory and select or clear the **Make this a control factory that can create multiple instances at runtime** check box.
	- Click **Next**.

The **Create Control** wizard appears.

- 5. In the **Create Control** wizard enter the following details:
	- In the **Name** field, type the name of your new control extension file.
	- Decide whether you want to add comments as configured in the properties of the current project and select or clear the **Generate comments** check box.
	- Click **Next**.

The **Insert control: OSB** dialog-box appears.

6. In the **Insert control: OSB** dialog-box, do the following:

– In the **WSDL** field, click **Import.**

The **Service Consumption** dialog-box appears.

In the **Service Consumption** dialog-box do the following:

- Select an **Artifact Folder**.
- Decide whether you want to overwrite existing files, and select or clear the **Overwrite existing files** check box.
- Select **Workspace** from the **Service Resource** drop-down list.
- Select **Oracle Service Bus 10.3**, as the **Product Type**.
- Select the Oracle Service Bus proxy service, from the **Available Services** (see [Figure](#page-226-0) 13-7).

#### <span id="page-226-0"></span>**Figure 13-7 Available Services**

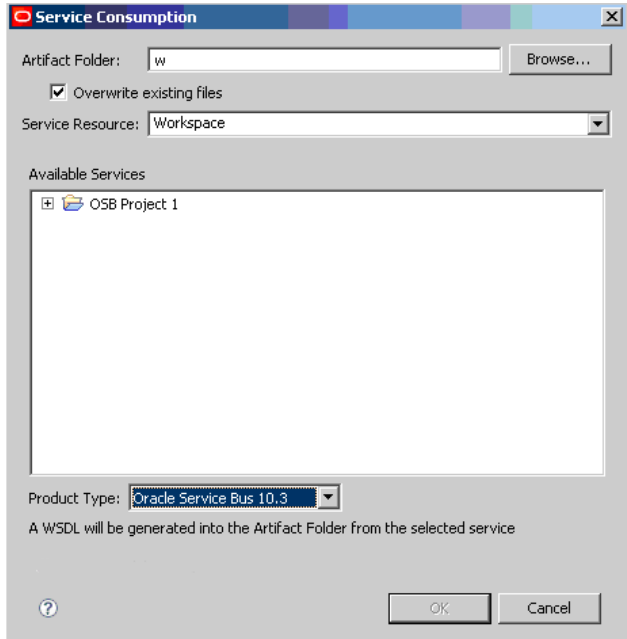

- Click **Ok**.
- Select a service name from the **Service Name** menu. Only those service name contained in the specified business process are displayed.
- Select a start method from the **Start Method** menu. Only those start methods contained in the specified business process are displayed.
- To specify a dynamic selector, enter a query in the **Query** field, by clicking the **Query Builder** button to display the **Dynamic Selector** query builder.
- Click **Next**.

The **No Existing Types Found** dialog-box appears.

– Select one of the option and click **Finish**.

The OSB control is created using a proxy service and displayed in your business process, in the **Package Explorer** pane. An instance of the control is also created and is added to the **Data Palette**.

# <span id="page-227-0"></span>**OSB Control Annotations**

OSB control extends Service Broker control. In addition to the annotations of the Service Broker Control, other than those annotations it provides the following additional annotations depending on the requirement:

- [RmiSoapProtocol](#page-228-0)
- [RmiSoap12Protocol](#page-228-1)
- [SBTransport](#page-228-2)
- [CustomHeader](#page-230-0)
- [CustomHeaders](#page-230-1)
- $\bullet$  [RmiXmlProtocol](#page-231-0)
- $\bullet$  [OneWay](#page-231-1)
- [Transaction Context Propagation](#page-232-0)
- [Security Context Propagation](#page-233-1)

See [Notes on Service Broker Control Annotations,](#page-216-1) for more information on Service Broker annotations.

# <span id="page-228-0"></span>**RmiSoapProtocol**

This annotation is a marker annotation, specifies the OSB control supports SOAP 1.1 over RMI. This annotation can only be specified at the class level. This annotation is used for supporting SOAP over RMI. This annotation looks like the following:

```
@Retention(RetentionPolicy.RUNTIME)
@Target({ElementType.TYPE})
public @interface RmiSoapProtocol
{
}
```
**Note:** This annotation is auto generated based on the WSDL and, you should not modify this annotation. When this annotation is specified, you should not specify service control supported annotations like HttpSoapProtocol, HttpSoap12Protocol, JmsSoapProtocol, and JmsSoapProtocol. Location which is a service control annotation is optional. The service control annotation WSDL is required.

### <span id="page-228-1"></span>**RmiSoap12Protocol**

This annotation is a marker annotation, specifies the OSB control supports SOAP 1.2 over RMI. This annotation can only be specified at the class level. This annotation is used for supporting SOAP over RMI. This annotation looks like the following:

```
@Retention(RetentionPolicy.RUNTIME)
@Target({ElementType.TYPE})
public @interface RmiSoap12Protocol
{
}
```
**Note:** This annotation is auto generated based on the WSDL and, you should not modify this annotation. When this annotation is specified, you should not specify service control supported annotations like HttpSoapProtocol, HttpSoap12Protocol, JmsSoapProtocol, and JmsSoapProtocol. Location, which is a service control annotation is optional. The service control annotation WSDL is required.

# <span id="page-228-2"></span>**SBTransport**

This annotation is used to specify the RMI related parameters required for the SB Thin Client API. This annotation can only be specified at the class level. This annotation is used for

supporting SOAP, abstract SOAP, and abstract XML over RMI. This annotation looks like the following:

```
@Retention(RetentionPolicy.RUNTIME)
@Target({ElementType.TYPE, ElementType.FIELD})
public @interface SBTransport
{
String serviceURI();
boolean execute() default true;
        String jndiURL() default "";
```
[Table](#page-229-0) 13-1 describes the fields within the SBTransport annotation.

| <b>Fields</b> | <b>Description</b>                                                                                                    |
|---------------|----------------------------------------------------------------------------------------------------|
| serviceURI    | This specifies the URL of the Oracle Service Bus proxy service, which is<br>configured with SB transport and is required.                                                                                                    |
| execute       | This specifies whether the invocation of the external service should<br>happen with in the same security context as the business process or not.<br>If the invocation is false, the invocation happens with in the security<br>context of the JNDI lookup. If true, the invocation happens with in the<br>same security context of the business process and JNDI lookup happens<br>in a different security context depending on whether the<br>principal/credential is set or not.<br><b>Note:</b> The default value is true. |
| jndiURL       | This specifies the URL of the JNDI provider on the Oracle Service Bus<br>server. If the URL is not specified then the local JNDI provider would<br>be considered.                                                                                                    |

<span id="page-229-0"></span>**Table 13-1 Fields in the SBTransport Annotation**

**Note:** This annotation should only be specified along with the annotations RmiSoapProtocol or RmiSoap12Protocol.Location, which is a service control annotation is optional. The service control annotation WSDL is required.

### <span id="page-230-0"></span>**CustomHeader**

This annotation is used to specify the custom header to the SB Transport. This annotation can be specified at the class level. This annotation is used for supporting SOAP over RMI. This annotation looks like the following:

```
@Retention(RetentionPolicy.RUNTIME)
@Target({ElementType.TYPE})
public @interface CustomHeader
{
String name;
String value;
}
```
[Table](#page-230-2) 13-2 describes the fields within the CustomHeader annotation.

<span id="page-230-2"></span>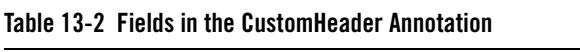

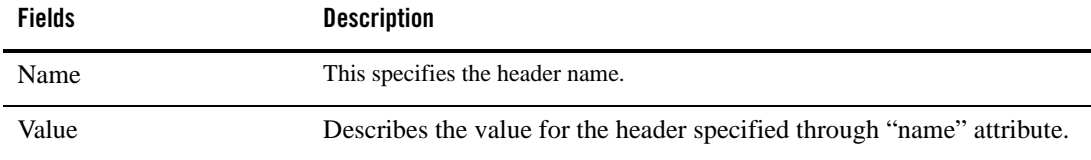

**Note:** This annotation should only be specified along with the annotations RmiSoapProtocol or RmiSoap12Protocol.

### <span id="page-230-1"></span>**CustomHeaders**

This annotation is used to specify the custom headers to the SB Transport. This annotation can be specified at the class level. This annotation is used for supporting SOAP, abstract SOAP, and abstract XML over RMI. This annotation looks like the following:

```
@Retention(RetentionPolicy.RUNTIME)
@Target({ElementType.TYPE})
public @interface CustomHeaders
{
CustomHeader[] headers;
}
```
The fields with in the annotation are headers, which represents an array of name value pairs.

**Note:** This annotation should only be specified along with the annotations RmiSoapProtocol or RmiSoap12Protocol.

### <span id="page-231-0"></span>**RmiXmlProtocol**

This annotation is a marker annotation and used for specifying that the OSB control supports abstract XML message over RMI. This annotation can only be specified at the class level. This annotation is used for supporting abstract XML and abstract SOAP over RMI. This annotation looks like the following:

```
@Retention(RetentionPolicy.RUNTIME)
@Target({ElementType.TYPE})
public @interface RmiXmlProtocol
{
}
```
**Note:** When you specify this annotation, do not specify RmiSoapProtocol, RmiSoap12Protocol, and any service control supported annotations. You need to specify the SBTransport annotation. In this case there should not be any callback interface (with @EventSet annotation) with in the OSB control.

### <span id="page-231-1"></span>**OneWay**

This annotation is a marker annotation and is used to specify that the operation is one way. This annotation can only be specified at the method level. This annotation is used for supporting abstract XML, and abstract SOAP over RMI. This annotation looks like the following:

```
@Retention(RetentionPolicy.RUNTIME)
@Target({ElementType.METHOD})
public @interface OneWay
{
}
```
**Note:** This annotation should be specified only when  $Rm$ i $Xm$ l Protocol is specified.

When this annotation is specified the method signature for:

– Sending the abstract XML over RMI looks like the following:

```
public void sendAbstractXml(XmlObject xmlMessage);
```
– Transporting abstract SOAP messages over RMI looks like the following:

public void sendAbstractSoap(SOAPMessage soapMessage);

### <span id="page-232-0"></span>**Transaction Context Propagation**

OSB control supports transaction context propagation at method level within a business process, where you can decide whether to propagate the transaction context for that method or not using the Transactional annotation. This annotation also specifies the RMI invocation timeout, if you are not propagating the transaction context.

If you specify the transaction annotation at the control level, it will be applicable for all the methods with in the control and if specified at the method level, it will be applicable to the method level.

This annotation looks like the following:

```
@Retention(RetentionPolicy.RUNTIME)
@Target({ElementType.TYPE, ElementType.METHOD})
public @interface Transactional
{
boolean value() default true;
        int timeout() default 60;
}
```
[Table](#page-232-1) 13-3 describes the fields within the Transactional annotation.

| <b>Fields</b> | <b>Description</b>                                                                                  |
|---------------|----------------------------------------------------------------------------------------------------|
| Value         | This determines whether to propagate the transaction context.                                       |
| Time          | This specifies the timeout value for RMI invocation, when transaction context<br>is not propagated. |

<span id="page-232-1"></span>**Table 13-3 Fields in the Transactional Annotation**

**Note:** This annotation should only be specified along with the OSB control defined annotations only. If this annotation is not specified, by default the transaction context would be propagated to Oracle Service Bus.

### <span id="page-233-1"></span>**Security Context Propagation**

If you specify the principal and credentials as part of SBTransport annotation, those credentials would be used to authenticate with remote JNDI provider. Depending on the value of the execute attribute in SBTransport annotation, security context propagation happens accordingly as explained below while transporting the message to Oracle Service Bus.

- If you specify true for the execute attribute, then the JNDI lookup happens with the supplied principal/credential and the transporting the message/remote invocation happens with in the context of the current authenticated subject.
- If you specify false for the execute attribute, then the JNDI lookup  $&$  transporting the message/remote invocation happens with the supplied principal/credentials.

# <span id="page-233-0"></span>**Example OSB Control**

This section shows an example of OSB control: package requestquote; import com.bea.control.SbTransportControl; import org.apache.beehive.controls.api.events.EventSet; import org.apache.beehive.controls.api.bean.ControlExtension; @SbTransportControl.SBTransport(serviceURI = "/MyAddProxy", jndiURL = "t3://localhost:7001") @SbTransportControl.RmiSoapProtocol @SbTransportControl.SOAPBinding(style = SbTransportControl.SOAPBinding.Style.DOCUMENT, use = SbTransportControl.SOAPBinding.Use.LITERAL, parameterStyle = SbTransportControl.SOAPBinding.ParameterStyle.WRAPPED) @SbTransportControl.WSDL(path = "../requestquote/AddPro\_proxy.wsdl", service = "AddPro") @ControlExtension public interface ALSBControl extends SbTransportControl { static final long serialVersionUID = 1L; public int addNumbers(int num1\_arg,int num2\_arg); /\*\* This event set interface provides support for the onAsyncFailure

**13-16** Using Integration Controls

event.

 \*/ @EventSet(unicast=true) public interface Callback extends SbTransportControl.Callback {}; public ALSBControl create();  $\}$ 

OSB Control

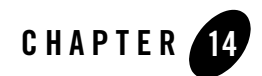

# TIBCO Rendezvous Control

 $T\text{IBCO}^{\textcircled{\tiny{\text{B}}}}$  Rendezvous<sup>™</sup> (a product from TIBCO: www.tibco.com) enables exchange of data across applications running on distributed platforms. TIBCO Rendezvous (TIBCO) Control in Oracle WebLogic Integration enables seamless connection to, and transfer of data using the Rendezvous daemon. It enables communication via many of the features provided by the TIBCO Rendezvous product, including Certified Message Delivery, Distributed Queue and so on. The sending and receiving applications can be on multiple platforms, as long as the Rendezvous daemon is running on the host machine, or is remotely accessible to the host.

### **Disclaimer**

Use of the TIBCO control and event generator with Oracle WebLogic Integration in no manner confers or grants the right to use TIBCO Rendezvous including "dynamic libraries". In order to use such TIBCO products, the user of the TIBCO control and event generator must obtain a valid license from TIBCO. Seehttp://www.tibco.com for information on how to obtain a licensed copy of Rendezvous.

# **Topics Included in This Section**

#### **[Overview: Rendezvous Control](#page-237-0)**

Describes the function of the TIBCO control within Oracle WebLogic Integration.

#### **[Creating and Configuring a New Instance of the TIBCO Control](#page-237-1)**

Describes how to create and configure a new TIBCO control.

#### **[Using Subject in a Message](#page-242-0)**

Describes how to set and retrieve the subject descriptor attributes of the message.

#### **[Sending and Receiving Messages](#page-243-0)**

Describes the methods used to send and receive messages.

#### **[Setting Dynamic Properties](#page-248-0)**

Describes how to modify the TIBCO control properties at run time.

### <span id="page-237-0"></span>**Overview: Rendezvous Control**

The TIBCO control enables Oracle WebLogic Integration business processes to send and receive messages in the Rendezvous environment. In this environment, the messages are conveyed using Rendezvous daemon (rvd) and Rendezvous agent (rva) transports.

Using the TIBCO control, you can send and receive messages in XML, String and TIBCO proprietary Rendezvous Message (TibrvMsg) formats. You can specify TIBCO control properties while configuring Rendezvous control or dynamically at run time. Following are some of the other features of TIBCO control:

- Sending a request message and waiting for a reply
- Sending a reply for a message
- Asynchronous callback facility to confirm delivery or failure of certified messages
- Registration of anticipated listeners

The TIBCO control complements the other controls provided in Oracle WebLogic Integration, and can be used with other Oracle WebLogic Integration business processes. To learn more, see [Using Controls in Business Processes](#page-8-0) in *Using Integration Controls*.

The TIBCO event generator listens on a subject, and publishes the received messages to the Oracle WebLogic Integration message broker channels. For more information, see the [TIBCO](http://download.oracle.com/docs/cd/E13160-01/wli/docs10gr3/tibcorv/index.html)  [Rendezvous Event Generator](http://download.oracle.com/docs/cd/E13160-01/wli/docs10gr3/tibcorv/index.html).

# <span id="page-237-1"></span>**Creating and Configuring a New Instance of the TIBCO Control**

You can create and configure a new instance of the TIBCO control and add it to your business process. This topic includes the following sections:

Describes how to add a new TIBCO control.

#### **[To Specify TIBCO Control General Settings](#page-239-0)**

Describes how to configure the general settings for the TIBCO control such as port id, host name and so on.

#### **[To Specify TIBCO Control Advanced Settings](#page-239-1)**

Describes how to configure Certified Message settings for the TIBCO control.

#### **Prerequisites before creating Tibco Control**

Before creating the TIBCO Control, perform the following:

- 1. Install and configure TibcoRV on your machine. Ensure that the installation directory should be in server PATH.
- 2. Enter the tibjrv.jar in the CLASSPATH: EXT\_PRE\_CLASSPATH=D:\Installs\TIBCO\TIBRV\lib\tibrvj.jar;%EXT\_PRE\_CLASS PATH% .
- 3. TIBCO installation bin and lib folder should be there in PATH and LD\_LIBRARY\_PATH respectively.

```
export LD_LIBRARY_PATH=/opt/tibco/tibrv/lib:$LD_LIBRARY_PATH
```
export PATH=/opt/tibco/tibrv/bin:\$PATH

#### **To Add a New TIBCO Control**

To add a new TIBCO control to Oracle WebLogic Integration, perform the following steps:

- 1. In the **Package Explorer** pane, double-click the business process (Process.java file) to which you want to add the Tibco control. The business process is displayed in the **Design** view.
- 2. Click  $\sum$  on the **Data Palette** and from the drop-down list choose **Integration Controls** to display the list of controls used for integrating applications.

**Note:** If the Data Palette view is not visible in Oracle Workshop for WebLogic, click **Window > Show View > Data Palette** from the menu bar.

3. Select **Tibco**.

The **Insert control: Tibco** dialog box appears.

- 4. In the **Insert control: Tibco** dialog box enter the following details:
	- In the **Field Name**, type the variable name used to access the new Tibco control instance from your business process. The name you enter must be a valid Java identifier.
- In the **Insertion point**: from the drop-down list select the insertion node, you want to add the control.
- To make this a control factory select the **Make this a control factory that can create multiple instances at runtime** check box, otherwise clear the check box.
- Click **Next**.

The **Create Control** dialog-box appears.

- 5. In the **Create Control** dialog box enter the following details:
	- In the **Name** field, type the name of your new control extension file.
	- Decide whether you want to add comments as configured in the properties of the current project and select or clear the **Generate comments** check box.
	- Click **Next**.

The **Insert control- Tibco** dialog-box appears.

6. In the **Insert control- Tibco** dialog box enter the following details:

#### <span id="page-239-0"></span>**To Specify TIBCO Control General Settings**

- In the **Service** field, enter the service name which the TIBCO RV daemon will use to convey the message.
- In the **Network** field, enter the name of the network with which the TIBCO RV daemon will communicate. If no network is specified, the default network interface will be used.
- In the **Daemon** field, enter the location where the TIBCO RV daemon is running to establish communication. If the TIBCO RV daemon is running on a different network, specify the **remote\_host:port\_id** details in the **Daemon** field. For example, **beaserv1:1589** where **beaserv1** is the remote host name and **1589** is the port id.
- Click **Use CM** to select the Certified Messaging option.

#### <span id="page-239-1"></span>**To Specify TIBCO Control Advanced Settings**

To specify certified messaging settings for the TIBCO control, perform the following tasks in Step 3 of the **Insert Control - TIBCO** dialog; the **Advanced Settings** tab, (see [Figure](#page-240-0) 14-1) below:

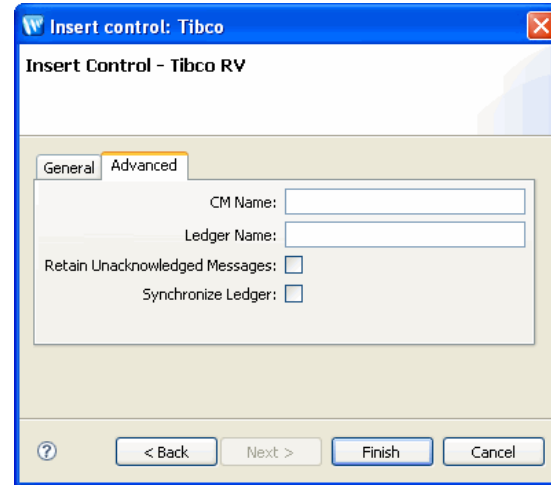

#### <span id="page-240-0"></span>**Figure 14-1 Insert TIBCO Control - Advanced Settings**

- Click the **Advanced** tab, to display the advanced options for Certified Messaging. This tab is applicable only if you have selected the **CM** radio button in the **General** tab.
- In the **CM Name** field, provide the CM transport name. The name identifies the CM transport to other CM transports, and is par of the CM label that identifies outbound messages from the CM transport.
- In the **Ledger Name** field, provide the ledger name with its location. Each CM transport keeps a ledger, in which it records information about every unresolved outbound certified message, every subject for which this CM transport receives (inbound) certified messages, and other cooperating CM transports.
- Click **Retain Unacknowledged Messages** radio button to store any unacknowledged messages as part of its decentralized architecture.
- Click **Synchronize Ledger** radio button to perform a synchronized update of the ledger file. Each time the ledger is updated, the call does not return until data is safely written to the storage medium.

# **The Java Files for a TIBCO Control**

When you create a new instance of the TIBCO control, you create a new Java file in your project. The contents of the TIBCO control's file depends on the selections made in the **Insert Control - TIBCO** dialog.

The two examples in this section depict control files created for a certified message and a non-certified message.

#### **Sample control File for a TIBCO Control Using Certified Messaging**

```
package requestquote;
/*
  * An extended TibcoRV control. 
  */ 
@org.apache.beehive.controls.api.bean.ControlExtension
@com.bea.control.TibcoRV.Transport(service="7500",network="beaserv1",daemo
n="beasever1:7500")
@com.bea.control.TibcoRV.CMTransport(cmname="new",ledgername="Ledger",requ
estold=true,syncledger=true)
@com.bea.control.TibcoRV.UseCM(true)
public interface TibcoRV extends com.bea.control.TibcoRV {
       public void addListenerForCM(String cmName, String subject);
       static final long serialVersionUID = 1L;
       public TibcoRV create();
```
}

#### **Sample control File for a TIBCO Control Without Certified Messaging**

```
package requestquote;
/*
  * An extended TibcoRV control. 
  */
@org.apache.beehive.controls.api.bean.ControlExtension
@com.bea.control.TibcoRV.Transport(service = "7500", network = "beaserv1", 
daemon = "beasever1:7500")
@com.bea.control.TibcoRV.CMTransport(cmname = "", ledgername = "", 
requestold = false, syncledger = false)
@com.bea.control.TibcoRV.UseCM(false)
```

```
public interface TibcoRV extends com.bea.control.TibcoRV {
       static final long serialVersionUID = 1L;
       public TibcoRV create();
}
```
### <span id="page-242-0"></span>**Using Subject in a Message**

This section provides details on construction of a subject name. Each message in the TIBCO Rendezvous environment contains a **subject** name. An application creates a message and sends it with a **subject** through the Rendezvous environment. Applications at the other end accept the message by listening on the **subject**.

#### **Subject Name Syntax**

Subject name definitions have basic restrictions, for example, its length, structure and usage of special characters. System designers and developers can set the conventions for subject names keeping in mind the following:

- **Structure** A subject is a string of characters that is divided into elements by the dot (.) character.
- Length The maximum allocated length of a subject (including dot separators) is 255 characters, some of which is reserved for internal use by Rendezvous.
- Special Characters
	- Avoid underscore (\_) character at the beginning of the subject name, except if the first element name is \_INBOX or \_LOCAL.
	- Avoid the dot (.) character as part of an element as it is the reserved delimiter.
	- Greater-than (>) and Asterisk (\*) characters are reservoir wildcard characters.
- **Caution:** The restrictions and conventions are implemented by TIBCO Rendezvous and information in this section is indicative only. Refer TIBCO Rendezvous product documentation for more up-to-date information on restrictions, guidelines and examples.

http://www.tibco.com

# <span id="page-243-0"></span>**Sending and Receiving Messages**

You can send and receive messages with TIBCO control using any one of sendMessage, sendReply or sendRequest functions, and the TIBCO Event Generator, respectively. Messages can be in the form of Rendezvous proprietary data format, string and XML.

# **Sending Messages**

This section provides information on the various functions available for sending messages. To send a message, select a function based on the data type of the message that you want to send. All these functions can send reliable and certified messages, as defined while creating the control. Certified message functions will return sequence numbers while reliable message functions will return zero.

The **sendRequest** function creates a listener that keeps listening for messages to the reply subject and hence, it does not require explicit creation of listeners. The function returns an instance of the TibrvMsg, which can be used for sending replies.

The **sendRequest** and **sendReply** functions are often used together as pairs. An example of such an implementation is:

```
replymsg = sendRequest(msg, "send.Subject","reply.Subject",5.0);
sendReply( replyMsg, newMsg);
```
### **sendMessage ()**

Used to send a message via RVDTransport, or a labelled message via CMTransport.

```
public long sendMessage(TibrvMsg msg , String subject, double timeout) 
      msg: the message that needs to be sent 
      subject: subject of the message 
      timeout: time limit for delivery of the message
```
### **sendMessageAsString ()**

Used to send a string message via RVDTransport, or a labelled string message via CMTransport.

```
public long sendMessageAsString(String msg , String fieldName ,String 
subject, double timeout)
```
**msg**: the string message that needs to be sent **fieldName**: name of the TibRV field used to send the payload **subject**: subject of the message **timeout**: time limit for delivery of the message

### **sendMessageAsXML ()**

Used to send an XML message via RVDTransport, or a labelled XML message via CMTransport.

```
public long sendMessageAsXML(XmlObject msg ,String fieldName ,String 
subject, double timeout)
```
**msg**: the XML message that needs to be sent **fieldName**: name of the TibRV field used to send the payload **subject**: subject of the message **timeout**: time limit for delivery of the message

### **sendRequest ()**

Used to send a request message via RVDTransport, or a labelled request message via CMTransport and wait for a reply.

```
public TibrvMsg sendRequest(TibrvMsg msg, String sendSubject, double 
timeout)
```
**msg**: the request message that needs to be sent **sendSubject**: the send subject of the message **timeout**: amount of time to wait for the reply

### **sendRequestAsString ()**

Used to send a request string message via RVDTransport, or a labelled request string message via CMTransport and wait for a reply.

```
public TibrvMsg sendRequestAsString(String msg, String fieldName, String 
sendSubject, double timeout)
```
**msg**: the request string message that needs to be sent **fieldName**: name of the TibRV field used to send the payload **sendSubject**: subject of the message **timeout**: amount of time to wait for the reply

### **sendRequestAsXML ()**

Used to send a request XML message via RVDTransport, or a labelled request message via CMTransport and wait for a reply.

```
public TibrvMsq sendRequestAsXML(XmlObject msg, String fieldName, String
sendSubject, double timeout)
```
**msg**: the request XML message that needs to be sent **fieldName**: name of the TibRV field used to send the payload **sendSubject**: subject of the message **timeout**: amount of time to wait for the reply

### **sendReply ()**

Used to send a reply via RVDTransport, or a labelled reply via CMTransport.

```
public long sendReply(TibrvMsg replyMsg, TibrvMsg sendMsg, double timeout)
```
**replyMsg**: the reply message **sendMsg**: the request message **timeout**: time limit for delivery of the message

### **sendReplyAsString ()**

Used to send a string type reply via RVDTransport, or a labelled string type reply via CMTransport.

```
public long sendReplyAsString(TibrvMsg replyMsg, String sendMsg, String 
fieldName, double timeout)
```
**replyMsg**: the reply string message **sendMsg**: the request string message **fieldName**: the name of the TibRV field used to send the payload **timeout**: time limit for delivery of the message

### **sendReplyAsXML ()**

Used to send an XML type reply via RVDTransport, or a labelled XML type reply via CMTransport.

```
public long sendReplyAsXML(TibrvMsg replyMsg, XmlObject sendMsg, String 
fieldName, double timeout) 
      replyMsg: the reply XML message
```
**sendMsg**: the request XML message **fieldName**: the name of the TibRV field used to send the payload **timeout**: time limit for delivery of the message

### **setStringEncoding ()**

Used to set the character encoding for converting between Java Unicode strings and wire format strings.

```
void setStringEncoding(java.lang.String encoding) throws 
java.io.UnsupportedEncodingException;
```
**encoding**: determines encoding

### **Additional Functions for Certified Messaging**

You can include the following two functions when using the CMTransport.

#### **onCMMessageReceipt ()**

Used to define a callback method to receive confirmation for message sent. It can only be used with **sendMessage** or **sendReply** functions. TIBCO control subscribes to two confirmation advisories: \_RV.INFO.RVCM.DELIVERY.COMPLETE.> and \_RV.ERROR.RVCM.DELIVERY.FAILED.>.

**Note:** A TIBCO control with certified messaging enabled must have an **onCMReceipt()** method implemented in the process definition. Without this, a runtime exception will be thrown.

```
public void onCMMessageReceipt(byte[] data); 
     data: message data
```
#### **addListenerForCM ()**

Used to pre-register an anticipated listener. When a sending application pre-registers listeners, Rendezvous will store all outbound messages in the sender's ledger. So, when the listener requests certified delivery, it receives the backlogged messages. This function is the same as the addListener method in Rendezvous. Refer TIBCO Rendezvous product documentation for more details.

```
void addListenerForCM(String cmName, String subject); 
      cmName: the certified message name 
      subject: subject of the message
```
### **Using the sendMessage Function In a Business Process**

The following procedure in an example that describes how to add any TIBCO control sendMessage function to a business process.

- 1. Open the **Client Request** node.
- 2. In the **General Settings** tab, enter a name for the new method.
- 3. Click **Add**, and select the Java check box in the pop-up dialog.
- 4. Select **String** from the **Java Types** list and enter a name for the variable in the **Name** field.
- 5. Click **OK** to add your selection to the **Client Request** node. This represents the message for the sendMessage function.
- 6. Repeat steps 3 to 5 above to add two more variables to the list. The new variables represent the field name and the subject name of the sendMessage function.
- 7. In the **Receive Data** tab, create a new variable for each parameter that you created in the **General Settings** tab of the **Client Request** node. You must provide variable names for all the parameters. The variable type is pre-defined, based on the parameters to which you are assigning the variable.
- 8. Close the **Client Request** node.
- 9. Drag and drop the **Perform** node from the **Process Nodes Palette** and convert the message data from String to **TibrvMsg** format. See sample code below:

```
// Generating a Tibrv message from the string data format 
public void perform() throws Exception 
{ 
   com.tibco.tibrv.TibrvMsg tibrvMsg = new com.tibco.tibrv.TibrvMsg(); 
   tibrvMsg.update(TibcoField,TibcoMessage); 
}
```
- 10. Drag and drop the sendMessage function from the **Controls** tab in the **Data Palette** into your business process, just below the **Client Request** node.
- 11. Open the **Send Data** tab of the sendMessage function node. From the **Select variables to assign** drop-down list, assign the variables that you created in the **Receive Data** tab of the **Client Request** node, to the corresponding parameter of the sendMessage function listed in the **Control Expects** column.
- 12. Open the **Receive Data** tab of the send Message function note. From the Select variables to assign drop-down list, create a new variable in which to store the sequence number provided by the sendMessage function.

You can use similar steps to send messages using the sendMessageAsString or the sendMessageAsXML functions. Ignore step 9 above as these functions do not require conversion to TibrvMsg format.

### **Receiving Messages**

To receive messages, use the TIBCO Event Generator utility. For details, refer to [TIBCO](http://download.oracle.com/docs/cd/E13160-01/wli/docs10gr3/tibcorv/index.html)  [Rendezvous Event Generator](http://download.oracle.com/docs/cd/E13160-01/wli/docs10gr3/tibcorv/index.html).

# <span id="page-248-0"></span>**Setting Dynamic Properties**

You can change the TIBCO control properties dynamically at runtime. The TIBCO control properties that you can modify are specified in the TibRVDynamicPropertiesDocument type document. This document conforms to the TIBCO Control Dynamic Properties schema, which is available in the jpdpublic.jar file located in BEA\_Home\wli\_10.3\lib.

The following is an example on how to change properties dynamically.

- 1. Open the **Client Request** node.
- 2. In the **General Settings** tab, add a variable of type **TibRVDynamicPropertiesDocument**.
- 3. In the **Receive Data** tab, create a new variable for the parameter that you previously created in the **General Settings** tab by entering a name for the variable. The variable type is already pre-defined based on the parameter to which you are assigning the variable.
- 4. Drag and drop the **setXMLProperties** function from the **Controls** tab of the **Data Palette**, into your business process.
- 5. Open the **Send Data** tab of the **setXMLProperties** function node. From the **Select variables to assign** drop-down list, assign the variable that you created in the **Receive Data** tab of the **Client Request** node to the corresponding parameter of the **setXMLProperties** function listed in the **Control Expects** column. All TIBCO Control send message operations (following the setXMLProperties function in the business process) using the properties you specified in the TibRVControlDynamicPropertiesDocument.
- 6. While executing your business process at runtime, provide the TibRVControlDynamicPropertiesDocument as input.

### **Schema of TIBCO Control Dynamic Properties**

```
<?xml version="1.0"?>
<xs:schema
  xmlns:xs="http://www.w3.org/2001/XMLSchema"
  xmlns="http://www.bea.com/wli/control/TibRVControlDynamicProperties.xsd
"
targetNamespace="http://www.bea.com/wli/control/TibRVControlDynamicPropert
ies.xsd"
  elementFormDefault="qualified"
  attributeFormDefault="unqualified">
   <xs:element name="TibRVDynamicProperties">
```
#### TIBCO Rendezvous Control

```
<xs:complexType>
         <xs:sequence>
            <xs:element name="service" type="xs:string" minOccurs="0" 
maxOccurs="1"/>
            <xs:element name="network" type="xs:string" minOccurs="0" 
maxOccurs="1"/>
            <xs:element name="daemon" type="xs:string" minOccurs="0" 
maxOccurs="1"/>
      <xs:element name="useCM" type="xs:boolean" minOccurs="0" 
maxOccurs="1"/>
      <xs:element name="cmName" type="xs:string" minOccurs="0" 
maxOccurs="1"/>
      <xs:element name="ledgerName" type="xs:string" minOccurs="0" 
maxOccurs="1"/>
      <xs:element name="requestOld" type="xs:boolean" minOccurs="0" 
maxOccurs="1"/>
      <xs:element name="syncLedger" type="xs:boolean" minOccurs="0" 
maxOccurs="1"/>
         </xs:sequence>
      </xs:complexType>
   </xs:element>
</xs:schema>
```
### **Sample TIBCO Control Dynamic Properties Document**

The following is a sample TIBCO Control document. You must provide this document at runtime when you execute your business process:

```
<tib:TibRVDynamicProperties>
   <!--Optional:-->
   <tib:service>7500</tib:service>
  <!--Optional:-->
   <tib:network>beaserv1</tib:network>
  <!--Optional:-->
  <tib:daemon>beaserv1:7500</tib:daemon>
  <!--Optional:-->
  <tib:useCM>true</tib:useCM>
  <!--Optional:-->
   <tib:cmName>cmname.runtime</tib:cmName>
```
#### Setting Dynamic Properties

<!--Optional:--> <tib:ledgerName>c:/file.txt</tib:ledgerName> <!--Optional:--> <tib:requestOld>false</tib:requestOld> <!--Optional:--> <tib:syncLedger>false</tib:syncLedger> </tib:TibRVDynamicProperties>

TIBCO Rendezvous Control
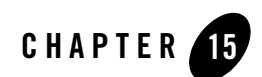

# TPM Control

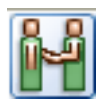

The TPM (trading partner management) control provides Oracle Workshop for WebLogic business processes and web services with query (read-only) access to trading partner and service information stored in the TPM repository.

All Oracle Workshop for WebLogic controls follow a consistent model. Many aspects of using TPM controls are identical or similar to using other Oracle Workshop for WebLogic controls.

## **Topics Included in This Section**

### **[Overview: TPM Control](#page-253-0)**

Describes the TPM control.

### **[Creating a TPM Control](#page-254-0)**

Describes how to create a TPM control.

### **[Using a TPM Control](#page-255-0)**

Describes how to use an existing TPM control from within a business process or web service.

### **[Example: TPM Control](#page-255-1)**

Provides an example of how to use the TPM control.

TPM Control

### **Related Topics**

*Introducing Trading Partner Integration [Trading Partner Management](http://download.oracle.com/docs/cd/E13160-01/wli/docs10gr3/adminhelp/tpm.html)* [Interface TPMControl](http://download.oracle.com/docs/cd/E13160-01/wli/docs10gr3/wli.javadoc/com/bea/control/TPMControl.html)

## <span id="page-253-0"></span>**Overview: TPM Control**

The TPM control allows Oracle Workshop for WebLogic business processes and web services to obtain the following trading partner and service information stored in the TPM repository:

- trading partner by name or business ID
- default trading partner
- basic and extended trading partner properties
- default bindings (ebXML or RosettaNet)
- services, service profiles, and service profile bindings (ebXML, RosettaNet, or web service bindings)
- **Note:** Access to the TPM repository is restricted to active trading partners and active profile services only. To learn about activating trading partners and services, see the Oracle WebLogic Integration Administration Console Online Help.

You use methods on the TPM control to retrieve information stored in the TPM repository. These methods return XML documents that conform to the TPM schema associated with importing and exporting trading partner data in the Oracle WebLogic Integration Administration Console and the Bulk Loader command line utility.

The TPM control provides read-only access to the TPM repository. Therefore, you cannot use TPM controls to modify trading partner and service information. Instead, you must use the Oracle WebLogic Integration Administration Console to modify trading partner and service information. To learn more about modifying the TPM repository, see Trading Partner Management in *Using the Oracle WebLogic Integration Administration Console*.

TPM controls cannot initiate transactions. To learn more about transactions in business processes, see [Transaction Boundaries.](http://download.oracle.com/docs/cd/E13160-01/wli/docs10gr3/bpguide/bpguideTransaction.html)

For initiator business processes that use RosettaNet or ebXML to exchange business messages, you can retrieve certain information from the TPM repository—settings for process time-out,

retry count, and retry interval—using methods on the RosettaNet or ebXML control instead of the TPM control. To learn about these methods, see [RosettaNet Control](#page-182-0) and [ebXML Control.](#page-24-0)

## <span id="page-254-0"></span>**Creating a TPM Control**

This topic describes how to create a new TPM control.

### **To create a new TPM control**

- 1. In the **Package Explorer** pane, double-click the business process (Process.java file) to which you want to add the TPM control. The business process is displayed in the **Design** view.
- 2. Click  $\sim$  on the **Data Palette** and from the drop-down list select **Integration Controls** to display the list of controls used for integrating applications.

**Note:** If the Data Palette view is not visible in Oracle Workshop for WebLogic, click **Windows > Show View > Data Palette** from the menu bar.

3. Select **TPM**.

The **Insert control: TPM** dialog box appears (see [Figure](#page-254-1) 15-1).

### <span id="page-254-1"></span>**Figure 15-1 Insert control:TPM**

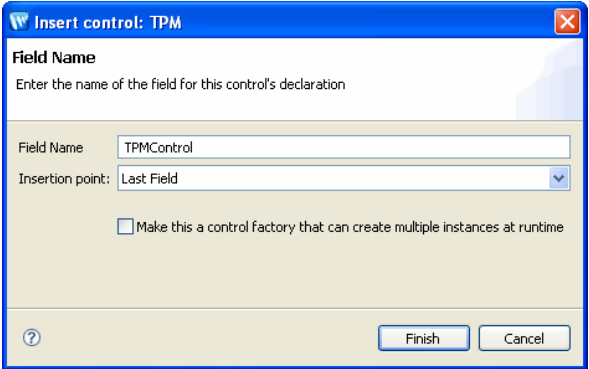

- 4. In the **Insert control: TPM** dialog box enter the following details:
	- In the **Field Name**, type the variable name used to access the new TPM control instance from your business process. The name you enter must be a valid Java identifier.
	- In the **Insertion point**: from the drop-down list select the insertion node, you want to add the control.
- Decide whether you want to make this a control factory and select or clear the **Make this a control factory that can create multiple instances at runtime** check box.
- Click **Finish**.

A TPM control instance is displayed in the **Controls** tab.

## <span id="page-255-0"></span>**Using a TPM Control**

After you have added a TPM control to a business process or web service, you can use methods on the control to retrieve information in the TPM repository. For a description of the methods available in the TPM control interface, see the [Interface TPM Control.](http://download.oracle.com/docs/cd/E13160-01/wli/docs10gr3/wli.javadoc/com/bea/control/TPMControl.html)

### **To use methods in a TPM control**

- 1. Verify that your application contains a schema project that includes the TPM.xsd file, and that the schema is already built.
- 2. In the **Design** view, expand the node for the TPM control in the Data Palette to expose its methods.
- 3. Drag and drop any methods you want onto the business process.

Each method you add becomes a **Control Send with Return** node, which will perform a synchronous query request on the TPM repository.

4. Extract the values you want by creating a query (in the XQuery language) using the mapper functionality of Oracle Workshop for WebLogic. To learn about creating queries with the mapper functionality, see [Transforming Data Using XQuery Mapper.](http://download.oracle.com/docs/cd/E13160-01/wli/docs10gr3/dtguide/index.html)

## <span id="page-255-1"></span>**Example: TPM Control**

For an example of how to use the TPM Control, see "Step 7: Using the TPM Control and Callbacks" in [Tutorial: Building ebXML Solutions.](http://download.oracle.com/docs/cd/E13160-01/wli/docs10gr3/tptutorial/ebxml.html)

Example: TPM Control

TPM Control

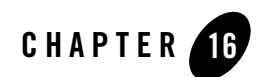

# <span id="page-258-0"></span>WLI JMS Control

JMS (Java Message Service) is a Java API for communicating with messaging systems. Messaging systems are often packaged as products known as Message-Oriented Middleware (MOMs). Oracle WebLogic Server includes built in messaging capabilities via Oracle WebLogic JMS, but can also work with third-party MOMs. Messaging systems are often used in enterprise applications to communicate with legacy systems, or for communication between business components running in different environments or on different hosts.

The WLI JMS control enables Oracle Workshop for WebLogic business processes to easily interact with messaging systems that provide a JMS implementation. A specific WLI JMS control is associated with particular facilities of the messaging system. Once a WLI JMS control is defined, business processes may use it like any other Oracle Workshop for WebLogic control.

The WLI JMS control provides additional features such as RawData message type support, dynamic property configuration, and the ability to control whether to start a new transaction or remain within the calling transaction. You can use the JMS Event Generator to poll for and consume messages produced by the WLI JMS control.

For information on how to add control instances to business processes, see [Using Controls in](#page-8-0)  [Business Processes.](#page-8-0)

## **Topics Included in This Section**

### **[Overview: Messaging Systems and JMS](#page-259-0)**

Describes messaging services in general and the Java Message Service in particular

**[Messaging Scenarios Supported by the WLI JMS Control](#page-261-0)** Describes appropriate scenarios in which the WLI JMS control may be used.

**[Messaging Scenarios Not Supported by the WLI JMS Control](#page-264-0)** Describes scenarios in which the WLI JMS control may not be used.

### **[Creating a WLI JMS Control](#page-265-0)**

Describes how to create and configure a WLI JMS control.

### <span id="page-259-0"></span>**Overview: Messaging Systems and JMS**

This topic describes the characteristics of messaging systems that are accessible via JMS (Java Message Service), and therefore via the WLI JMS control.

To learn about the WLI JMS control, see [WLI JMS Control](#page-258-0).

To learn about specific messaging scenarios that are supported by the WLI JMS control, see [Messaging Scenarios Supported by the WLI JMS Control.](#page-261-0)

### **Messaging Systems**

Messaging systems provide communication between software components. A client of a messaging system can send messages to, and receive messages from, any other client. Each client connects to a messaging server that provides facilities for sending and receiving messages. Oracle WebLogic JMS, which is a component of Oracle WebLogic Server is an example of a messaging server. Oracle WebLogic Server also supports third party messaging systems.

Messaging systems provide distributed communication that is asynchronous. A component sends a message to a destination. A message recipient can retrieve messages from a destination. The sender and receiver do not communicate directly. The sender only knows that a destination exists to which it can send messages, and the receiver also knows there is a destination from which it can receive messages. As long as they agree what message format and what destination to use, the messaging system will manage the actual message delivery.

Messaging systems also may provide reliability. The specific level of reliability is typically configurable on a per-destination or per-client basis, but messaging systems are capable of guaranteeing that a message will be delivered, and that it will be delivered to each intended recipient exactly once.

JMS supports two basic styles of message-based communications: *point-to-point* and *publish and subscribe*.

### **JMS Queues for Point-to-Point Messaging**

Point-to-point messaging is accomplished with JMS queues. A queue is a specific named resource that is configured in a JMS server.

A JMS client, of which the WLI JMS control is an example, may send messages to a queue or receive messages from a queue. Point-to-point messages have a single consumer. Multiple receivers may listen for messages on the same queue, but once any receiver retrieves a particular message from the queue that message is *consumed* and is no longer available to other potential consumers.

A message consumer acknowledges receipt of every message it receives.

The messaging system will continue attempting to resend a particular message until a predetermined number of retries have been attempted.

### **JMS Topics for Publish and Subscribe Messaging**

Publish and subscribe messaging is accomplished with JMS topics. A topic is a specific named resource that is configured in a JMS server.

A JMS client, of which the WLI JMS control is an example, may publish messages to a topic or subscribe to a topic. Published messages have multiple potential subscribers. All current subscribers to a topic receive all messages published to that topic after the subscription becomes active.

## **Connection Factories**

Before a JMS client can send or receive messages to a queue or topic, it must obtain a connection to the messaging system. This is accomplished via a connection factory. A connection factory is a resource that is configured by the message server administrator. The names of connection factories are stored in a JNDI directory for lookup by clients wishing to make a connection.

There is a default connection factory pre-configured in Oracle Workshop for WebLogic, named cgConnectionFactory. This connection factory is used for all WLI JMS controls that do not explicitly override it. If you use a connection factory other than the default connection factory, the factory must have the following setting:

```
userTransactionsEnabled="true"
```
### **Message Components**

The components of a JMS message are as follows: a set of standard header fields, a set of application-specific properties, and a message body. Every JMS message contains a standard set of header fields that is included by default and available to message consumers. Some fields can be set by the message producers. The property fields of a message contain header fields added by the sending application. The properties are standard Java name/value pairs. A message body contains the content being delivered from producer to consumer. You can manipulate the content of these components using the following annotations:

[JMSHeader Annotation](http://download.oracle.com/docs/cd/E13160-01/wli/docs10gr3/wli.javadoc/com/bea/wli/control/jms/JMSHeader.html)

[JMSProperty Annotation](http://download.oracle.com/docs/cd/E13160-01/wli/docs10gr3/wli.javadoc/com/bea/wli/control/jms/JMSProperty.html)

## <span id="page-261-0"></span>**Messaging Scenarios Supported by the WLI JMS Control**

This topic describes specific messaging scenarios that are supported by the WLI JMS control.

To learn more about JMS, the Java Message Service, see [Overview: Messaging Systems and](#page-259-0)  [JMS](#page-259-0).

To learn more about the WLI JMS control, see [WLI JMS Control](#page-258-0).

### **Supported Messaging Scenarios**

The JMS specification supports a wide variety of messaging scenarios. Some scenarios that are possible in standalone applications are not possible in the Oracle Workshop for WebLogic environment due to the nature of web services.

The messaging scenarios in the following sections are supported by the WLI JMS control. For descriptions of messaging scenarios that are *not* supported by the WLI JMS control, see [Messaging Scenarios Not Supported by the WLI JMS Control](#page-264-0).

### **Send Messages to a Queue**

A business process, via a WLI JMS control, may send messages to a JMS queue. The business process will not receive a reply. The queue must exist and be registered in the JNDI registry. The administrator who configures the target JMS queue determines the delivery guarantee policies.

To implement this example scenario:

1. On the WLI JMS control, specify the name of the target JMS queue as the value of the send-jndi-name attribute of the WLI JMS control's

@com.bea.control.JMSControl.JMS annotation. Also, specify the sendtype attribute as queue. To learn how to create a WLI JMS control, see [Creating a WLI JMS Control](#page-265-0).

2. From your web service, call the WLI JMS control's default method depending on the message type selected when the control was created, or call a custom method you have defined for the WLI JMS control. The default method by message type is as follows:

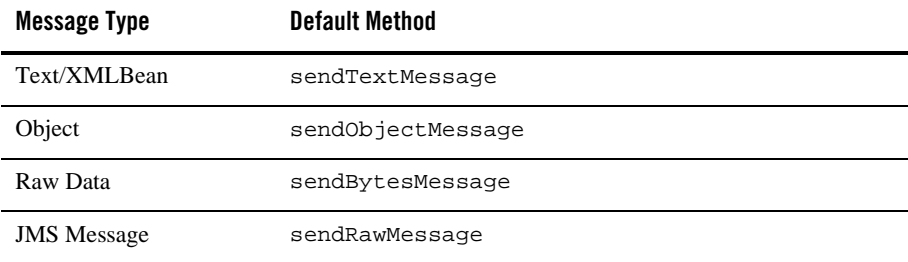

### **Table 16-1 Message Type**

### **Two-Way Messaging with Queues**

A business process, via a WLI JMS control, may send messages to one queue and receive reply messages on another queue. A single WLI JMS control may have both send and receive queues configured, and business processes may then send and receive via the same control.

**Note:** Two-way messaging requires correlation of every received messages with the instance of the business process that sent the original outgoing message. The WLI JMS control ensures that the conversation ID of the sender is sent on the send\_correlation\_property of the outgoing message. To learn more about message correlation, see the explanation of the send-correlation-property and receive-correlation-property attributes i[n JMSControl.JMS Annotation](http://download.oracle.com/docs/cd/E13160-01/wli/docs10gr3/wli.javadoc/com/bea/control/JMSControl.JMS.html).

To implement this example scenario:

- 1. On the WLI JMS control, specify the name of the JMS queue to which you want to send messages as the value of the send-jndi-name attribute of the JMS control's @ annotation. Also, specify the send-type attribute as queue.
- 2. Specify the name of the JMS queue from which you want to receive messages as the value of the receive-jndi-name attribute of the WLI JMS control's @com.bea.control.JMSControl.JMS annotations. Also, specify the receivetype attribute as queue.

3. From your web service, call the WLI JMS control's default method depending on the message type selected when the control was created, or call a custom method you have defined for the WLI JMS control. The default method by message type is as follows:

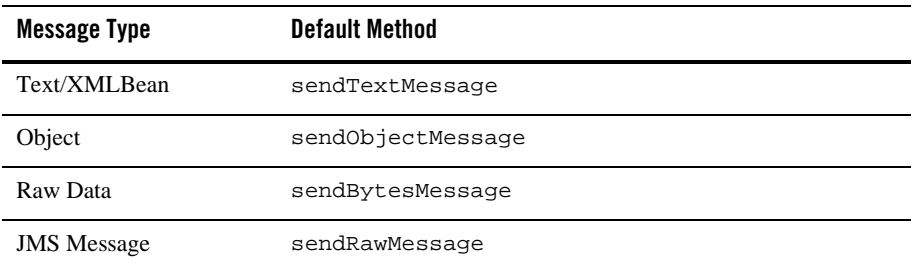

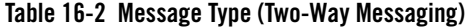

4. To be notified when messages are received on the receive queue, implement a callback handler for the WLI JMS control's callback (receiveTextMessage, receiveBytesMessage, receiveObjectMessage or receiveRawMessage depending on the message type selected when the control was created); or a custom callback you have defined for the WLI JMS control.

### **Publish to a Topic**

A business process, via a WLI JMS control, may publish messages to a JMS topic. The business process will not receive a reply. The topic must exist and be registered in the JNDI registry.

To implement this example scenario:

- 1. On the WLI JMS control, specify the name of the target JMS topic as the value of the send-jndi-name attribute of the WLI JMS control's @com.bea.control.JMSControl.JMS annotation. Also, specify the sendtype attribute as topic.
- 2. From your business process, call the WLI JMS control's default method (sendTextMessage, sendBytesMessage, sendObjectMessage or sendRawMessage depending on the message type selected when the control was created); or a custom method you have defined for the WLI JMS control.

### **Subscribe to a Topic**

A business process, via a WLI JMS control, may subscribe to messages on a JMS topic. The topic must exist and be registered in the JNDI registry. Only messages sent after the business process has subscribed to the topic will be received.

To implement this example scenario:

- 1. On the WLI JMS control, specify the name of the target JMS topic as the value of the receivejndiname attribute of the WLI JMS control's @com.bea.control.JMSControl.JMS annotation. Also, specify the receivetype attribute as topic.
- 2. From your business process, call the WLI JMS control's subscribe method.
- 3. To be notified when messages are received on the receive topic, implement a callback handler for the WLI JMS control's callback (receiveTextMessage, receiveBytesMessage, receiveObjectMessage or receiveRawMessage depending on the message type selected when the control was created); or a custom callback you have defined for the WLI JMS control.
- 4. To stop being notified when messages are received on the receive topic, call the WLI JMS control's unsubscribe method.

## <span id="page-264-0"></span>**Messaging Scenarios Not Supported by the WLI JMS Control**

This topic describes specific messaging scenarios that are not supported by the WLI JMS control.

To learn more about the WLI JMS control, see [WLI JMS Control](#page-258-0).

### **Unsupported Scenarios**

The JMS specification supports a wide variety of messaging scenarios. Some scenarios that are possible in standalone applications are not possible in the Oracle Workshop for WebLogic environment due to the nature of web services.

The messaging scenarios in the following section are *not* supported by the WLI JMS control. For descriptions of messaging scenarios that are supported by the WLI JMS control, see [Messaging](#page-261-0)  [Scenarios Supported by the WLI JMS Control.](#page-261-0)

### **Receive Unsolicited Messages from a Queue**

A business process may not, via a WLI JMS control, specify a receive queue and subsequently receive unsolicited messages from that queue.

A business process must be performing work on behalf of a specific client and, in asynchronous situations, as part of a specific conversation. When an unsolicited messages is received from a queue, it is not possible for the WLI JMS control to determine the appropriate conversation or client with which to correlate unsolicited incoming messages.

**Note:** You may receive unsolicited messages in a business process via the JMS Event Generator and the Message Broker capabilities. To learn how to use the Message Broker controls and the JMS Event Generator, see [Message Broker Controls](#page-106-0).

## <span id="page-265-0"></span>**Creating a WLI JMS Control**

This topic describes how to create a new WLI JMS control.

To learn about WLI JMS controls, see [WLI JMS Control](#page-258-0).

### **Creating a New WLI JMS Control**

You can create a new WLI JMS control and add it to your business process. To define a new WLI JMS control:

- 1. In the **Package Explorer** pane, double-click the business process (Process.java file) to which you want to add the WLI JMS control. The business process is displayed in the **Design** view.
- 2. Click  $\overline{\phantom{a}}$  on the Data Palette and from the drop-down list choose **Integration Controls** to display the list of controls used for integrating applications.

**Note:** If the Data Palette view is not visible in Oracle Workshop for WebLogic, click **Window > Show View > Data Palette** from the menu bar.

3. Select **WLI JMS**.

The **Insert control: WLI JMS** dialog box appears (see [Figure](#page-266-0) 16-1).

<span id="page-266-0"></span>**Figure 16-1 Insert Control: WLI JMS**

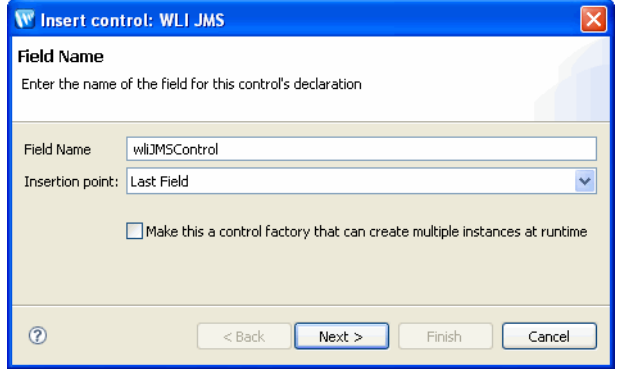

- 4. In the **Insert control: WLI JMS** dialog box enter the following details:
	- In the **Field Name**, type the variable name used to access the new WLI JMS control instance from your business process. The name you enter must be a valid Java identifier.
	- In the **Insertion point**: from the drop-down list select the point where you want the field name to be inserted in the process file.
	- Decide whether you want to make this a control factory and select or clear the **Make this a control factory that can create multiple instances at runtime** check box.
	- Click **Next**.

The **Create Control** dialog-box appears.

- 5. In the **Create Control** dialog box enter the following details:
	- In the **Name** field, type the name of your new control extension file.
	- Decide whether you want to add comments as configured in the properties of the current project and select or clear the **Generate comments** check box.
	- Click **Next**.

The **Insert control- JMS** dialog-box appears (see [Figure](#page-267-0) 16-2).

<span id="page-267-0"></span>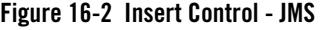

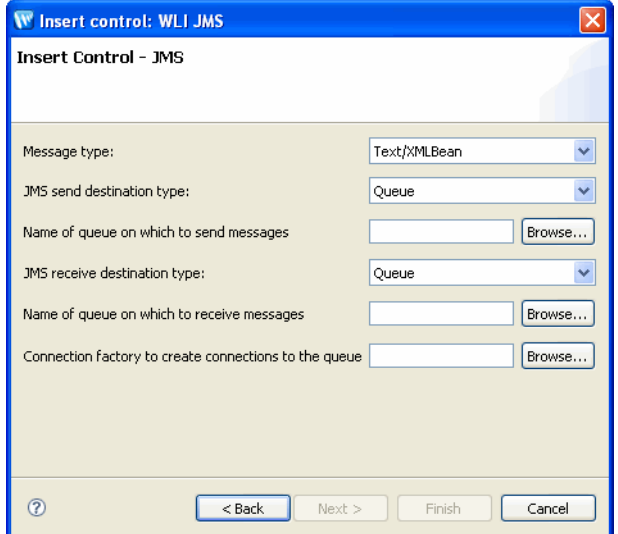

- 6. In the **Insert control- JMS** dialog box enter the following details:
	- In the **Message type** drop-down list, select the type of message you want to process. For more information about the types of messages, see [Specifying the Format of The](#page-270-0)  [Message Body.](#page-270-0)
	- In the **JMS send destination type** drop-down list, select either **Queue** or **Topic**, depending on the kind of messaging service you will be connecting to. For more information about messaging services, see [Overview: Messaging Systems and JMS.](#page-259-0)
	- In the **Name of Queue on which to send message** field, type the name of the queue or topic that will send messages. If you do not know the name, click **Browse** and choose from the available list. You must specify the name of the send queue if the control is to be used to send messages.
	- In the **JMS receive destination type** drop-down list, select either **Queue** or **Topic**, depending on the kind of messaging service you will be connecting to. For more information about messaging services, see [Overview: Messaging Systems and JMS.](#page-259-0)
	- In the **Name of queue on which to receive messages** field, type the name of the queue or topic that will receive messages. If you do not know the name, click **Browse** and choose from the available list. You must specify the name of the receive queue if the control is to be used to receive messages.
- In the **connection-factory to create connections to the queue** field, type the name of the connection factory to create connections to the queue or topic. If you do not know the name, click **Browse** and choose from the available list.
- Click **Finish**.

### **WLI JMS Control Methods**

To learn about the methods available on the WLI JMS control, see the [Interface WliJMSControl](http://download.oracle.com/docs/cd/E13160-01/wli/docs10gr3/wli.javadoc/com/bea/control/WliJMSControl.html).

### **The Java File for a WLI JMS Control**

When you create a new WLI JMS control, you create a new Java file in your project. The following is an example Java file:

package requestquote; @org.apache.beehive.controls.api.bean.ControlExtension @com.bea.control.JMSControl.JMS(sendtype = com.bea.control.JMSControl.Type.queue, sendjndiname = "l", receivetype = com.bea.control.JMSControl.Type.queue, receivejndiname = "l", connectionfactoryjndiname = "o") public interface WLIJMSCntrl extends com.bea.control.WliJMSControl { /\*\* \* this method will send a javax.jms.TextMessage to sendJndiName \*/ public void sendTextMessage(String payload); /\*\* \* If your control specifies receiveJndiName, that is your JWS expects to receive

 \* messages from this control, you will need to implement callback handlers.

\*/

@org.apache.beehive.controls.api.events.EventSet(unicast = true)

}

```
interface Callback extends com.bea.control.WliJMSControl.Callback {
              /**
                * Define only 1 callback method here.
               *
                * This method defines a callback that can handle text 
messages from receiveJndiName
                */
              public void receiveTextMessage(String payload);
       }
       static final long serialVersionUID = 1L;
       public WLIJMSCntrl create();
```
The Java file contains the declaration of a Java interface with the name specified in the dialog. The interface extends the control base interface. Invoking any method in the Java interface, other than the callback, results in a JMS message being sent to the specified queue or topic.

The contents of the WLI JMS control's Java file depend on the selections made in the Insert WLI JMS dialog. The example above was generated in response to selection of **Text/XML Bean** as the **Message type** drop-down list.

### **Configuring the Properties of a JMS Control**

Most aspects of a WLI JMS control can be configured from the JPD Configuration pane in Design view. These properties are encoded in the JMS control's Java file as attributes of the @com.bea.control.JMSControl.JMS annotations. To retrieve current parameter settings, use the getControlProperties() method (this is a different method from the getProperties() method on the base JMS control which is used to get the JMS properties of the last message received.)

For more information about the JMSControl:JMS annotation and its attributes, see [JMSControl:JMS Annotation](http://download.oracle.com/docs/cd/E13160-01/wli/docs10gr3/wli.javadoc/com/bea/control/JMSControl.JMS.html).

Two queues are configured when Oracle Workshop for WebLogic is installed, in order to support WLI JMS control samples. These are named SimpleJmsQ and CustomJmsCtlQ. The connection factory that provides connections to these queues has the JNDI name weblogic.jws.jms.QueueConnectionFactory. These resources may be used for experimentation.

**Note:** Every WLI JMS control deployed on a server should listen on a unique queue. If multiple WLI JMS controls on the same server are simultaneously listening on the same queue, the results may be unpredictable, for more information see ["WLI JMS Control Caveats"](#page-271-0).

### <span id="page-270-0"></span>**Specifying the Format of The Message Body**

Within a WLI JMS control, you may define multiple methods and one callback. All methods will send or publish to the queue or topic named by send-jndi-name, if present.

JMS defines several message types that may be sent and or published. The WLI JMS control can send the JMS message types TextMessage, ObjectMessage, BytesMessage, and JMSMessage. The WLI JMS control dynamically determines which type of message to send based on the configuration of the WLI JMS control method that was called. XML Object and XML typed variables use the text/XMLBean message type.

**Note:** You can send or receive any message type through send and receive methods that take a javax.jms.Message argument. (All message types extend javax.jms.Message.) To send an ObjectMessage, for example, call myControl.getSession() to get the JMS session, then call session.createObjectMessage(), and then send the message.

If the WLI JMS control method takes a single String or XMLObject argument, a javax.jms.TextMessage is sent.

If the WLI JMS control method takes a single argument of type java.lang.Object, a javax.jms.ObjectMessage is sent.

If the WLI JMS control method takes a single argument of type  $j$  avax.  $j$ ms. BytesMessage, a javax.jms.BytesMessage is sent.

If the WLI JMS control method takes a single argument of type  $j$  avax.  $j$ ms. Message, a JMS Message object is sent directly.

### **Specifying Message Headers and Properties**

To edit the parameter list controlling the message headers and message properties, display the control in the Design view, select a method, and edit the parameters using the JPD Configuration pane. You can set parameters programatically using the set Properties () method. To display current parameter settings, use the getControlProperties() method.

You can send additional properties using key-values pairs, using the annotation @com.bea.control.JMSControl.JMS -property for each pair. You can also edit the parameters directly in the Source view.

### **Accessing Remote JMS Resources**

The JNDI names specified for send-jndi-name, receive-jndi-name and connection-factory may refer to remote JMS resources. The fully specified form of a JMS resource names is:

```
jms:{provider-host}/{factory-resource}/
{dest-resource}?{provider-parameters}
```
For example:

```
jms://host:7001/cg.jms.QueueConnectionFactory/
jws.MyQueue?URI=/drt/Bank.jws
```
or:

jms://host:7001/MyProviderConnFactory/ MyQueue?SECURITY\_PRINCIPAL=foo&SECURITY\_CREDENTIALS=bar

## <span id="page-271-0"></span>**WLI JMS Control Caveats**

Bear in mind the following caveats when you work with WLI JMS controls:

• If you have multiple web services (multiple types, not instances) that reference the same receive-jndi-name for a queue, you must use the receive-selector attribute such that the web services partition all received messages into disjoint sets. If this is not handled properly, messages for a particular conversation may be sent to a control instance that does not participate in that conversation. Note that if you rename a web service that uses a JMS control without undeploying the initial version, the initial version and the new version will be using an identically configured WLI JMS control and will violate this caveat.

- You may have only one callback defined for any WLI JMS control instance (receiveTextMessage, receiveBytesMessage, receiveObjectMessage or receiveJMSMesage, or a developer-defined callback).
- Note the difference between the getControlProperties() method used to get WLI JMS control properties and the getProperties () method on the base JMS control which is used to get the JMS properties of the last message received.
- If the underlying WLI JMS control infrastructure receives a message that it cannot deliver to a control instance (e.g. no conversation ID for a control that listens to a queue), it will throw an exception from the JMSControl.onMessage method. This will cause the current transaction to be rolled back. The behavior after that depends on how the administrator set up the JMS destination. Ideally, it should be set up to have a small retry count and an error destination.
- **Note:** If the destination is configured with a large (or no) retry count and no error destination, the WLI JMS control infrastructure will continue attempting to process the the message (unsuccessfully) forever. For information on setting the redelivery limit, see " [Programming Oracle WebLogic JMS](http://download.oracle.com/docs/cd/E12840_01/wls/docs103/jms/index.html)".

WLI JMS Control

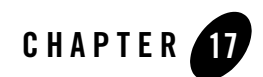

# Worklist Controls

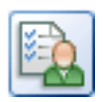

Oracle WebLogic Integration Worklist provides the capability to direct the flow of work and manage the routing of tasks to the people in an enterprise. Integral to the flow of work are actions such as receiving, approving, modifying, and routing documents. The documents that accompany work activities provide the information necessary for people to perform and complete tasks. The Worklist enables people to collaborate in business processes including assigning tasks, tracking the status of tasks, handling approvals, and other activities required to manage workflow.

To support the Worklist functionality, Oracle WebLogic Integration provides two controls in Oracle Workshop for WebLogic, the Task control and the Task Batch control. These controls expose Java interfaces that can be invoked directly from your business processes. The Task control enables a business process to create a single Task instance, manage its state and data, and provide callback methods that report status. The Task Worker control allows specified users to acquire ownership of Tasks, work on them, and complete them. It also provides administrative privileges, such as starting, stopping, deleting, and assigning. Access to the Task Worker control can be done with a business process or through a user interface (UI).

## **Topics Included in This Section**

### **[Overview: Worklist Controls](#page-275-0)**

Describes what Tasks are and provides an overview of the Worklist controls.

#### **[Creating a New Task Control](#page-277-0)**

Describes how to create a new Task control using the Oracle Workshop for WebLogic graphical design interface.

#### **[Creating a New Task Batch Control](#page-279-0)**

Describes how to create a new Task Worker control using the Oracle Workshop for WebLogic graphical design interface.

#### **[Using Task and Task Batch Controls in Business Processes](#page-281-0)**

Provides information about using the Worklist controls in business processes.

#### **[Example: Task Control](#page-281-1)**

Provides a link to the *[Tutorial: Building a Worklist Application](http://download.oracle.com/docs/cd/E13160-01/wli/docs10gr3/worklisttutorial/index.html)*, which shows an example of using a Task Control.

### **Related Topics**

[Interface TaskControl](http://download.oracle.com/docs/cd/E13160-01/wli/docs10gr3/worklist.javadoc/com/bea/control/TaskControl.html) [Interface TaskWorkerControl](http://download.oracle.com/docs/cd/E13160-01/wli/docs10gr3/worklist.javadoc/com/bea/control/TaskWorkerControl.html) [Control Annotations](http://download.oracle.com/docs/cd/E13160-01/wli/docs10gr3/worklist.javadoc/com/bea/control/package-frame.html) *Using the Worklist Tutorial: Building a Worklist Application*

### <span id="page-275-0"></span>**Overview: Worklist Controls**

Worklist controls enable the automated manipulation, creation, and management of Tasks. A Task instance represents a unit of work that requires completion within a certain time period. After the work is completed, you can use a Task instance to represent a detailed record of that unit of work.

A Task instance is a particular object in the run-time Worklist system that represents a work assignment in the real world. Task instances are part of the Oracle WebLogic Integration server and exist independently of any controls or business processes. Multiple business processes can interact with a Task throughout its lifecycle concurrently. Tasks remain in the run time indefinitely, either until they are explicitly deleted or purged by the Oracle WebLogic Integration purging process. You can create, delete, and manage Tasks through the following mechanisms:

- The Task and Task Batch controls in Oracle Workshop for WebLogic
- The Worklist area of the Oracle WebLogic Integration Administration Console

• The public Worklist API, using Enterprise Java Beans, and Message Beans

Task instances, or simply *Tasks*, offer a variety of properties that describe the work to be done and the *state* of the work. Task instance properties can describe the following:

| <b>Property</b>                   | <b>Description</b>                                                                     |
|-----------------------------------|----------------------------------------------------------------------------------------|
| Assignees List                    | The list of users and groups that have permission to claim the<br>task and work on it. |
| <b>Completion Due Date</b>        | The date the work is due.                                                              |
| <b>Task Owner</b>                 | The user who manages the process of getting the work done.                             |
| Claimant                          | The user who has claimed the Task and completes the work.                              |
| Request and response<br>documents | The records that describe the work to be done and the results.                         |

**Table 17-1 Task Instance Properties**

Tasks have the following characteristics, qualities and behaviors that can be defined, configured or used:

| <b>Characteristics</b> | <b>Description</b>                                                                                                    |
|------------------------|----------------------------------------------------------------------------------------------------|
| <b>Task Due Dates</b>  | Due dates can be set to track how long it should take for a Task<br>to get claimed by a user or for the claimant to actually complete<br>the task. Due dates can be set with actual dates, or using business<br>time with a business calendar. |
| <b>Task States</b>     | States can describe such things as whether a Task is complete,<br>started, or aborted.                                                                                                    |
| <b>Task Operations</b> | Tasks depend on users to invoke <i>operations</i> that make changes<br>to properties and states. For example, an operation could<br>indicate that a Task is complete or to assign a Task to a new user.                                        |

**Table 17-2 Task Characteristics**

The following Worklist controls are provided for building a Worklist system with Oracle WebLogic Integration:

- **Task Control**—creates a single Task instance, manages its state and data, and provides callback methods to report status of the Task. Each Task control operates on a single active Task instance.
- **Task Batch Control**—assumes ownership of Tasks, works on them, completes them, and provides administrative privileges—starting, stopping, deleting, and assigning, among other functions. Task Worker controls allow operations upon several Task instances at the same time.

Worklist controls are extensible. Common extensions include implementing callback functions and performing system queries. Extensibility is provided by Java annotations.

## <span id="page-277-0"></span>**Creating a New Task Control**

An instance of a Task control can create a single task instance. If multiple tasks need to be created, use a factory type of Task control. See "Using Task Control Factories" in [Advanced](http://download.oracle.com/docs/cd/E13160-01/wli/docs10gr3/worklisttutorial/customuipf.html)  [Topics](http://download.oracle.com/docs/cd/E13160-01/wli/docs10gr3/worklisttutorial/customuipf.html) in *Using the Worklist Tutorial*.

A Task control instance can also interact with a task instance that already exists by setting its *active task ID.* After creating or setting the active task ID, your control instance can get information about that task or update that task in various ways.

You can customize Task controls for different business purposes, by adding new operations or callbacks, or by altering the signatures of existing operations or callbacks.

### **To create a new Task control**

- 1. Open your Oracle WebLogic Integration application in Oracle Workshop for WebLogic.
- 2. In the **Package Explorer** pane, double-click the business process (Process.java file) to which you want to add the logic to integrate business users using the Worklist system. The business process is displayed in the **Design** view.
- 3. Click  $\heartsuit$  on the **Data Palette** and from the drop-down list choose **Integration Controls** to display the list of controls used for integrating applications.

**Note:** If the Data Palette view is not visible in Oracle Workshop for WebLogic, click **Window > Show View > Data Palette** from the menu bar.

4. Select **Task**.

The **Insert control: Task** dialog box appears (see [Figure](#page-278-0) 17-1).

### <span id="page-278-0"></span>**Figure 17-1 Insert Control:Task**

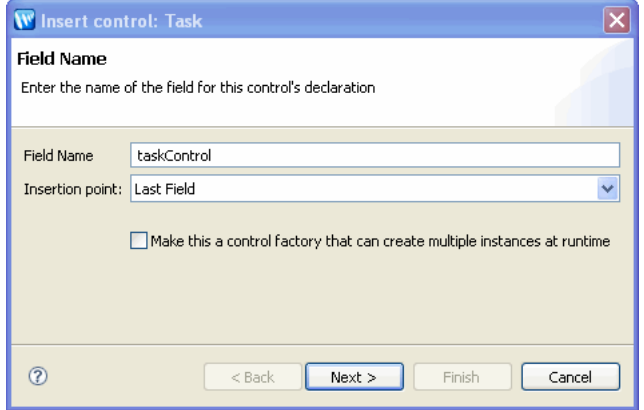

- 5. In the **Insert control: Task** dialog box enter the following details:
	- In the **Field Name**, type the variable name used to access the new Task control instance from your business process. The name you enter must be a valid Java identifier.
	- In the Insertion point: from the drop-down list select the point where you want the field name to be inserted in the process file.
	- Choose whether you want to make this a control factory by selecting or clearing the **Make this a control factory that can create multiple instances at runtime** check box.
	- Click **Next**.

The **Create Control** dialog-box appears.

- 6. In the **Create Control** dialog box enter the following details:
	- In the **Name** field, type the name of your new control extension file.
	- Click **Next**.

The **Insert control- Task** dialog-box appears.

- 7. In the **Insert control- Task** dialog box enter the following details:
	- Enter a filename for the Task control in the **Task Plan** field, by clicking **Browse** to find the Java file in your file system and click **OK**.
	- Click **Finish**.

A new Task control and an instance of it are created and the **Insert Control** dialog box is closed.

A new Java file is created and displayed in the **Package Explorer** pane in Oracle Workshop for WebLogic. (You can double-click any Java file to view or edit it in the **Design** or **Source** view.) The instance of the control is displayed on the Controls tab of the **Data Palette**.

- 8. To display the base methods provided on a Task control, expand the control instance by clicking the + beside its name on the Data Palette.
- 9. After you create an instance of the Task control in your business process, you can design the interaction of the business process with the Task control by simply dragging and dropping the Task control methods from the Data Palette onto the Design view at the point in your business process at which you want to design the interaction.

For examples of designing interactions between a business process and an instance of a Task control, see [Using Task and Task Batch Controls in Business Processes](#page-281-0).

10. After you create a Task control in your business process, you can view and edit the properties of the control type or the instance of that control type in the **JPD Configuration** pane. The control type is represented as a java file in the **Package Explorer** pane and the instance is represented in the **Data Palette**.

Task Instances have data values associated with them, many of which are set when the task is created. You can use the **JPD Configuration** pane on a Task control to set the default values for some of these data values. These values are used whenever that control instance creates a new task. Note that the properties set on a factory type Task control propagate to any Task control instances created from that factory.

**Note:** To learn how to use the JPD Configuration and Properties pane for specifying properties for control types versus control instances, see [Interacting With Resources](http://download.oracle.com/docs/cd/E13160-01/wli/docs10gr3/bpguide/bpguideControlsProperties.html)  [Using Controls.](http://download.oracle.com/docs/cd/E13160-01/wli/docs10gr3/bpguide/bpguideControlsProperties.html)

## <span id="page-279-0"></span>**Creating a New Task Batch Control**

The Task Worker control allows specified users to acquire ownership of Tasks, work on them, and complete them. It also provides administrative privileges, such as starting, stopping, deleting, and assigning. Access to the Task Worker control can be done with a business process or through a user interface (UI). You can customize each Task worker control for different business purposes.

This topic describes how to create a new Task Worker control. Task Worker controls do not have any properties to configure.

- 1. In the **Package Explorer** pane, double-click the business process (Process.java file) to which you want to add the logic to integrate business users using the Worklist system. The business process is displayed in the **Design** view.
- 2. Click  $\overline{\triangledown}$  on the **Data Palette** and from the drop-down list choose **Integration Controls** to display the list of controls used for integrating applications.
	- **Note:** If the Data Palette view is not visible in Oracle Workshop for WebLogic, click **Window > Show View > Data Palette** from the menu bar.
- 3. Select **Task Batch**.

The **Insert control: Task Batch** dialog box appears.

- 4. In the **Insert control: Task Batch** dialog box enter the following details:
	- In the **Field Name**, type the variable name used to access the new Task Batch control instance from your business process. The name you enter must be a valid Java identifier.
	- In the **Insertion point**: from the drop-down list select the insertion node, you want to add the control.
	- Decide whether you want to make this a control factory and select or clear the **Make this a control factory that can create multiple instances at runtime** check box.
	- Click **Next**.

The **Create Control** dialog-box appears.

- 5. In the **Create Control** dialog box enter the following details:
	- In the **Name** field, type the name of your new control extension file.
	- Decide whether you want to add comments as configured in the properties of the current project and select or clear the **Generate comments** check box.
	- Click **Next**.

The **Insert control: Task Batch** dialog-box appears.

- 6. In the **Insert control: Task Batch** dialog box, select the Task Plan.
- 7. Click **Finish.**

When you click finish, the control java file is displayed in the **Package Explorer** pane. In both **Design** and **Source** view, you can double-click any control java file to view or edit it. The instance of the control is displayed on the Controls tab of the Data Palette.

- 8. To display the base methods provided for the control instance, click the + beside its name on the **Data Palette**. The following figure shows an example of a Task Worker control instance displayed on the **Controls** tab in the **Data Palette**.
- 9. After you create an instance of the Task control in your business process, you can design the interaction of the business process with the Task control by simply dragging and dropping the Task control methods from the Data Palette onto the Design view at the point in your business process at which you want to design the interaction.

For examples of designing interactions between a business process and an instance of a Task control, see [Using Task and Task Batch Controls in Business Processes](#page-281-0).

## <span id="page-281-0"></span>**Using Task and Task Batch Controls in Business Processes**

Before you begin working with the Task and Task Batch controls, you should be familiar with the features and components of the Worklist. To learn more about the Worklist, see *[Using the](http://download.oracle.com/docs/cd/E13160-01/wli/docs10gr3/worklist/index.html)  [Worklist.](http://download.oracle.com/docs/cd/E13160-01/wli/docs10gr3/worklist/index.html)*

To design the interaction of a Task or Task Worker control with a business process, you must decide which methods on the control you want to call from the business process to support the business logic.

In the same way that you design the interactions between business processes and other controls in the Oracle Workshop for WebLogic, you can bind the Worklist control method to the appropriate control node in your business process (**Control Send**, **Control Receive**, and **Control Send with Return**). You do this in the **Design** view by simply dragging a control method from the **Data Palette** onto the business process at the point in your business process at which you want to design the logic.

When you create task control, out of user properties like Integer and Float in the task plan, the user properties argument become long and double instead of Integer and Float, this change in input will not lead to data loss.

## <span id="page-281-1"></span>**Example: Task Control**

To see an example of using a Task control in a business process, see [Tutorial: Building a Worklist](http://download.oracle.com/docs/cd/E13160-01/wli/docs10gr3/worklisttutorial/index.html)  [Application](http://download.oracle.com/docs/cd/E13160-01/wli/docs10gr3/worklisttutorial/index.html).

Example: Task Control

Worklist Controls

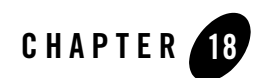

# WLI Timer Control

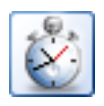

A Timer Control notifies your application, when a specified period of time has elapsed or when a specific absolute time has been reached.

## **Topics Included in this Section**

### **[Overview: WLI Timer Control](#page-284-0)**

Provides a brief introduction to creating and configuring WLI Timer controls.

### **[Creating a WLI Timer Control](#page-285-0)**

Describes how to create and configure a WLI Timer control.

### **[Using a WLI Timer Control](#page-285-1)**

Explains how to configure a Timer control you've already created.

### **[Specifying Time on a WLI Timer Control](#page-287-0)**

Explains how to specify relative and absolute time when setting the attributes of a WLI Timer control.

## <span id="page-284-0"></span>**Overview: WLI Timer Control**

Some transactions and events require a certain amount of time to complete. Others can run indefinitely if not aborted, and eat up resources. Still others must occur at a specific time. The Timer control provides the developer with a way to respond from code when a specified interval of time has elapsed or when a specified absolute time has been reached.

## <span id="page-285-0"></span>**Creating a WLI Timer Control**

This topic describes how to create a WLI Timer control.

To create a WLI Timer control:

- 1. In the **Package Explorer** pane, double-click the business process to which you want to add the WLI Timer control. The business process is displayed in the **Design** view.
- 2. Click  $\overline{\phantom{a}}$  on the **Data Palette** and from the drop-down list choose **Integration Controls** to display the list of controls used for integrating applications.
	- **Note:** If the Data Palette view is not visible in Oracle Workshop for WebLogic, click **Window** > **Show View** > **Data Palette** from the menu bar.
- 3. Select **WLI Timer**.

The WLI Timer control is created and appears in the **Data Palette**.

## <span id="page-285-1"></span>**Using a WLI Timer Control**

A Timer control notifies your application when a specified period of time has elapsed or when a specified absolute time has been reached. For example, you can use a Timer control to run a process at certain intervals throughout the day, or to cancel an operation that is taking too long.

The following sections describe how to configure the Timer control.

### **Setting Default Timer Control Behavior**

You can specify the behavior of a Timer control in **Design** view by setting the control's timeout and repeatsEvery properties in the **Properties** pane. A Timer control instance displays the following annotations as shown in [Figure](#page-286-0) 18-1.

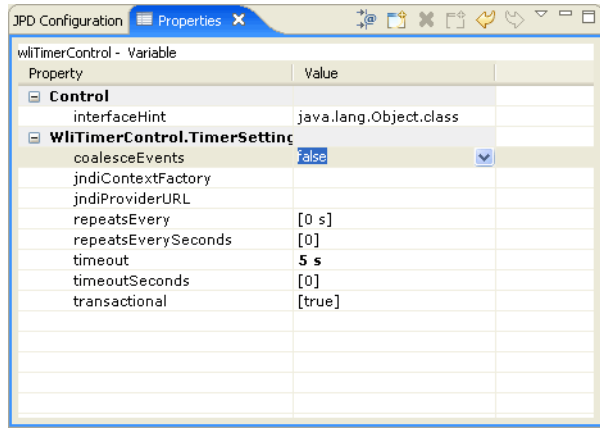

### <span id="page-286-0"></span>**Figure 18-1 WLI JMS Properties Pane**

These annotations correspond to attributes of the

.

com.bea.control.WliTimerControl.TimerSettings, which identifies the Timer control in your code. The com.bea.control.WliTimerControl.TimerSettings has the following attributes:

- coalesceEvents- It specifies how the Timer control should behave if delivery of its events is delayed.
- $\bullet$  jndiContextFactory- It specifies the JNDI context factory class.
- $\bullet$  jndiProviderURL- It specifies the JNDI provider URL.
- repeatsEvery- It specifies how often the Timer control should fire after the first time
- repeatsEverySeconds- It specifies the time in seconds until the timer control fires the first time, once started (default: 0).
- timeout- It specifies the time until the Timer control fires the first time, once started and the default value is 0 seconds.
- timeout Seconds- It specifies the time in seconds until the timer control fires the first time, once started. The default value is 0.
- transaction- It specifies the timer's participation in a transaction, the default value is true.

You can set these attributes to specify relative time. Relative time is an interval of time in relation to the present, such as three hours from now. You can also specify that the Timer control fire at an absolute time, such as 3:00 AM, by calling the Timer control's setTimeoutAt method. For more information see [Interface WLiTimerControl.](http://download.oracle.com/docs/cd/E13160-01/wli/docs10gr3/wli.javadoc/com/bea/control/WliTimerControl.html)

## <span id="page-287-0"></span>**Specifying Time on a WLI Timer Control**

This topic describes how to specify relative and absolute time values for a Timer control. A relative time value specifies an interval of time that is relative to the present, such as next Thursday or twenty minutes from now. An absolute time value specifies time according to the clock. For example, 5:00 PM is an absolute time.

## **Specifying Relative Time**

You specify relative time when you want an event to fire at a time relative to the present. For example, you might want to wait only 5 minutes for another system to respond. So your application sets a timer with a relative timeout of 5 minutes and starts the timer. If the timer expires (that is, calls its callback) before the system responds, the web service stops waiting and continues with other operations.

To specify that the timer fires after an interval, set the timeout and, optionally, the repeats-every attribute of the Timer control. You can set these attributes in the Properties pane or in source code, or by calling the setTimeout or setRepeatsEvery methods of the TimerControl interface.

When relative time is expressed as a text string, it is formatted as integers followed by case-insensitive time units. These time units can be separated by spaces. For example, the following code sample is a valid duration specification that exercises all the time units, spelled out fully:

```
/** 
  * org.apache.beehive.controls.api.bean.Control
  * com.bea.control.WliTimerControl.TimerSettings ="99 years 11 months 13 
days 23 hours 43 minutes 51 seconds" 
  */
Timer almostCentury;
```
This example creates a Timer control whose default initial firing will occur in almost 100 years.
Units may also be truncated. For example, valid truncations of "months" are "month", "mont", "mon", "mo", and "m". If both months and minutes are specified, use long enough abbreviations to be unambiguous.

The string "p" (case insensitive) is allowed at the beginning of a text string. If it is present, then single-letter abbreviations and no spaces must be used and parts must appear in the order y m d h m s.

The following Timer control declaration is equivalent to the previous example, but uses the fully truncated form:

```
/*
 * @control 
 * @timer timeout="P99Y11Mo13D23H43M51S"
 */
```

```
Timer almostCentury;
```
Durations are computed according to Gregorian calendar rules, so if today is the 17th of the month, 3 months from now is also the 17th of the month. If the target month is shorter and doesn't have a corresponding day (for example, no February 31), then the closest day in the same month is used (for example, February 29 on a leap year).

# **Specify Absolute Time**

Absolute time is useful when you know the exact moment you want operations to begin and end. For example, your application can have your web service send a reminder email to remind you that someone's birthday is coming up.

You can configure a Timer control to fire at an absolute time by calling the setTimeoutAt method of the TimerControl interface.

The setTimeoutAt method configures the timer to fire an event as soon as possible on or after the supplied absolute time. If you supply an absolute time in the past, the timer will fire as soon as possible.

If setTimeoutAt is called within a transaction, its effect (any work performed in the callback handler) is rolled back if the transaction is rolled back, and its effect is committed only when the transaction is committed.

If setTimeoutAt is called while the timer is already running, it will have no effect until the timer is stopped and restarted.

The setTimeoutAt method takes as its argument a java.util.Date object. Other Java classes that are useful when dealing with Date are java.util.GregorianCalendar and java.text.SimpleDateFormat.

The getTimeoutAt method returns the time at which the timer is next scheduled to fire, if the repeats-every attribute is set to a value greater than zero. If the repeats-every attribute is set to zero, then the getTimeoutAt method returns the value set by the setTimeoutAt method or the value set in the timeout attribute. If you call the getTimeoutAt method from within the onTimeout callback handler, the first timeout has already fired, so getTimeoutAt will return either the time of the next timeout or the time of the first timeout if the timer is not set to repeat.

The following example calls the setTimeoutAt method to specify that the first timeout fires at thirty seconds past the current minute, then calls the setRepeatsEvery method to specify that the timer subsequently fires every sixty seconds. The onTimeout event provides information about the Timer control's firing.

```
/**
  * @common:operation
  * @jws:conversation phase="start"
  */
public void StartTimer()
{
     Calendar cd = new GregorianCalendar();
     cd.set(cd.SECOND, 30);
     tTimer.setTimeoutAt(cd.getTime());
     tTimer.setRepeatsEvery(60);
     tTimer.start();
}
public void tTimer_onTimeout(long time)
{
     callback.FireTimeout("The timer was scheduled to fire at: " + new 
Date(time)
```

```
 + ". The current time is: " + new Date() 
    + ". The timer will fire again at: " + tTimer.getTimeoutAt());
}
```
WLI Timer Control

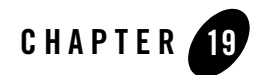

# XML MetaData Cache Control

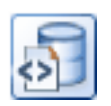

The XML MetaData Cache is managed using the Oracle WebLogic Integration Administration Console or the MBean API, which allows users to create their own NetUI based consoles. This control can be used to retrieve XML metadata that is present in the XML MetaData Cache.

## **Topics Included in This Section**

#### **[Overview: XML MetaData Cache Control](#page-293-0)**

Describes Oracle WebLogic Integration and its features.

#### **[Sharing Cache Data Within a Cluster](#page-294-0)**

Describes how cached data is shared across a cluster and made available to requesting nodes.

#### **[Creating an XML MetaData Cache Control](#page-295-0)**

Describes how to create a new Oracle WebLogic Integration within Oracle WebLogic Integration.

#### **[Understanding the XML MetaData Cache Control Get Method](#page-296-0)**

Describes how to retrieve XML metadata using the get method of the Oracle WebLogic Integration.

#### **[Using the XML MetaData Cache Control in a Business Process](#page-297-0)**

Describes how to use the Oracle WebLogic Integration in a business process.

#### **[Example: XML MetaData Cache Control](#page-299-0)**

Describes a scenario in which the Oracle WebLogic Integration is used.

## <span id="page-293-0"></span>**Overview: XML MetaData Cache Control**

The XML MetaData Cache Control is used for fast access to a managed set of key-value pairs. The keys are of type string and the value contains XML data. For more information on source that uses the WebLogic Integration, see [WebLogic Integration Sample Code.](http://www.oracle.com/technology/sample_code/products/wli/index.html) 

Using the XML MetaData Cache Control in your business process flow you can retrieve XML metadata from the XML MetaData Cache. The Oracle WebLogic Integration Administration Console manages the entries in the cache (add, delete, update). Alternatively, a custom application (such as a NetUI application) can be written to manage the cache. For more information, see [Sharing Cache Data Within a Cluster.](#page-294-0)

The XML MetaData Cache Control is intended to be used in a read-mostly environment. The XML MetaData Cache should only be used for configuration metadata. It is used to cache runtime xml data. Updating cache entries is expensive, as all cache entries in a cluster must be updated, where as read operations are always in-memory operations. The size of an XML value in the cache should typically be less than 100k bytes. Larger sizes will work, but with an increasing cost of updates. The XML MetaData Cache is a global, domain-wide cache. Data from the cache is made available on a permanent basis through file-based storage.

[Figure](#page-294-1) 19-1 describes the XML MetaData Cache and Oracle WebLogic Integration implementation.

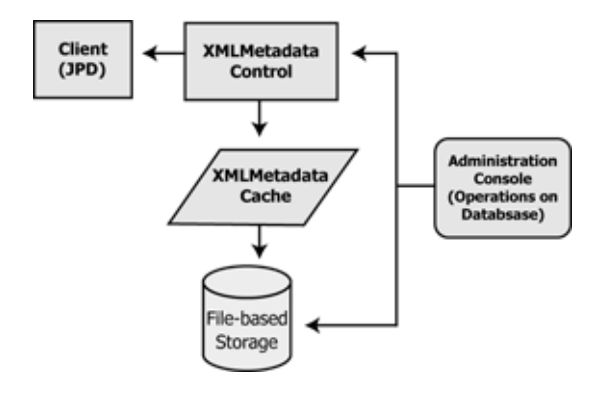

#### <span id="page-294-1"></span>**Figure 19-1 Oracle WebLogic Integration Implementation Overview**

## <span id="page-294-0"></span>**Sharing Cache Data Within a Cluster**

You can add XML metadata to the cache only through the node on which the Administration Server is running. The Administration Server receives the input, and stores the key and the associated XML metadata in a file, in the following format:

XMLMetatadaCache\_<keyname>\_.xml

For each XML document that is added to the cache, a new XML MetaData Cache file is created. Once the file is created, the newly added XML document is propagated to all the nodes within the cluster. This ensures that the data is immediately available to any requesting node.

When using the XML MetaData Cache Control in a cluster, if a server on the cluster is restarted and a value changes while the server is offline, the server will receive the change notification when it comes online again.

**Note:** You cannot modify the XML MetaData Cache when the Administration Server is down.

[Figure](#page-295-1) 19-2 describes how data is shared within a cluster.

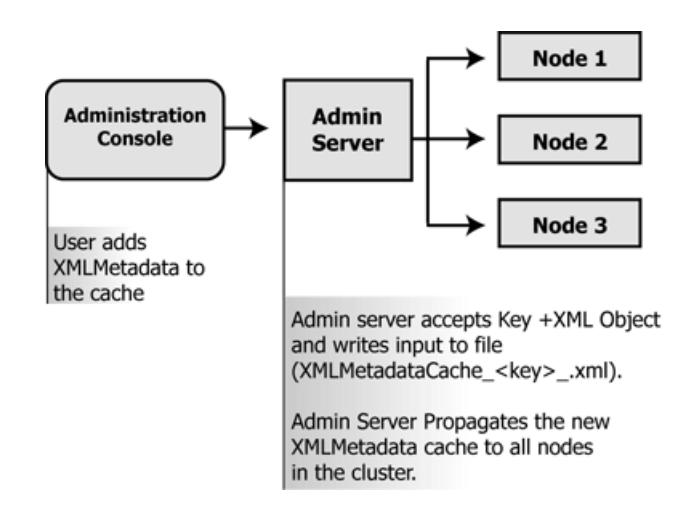

#### <span id="page-295-1"></span>**Figure 19-2 Sharing Data Within a Cluster**

# <span id="page-295-0"></span>**Creating an XML MetaData Cache Control**

You can create a new XML MetaData Cache Control and add it to your business process. To create a new XML MetaData Cache Control:

- 1. In the **Package Explorer** pane, double-click the business process (Process.java file) to which you want to add the XML MetaData Cache control. The business process is displayed in the **Design** view.
- 2. Click  $\overline{\triangledown}$  on the Data Palette and from the drop-down list choose **Integration Controls** to display the list of controls used for integrating applications.

**Note:** If the Data Palette view is not visible in Oracle Workshop for WebLogic, click **Window** > **Show View** > **Data Palette** from the menu bar.

3. Select **XML MetaData Cache**.

The **Insert Control: XML MetaData Cache** dialog box appears (see [Figure](#page-294-1) 19-1).

**Figure 19-3 Insert control: XML MetaData Cache**

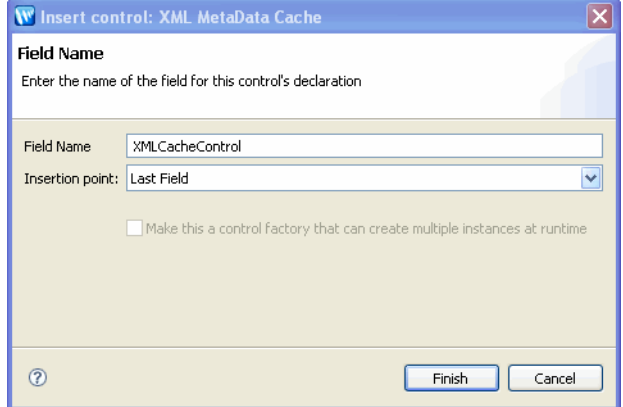

- 4. In the **Insert Control: XML MetaData Cache** dialog box enter the following details:
	- In the **Field Name**, type the variable name used to access the new XML MetaData Cache control instance from your business process. The name you enter must be a valid Java identifier.
	- In the **Insertion point**: from the drop-down list select the point where you want the field name to be inserted in the process file.
	- Click **Finish**.
	- **Note: Make this a control factory that can create multiple instances at runtime** option is not available for XML MetaData Cache Control, and the option is disabled.

### <span id="page-296-0"></span>**Understanding the XML MetaData Cache Control Get Method**

The XML MetaData Cache Control includes the following method:

XmlObject get(String key)

Using this method, the get command uses the key of type String to access the XML Metadata in the cache. For more information on how to use this method, see [Using the XML MetaData](#page-297-0)  [Cache Control in a Business Process](#page-297-0).

You can get a document from the cache only if you previously added it to the cache using the Administration Console. For more information on adding an XML document to the cache, see [XML Cache.](http://download.oracle.com/docs/cd/E13160-01/wli/docs10gr3/adminhelp/xmlcache.html)

## <span id="page-297-0"></span>**Using the XML MetaData Cache Control in a Business Process**

Once created, you can use the new XML MetaData Cache Control in a business process.

The business process usually starts with a Client Request node. This node represents a request made by a client to the process. In this case, the client invokes the get(String key) method on the process to get an XML metadata key from the cache.

To set up your business process to get XML metadata from the cache, do the following:

- Create an instance of the Oracle WebLogic Integration. Name it **My**Oracle WebLogic Integration. Use the steps provided in [Creating an XML MetaData Cache Control](#page-295-0).
- Your new XML MetaData Cache Control will be visible under the **Controls** tab in the **Data Palette**. Expand the XML MetaData Cache Control you have created, to view the XMLMetadata get method that you can use in your business process.
- Design a Control Send Node in your business process, to prepare the control to get cache data from the cache. For more information on how to do this, see [To Prepare the Client](#page-297-1)  [Node](#page-297-1).

#### <span id="page-297-1"></span>**To Prepare the Client Node**

- 1. Open the **Client Request** node. In the General Settings tab, enter **NewXMLMetadata** in the **Method Name** field.
- 2. Click **Add**, then select **String** from the Java datatype list. Enter *Key1* as the variable in the **Name** field, then click **OK** to add your selection to the Client Request node. This indicates to the client that the control expects the client to send and receive a value of type string. The String represents the datatype used to define the key with which the XML metadata is associated.
- 3. In the **Receive Data tab**, select a string as the variable that you want to assign to the tab of the Client Request node. The variable type is pre-defined, based on the parameters to which you are assigning the variable. The string represents the datatype used to define the value of the key, which is the core aspect of the object.
- 4. Close the Client Request node. You can now add a get (String key) node to your business process.

#### **To Get an XML metadata Document**

You can use the following property to get an XML metadata document using the Oracle WebLogic Integration:

xmlObject get(String key)

The control uses this property to get a specific key from the XML MetaData Cache.

To get a key using the Oracle WebLogic Integration in a business process, perform the following steps:

- 1. Drag the XmlObject get(String) method from the **Data Palette** and drop it below the Client Request node in your business process.
- 2. Double-click the get node to display the **General Settings** tab of the **Node Builder**.
- 3. Confirm that **My**Oracle WebLogic Integration is displayed in the **Control** field and that the following method is selected in the **Method** field:

get(String key)

- 4. Open the **Send Data** tab. In the **Select variables to assign** drop-down list, select *Key1*(String).
- 5. Open the **Receive Data** tab. In the **Select variables to assign** list, create a new variable called *XML\_1*. The XMLObject datatype is selected by default. This step completes the get request for the XML metadata.
- 6. Close the window.

The following code sample reflects the configuration of the add (String key) node.

```
public void get_metadataGet() throws Exception
{
//#START: CODE GENERATED - PROTECTED SECTION - you can safely add code above 
this comment in this method. #//
// input transform
// return method call
this. XML 1 = get\_metadata.get(this.Key_1);// output transform
// output assignments
//#END: CODE GENERATED - PROTECTED SECTION - you can safely add code below 
this comment in this method. #//
}
```
### <span id="page-299-0"></span>**Example: XML MetaData Cache Control**

The following scenario describes how the XML MetaData Cache is deployed by business processes in a workflow.

The following elements are involved:

- The Router process: A business process that routes the flow of information between the Seller and the client, and the Buyer and the client.
- The Seller process: The Seller process communicates with the Router process, which in turn communicates with other elements in the workflow.
- The Buyer process: The Buyer process communicates with the Router process, which in turn communicates with other elements in the workflow.
- Auction client: The auction Website, with which both the Seller and the Buyer processes interact via the Router.

The Seller puts up goods for sale on the auction client and the buyer bids for the goods. When the bid is approved, the Seller requires the Buyer's details to proceed with the sale. Communication between the various elements of the workflow is handled by the Router process.

When the Buyer's bid is approved, the following scenario takes place:

- 1. The Seller sends a request to the auction client for the Buyer's metadata. This metadata can include information such as the buyer's name, address, telephone number and so on.
- 2. The Router examines the request and, based on the content of the request, pings the Buyer process for the required metadata.
- 3. The buyer's information is contained in an XML document, present in the global XML MetaData Cache. The Router sends a request to the Buyer for the relevant key.
- 4. The Router retrieves the key from the Buyer and uses the XML MetaData Cache Control to perform a get request for the required metadata. The retrieved XML metadata is returned to the client. In this event, the Router process adds an XML MetaData Cache Control, and uses the get (String key) method to retrieve the Buyer's XML metadata. The XML MetaData Cache Control, is in effect, added to the Router process. This allows for smooth data retrieval.
	- **Note:** To enable successful transfer of information, the Buyer's metadata has to be present in the cache, before the Router business process is deployed.

### **Using MBean APIs to Manage an XML MetaData Cache**

You can use the Configuration MBean APIs to create your own cache, and to add, get, and delete data from the cache.

#### **Retrieving the Singleton XMLCacheMBean**

Use the following code to retrieve the singleton XMLCacheMBean:

```
Context ctx = new InitialContext();
MBeanHome home = (MBeanHome) ctx.lookup(MBeanHome.LOCAL_JNDI_NAME); 
(XMLCacheMBean) xmlCacheMBean = 
home.getMBean(XMLCacheMBean.SINGLETON MBEAN NAME,
XMLCacheMBean.MBEAN_TYPE);
String key = "key1";
```
### **Using the Configuration MBean API**

The Configuration MBean API provides the following methods to add an entry to, or to get or delete an entry from the XML MetaData Cache:

```
public XmlObject xmlObj = XmlObject.Factory.parse(new File(YourXmlFile)) 
//create an xmlObject
      Use this method to create an XMLobject.
public xmlCacheMBean.add(key, xmlObj);
      Use this method to add a key to the XML MetaData Cache.
public XmlObject xmlObject_get = xmlCacheMBean.get(key);
      Use this method to get a key from the XML MetaData Cache.
public XmlObject newxmlObj = ..... //create another xmlObject
      Use this method to create a new XMLObject.
public xmlCacheMBean.update(key,newxmlObj);
      Use this method to update an XML MetaData Cache.
public xmlCacheMBean.delete(key);
      Use this method to delete a key from the XML MetaData Cache.
public boolean keyExists = xmlCacheMBean.keyExists(key);
      Use this method to find out if a particular key exists within the XML MetaData Cache.
public String[] allKeys = xmlCacheMBean.getAllKeys();
      Use this method to get a list of all keys within the XML MetaData Cache.
```
XML MetaData Cache Control

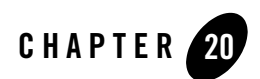

# Using Control Factories

When creating some controls, you specify whether you want to make the control instance a control factory. A control factory allows a single application to manage multiple instances of the same control. File, Email, WLI JMS, TPM, and Worklist controls can be implemented as control factories.

To make a control a control factory, select the **Make this a control factory that can create multiple instances at runtime** check box when creating the control. When you add a control to a business process, if the control is a factory, the first argument of the control receive method is the controltype. This is displayed in the node builder assignment and mapping panel and you can assign and map to it.

Using Control Factories

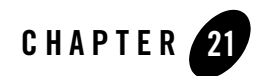

# Using Message Attachments

Business processes can exchange business messages with trading partners via ebXML or RosettaNet. These business messages include one or more *attachments* containing XML or non-XML data.

**Note:** For ebXML messages, each attachment represents a single *payload* in the ebXML message.

Attachments can be any of the following Java types (see [Table](#page-304-0) 21-1):

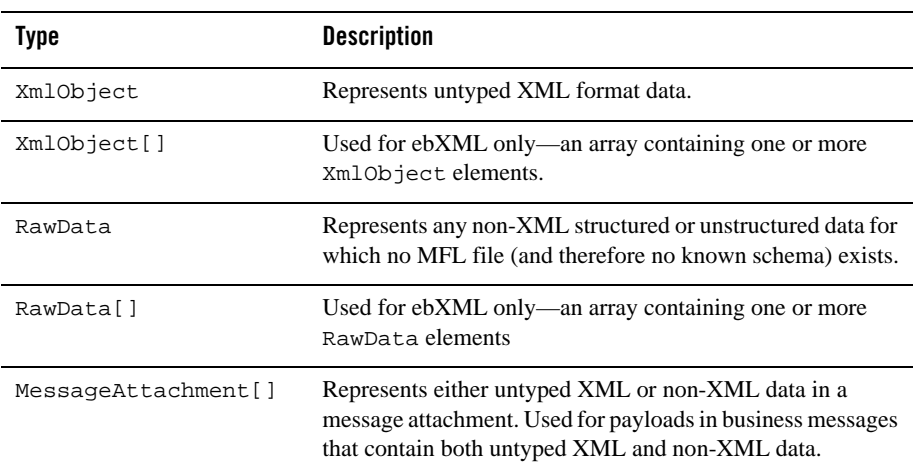

<span id="page-304-0"></span>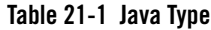

#### Using Message Attachments

Attachments can also be typed XML or typed MFL data as long as you specify the corresponding XML Bean or MFL class name in the parameter.

If you use arrays as attachment type, certain restrictions apply to the order of your arguments. For more informations, see ["Specifying XmlObject and RawData Array Payloads" on page](#page-30-0) 4-7.

For business messages containing both untyped XML and non-XML data, the message payload is represented as an array of MessageAttachment objects: MessageAttachment[]

The following APIs in the com.bea.data package provide access to individual MessageAttachment objects within the array (see [Table](#page-305-0) 21-2):

| <b>Object</b>                      | <b>Description</b>                                                                                                    |
|------------------------------------|----------------------------------------------------------------------------------------------------|
| MessageAttachment<br>Interface     | Represents part of a message attachment in an ebXML or<br>RosettaNet business message. Provides methods for<br>retrieving untyped XML or non-XML data from an<br>attachment. |
| MessageAttachment.Factory<br>Class | Factory for creating MessageAttachment instances.<br>Provides methods for creating MessageAttachment<br>instances from untyped XML or non-XML data.                          |

<span id="page-305-0"></span>**Table 21-2 API Type**

For more information about using the message attachment APIs, see the interfaces listed in the com.bea.data package in the [Javadoc](http://download.oracle.com/docs/cd/E13160-01/wli/docs10gr3/wli.javadoc).

### **Related Topics**

[Guide to Building Business Processes](http://download.oracle.com/docs/cd/E13160-01/wli/docs10gr3/bpguide/index.html)